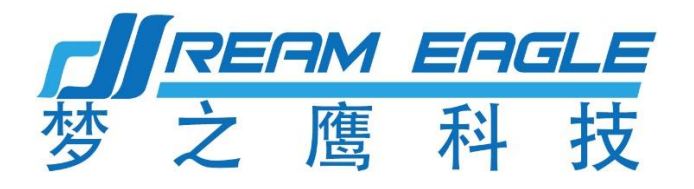

# X4-30 2022 植保无人机

# 说明书 V4.0

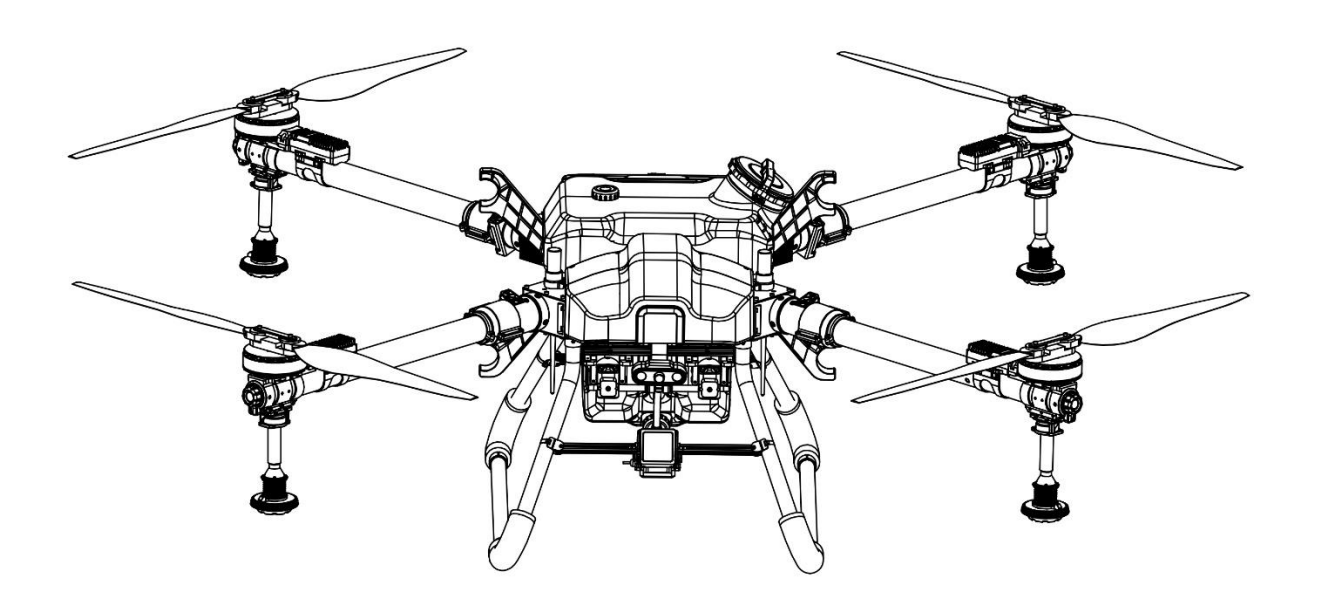

让农业植保更简单、更高效、更安全

### 2022.12

#### 致用户

尊敬的用户,感谢您选择使用梦之鹰的产品!

为了确保您能够安全顺利地使用该款产品,请在收到 X4-30 无人机后,首先阅读《X4-302022 快速入门指南》,对飞机进行快速组装、激活,并了解基本操作说明。详细产品使用方法和 参数说请阅读《X4-302022 说明书》

### PDF 查看时点击目录即可跳转

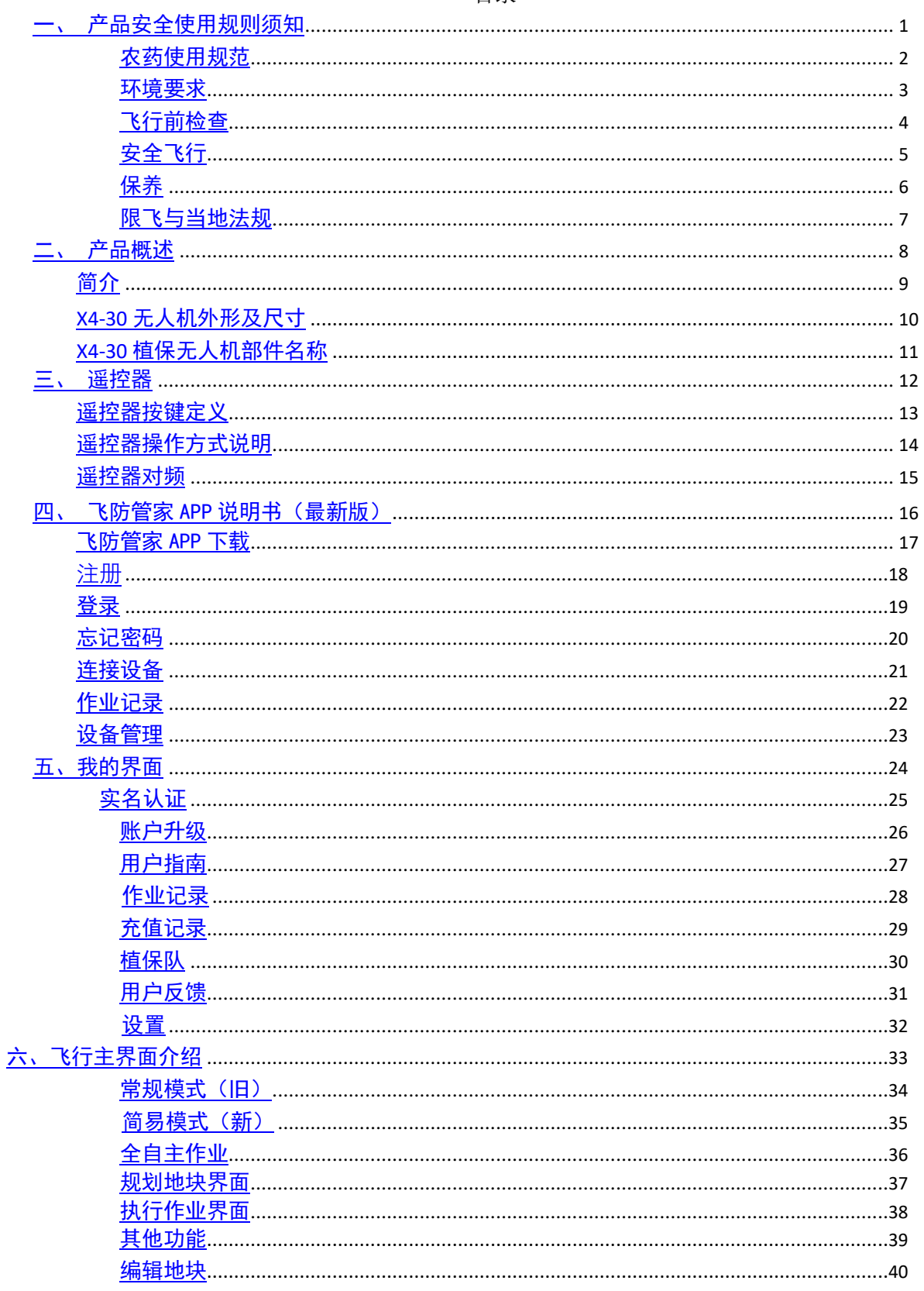

#### 目录

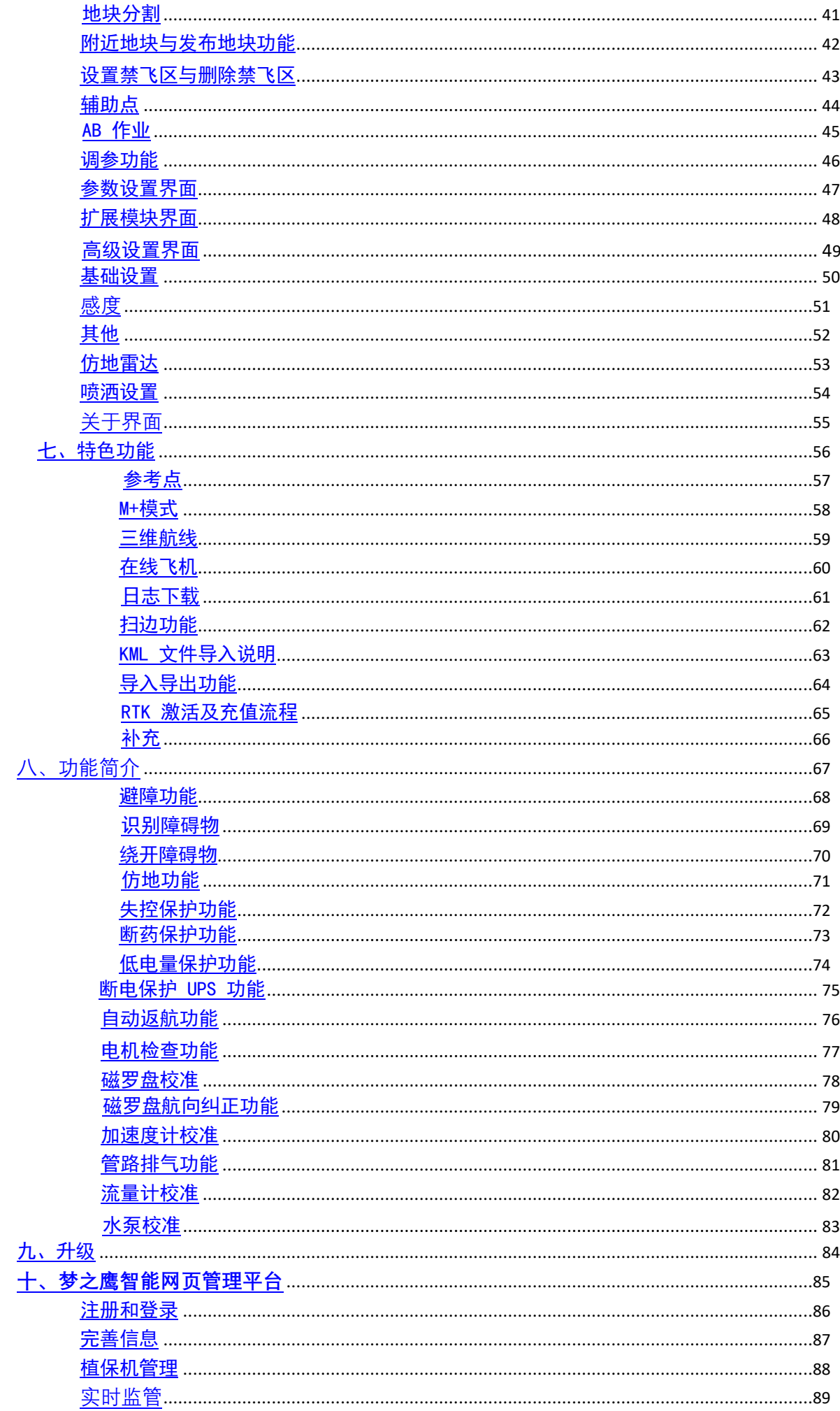

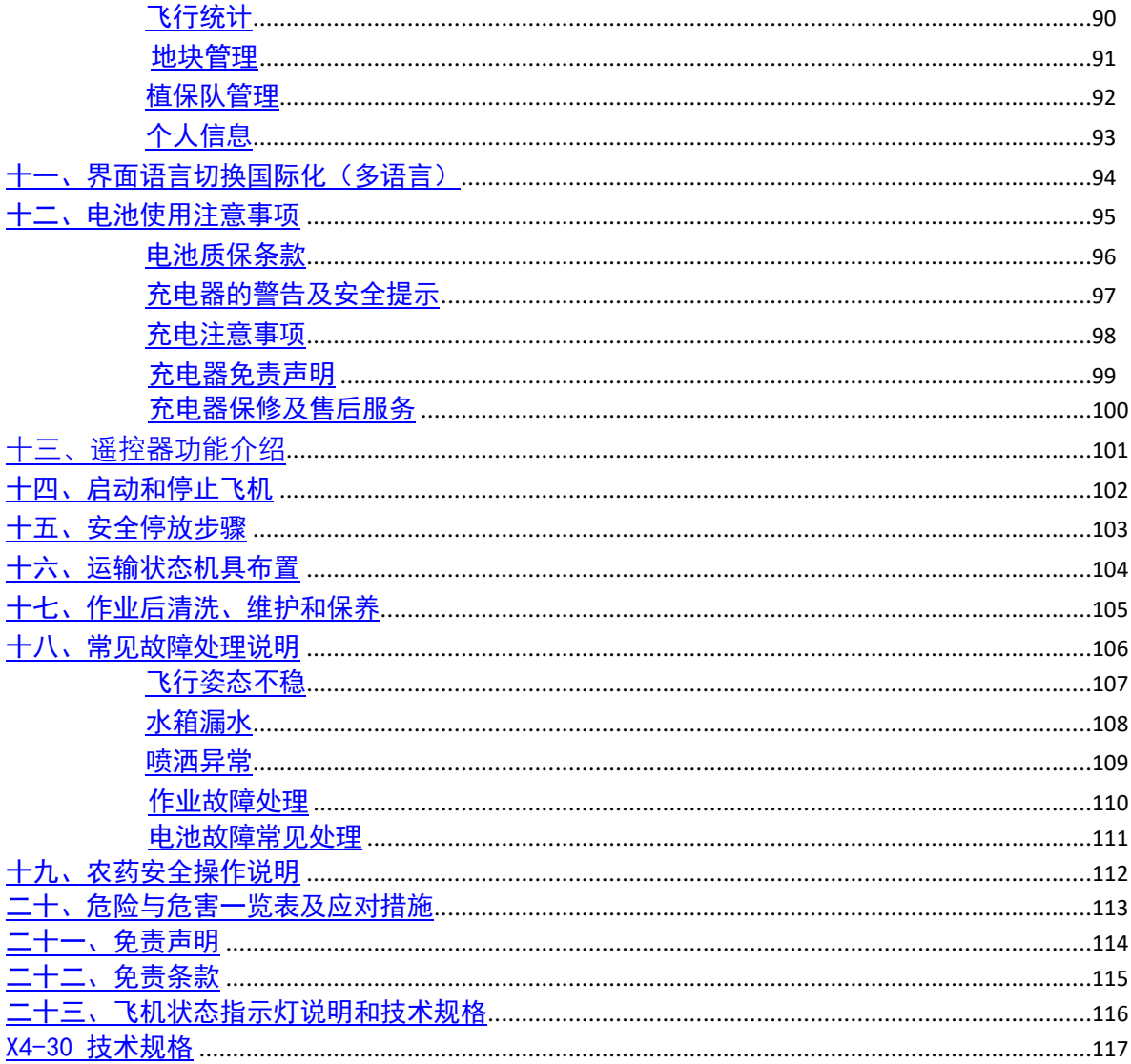

## 一、产品安全使用规则须知

### <span id="page-5-1"></span><span id="page-5-0"></span>农药使用规范

- 1. 配药时远离河流及附近水源,以免造成污染。
- 2. 农药有毒,请谨慎使用,并按农药使用规范操作。
- 3. 施药后,请注意清洗皮肤,并清洁飞行器及药箱。
- 4. 作业时,请注意佩戴防护用具,防止人体直接接触农药;
- 5. 尽量避免使用颗粒剂及可湿性粉剂,否则可能影响喷洒系统使用寿命。
- 6. 确保在用药过程中,药液不会因上述因素对周围人、动物及环境造成伤害或影响。
- 7. 配药时,请使用清水,否则将导致喷头堵塞,用药时若有堵塞,请及时清理后再使用。
- 8. 用药时应综合考虑药液浓度、喷洒速率、飞行器距作物高度、风向、风速等因素, 以 达到最佳效果。

### <span id="page-5-2"></span>环境要求

- 1. 请勿在室内飞行。
- 2. 在海拔 2000 米以下的地区飞行。
- 3. 起飞区域半径 10m——20m 范围内严禁有人。
- 4. 作业区域及附近无高压线、通讯基站或发射塔等电磁干扰。
- 5. 始终在视距范围内飞行,且远离任何障碍物、人群、牲畜、水面等。
- 6. 在南北极圈内, GPS 和磁罗盘将会失效,此时可以使用姿态模式进行飞行。
- 7. 在 0℃至 40℃、天气良好(非大雨、刮风、或极端天气)的环境中飞行。
- 8. 恶劣天气下请勿飞行,如大风(风速 5 m/s 及以上)、下雨(12 小时降雨量 25 mm 及 以上)、下雪、有雾天气等。
- 9. 选择开阔、周围无高大建筑物的场所作为飞行场地。大量使用钢筋的建筑物会影响磁 罗盘工作,而且会遮挡 GPS 及 RTK 信号,导致飞行器定位效果变差甚至无法定位。

### <span id="page-5-3"></span>飞行前检查

- 1. 飞行前请校准磁罗盘。
- 2. 短按电池开关键,检查电池剩余电量。
- 3. 确保喷洒系统无堵塞并且能够正常工作。
- 4. 确保起落架和作业箱安装紧固,所有螺丝已锁紧。
- 5. 确保飞行器电机清洁无损,手动转动无卡滞现象。
- 6. 确保各零部件完好。如有部件老化或损坏,请更换后再飞行。
- 7. 确保螺旋桨无破损并且安装牢固,桨叶机臂完全展开,机臂折叠件已扣紧。

### <span id="page-5-4"></span>安全飞行

- 1. 飞行过程中请勿接打电话。
- 2. 低电量警示时请尽快返航。
- 3. 切勿靠近工作中转动的螺旋桨和电机。
- 4. 请根据药量、电池电量选择合适航线。

X4-30 2022 植保无人机说明书

- 5. 切勿在神志受到酒精或药物的影响下操作飞行器。
- 6. 降落后先切断飞机电源再关闭遥控器,防止发生意外情况。
- 7. 切勿加装额外载重,保证 70kg 以下的起飞重量下飞行,以免发生危险。
- 8. 使用 X4-30 植保无人机具有一定的安全风险,不适合未满 18 岁的人士使用。
- 9. 飞机在飞行过程中,注意地面站反馈的飞机状态数据(如:电池电量、卫星数等)。

### <span id="page-6-0"></span>保养

- 1. X4-30 存放环境:干净整洁、通风防潮、避免高温。
- 2. 请在每一次飞行前检查并及时更换变形或破损的螺旋桨。
- 3. 非工作状态或运输时,务必移除或清空作业药箱,避免过重损坏脚架。
- 4. 作业后及时清洗作业机管路,定期检修作业机,对无人机固件版本及时进行升级。

### <span id="page-6-1"></span>限飞与当地法规

飞行限制

根据国际民航组织和各国空管对空域管制的规定以及对无人机的管理规定,无人机必须在规定 的空域中飞行。出于飞行安全考虑,默认开启飞行限制功能,包括高度和距离限制以及禁飞区, 以帮助用户更加安全合法地使用本产品。在定位模式(有 GPS 或 RTK)下, 高度和距离限制共 同影响飞行。在姿态模式下,仅受高度限制,且实际飞行的最大高度将不会超过 20m。

高度、距离限制

最大高度用于限制飞行器的飞行高度,最大半径用于限制飞行器的飞行距离。用户可以在 调参软件中配置最大高度和最大半径的数值。配置完成之后,飞行器可以正常飞行的范围 将被限制在如下图的圆柱空域内.

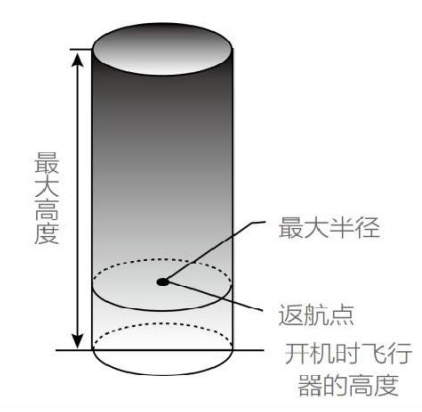

#### 姿态模式

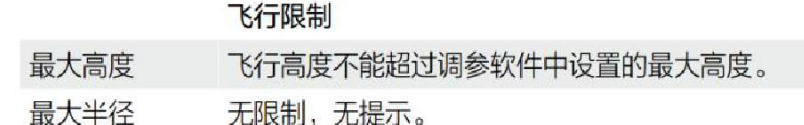

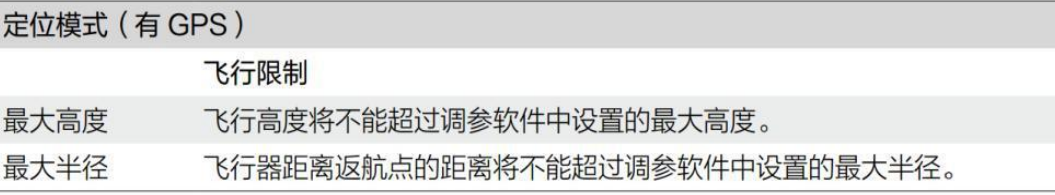

警告:飞行器由于惯性冲出限制边界后,遥控器仍有控制权,但不能控制飞行器继续飞远。 如果飞行器位于最大半径之外,并从姿态模式切换到定位模式(有 GPS),飞行器将会自动 返回到最大半径之内。

严禁在限飞区域中飞行。 控制飞行高度在 20 米以下,飞行时需严格遵守当地法律法规。 X4-30 2022 植保无人机说明书

# <span id="page-8-3"></span><span id="page-8-0"></span>二、产品概述

## <span id="page-8-1"></span>简介

X4-30 植保无人机是梦之鹰科技结合作业经验研发的 30L 植保无人机。这款实用型畅飞 版无人机,体积小巧可折叠方便运输,结构简单耐用,兼容性超强。

X4-30 采用压力喷头(离心喷头)及智能化喷洒系统,降低了旋翼乱流的影响,提升 了药液喷洒的靶向性,在旋翼下压风场的配合下,药液可深入作物根部,防治更彻底。

喷洒监测系统可实时监测喷洒工作信息(如:流量、流速、已喷洒药量等),使喷洒 作业 尽在掌控。

手动飞行可以预设喷洒流量,飞行速度与喷洒速度的联动设计使喷洒更均匀更安全。 在智能航线及 AB 点航线飞行时,手控接管无人机后系统将停止喷洒,有效的避免了重喷 造成的不良影响。可靠的结构设计,提升作业效率的同时给用户带来了优良的使用体验。 故障保护机制,有效保证了飞行的安全。

### <span id="page-8-2"></span>**X4-30** 无人机外形及尺寸

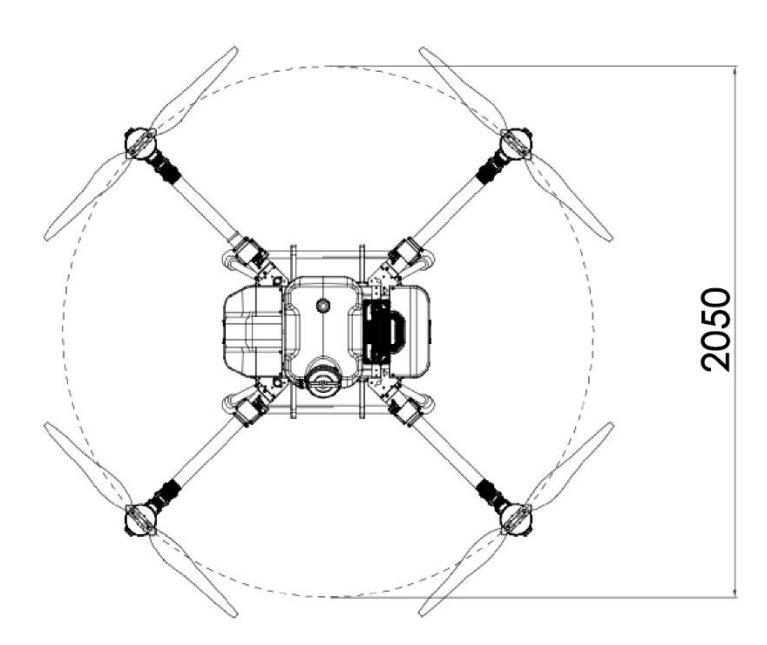

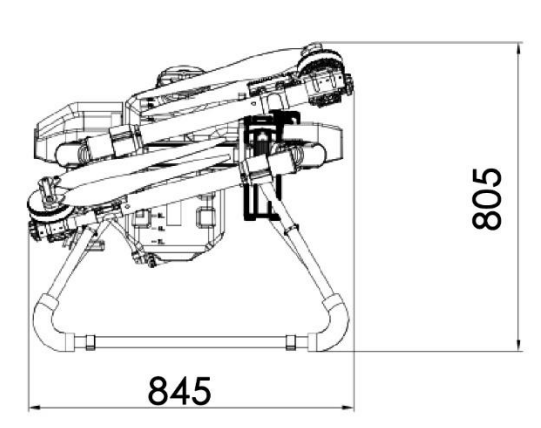

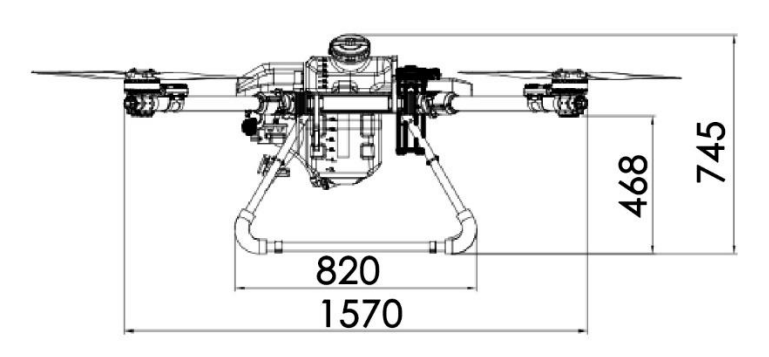

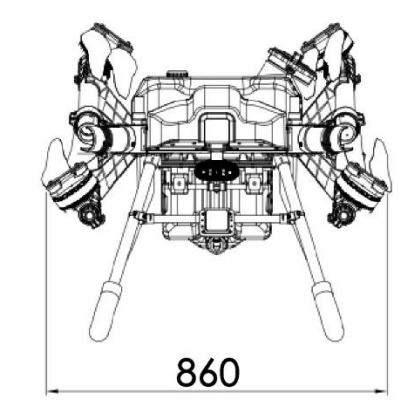

<span id="page-9-1"></span><span id="page-9-0"></span>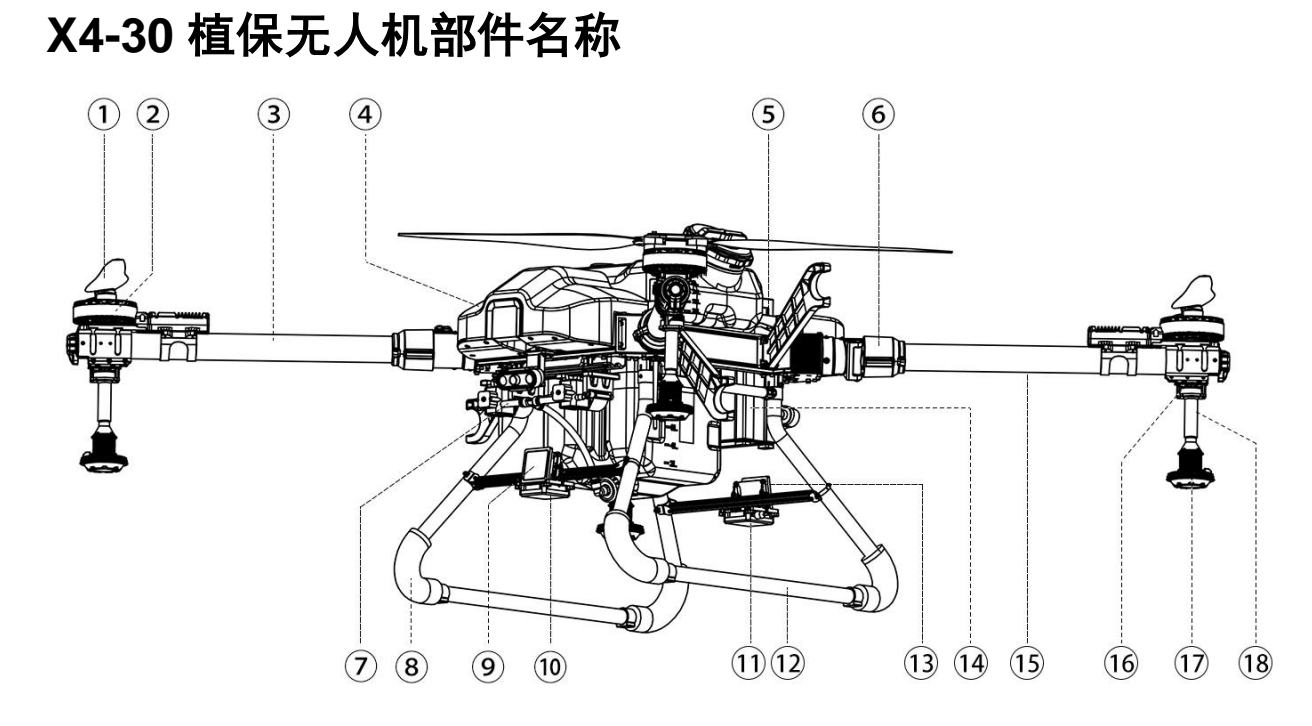

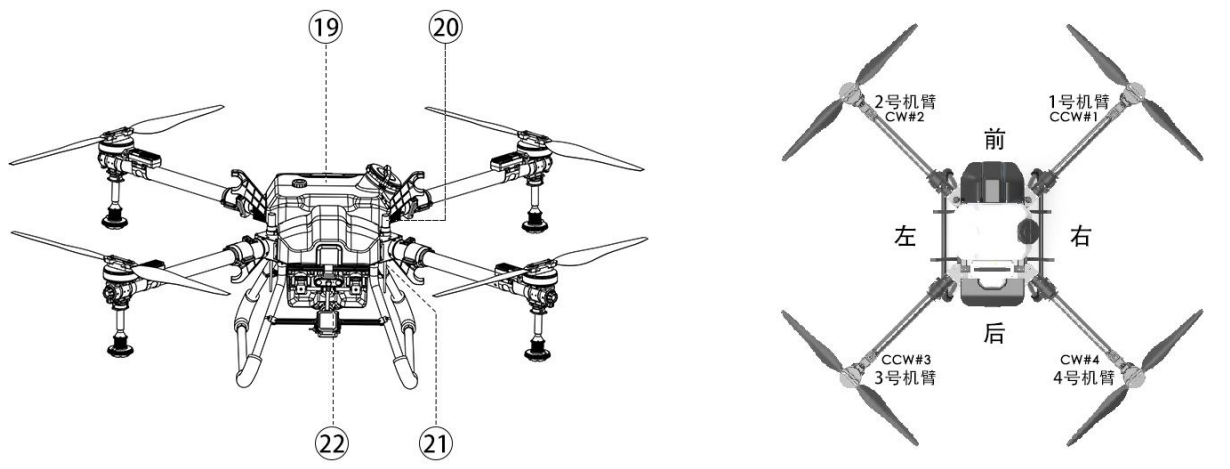

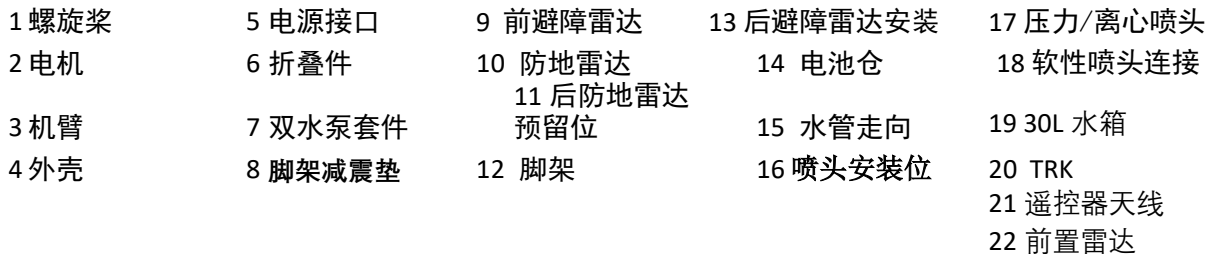

#### 提示:

- 非专业人员请勿拆卸无人机。
- 为了保证 GPS 信号强度, 请不要遮挡移动 GPS 模块。
- 使用 X4-30 时必须使用配套的 X4-30 智能电池。

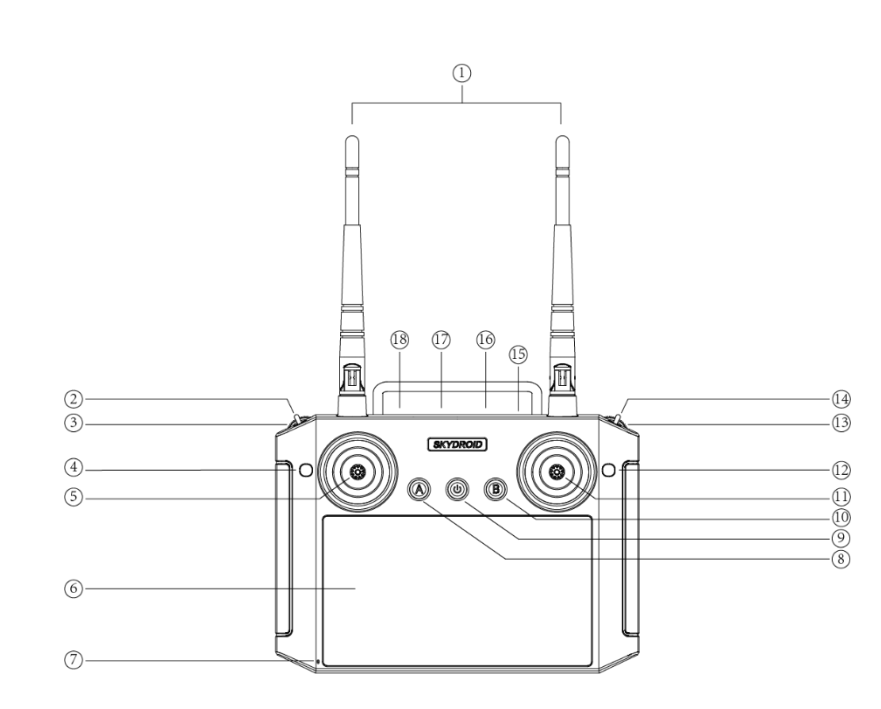

## 遥控器按键定义

<span id="page-10-1"></span><span id="page-10-0"></span>三、遥控器

<span id="page-10-2"></span>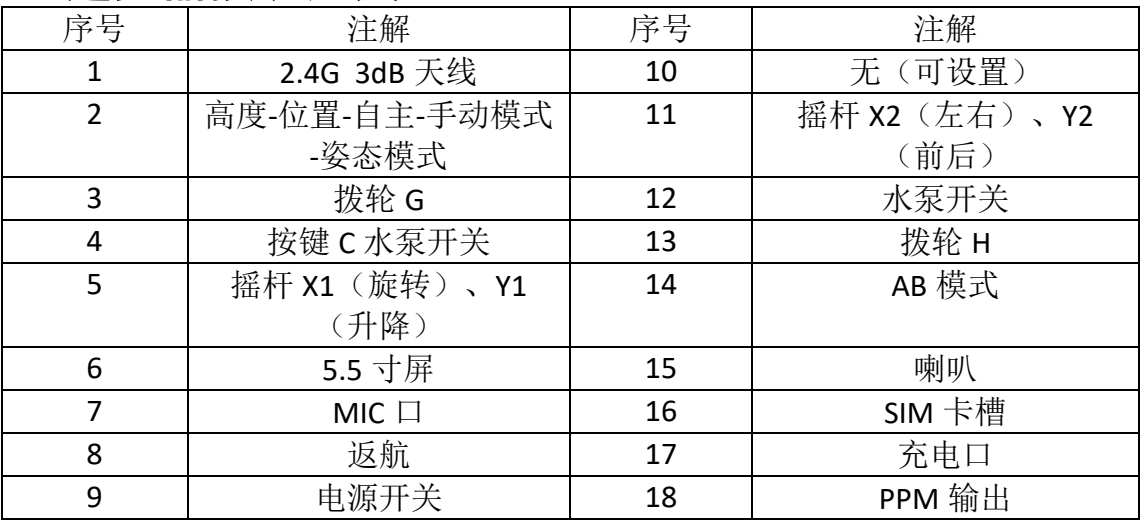

### <span id="page-11-1"></span><span id="page-11-0"></span>遥控器操作方式说明

支持美国手、日本手、中国手三种操作模式

 $\mathbf{\hat{i}}$ 飞机出厂时默认为美国手!

使用前请确认是否为用户熟悉的操作手模式,否则将可能造成安全事故!

日本手:左摇杆控制飞机前进、后退、左转和右转,右摇杆控制飞机上升、下降、左移、 右移。

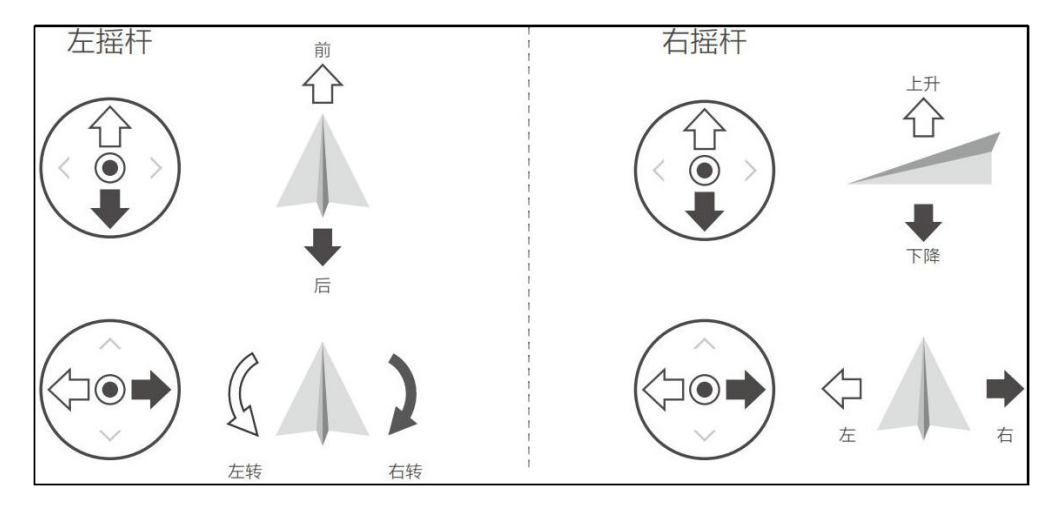

美国手:左摇杆控制飞机上升、下降、左转、右转,右摇杆控制飞机前行、后退、左移、 右移。

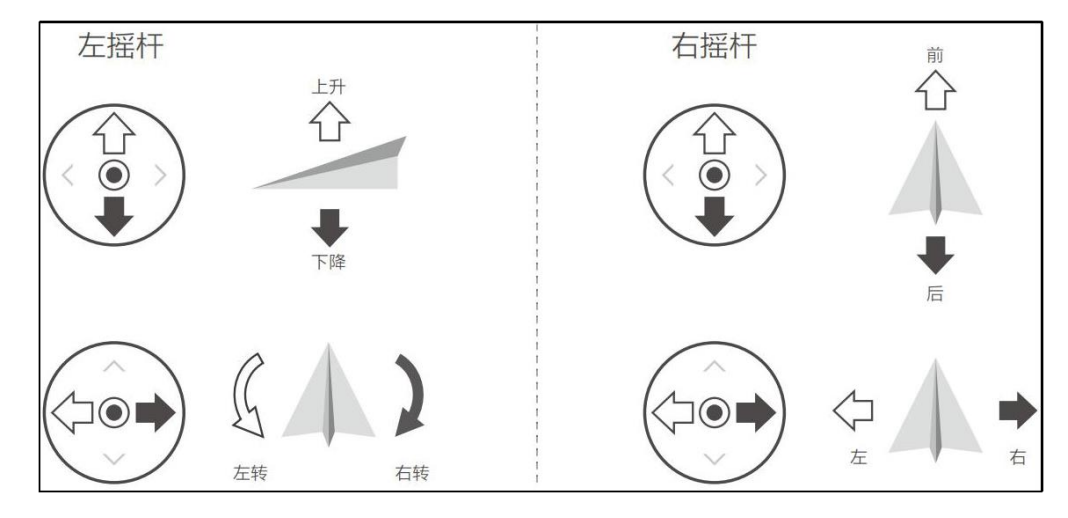

中国手:左摇杆控制飞机前行、后退、左移、右移,右摇杆控制飞机上升、下降、左转、 右转。

FIFERM ERGLE 梦之鹰科技

X4-30 2022 植保无人机说明书

<span id="page-12-1"></span>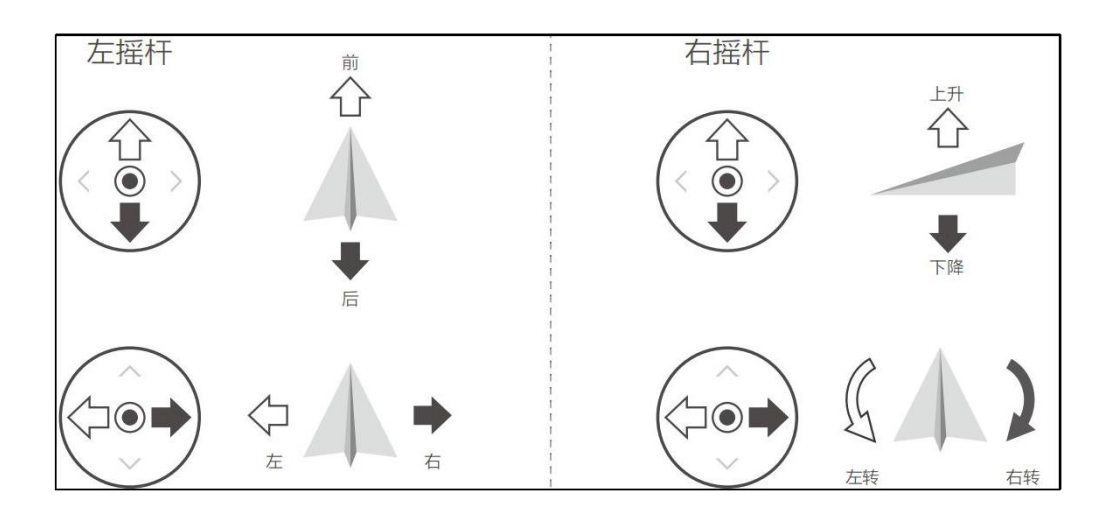

### <span id="page-12-0"></span>遥控器对频

出厂时,飞行器和遥控器已对频,通电后即可使用。 数链图示如下,数链安装在飞机机头上部位置:

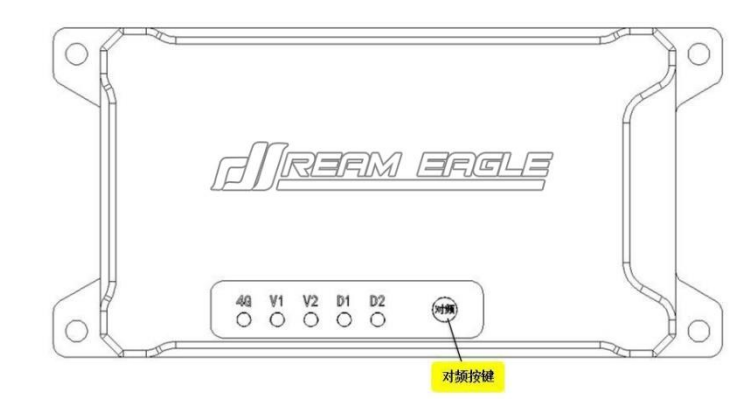

对频说明;当遥控器和飞机断开信号连接时;当更换遥控器或者数链时;当遥控器对飞机 操作无反应时;当采用升级线对飞控升级后;均需要进行对频操作后遥控器才可以控制飞机。 对频操作: 先给飞机上电后, 长按数链的"对频"按钮, D2 绿灯快闪, 再开启遥控器, 遥控 器发出"滴 滴 滴"开机声音后,再发出"滴 滴 滴 滴"声音,此时 D2 绿灯常亮,表示 对频成功

## <span id="page-13-1"></span>四、**飞防管家 APP [说明书\(最新版\)](https://s.jiyiuav.com/docs/skying)**

飞防管家 APP 下载

## 下载手机 **APP** 有三种方式:

**1**、手机 **APP** 下载地址:**<http://update.jiyiuav.com/app/pub/kjj-latest.apk>** 。网址请在电脑浏览 器或者手机浏览器中打开,并下载 **APP**。

或者使用浏览器扫描下方二维码,下载 **APP**。

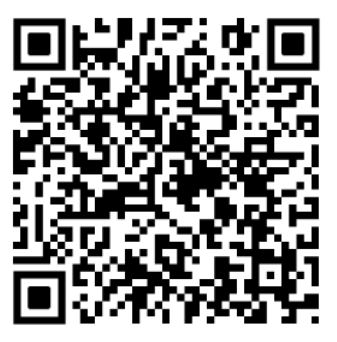

<span id="page-13-0"></span>2.使用电脑进入极翼官网([http://www.jiyiuav.com](http://www.jiyiuav.com/)), 在下载界面进行下载, 如下图所示:

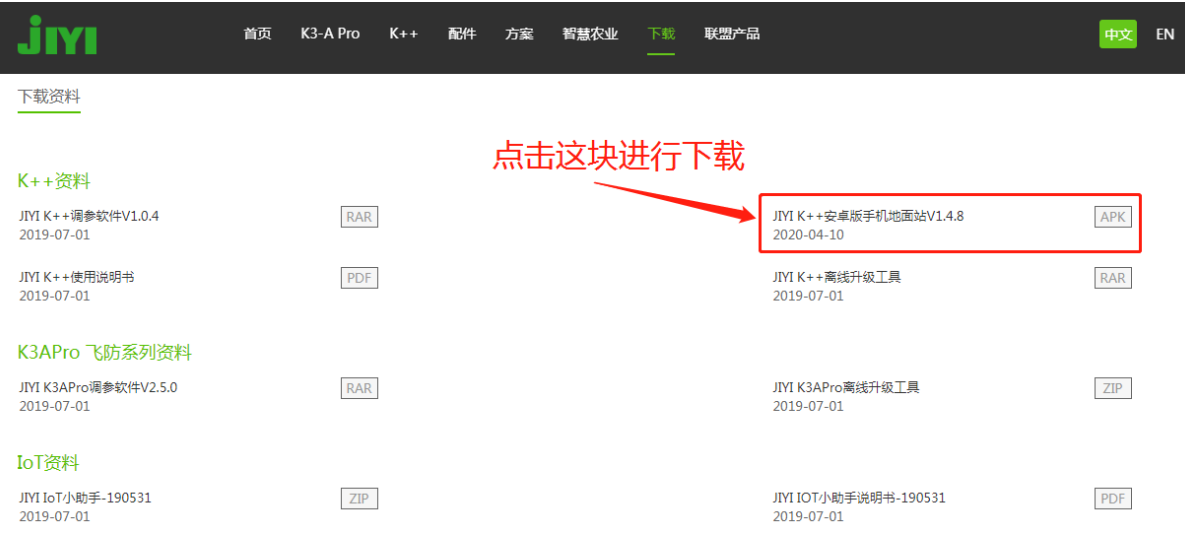

#### <span id="page-14-0"></span>中文版注册

### 打开手机 APP 后, 先进行注册 (老用户可以直接登录),邀请码: 8888

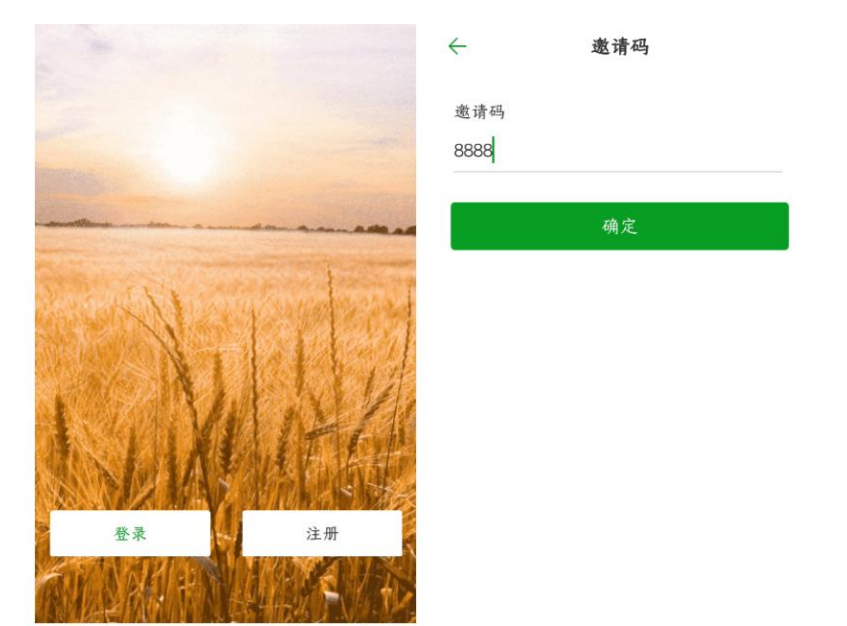

。<br>输入正常的手机号(建议本人正在使用的手机号),点击获取验证码,等待飞防管家平台发送的验证码(6 位数字),填写完验证码后,输入需要设置的密码, 勾选同意隐私协议,点击**"**注册**"**,即注册成功。

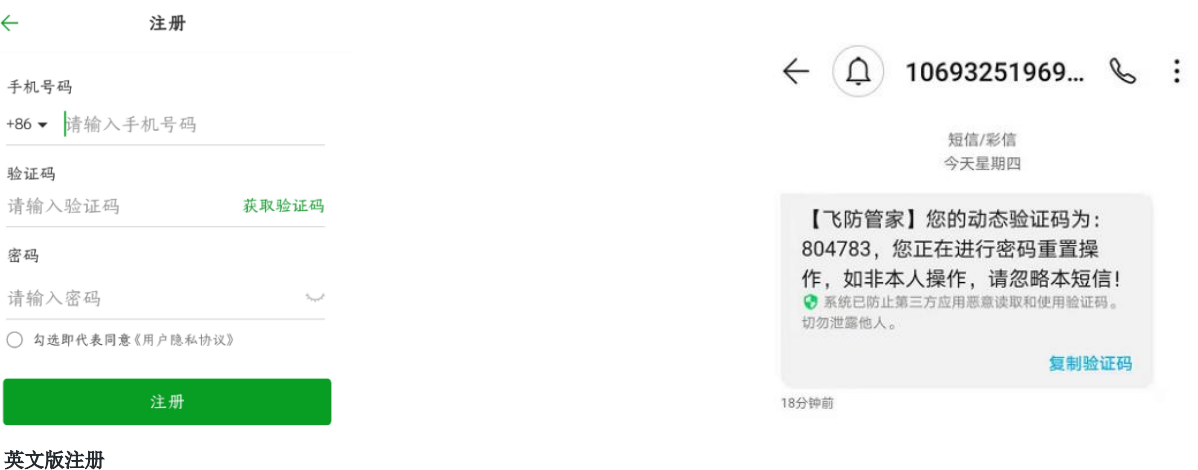

输入正常的手机号或邮箱(建议本人正在使用的手机号),点击获取验证码,等待飞防管家平台发送的验证码(**6** 位数字),填写完验证 码后,输入需要设置的密码,勾选同意隐私协议,点击**"**注册**"**,即注册成功。

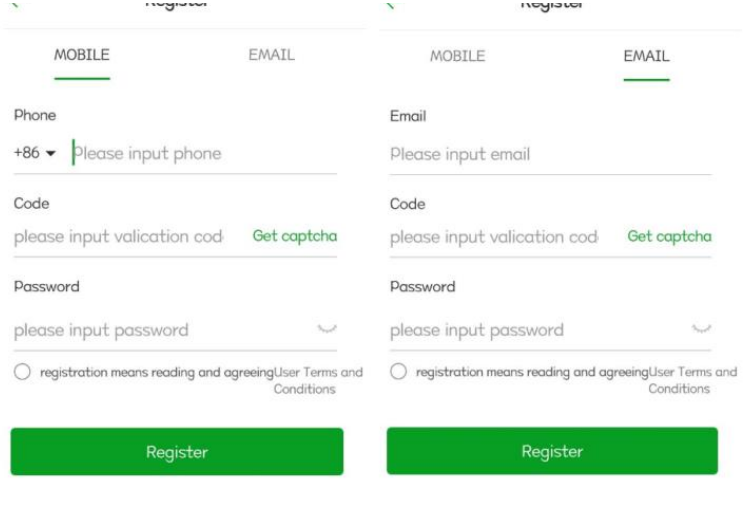

<span id="page-15-0"></span>打开 **APP** 后,点击**"**登录**"**,进入登录界面,如下图:

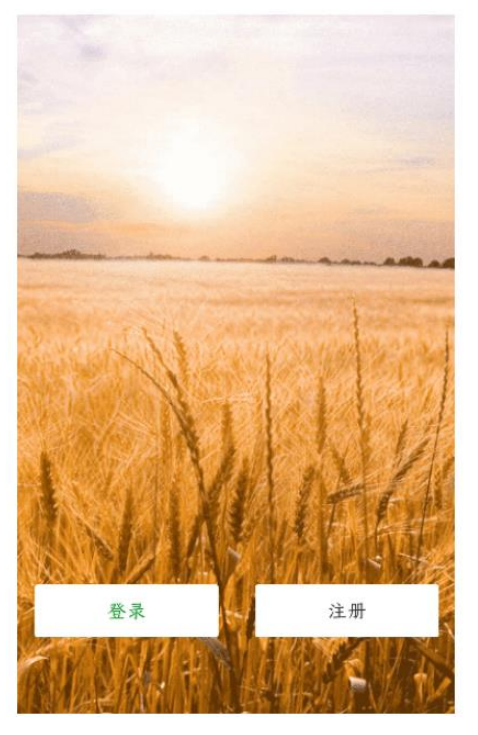

进入登录界面后,输入手机号码、密码,点击**"**登录**"**,即可进入 **APP** 主界面

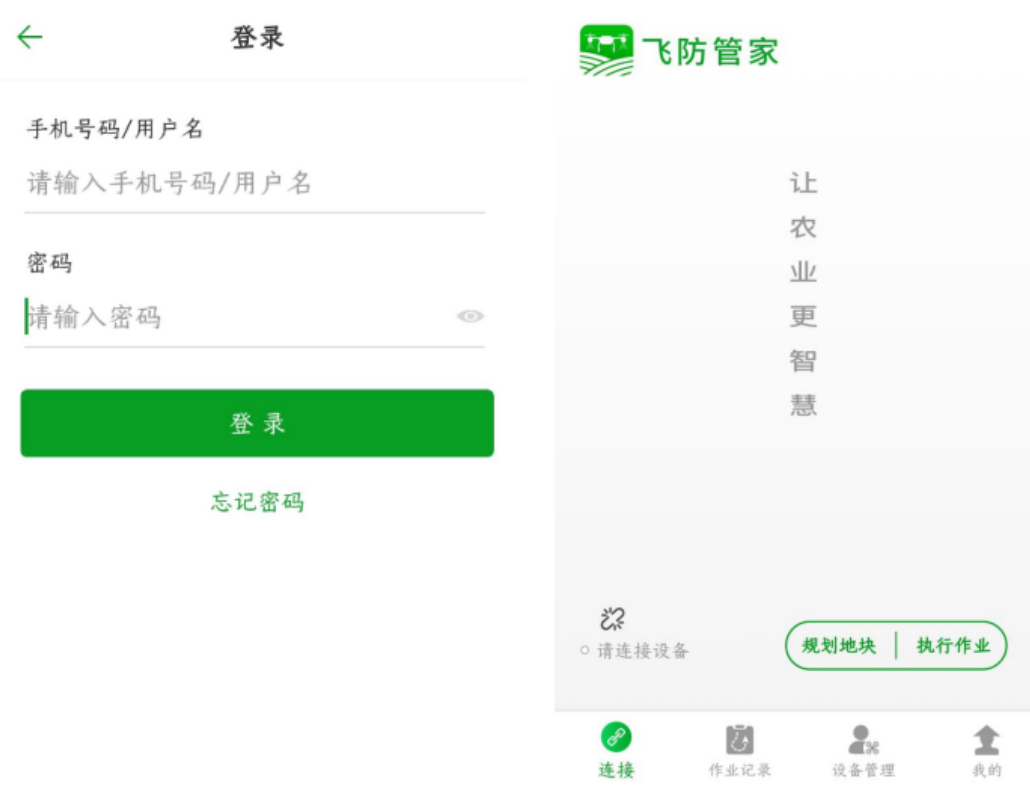

### 忘记密码

#### <span id="page-16-0"></span>在使用 **APP** 过程中,忘记了登录密码,按以下步骤进行找回:

**1**、先输入自己的手机号码(一定要真实),然后点击**"**忘记密码**"**

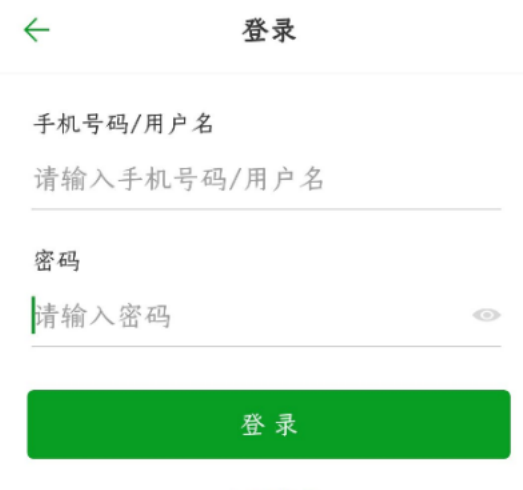

忘记密码

**2**、输入手机号码,点击**"**获取验证码**"**,飞防管家平台会发送一条短信到你的手机里,输入正确的验证码,输入新密码,再重复输入下新 密码,点击**"**确定**"**,即密码修改成功。

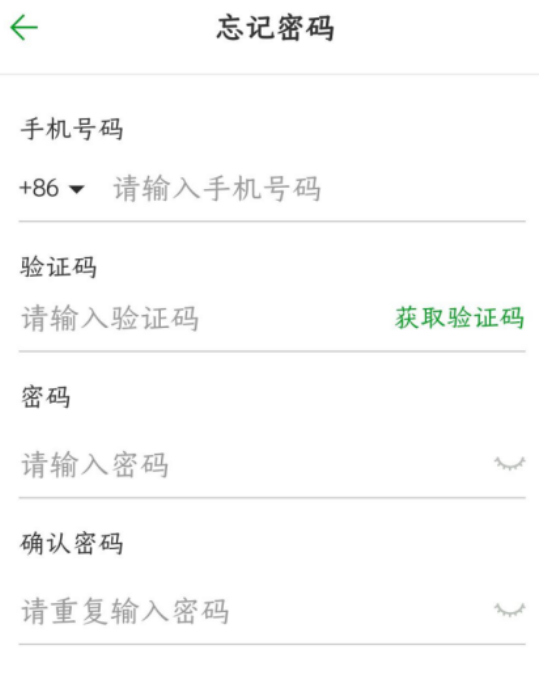

确定

### 设备连接

<span id="page-17-0"></span>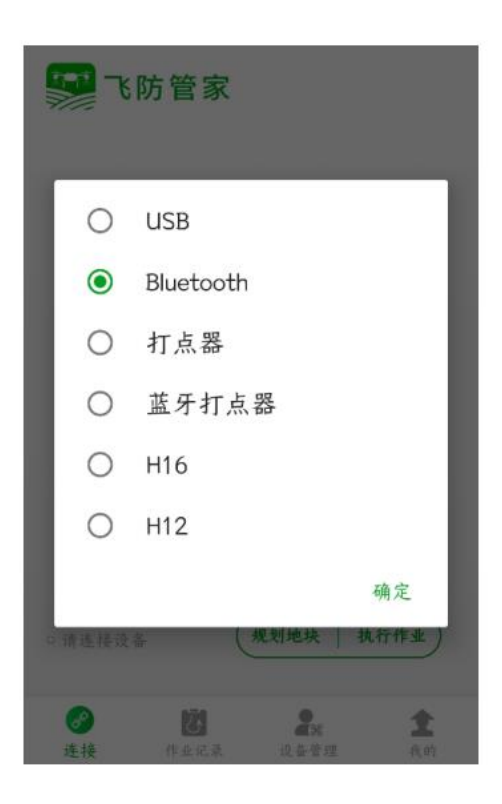

打开手机 **APP** 后,点击**"**请连接设备**"**,弹出选择对话框,支持的连接方式有:**USB** 连接、**BLuetooth**、打点器、 蓝牙打点器。

**USB** 连接:需要特定遥控器搭配进行使用;

**BLuetooth:**云卓遥控器与思翼遥控器,都使用蓝牙进行连接(如:**M12**、**T12**、**VD32** 等);

打点器:使用 **USB** 打点器,接头直接插到手机充电口上,点击**"**打点器**"**;

蓝牙打点器:使用 **RTK** 蓝牙打点器时,选择对应的蓝牙名进行连接;

支持的遥控器设备有:**H16** 与 **H12**。

**H16** 遥控器使用飞防管家进行数传连接时,则选择 **H16** 选项;

**H12** 遥控器使用飞防管家进行数传连接时,则选择 **H12** 选项;

作业记录

#### <span id="page-18-0"></span>打开飞防管家 **APP**,点击**"**作业记录**"**,可以查看飞行作业记录(只要飞机解锁,就会储存一条作业信息)

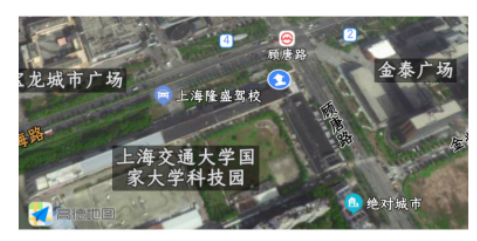

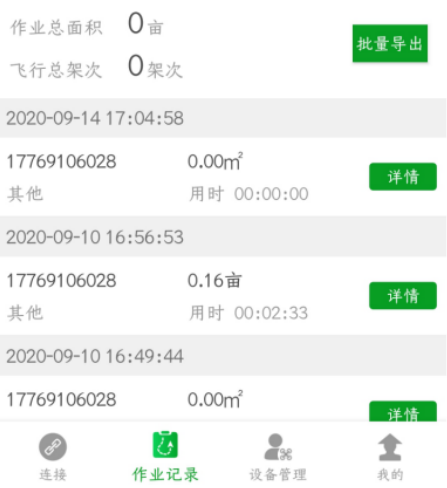

#### 选择几个飞行记录,如下图所示,可以查看作业的总面积及飞行总架次(可以任意选择)

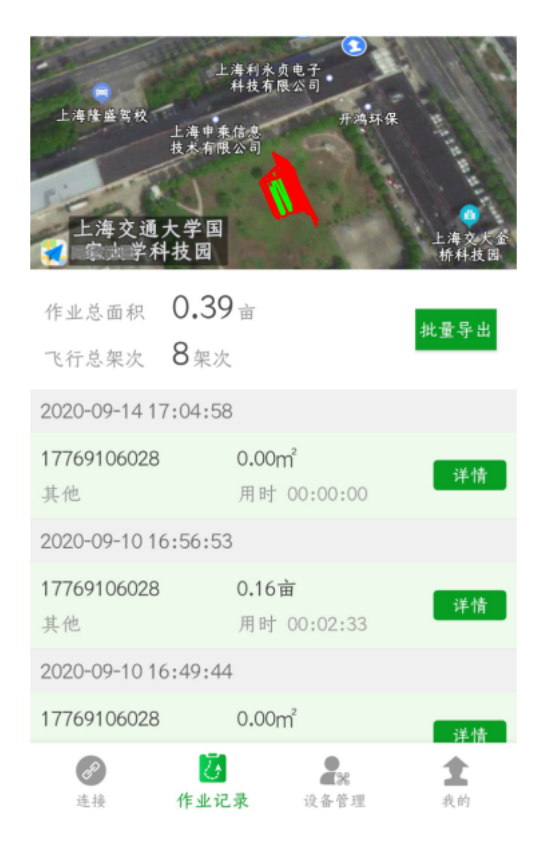

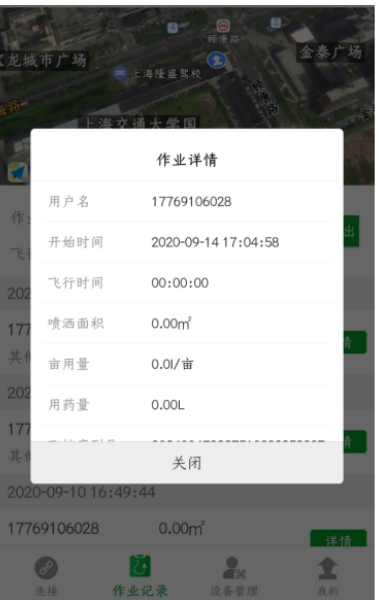

点击任意飞行记录的详情,可查看具体的飞行信息。包含以下内容:用户名、开始时间、飞行时间、喷洒面积、亩用量、用药量、飞控 序列号、飞行间距、作物类型等。

选择几个飞行记录,点击**"**批量导出**"**,即可在**"**我的**"**界面中**"**作业记录**"**中查看到导出的数据,点击**"**分享**"**,通过 **QQ**、微信、钉钉等软件 转发给其他人,如下图所示:

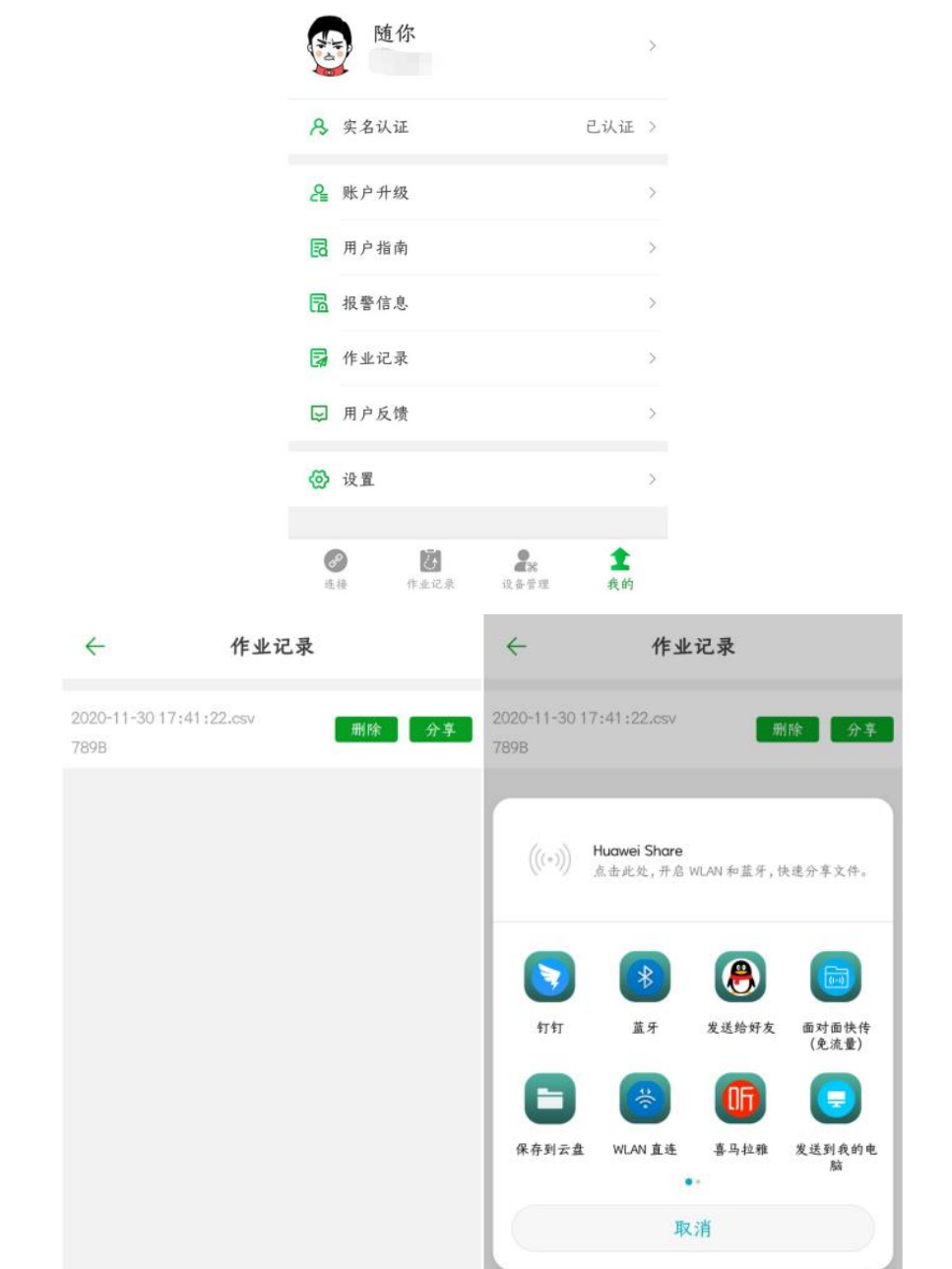

## 设备管理

<span id="page-20-0"></span>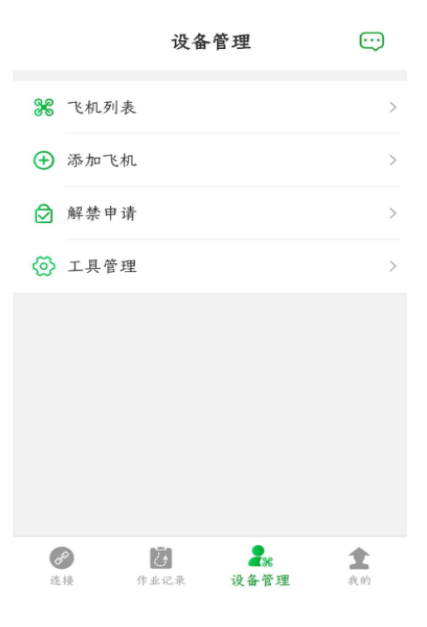

#### **1**、飞机列表

飞机列表中,会展示出本账号添加过的所有飞机

| 飞机列表                                    | Î             |
|-----------------------------------------|---------------|
| CS<br>飞机型号: cwwdz-10B<br>飞机编号: cwwdz-10 | $\mathcal{P}$ |
| sk<br>飞机型号:sk-1<br>飞机编号:007             | $\mathcal{P}$ |
| $sk-001$<br>飞机型号:sk<br>飞机编号:sk001       | ž.            |
| $cs-1$<br>飞机型号: cs10<br>飞机编号: cs10-1    | $\mathcal{P}$ |
| $CS -2$<br>飞机型号:001<br>飞机编号:1           | $\mathcal{P}$ |

#### 添加过的飞机可以进行更换机主操作

#### 没有绑定过飞控的飞机,可以先绑定飞控

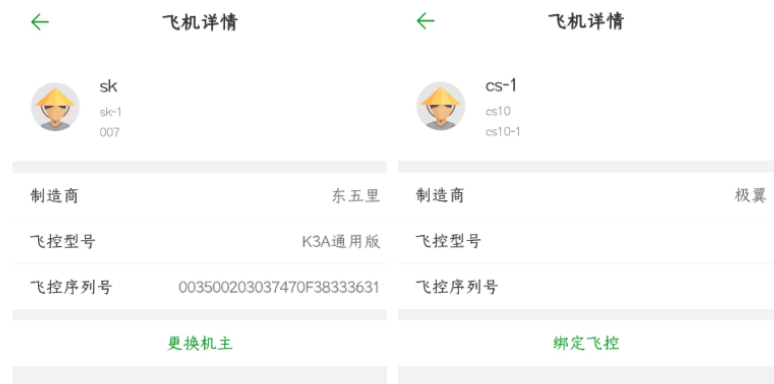

**2**、添加飞机

打开 **APP**。点击**"**设备管理**"**,选择**"**添加飞机**"**,只有制造商(厂家)账户可以添加飞机。如下图所示: 飞控序列号:使用手机蓝牙连接飞机后,会自动读取飞控序列号;

飞机名称:可以给飞机起任意名字,比如:大黄蜂、小鱼儿等;

飞机型号:只能制造商填写,比如负载 **20Kg** 的飞机,可以写成:**DreameagleXXXX-20;**

飞机编号:只能制造商填写,比如生产了 **100** 架飞机,可以写成 **DreameagleXXXX-20-0001**、 **DreameagleXXXX-20-0002…..**等;

#### 制造商:填写制造商名称,比如:深圳梦之鹰科技有限公司。

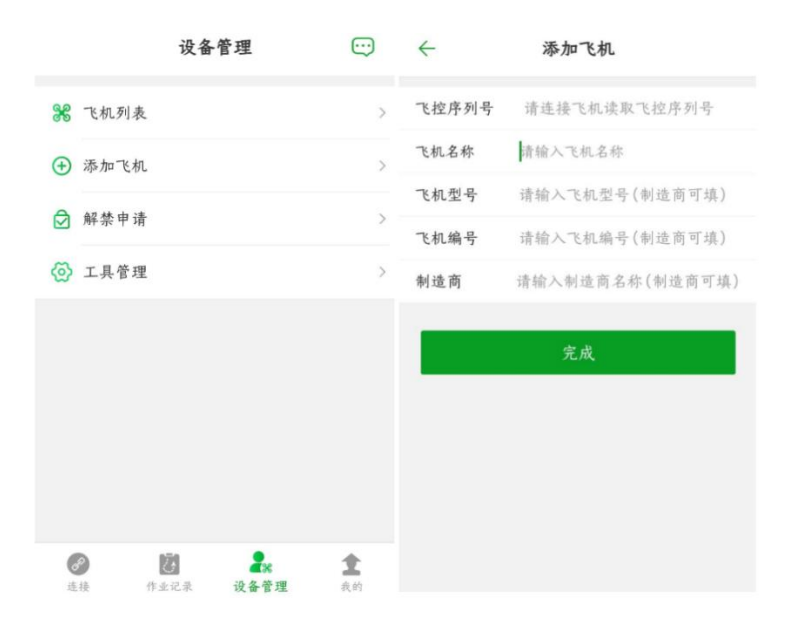

**注:飞机必须制造商账户先添加,之后销售商及机主才可以添加。普通用户不能添加飞机。**

#### **3**、解禁申请

打开 **APP**。点击**"**设备管理**"**,选择**"**解禁申请**"**,按要求提交材料。如下图所示:

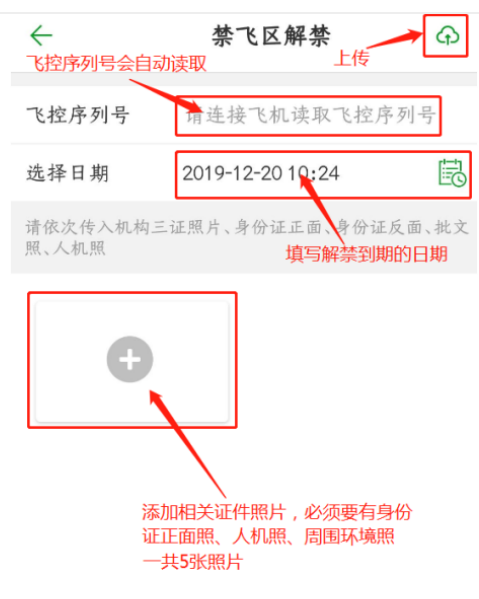

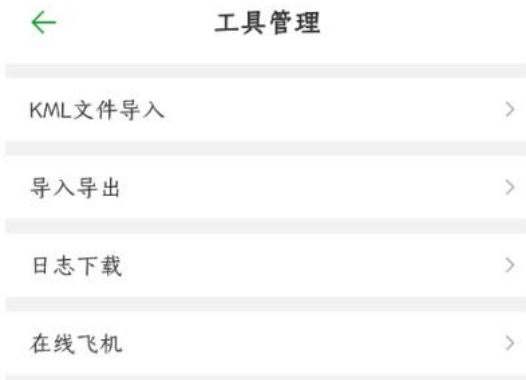

**KML** 文件可以使用测绘设备得出,然后导入到飞控中;

#### 导入导出功能是一项飞机参数快速设置的功能,主要是制造商批量生产中使用;

**KML** 文件导入流程与导入导出功能操作流程,请在特色功能中查看。

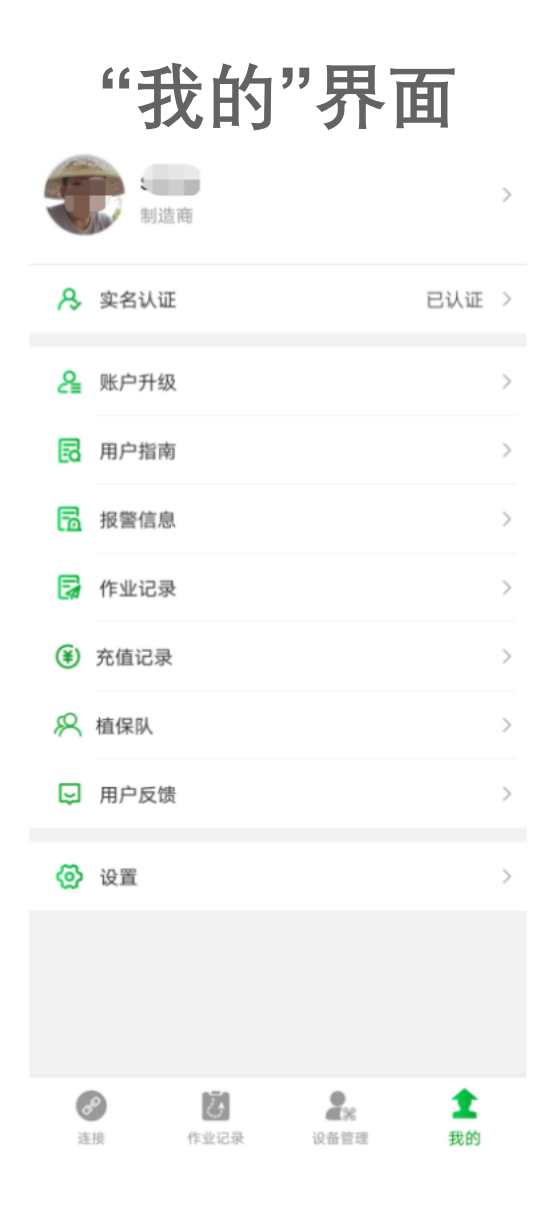

实名认证

#### <span id="page-23-0"></span>注:国外客户注册后,默认为已实名认证;国内客户需要按照下面流程进行实名认证。

**1**、打开手机 **APP** 后,在**"**我的**"**界面,点击**"**实名认证**"**(一般刚注册的账号,都是未认证的,需要先进行实名认证)

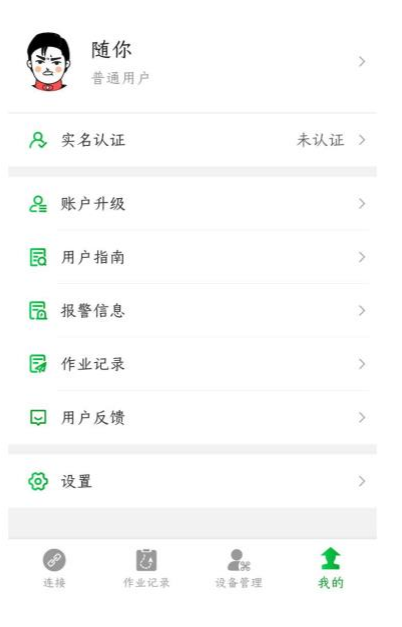

**2**、填写真实的姓名、真实的身份证号;上传身份证正面、身份证反面、手持身份证正面、手持身份证反面共 **4** 张照片

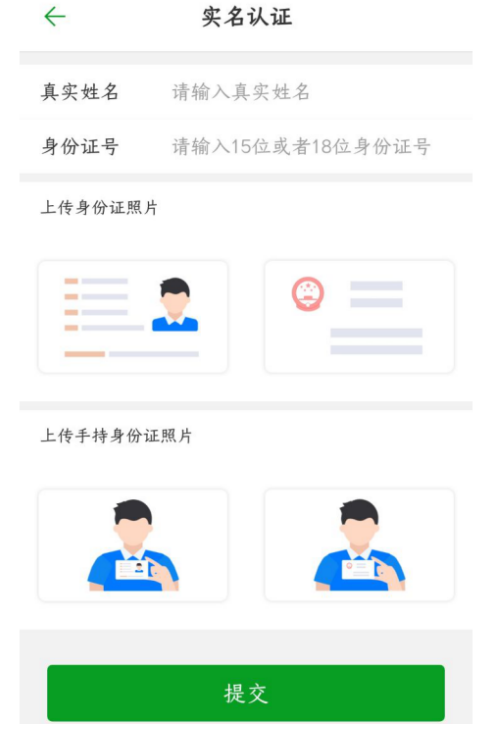

**3**、上传完照片后,点击**"**提交**"**。极翼客服会及时处理好您的实名认证。

账户升级

<span id="page-24-0"></span>进行完实名认证后,需要进行账户升级(升级账户级别后,可以绑定飞机;可以登录电脑后台查看作业记录;制 造商可以对终端客户进行管理)

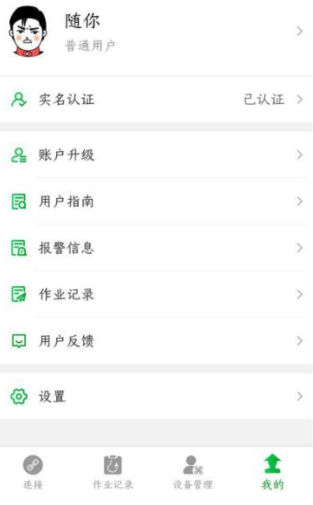

#### **1**、怎么升级成为制造商?

升级账户类型选择制造商,输入制造商名称(公司名),提交相关证照(营业执照),点击**"**提交**"**,极翼客服会及 时进行审核;

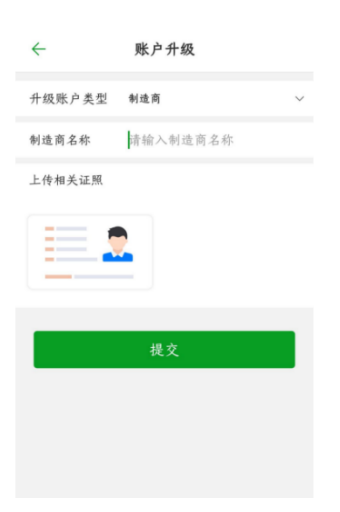

**2**、怎么升级成为销售商?

升级账户类型选择销售商,审核账户填写制造商的手机号(与制造商沟通),提交相关证照(营业执照或身份证正 面照),点击**"**提交**"**,制造商需要在电脑后台(**[http://ai.fei-fang.com](http://ai.fei-fang.com/)** )用户管理**-**账号审核功能中进行审核。

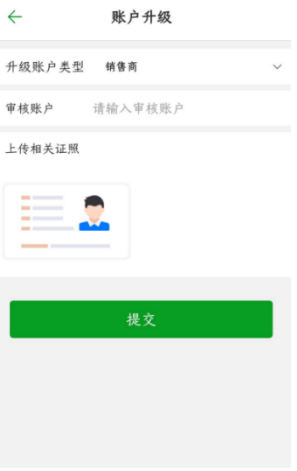

升级账户类型选择机主,审核账户填写制造商(或销售商)的手机号(与制造商沟通),提交相关证照(身份证正 面照),点击**"**提交**"**,制造商(或销售商)需要在电脑后台(**[http://ai.fei-fang.com](http://ai.fei-fang.com/)** )用户管理**-**账号审核功能中 进行审核。

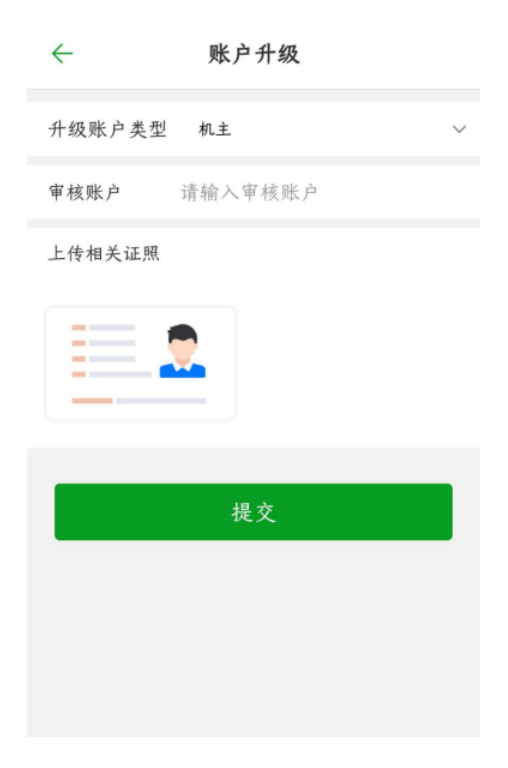

**4**、特殊用户有什么用,可以升级吗?

针对于特殊人群建立的级别。不建议用户进行升级,此级别对飞行作业没有作用,也会影响您的后面其他功能的使 用。

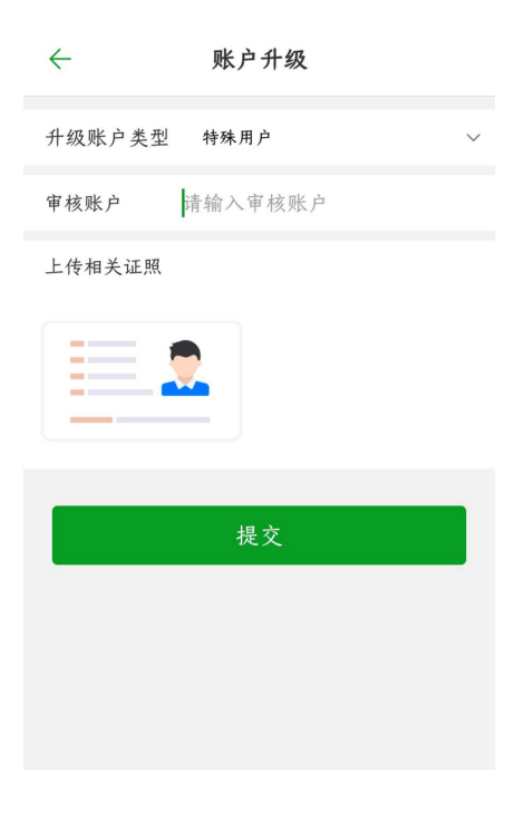

## 用户指南

<span id="page-26-0"></span>点击**"**用户指南**"**后,会进入到**"**极翼知识库**"**中,可以查看极翼产品相关的说明书,也可以查看我们汇总的常见问 题。

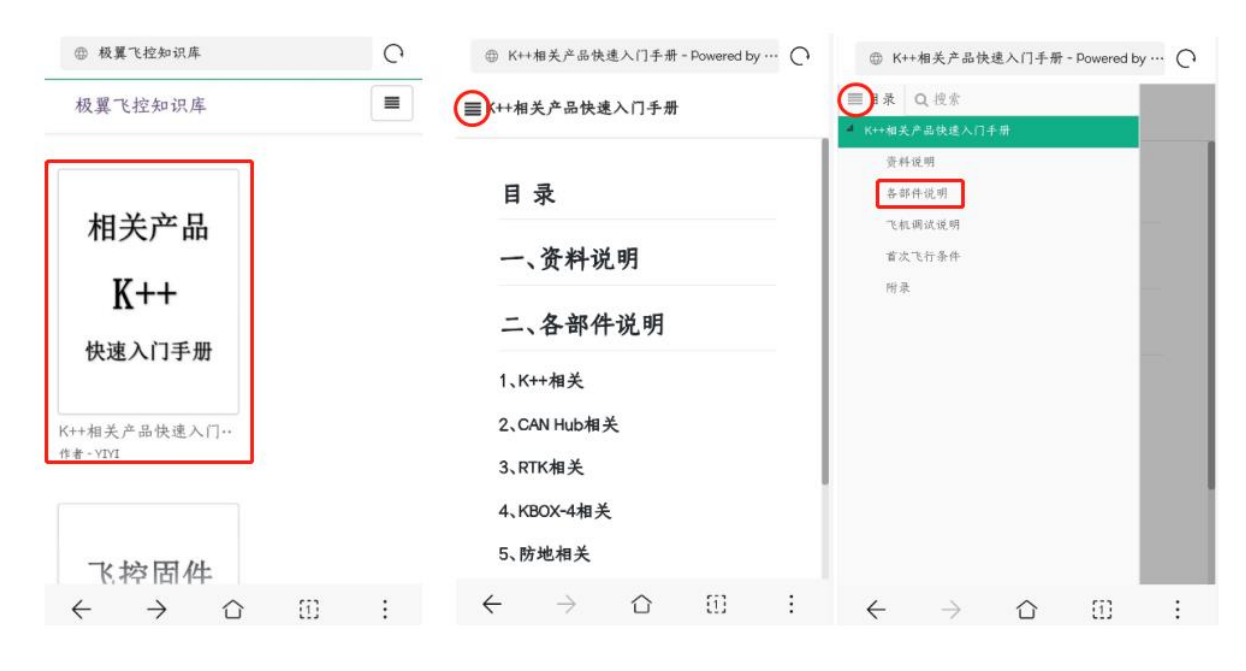

报警信息

#### 报警列表中,可以查看飞机在使用过程中提示的一些报警,如下图所示,是一个关于磁罗盘校准的报警提示

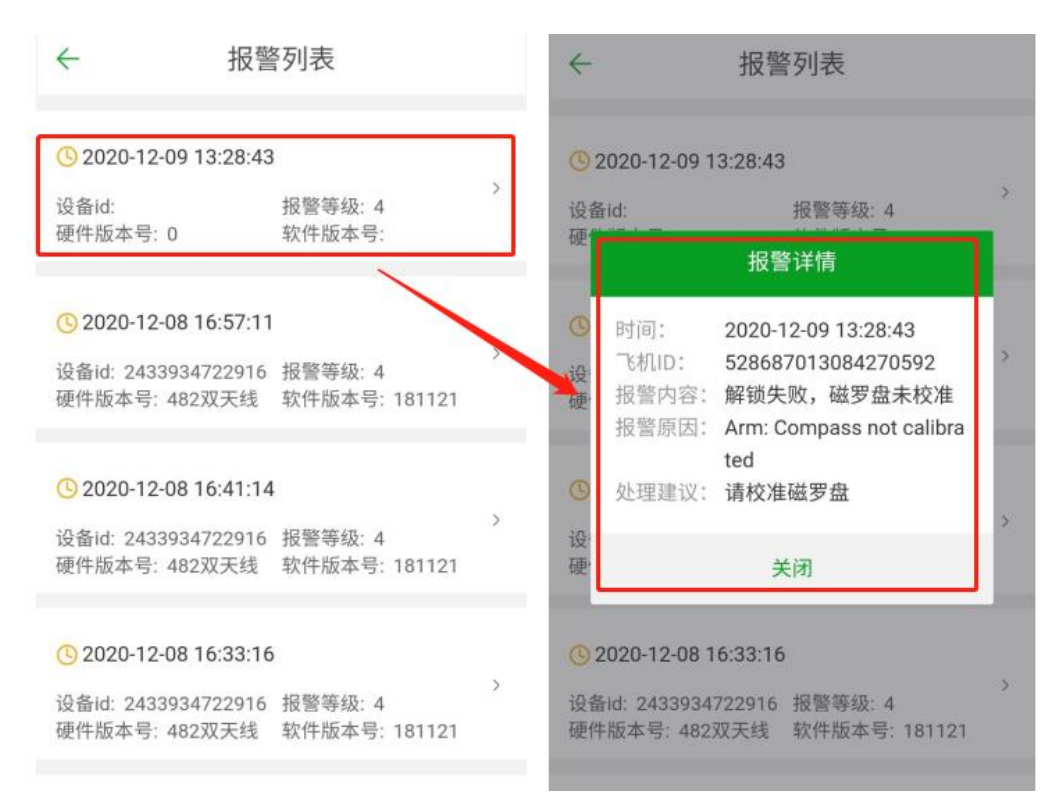

作业记录

<span id="page-27-0"></span>作业记录中可以下载作业后的数据,包含:用户名、开始时间、飞行时间、喷洒面积、用药量、飞控序列号、飞 行间距等信息。

注:此作业记录从 **APP** 主界面**-"**作业记录**"**中批量导出的。

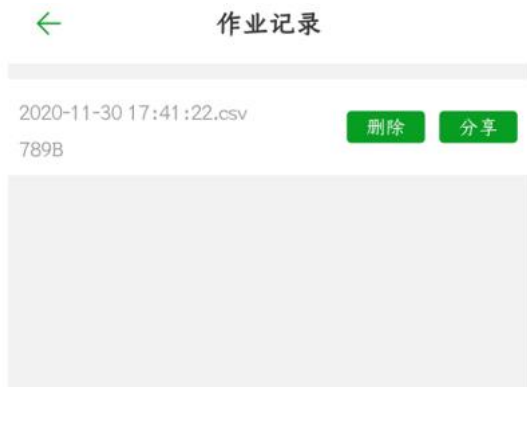

## 充值记录

#### <span id="page-27-1"></span>设备充值记录

**1.**可以进行 **RTK** 及 **KBOX** 设备充值记录进行查询

#### **2.**可以选择时间段进行查询

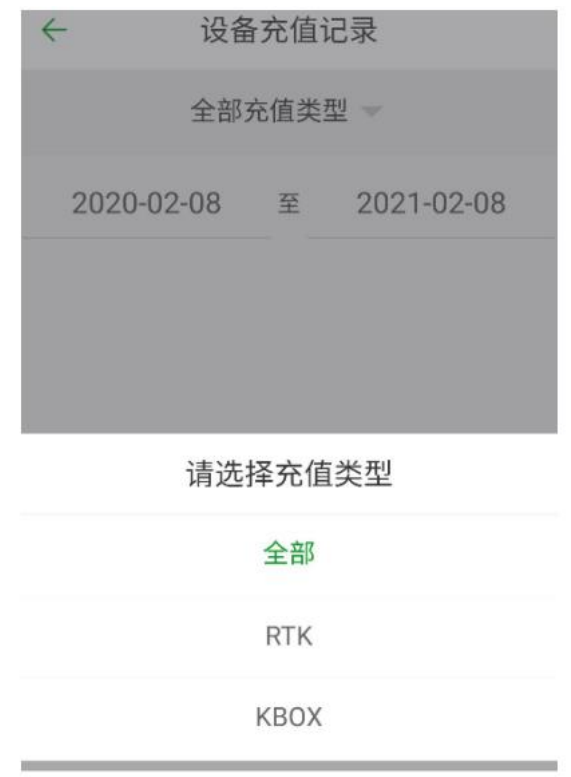

取消

植保队

<span id="page-28-0"></span>在 **APP** 主界面**-"**我的**"**界面中,点击**"**植保队**"**,可以创建植保队,进行大地块团队作业。

 $\leftarrow$ 队伍信息  $\frac{1}{2}$  sking  $\overline{\phantom{a}}$ 新 制造商 **8** 实名认证 已认证 > 休假 2 账户升级  $\mathbf{1}$  $0.00$ 13 用户指南  $\overline{)}$ 人数 作业面积/亩 园 报警信息  $\rightarrow$ 植保成员  $\rightarrow$ 7 作业记录 邀请用户  $\rightarrow$ (4) 充值记录  $\,$ 作业排名  $\rightarrow$ 8 植保队 团队数据  $\rightarrow$ □ 用户反馈  $\begin{array}{c} \bullet \\ \bullet \\ \text{W} \\ \text{W} \\ \text{W} \\ \text{W} \\ \text{W} \end{array}$ 全 更改队名  $\rightarrow$ 我的

创建植保队后,队长可以添加及剔除成员,每个人都可查看作业排名,查看个人数据及团队数据。

注:

**1.当制造商/销售商/机主创建植保队时,需在本账号名下添加过飞机,即飞机列表中有飞机;**

**2.设为默认:当进行团队作业时,应先把队伍设置成默认,之后植保机作业的数据会显示到植保队中;**

**3.邀请用户:填写被邀请人的 APP 账号(手机号),点击提交后;在设备管理界面,被邀请人点击右上角的"消息" 图标,在"提醒消息"界面,查看被邀请消息,即可进行被邀请信息处理。**

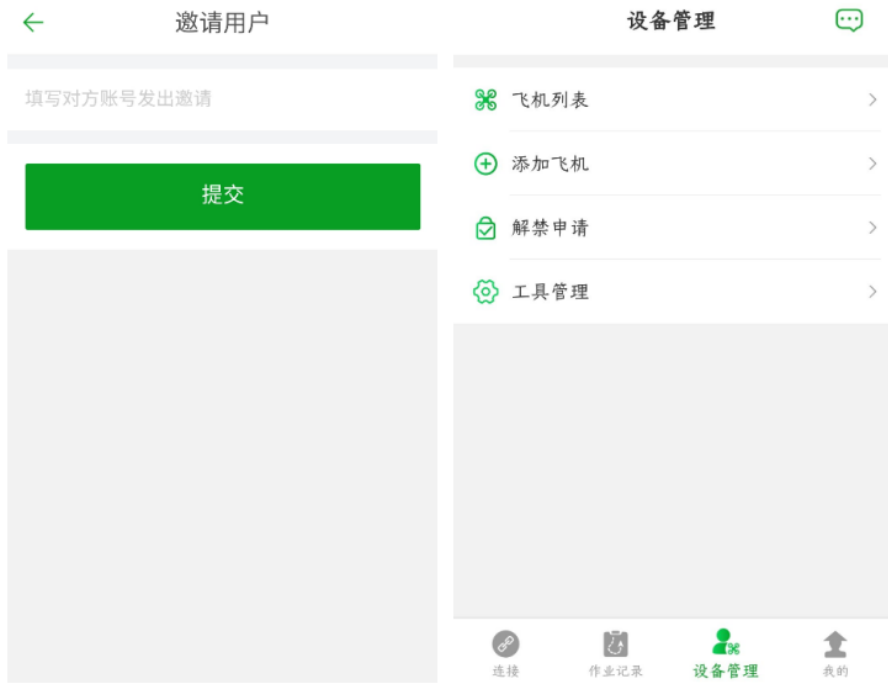

## 用户反馈

<span id="page-29-0"></span>此界面您可以提出使用中的意见及建议,我们会及时的查看,合理的意见及建议,会及时的更新到极翼产品中。

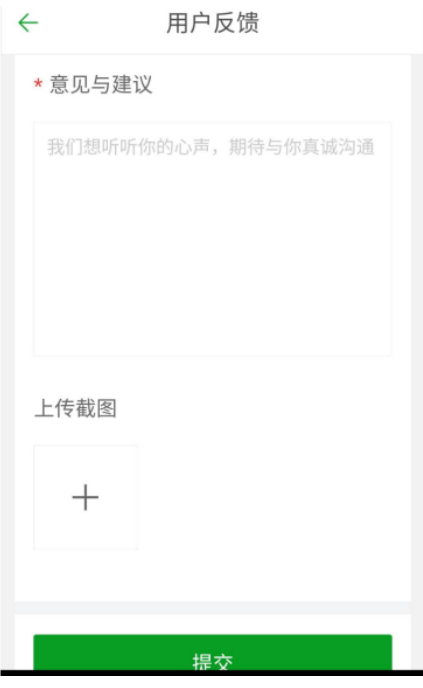

<span id="page-29-1"></span>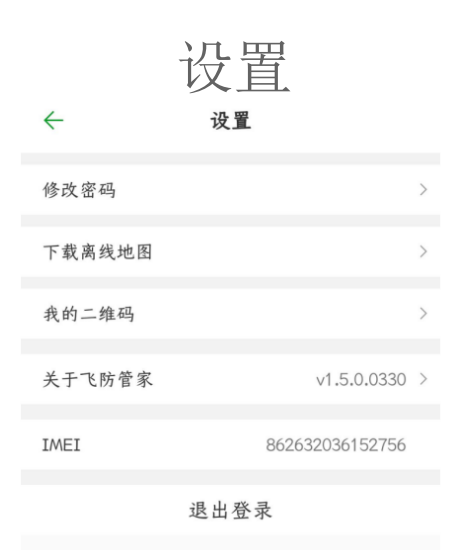

**1**、修改密码此见面可以修改本账号的登录密码,建议重置过密码的用户,请及时修改个人账户密码。

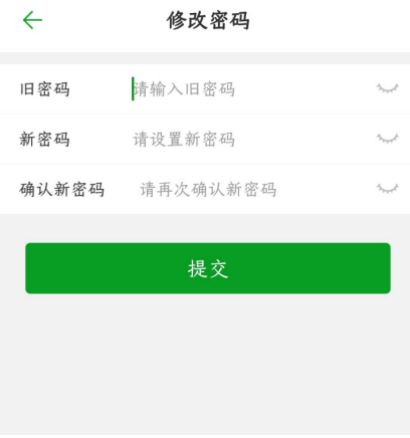

#### **2**、下载离线地图

此见面可以下载本地地图,主要是解决离线模式飞行时,不能刷新出地图的问题。

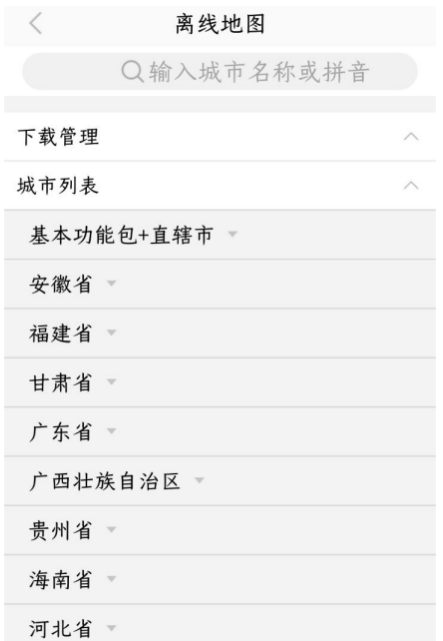

#### **3**、我的二维码

待开发。

#### **4**、关于飞防管家

此界面可以检查 **APP** 的最新版本,查看是否需要更新。

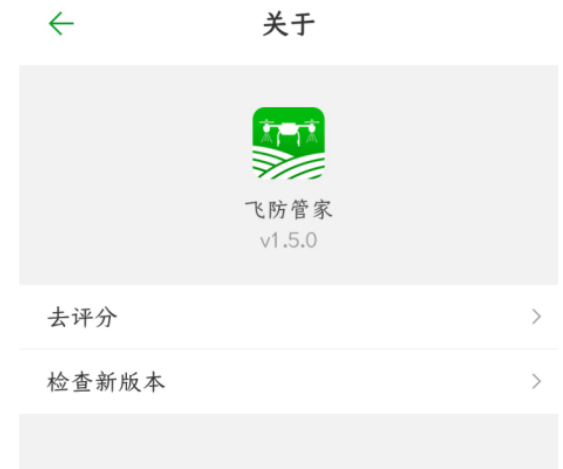

#### **5**、**IMEI**

**IMEI** 号属于每台手机的唯一码。

#### **6**、退出登录

点击**"**退出登录**"**,将退出 **APP** 账号的登录,重新进入 **APP** 登录界面。

#### <span id="page-31-0"></span>**APP** 飞行主界面介绍

在 **APP** 参数设置**-**关于界面,**"**主界面样式**"**可以选择**"**常规模式**"**或**"**简易模式**"**,然后重启 **APP**,即可看到设置的 界面。常规界面为之前显示的界面;简易模式为新界面,新界面更加简洁,飞行数据字体更大,界面布局更合理, 新界面不能进行飞控重要参数调整,界面如下图所示:

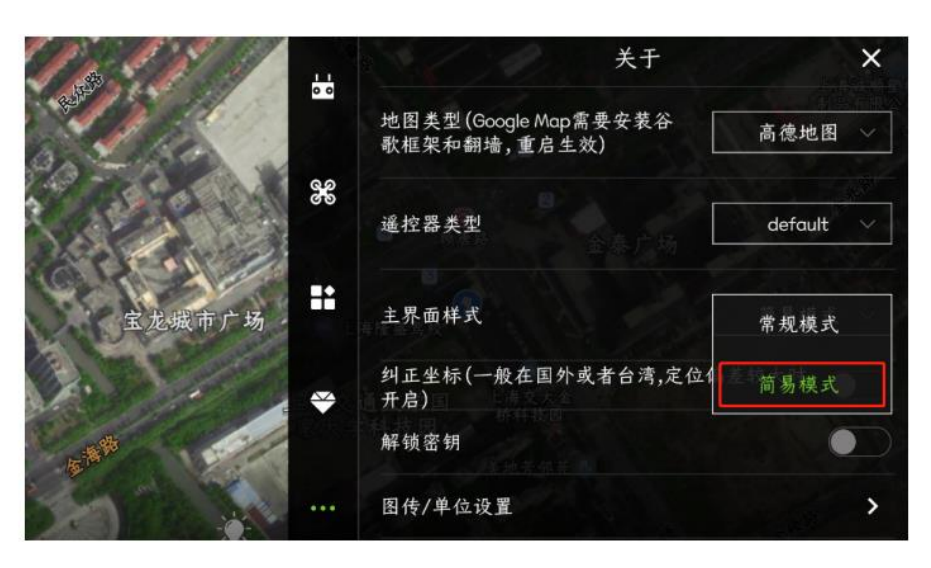

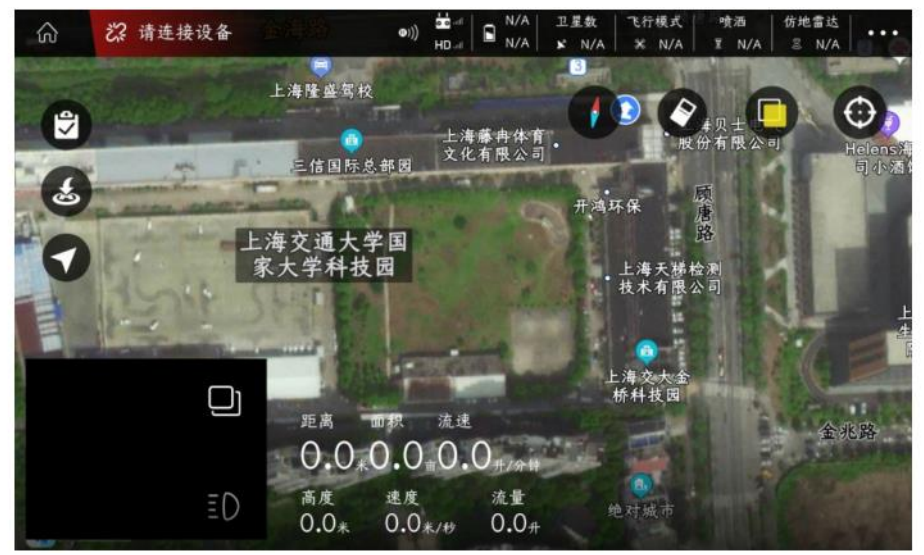

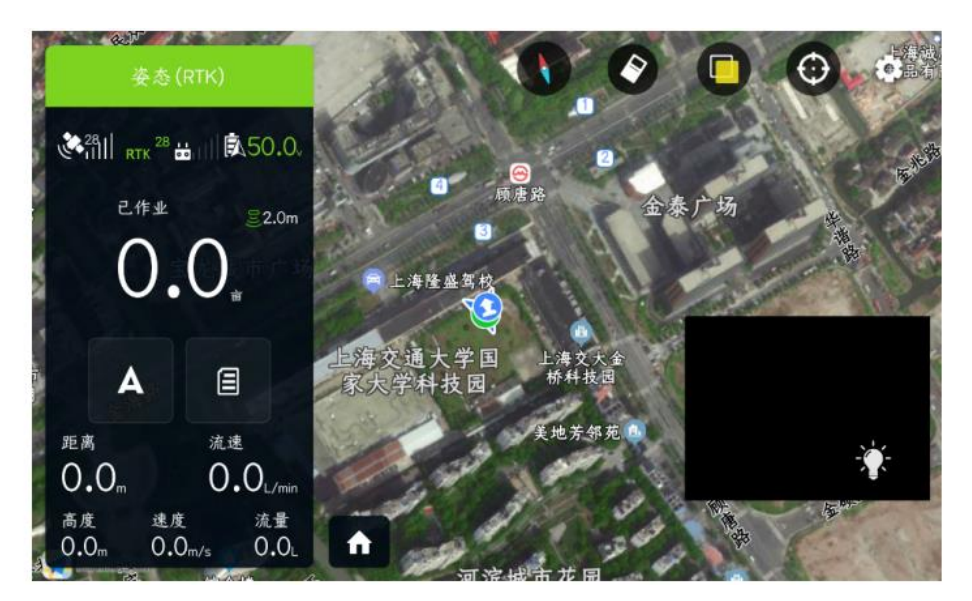

## 常规模式(旧)

<span id="page-32-0"></span>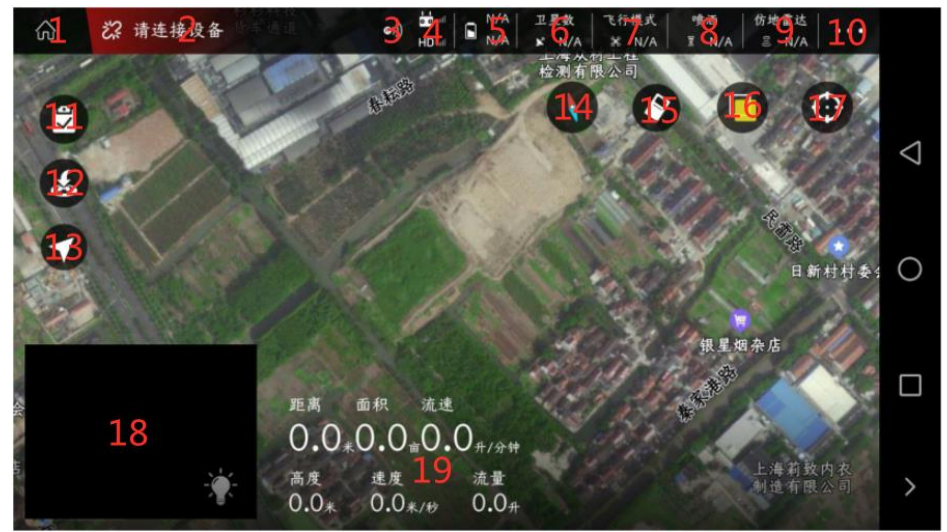

#### **1.**退出主页面按钮

**点击后会退出飞行主界面,进入到 APP 主界面中。**

#### **2.**连接按钮

**未连接设备情况下,显示即将连接的设备;连接设备的情况下,显示电子模块信息。如下图所示:**

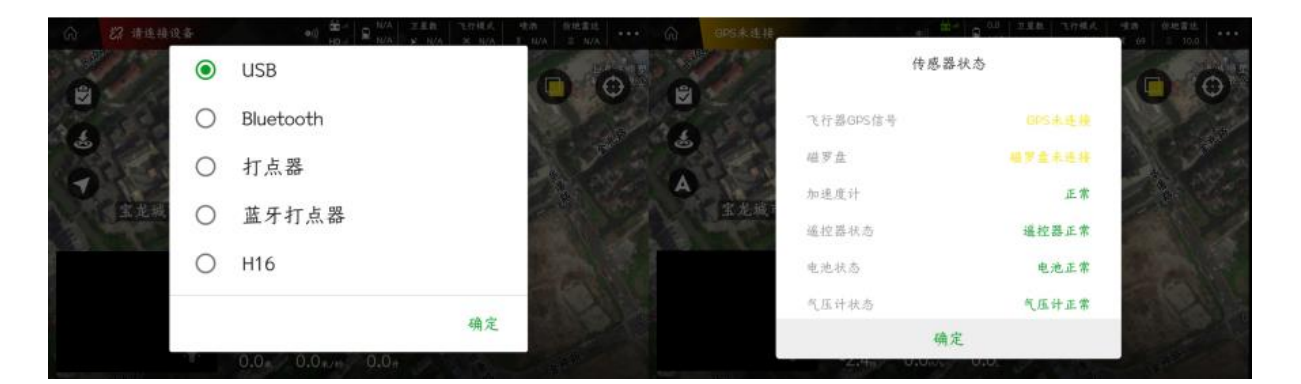

#### **3.RTK** 图标

**红色代表未连接、绿色代表已连接、灰色代表未安装。**

#### **4.**遥控器连接状态

**上代表遥控器和遥控器信号强度、下代表图传信号强度;**

**绿色代表遥控器已连接、灰色代表未连接。**

#### **5.**电池显示

**绿色 S 图标代表智能电池连接、白色代表普通电池连接;**

**上代表普通电池电压、下代表智能电池电压。**

#### **6.**卫星数

**用来显示当前飞机的卫星数(使用 RTK 时,显示 RTK 星数)**

#### **7.**飞行模式

**显示飞行实时飞行模式状态(姿态、手动、AB 点、全自主)。**

#### **8.** 喷洒

**用来设置手动喷洒(根据设定的最大开度来喷药)**

**精准喷洒(根据设置的亩喷量飞控自动设置水泵开度)**

**联动喷洒模式(根据不同的速度飞控会自动调节开度)**

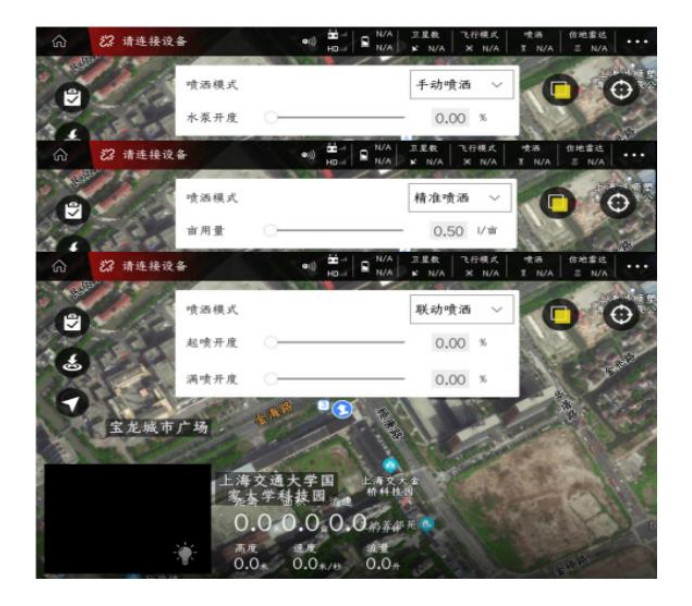

#### **9.**仿地雷达

**连接状态下才可以点击设置参数**

**下表示设置高度、绿色表示已连接、灰色表示未连接**

**10.**调参功能

#### **11.**任务或者地块列表

规划地块界面显示:我的地块、附近地块;

执行作业界面显示:待作业、作业中。

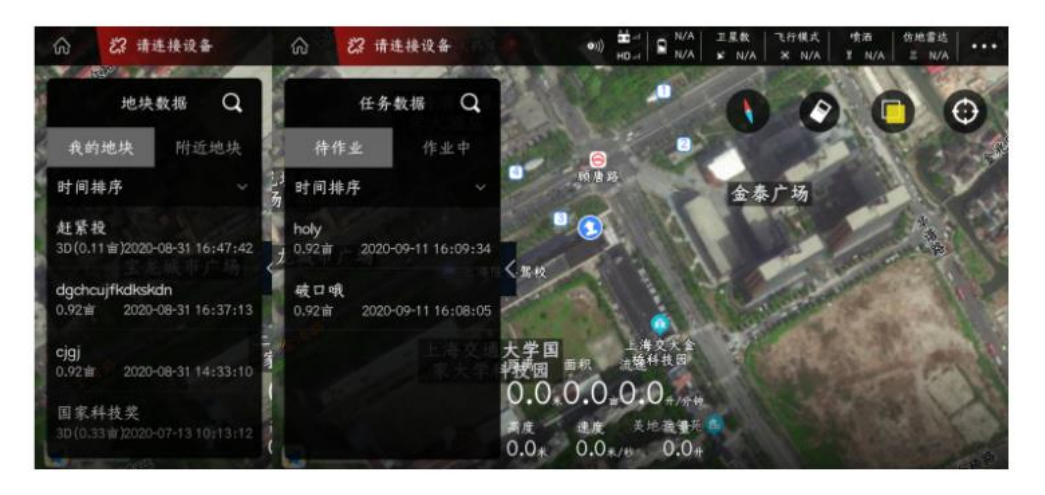

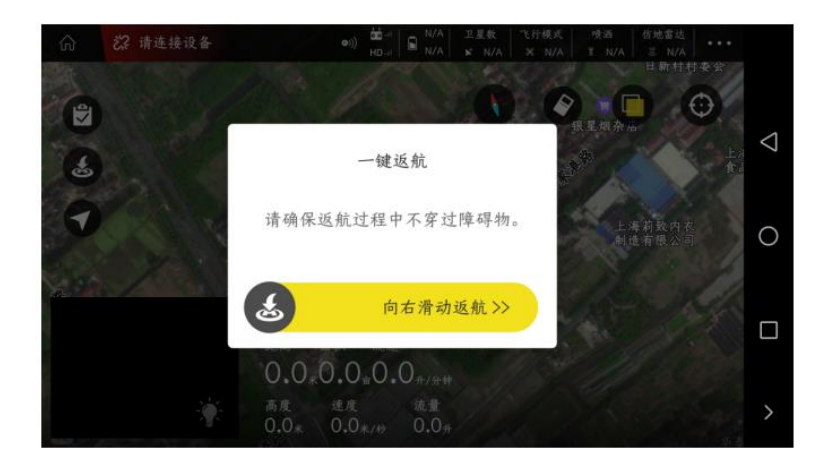

#### **13.**切换作业模式

**A 为姿态、M 为手动、AB 为 AB 作业、M+为 M+模式。**

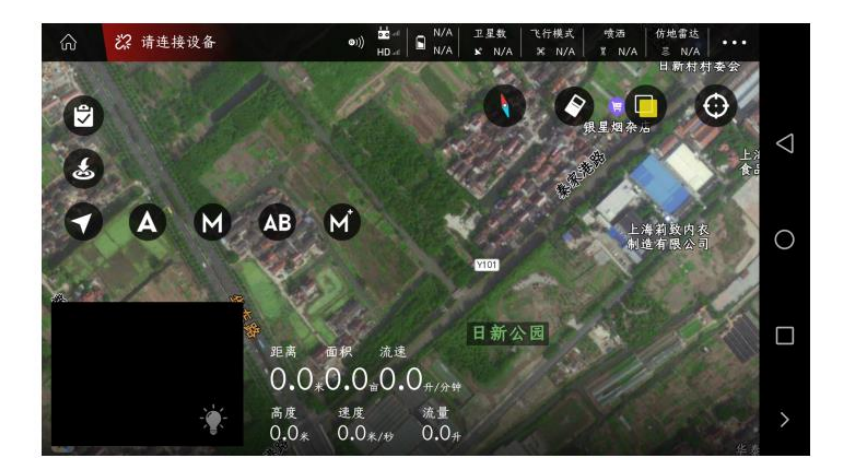

**14.**指南针

**15.**清除开关:可以清除地图上的航线轨迹

**16.**切换普通地图和卫星地图

**17.**查看我的位置和飞机位置(如:点击飞机小图标,会让飞机位置立即回到显示屏的正中间)

**18.**图传显示或者地图显示,点击可全屏显示图传或者地图。点击**"**小灯泡**"**,可以开启摄像头上的 **LED** 灯。

**19.**显示**"**速度**"**、**"**药量**"**、**"**高度**"**、**"**距离**"**、**"**面积**"**、**"**流速**"**等信息 (雷达连接并开启显示的是雷达的高度)

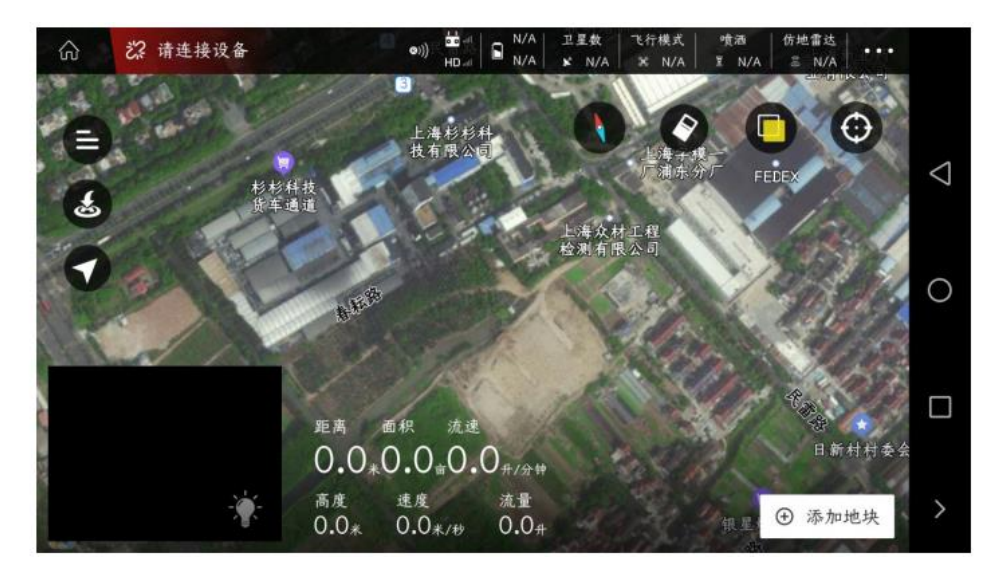

## 简易模式(新)

<span id="page-35-0"></span>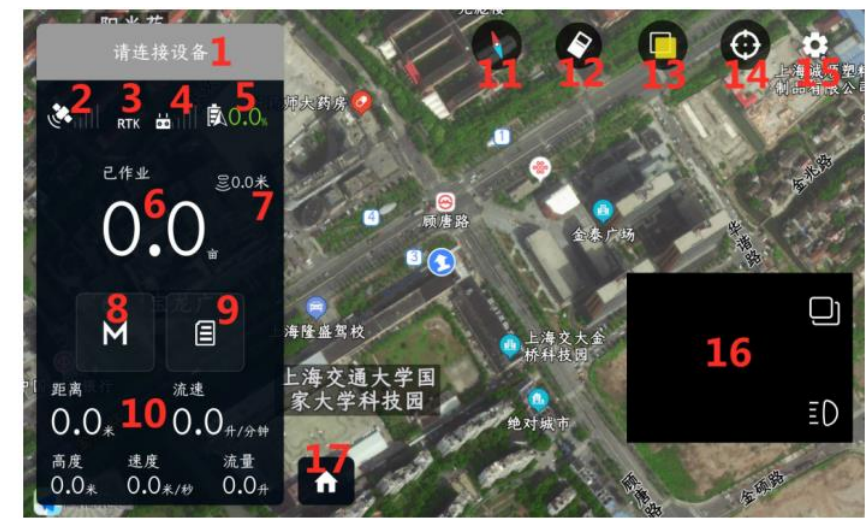

#### **1.**连接按钮

**未连接设备情况下,显示即将连接的设备;连接设备的情况下,显示电子模块信息。如下图所示:**

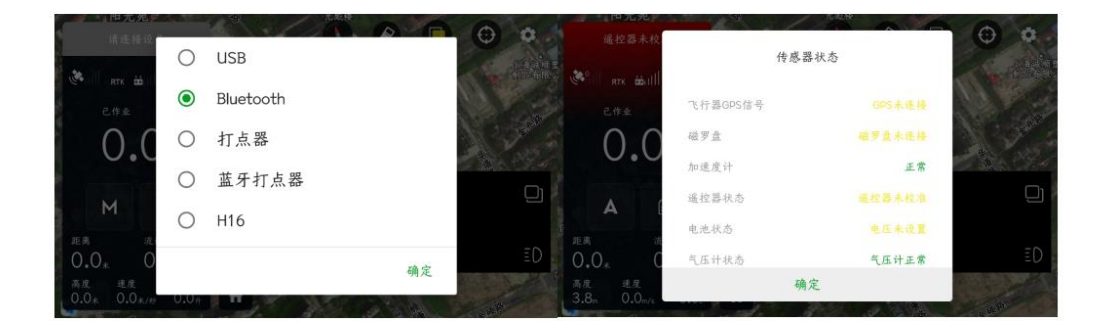

#### **2.**卫星数

**用来显示当前飞机的卫星数(使用 RTK 时,显示 RTK 星数)**

#### **3.RTK** 图标

**红色代表未连接、绿色代表已连接、灰色代表未安装。**

#### **4.**遥控器连接状态

**上代表遥控器和遥控器信号强度、下代表图传信号强度;**

**绿色代表遥控器已连接、灰色代表未连接。**

#### **5.**电池显示

**绿色 S 图标代表智能电池连接、白色代表普通电池连接;**

**上代表普通电池电压、下代表智能电池电压。**

#### **6.**作业亩数

**7.**仿地雷达
**连接状态下才可以点击设置参数**

**下表示设置高度、绿色表示已连接、灰色表示未连接**

### **8.**飞行模式

**显示飞行实时飞行模式状态(姿态、手动、AB 点、全自主)。**

**点击图标后,可以进行飞行模式切换:A 为姿态、M 为手动、AB 为 AB 作业、M+为 M+模式,B 为返航。**

#### **9.**任务或者地块列表

**规划地块界面显示:我的地块、附近地块;**

**执行作业界面显示:待作业、作业中。**

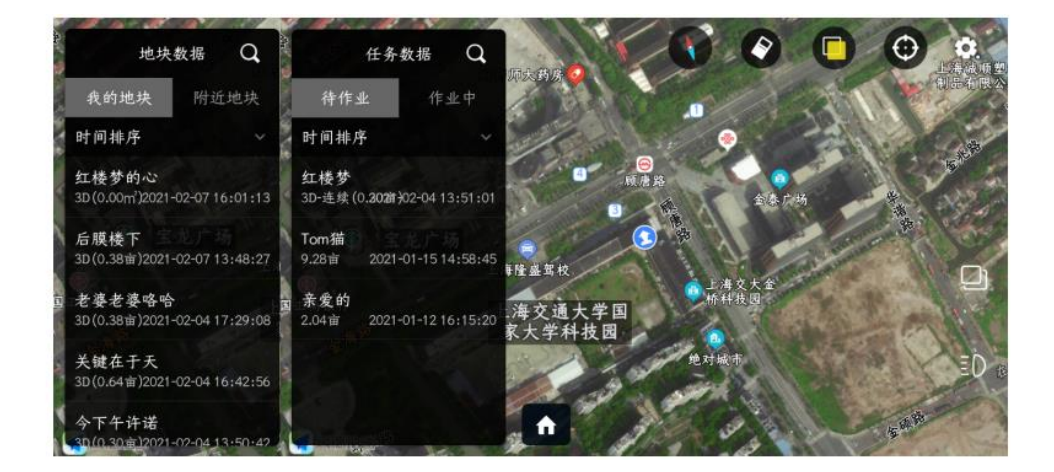

**10.**显示**"**速度**"**、**"**药量**"**、**"**高度**"**、**"**距离**"**、**"**面积**"**、**"**流速**"**等信息 (雷达连接并开启显示的是雷达的高度) **点击"流速"图标位置,可以进行喷洒模式设置:**

**用来设置手动喷洒(根据设定的最大开度来喷药)**

**精准喷洒(根据设置的亩喷量飞控自动设置水泵开度)**

**联动喷洒模式(根据不同的速度飞控会自动调节开度)**

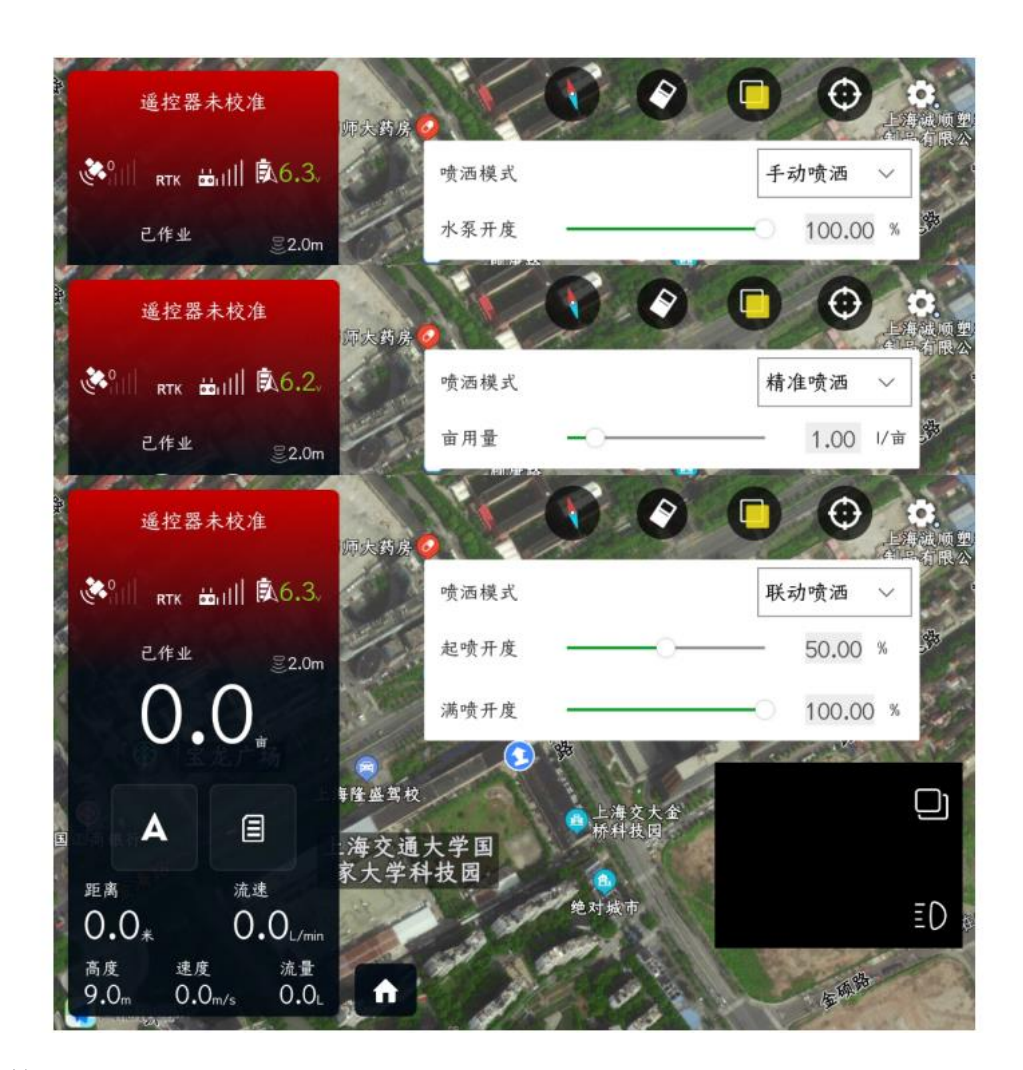

**11.**指南针

**12.**清除开关:可以清除地图上的航线轨迹

**13.**切换普通地图和卫星地图

**14 .**查看我的位置和飞机位置(如:点击飞机小图标,会让飞机位置立即回到显示屏的正中间)

**15.**调参功能

**16.**图传显示或者地图显示,点击可全屏显示图传或者地图。点击**"**小灯泡**"**,可以开启摄像头上的 **LED** 灯。

**17.**退出主页面按钮

**点击后会退出飞行主界面,进入到 APP 主界面中。**

全自主作业

全自主作业分为两个界面:**"**规划地块界面**"**与**"**执行作业界面**"**。

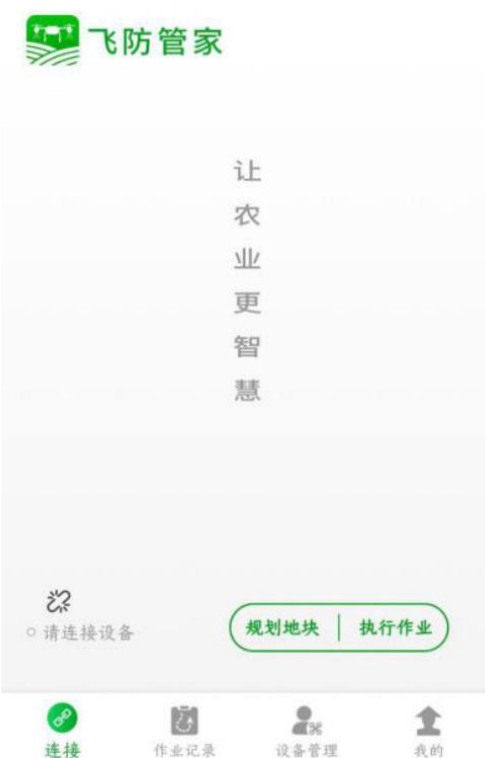

一、规划地块界面:分为**"**我的地块**"**与**"**附近地块**"**。

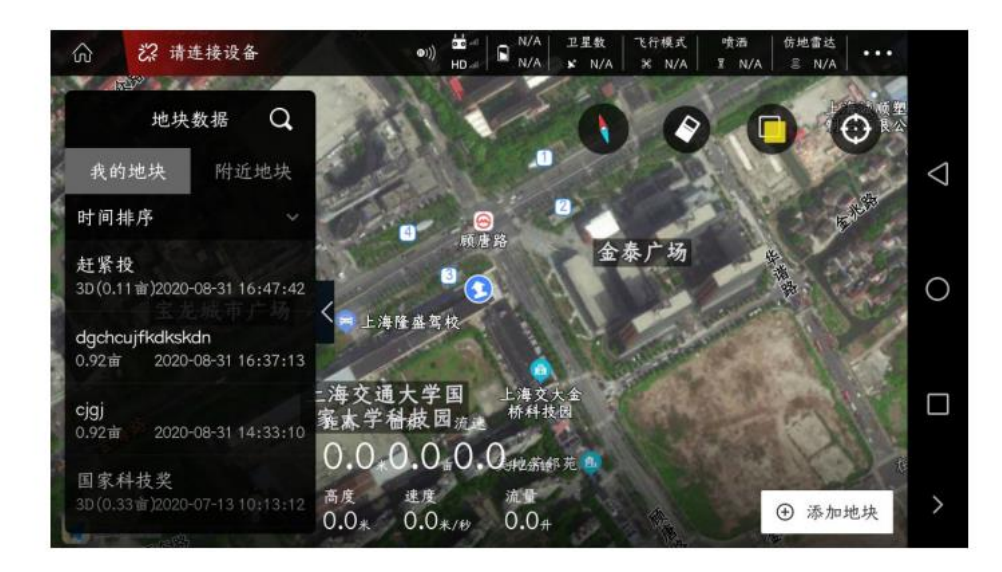

**1**、我的地块:主要进行地块踩点,采集障碍区、边界点等。

**2**、附近地块:主要用于不同用户间的地块分享。

二、执行作业界面:分为**"**待作业**"**与**"**作业中**"**。

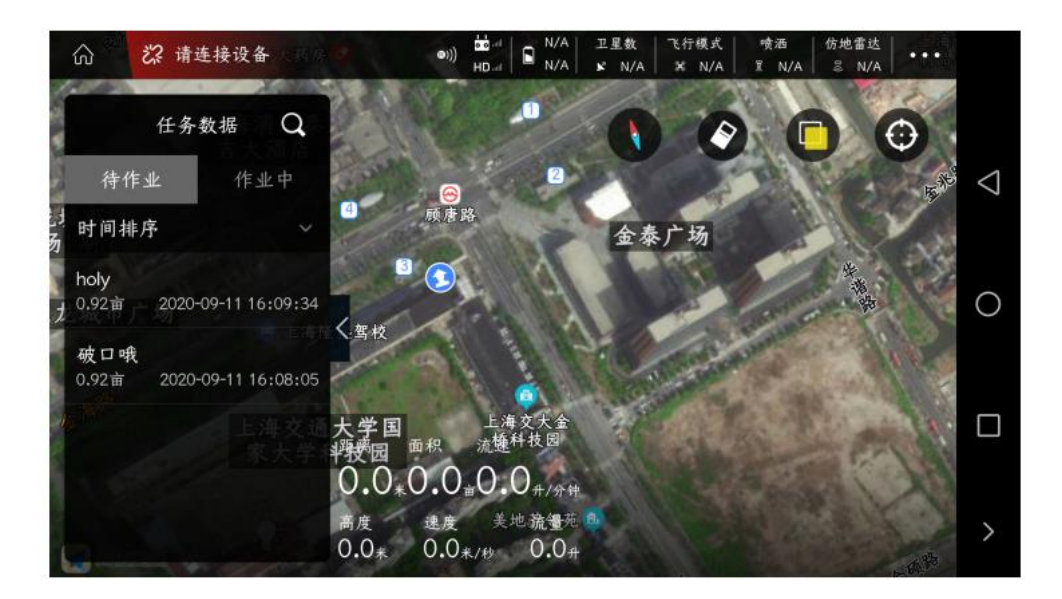

**1**、待作业:从**"**我的地块**"**中分配过来的地块,都会先存在**"**待作业**"**中,调整完宽幅、速度、流量、边距等参数, 就可以上传到飞控中,开始正常执行全自主作业。

**2**、作业中:已经开始作业的地块(作业中或者已经完成作业的),作业进度信息可以在**"**作业中**"**查看。当需要继 续执行未完成的地块时,在**"**作业中**"**找到该地块,重新上传航线,即可续着之前的断药点继续执行作业。

规划地块界面

### 添加地块

在 **APP** 主界面点击**"**规划地块**"**后,进入**"**规划地块**"**界面,点击右下角的**"**添加地块**"**

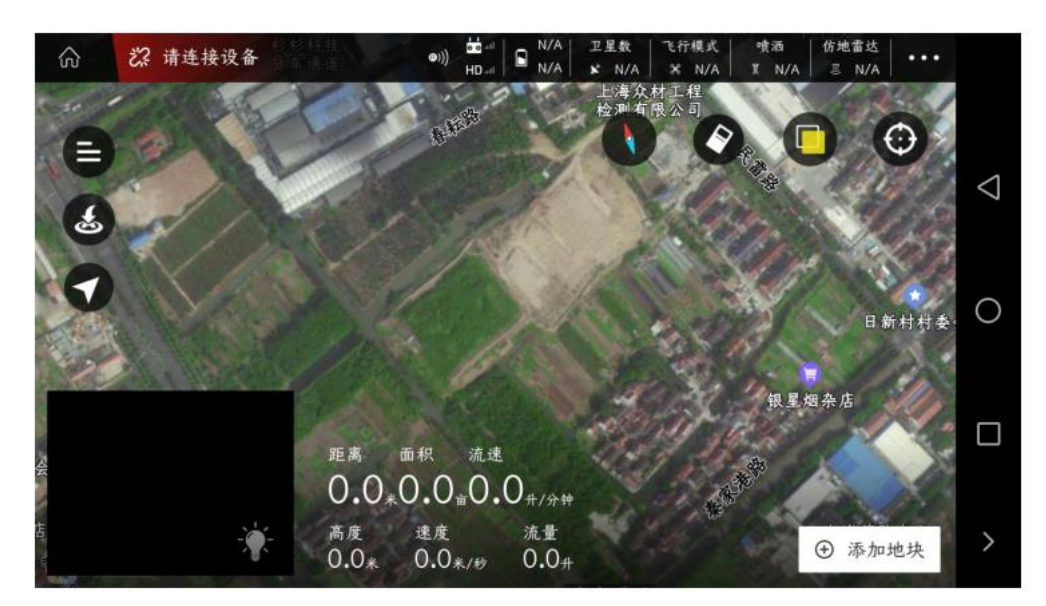

进入选择规划方式界面,分为:

**1**、手持 **GPS**(**RTK**)打点器:使用 **GPS** 打点器或者 **RTK** 打点器与手机相连,然后进行圈点,采集到的地块边界 点精度高;

**2**、飞机 **GPS**:**APP** 连接飞机后,使用飞机进行圈点。不需要人绕着地块跑相对较轻松;

**3**、地图选点:使用飞机 **APP** 中的地图进行圈点,随意点击。采集到的地块边界点精度很差;

**4**、三维航线:必须使用 **RTK** 及飞控最新固件,可以采集三维航点进行飞行作业(适用于果树等较高作物)。具体 操作方式,请在特色功能中查看。

以地图选点为例,进行功能说明:

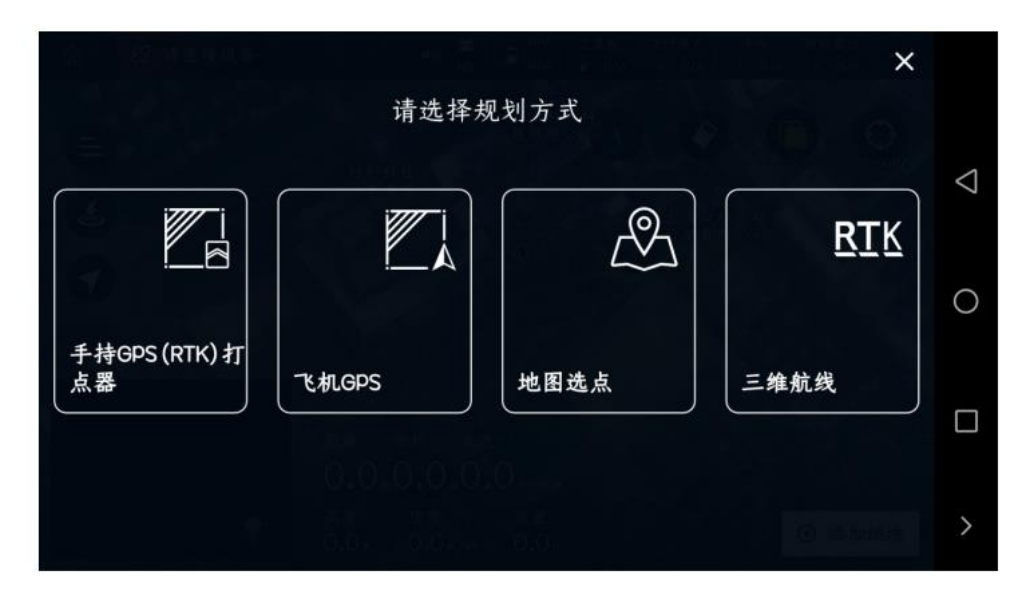

选择地块选点后,跳出一个对话框,填写即将规划的地块名称,完成后点击**"**确定**"**,然后开始选点;

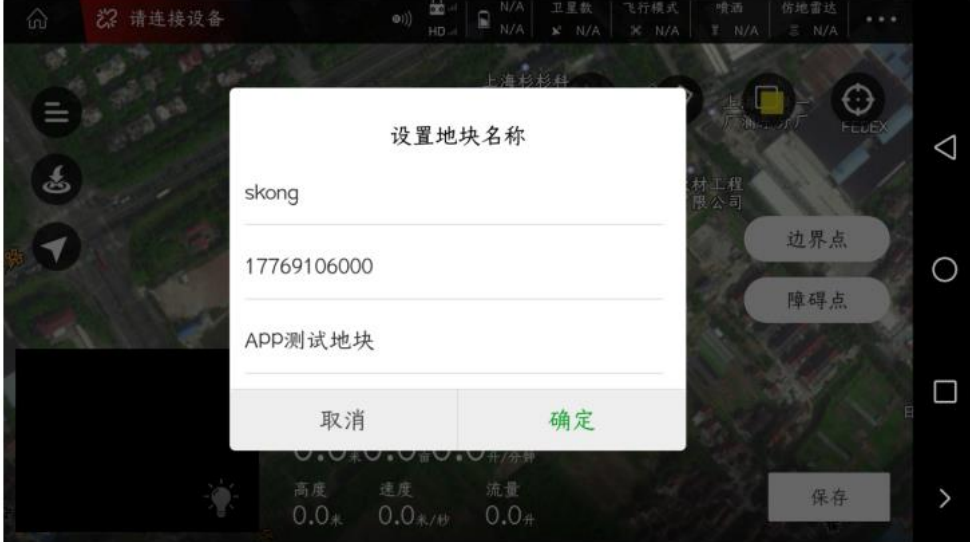

将 **APP** 中的光标移动到合适位置,点击右边的**"**边界点**"**(**3** 个点及以上即可形成一个区域地块), **APP** 会提示**"**添加边界点成功**"**;

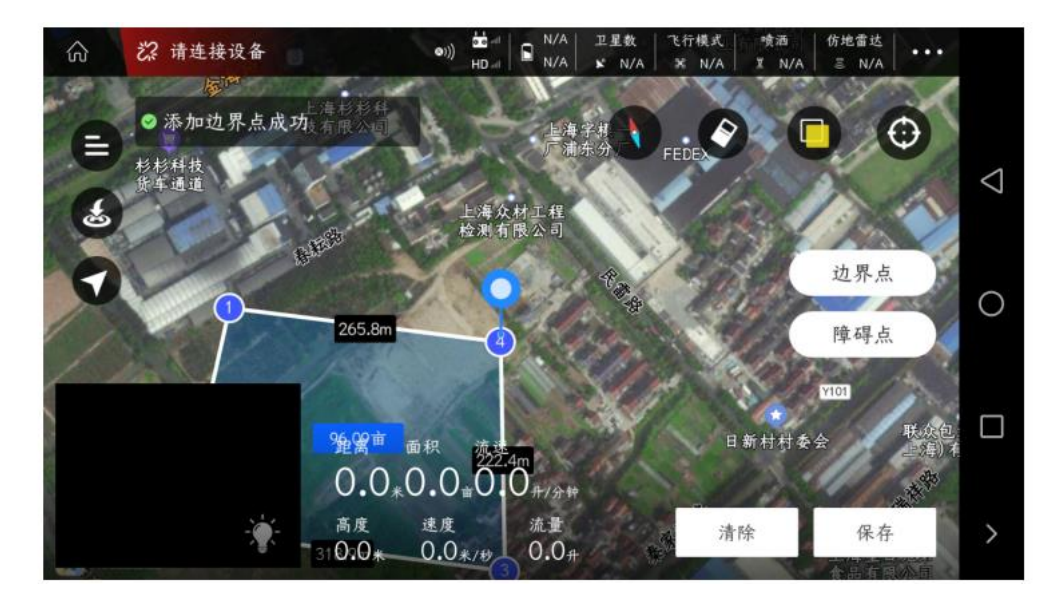

点击右边的**"**障碍点**"**,跳出一个对话框,可以选择添加障碍物的类型(多边形或者圆形)

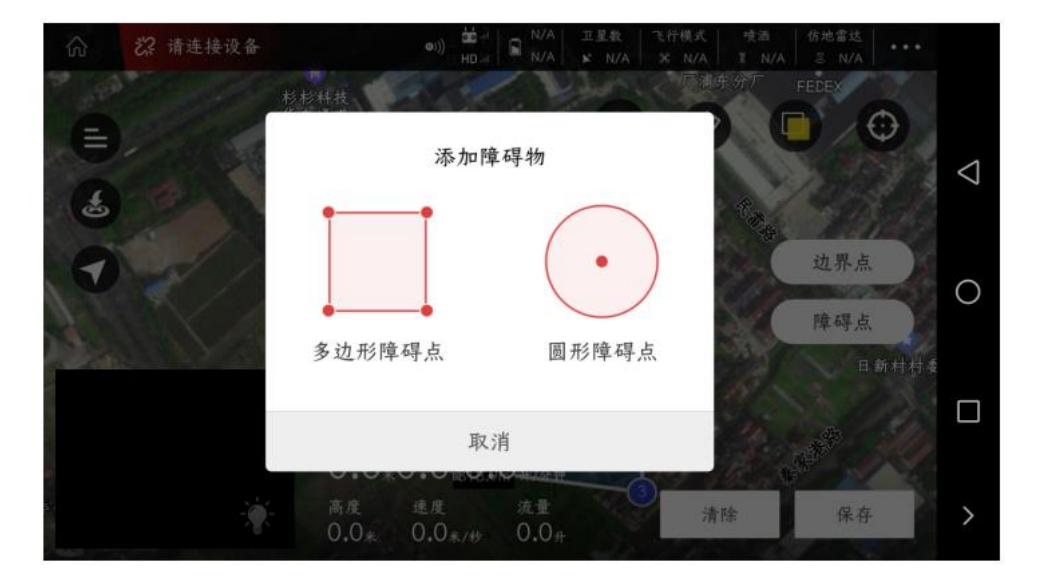

光标移动到地图合适的位置,以圆形障碍物为例,点击**"**障碍点**"**,即成功采集了圆形障碍区域;

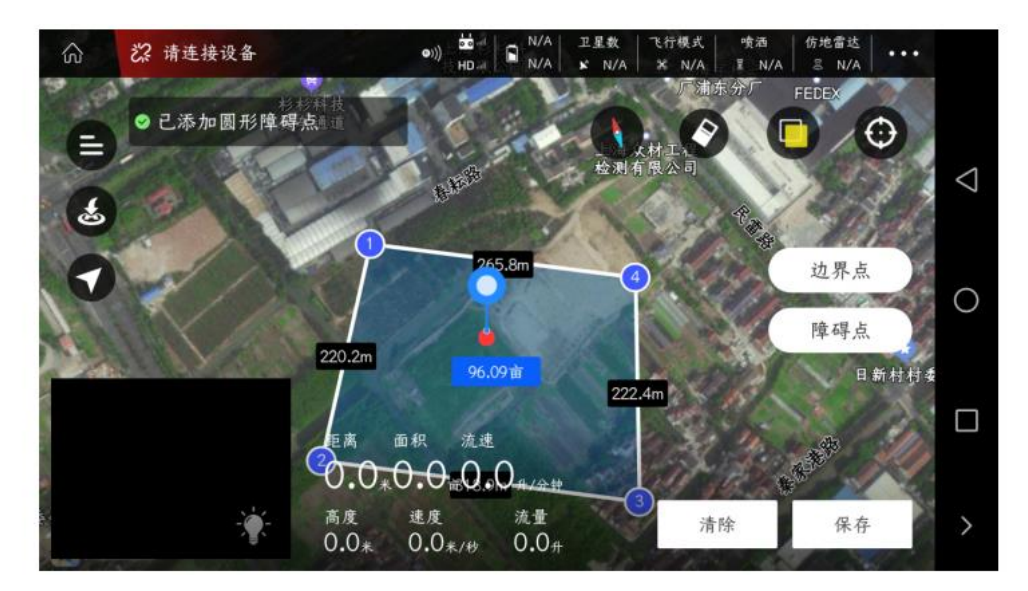

采集完作业区域(边界点)及障碍区域(障碍点)后,点击右下角的**"**保存**"**,地块就添加成功了。

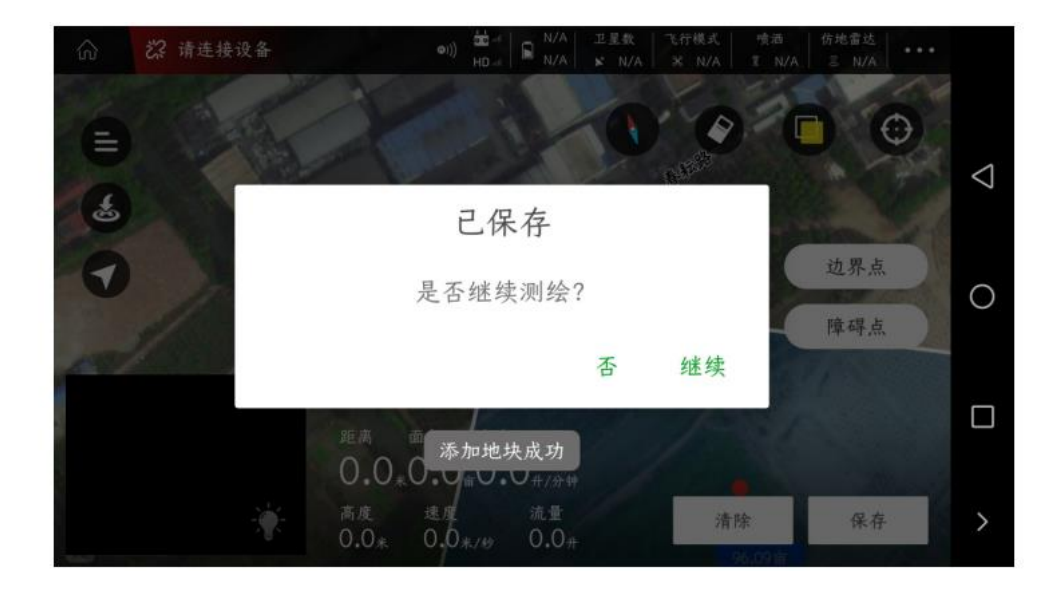

## 分配任务

### 添加地块成功后,点击地块数据图标(左上角三个横杠图标)

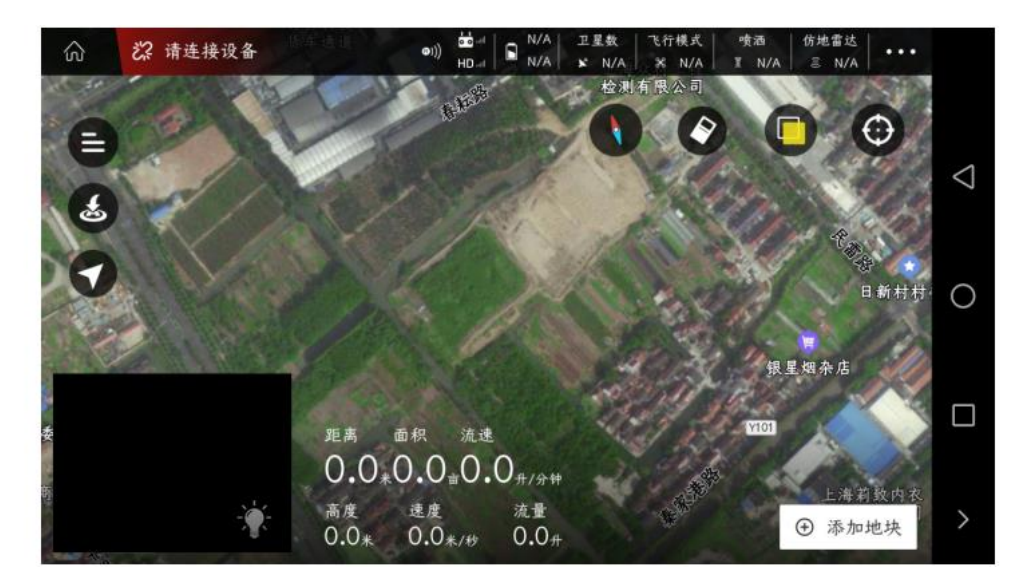

在我的地块中找到之前添加的地块,点击地块信息后,右边跳出地块区域图及设置栏

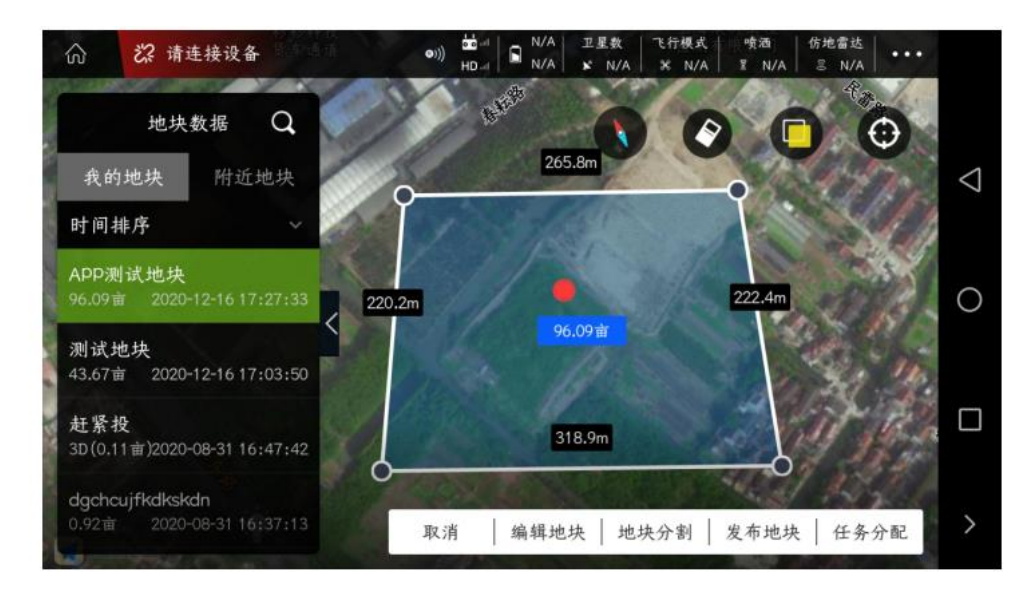

### 点击**"**任务分配**"**后,跳出对话框(进行任务数据设置)

**任务名称:填写地块相关的信息(地位置、人名等)**

**分配任务给谁:如果分配给自己,则可以不填写。分配给其他人,需要填写他的账号**

**作物类型:小麦、棉花、甘蔗、果树、玉米、茶叶、油菜等作物,请根据实际作业情况进行选择**

**航线类型:地块(正常作业分配的航线)、扫边(扫边功能操作流程,请在特色功能中查看)、3D 航线(三维航 线)**

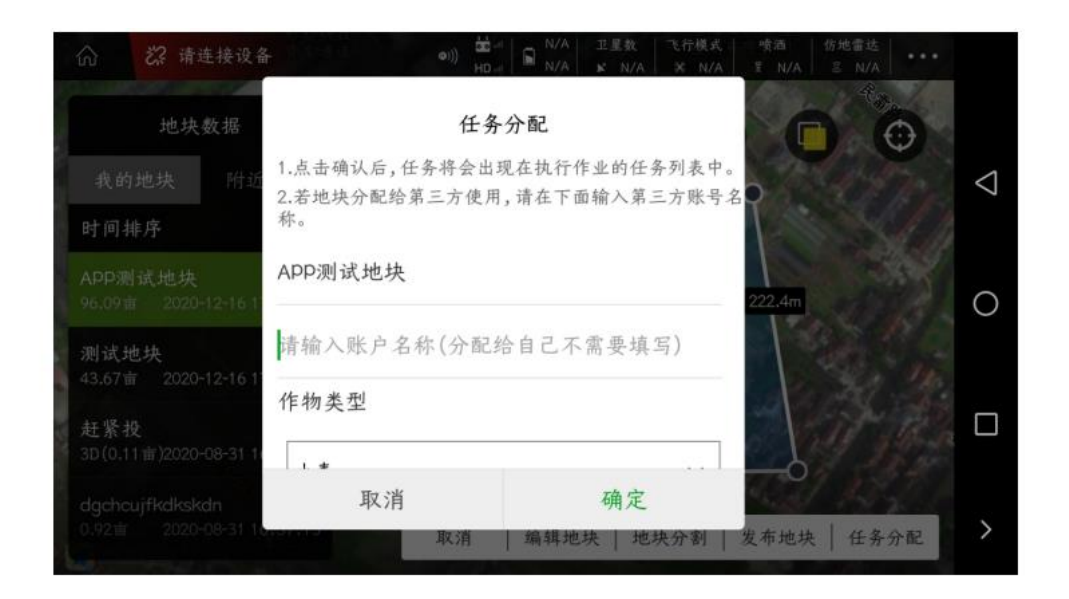

设置完任务分配弹框后,点击**"**确定**"**,**APP** 会提示**"**发布任务成功,请到任务列表查看**"**。

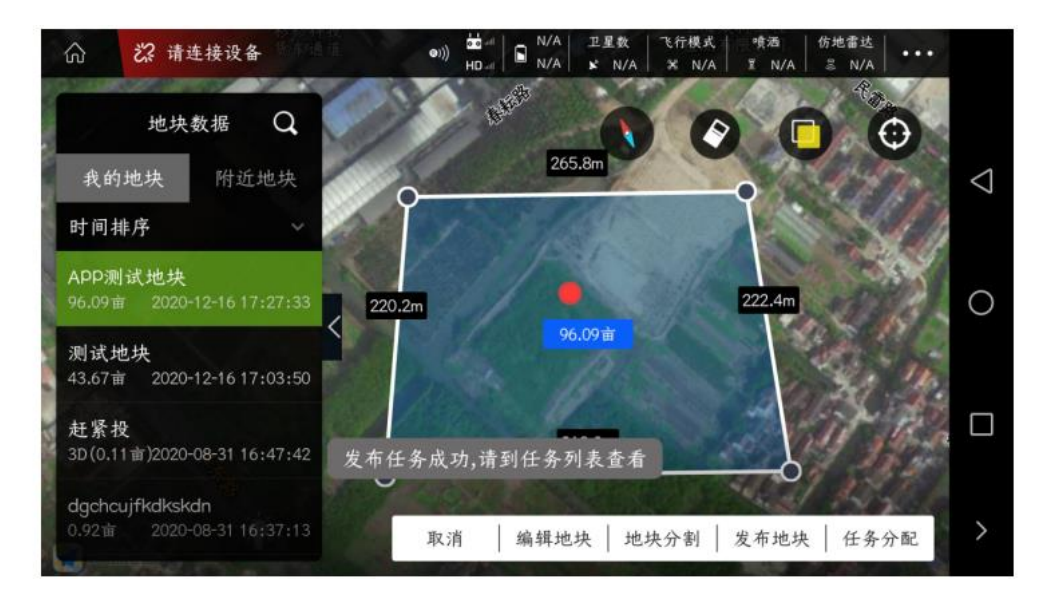

退出**"**规划航线**"**,进入**"**执行作业**"**。

执行作业界面

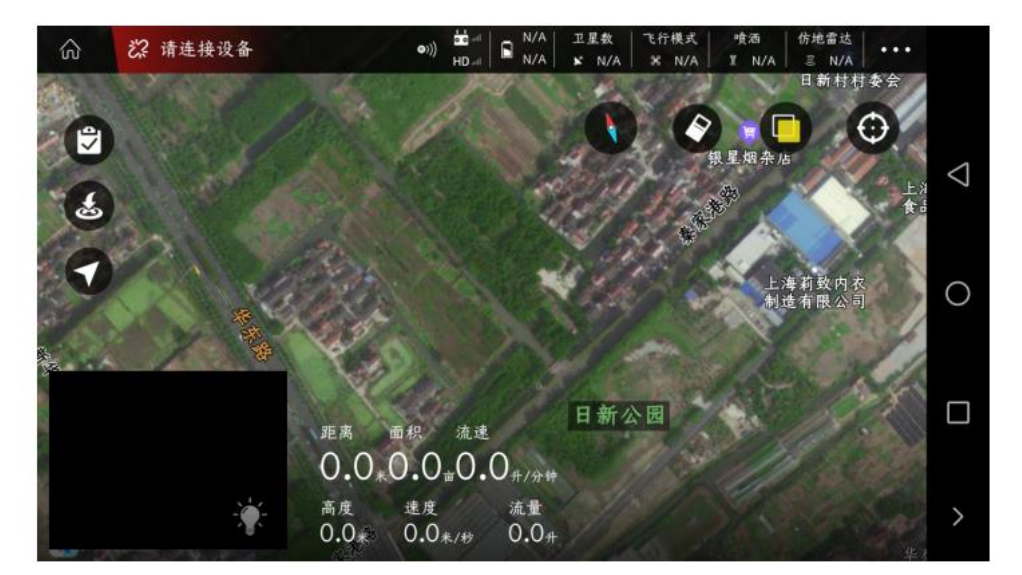

进入**"**执行作业**"**界面,点击左上角**"**记事本**"**图标,查看**"**任务数据**"**界面

在**"**任务数据**"**中的**"**待作业**"**中找到之前分配好的地块,进行选择

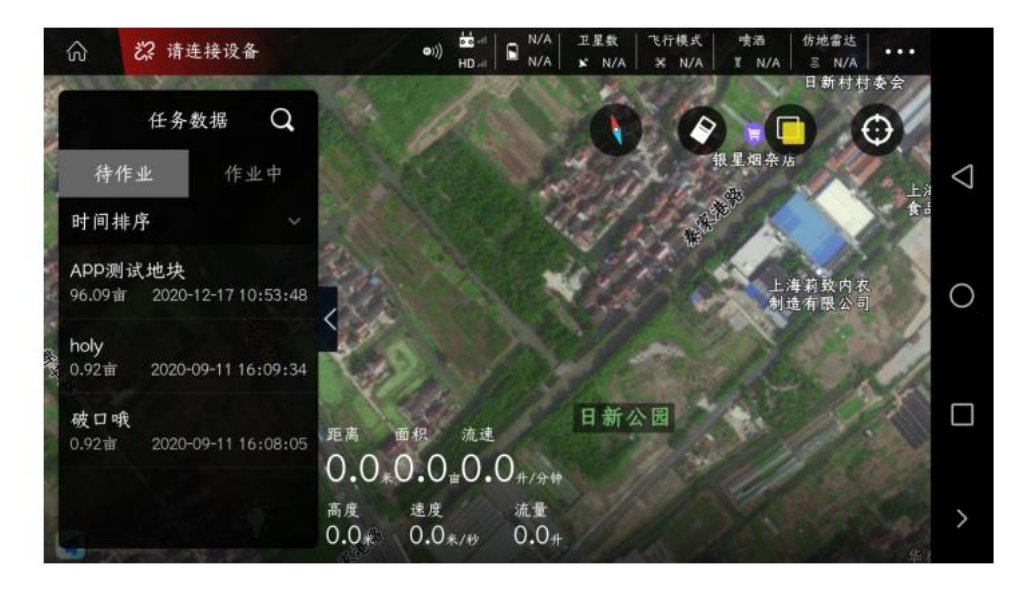

选择好地块后,右边跳出作业区域、作业轨迹及航线设置功能。右边的**"**黄色转圈**"**可以对航线 **S** 点位置进行调整。

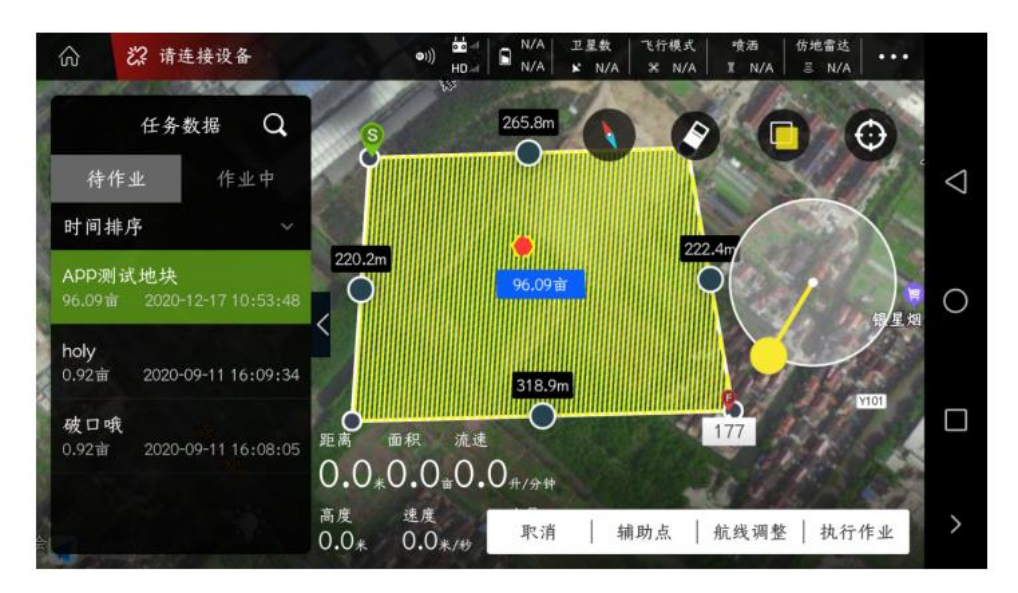

点击右下角的**"**航线调整**"**,跳出航线参数设置功能。分别为:作业间距、航线内缩、障碍边距、航线类型与航线 微调

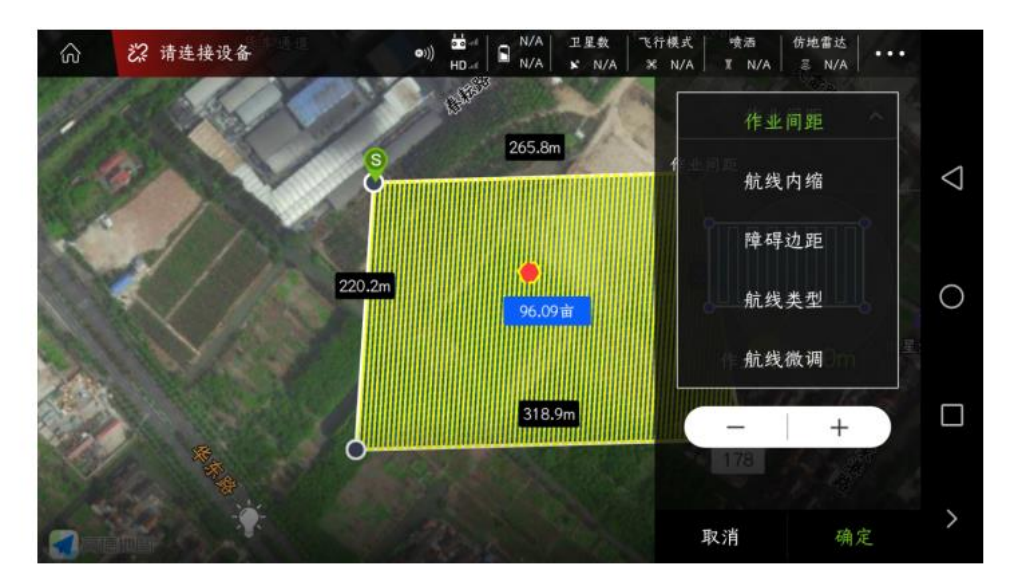

#### 作业间距:调整相邻航线间的距离

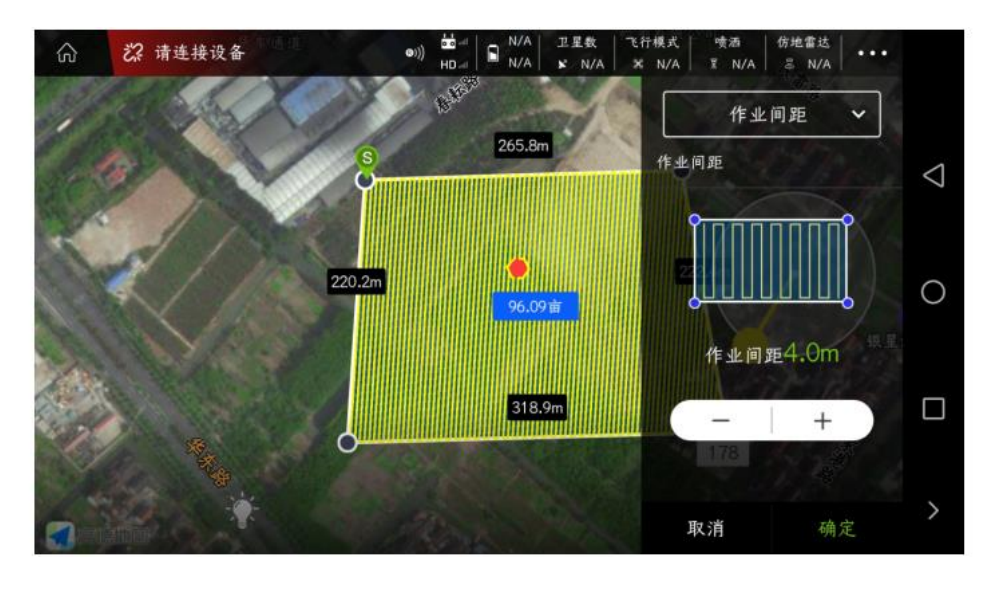

航线内缩:调节整体航线与作业区域边界的距离,建议设置 **5** 米以上;有树时,建议设置更大

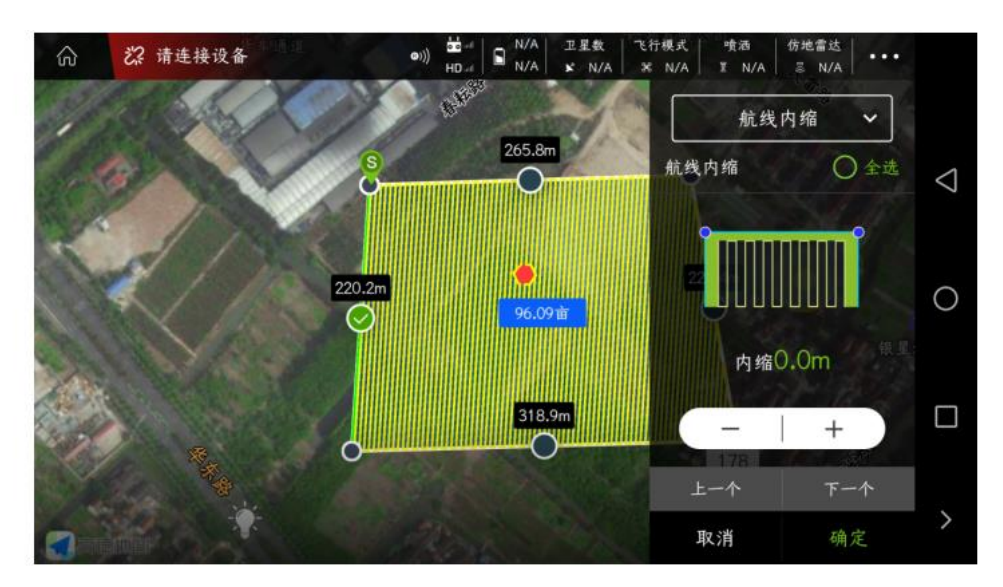

障碍边距: 调节整体航线与作业区域边界的距离, 建议设置 5 米以上; 有树时, 建议设置更大

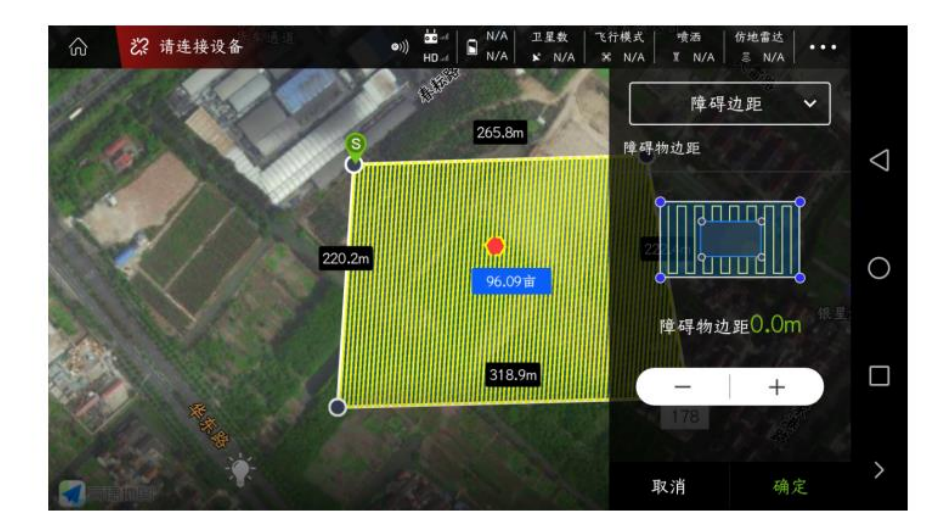

## 航线类型:有三个功能,分别为:绕边、折返与航线反向

**绕边:选择绕边,当航线遇到障碍物时,会绕着障碍物飞行**

**折返:选择折返,当航线遇到障碍物时,会直接横移后返回飞行**

**航线反向:点击"航线反向",可以调节航线 S 点位置**

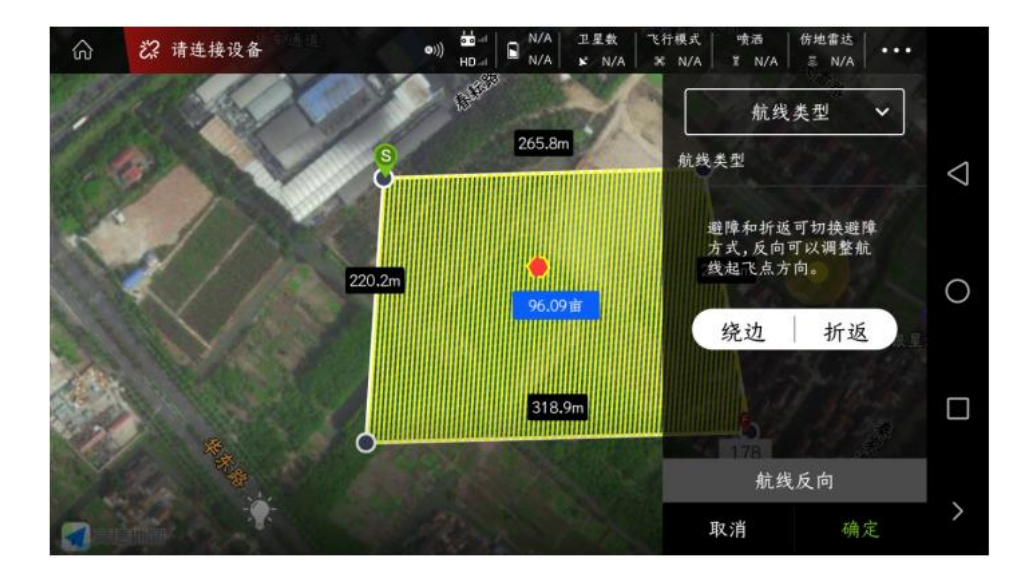

航线微调:可以对航线整体进行微调。一般不会进行此操作。

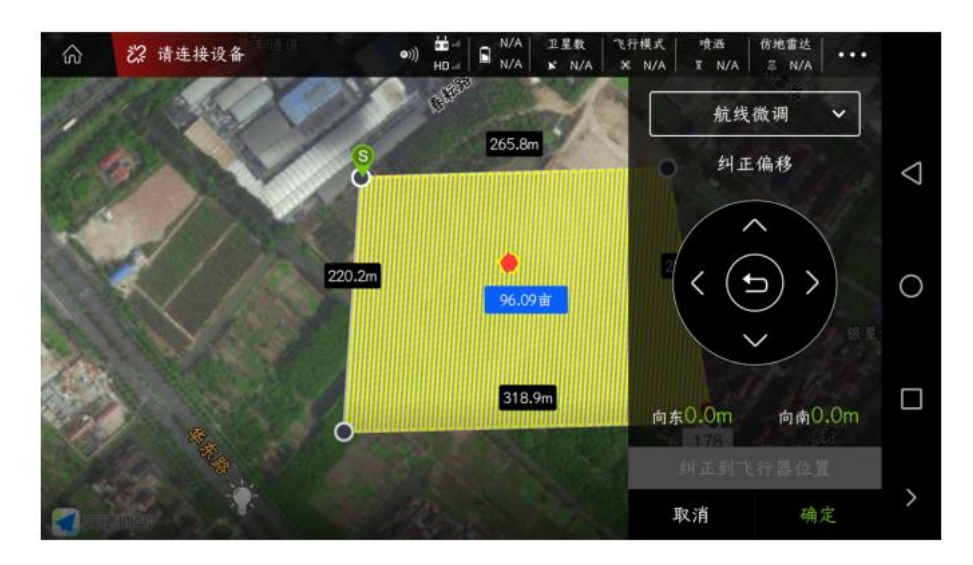

### 所有的功能设置完成后,请点击右下角的**"**确定**"**

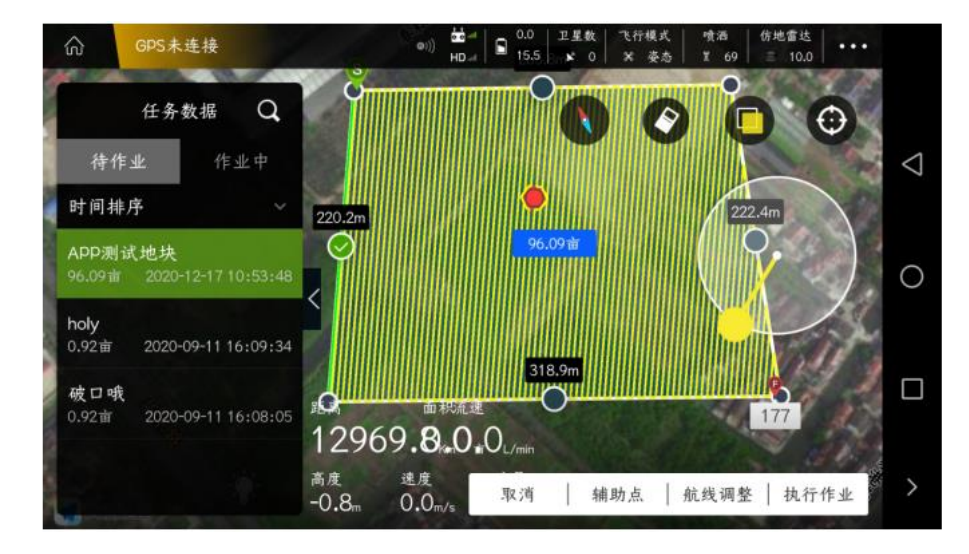

点击右下角的**"**执行作业**"**,跳出一个弹框,设置飞行参数,如下图所示,设置完后点击**"**确定**"**

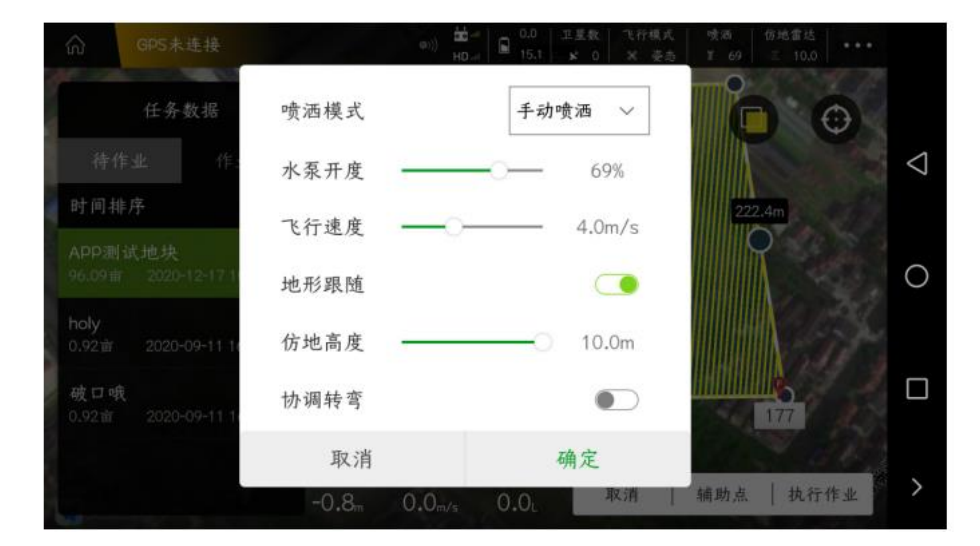

正在上传航点,百分之百后进入**"**作业前自检**"**界面

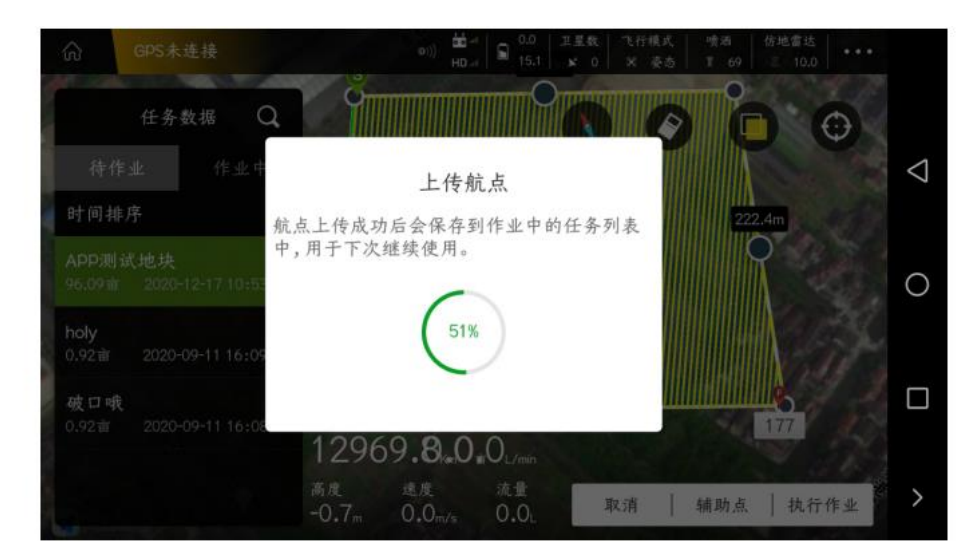

作业前自检,查看 **GPS** 信号、磁罗盘、加速度计与起飞高度信息,确认都正常后,向右滑动**"**滑 块",飞机将自动解锁起飞,执行设定好的航线。

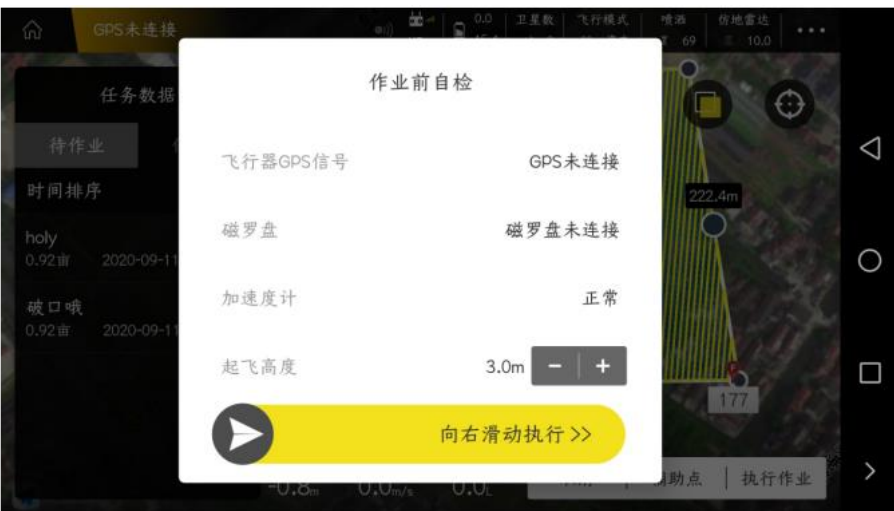

在**"**待作业**"**中上传的航线,飞行完一个架次后,需要在**"**作业中**"**找到该航线(可以看到整个航线 的完成进度),点击右下角的**"**执行航线**"**,飞机将自动解锁起飞,继续执行之前的航线。

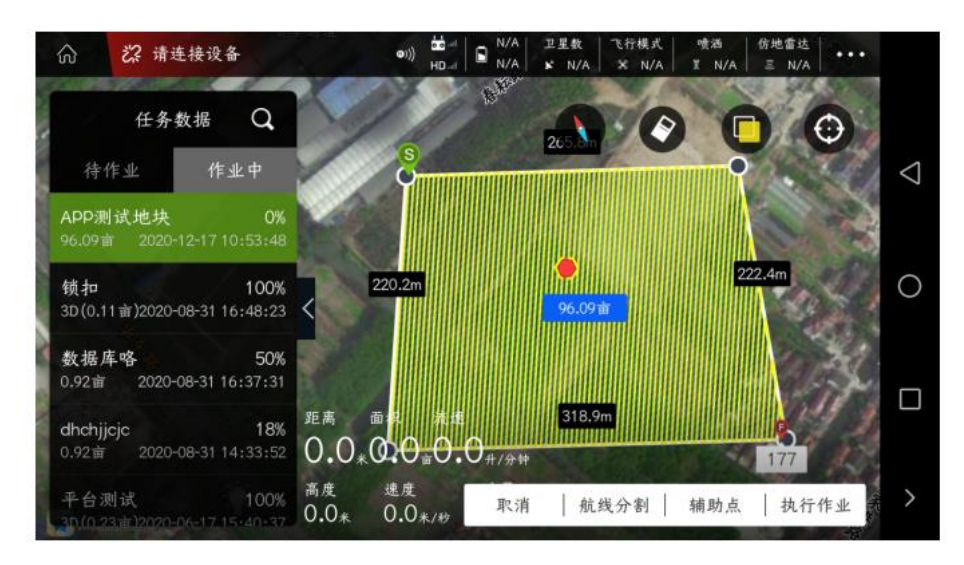

飞机再次降落后,重复执行上一个操作步骤,直至整个航线飞行完成。

# 其他功能

- **1**、编辑地块
- **2**、地块分割
- **3**、附近地块与发布地块功能
- **4**、设置禁飞区与删除禁飞区
- **5**、航线分割
- **6**、辅助点

## 编辑地块

添加好地块后,如果觉得某些点设置需要调整,需要在**"**我的地块**"**列表中找到该地块,点击下方的**"**编辑地块**"**功 能,进行某些点的微调

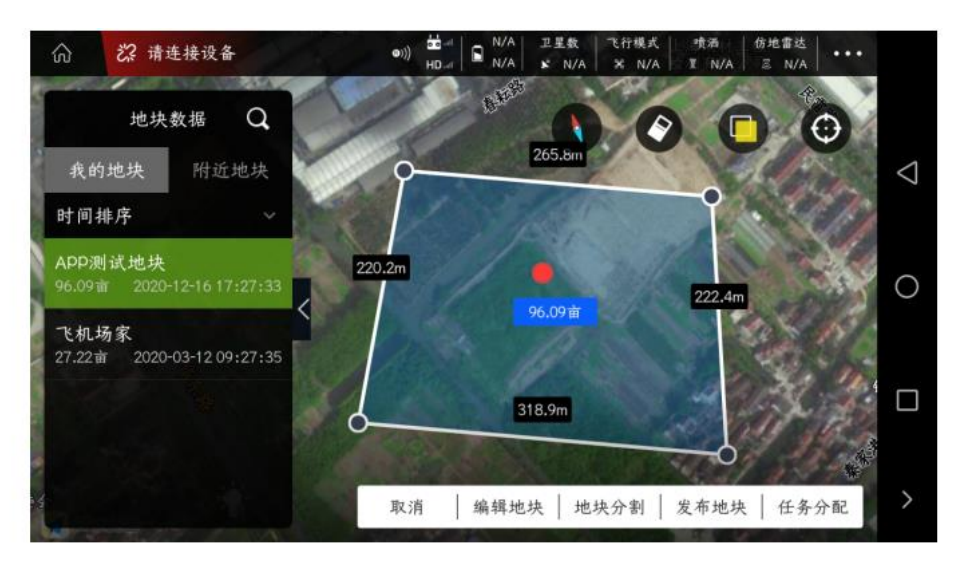

以**"**地图选点**"**为例

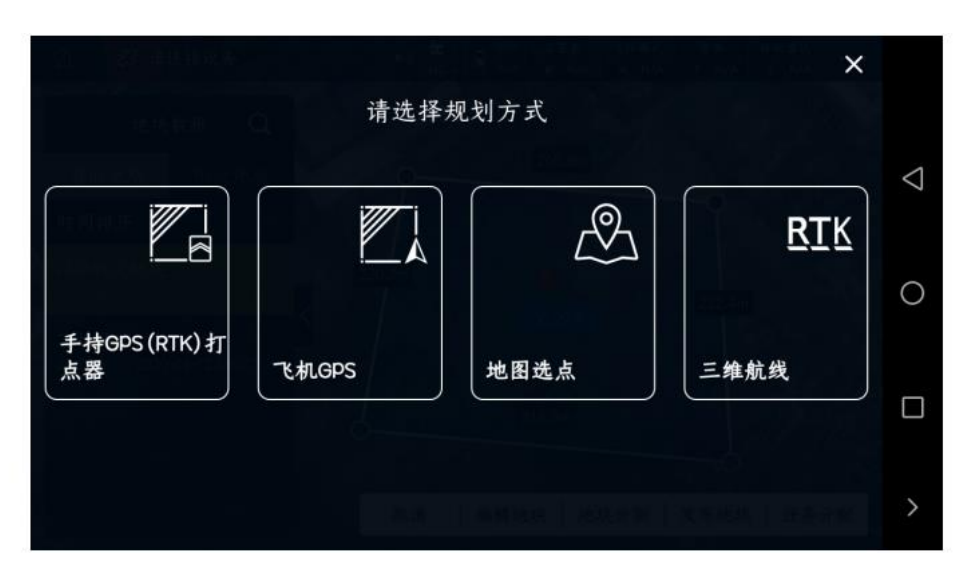

可以继续添加**/**删除**"**边界点**"**及障碍点

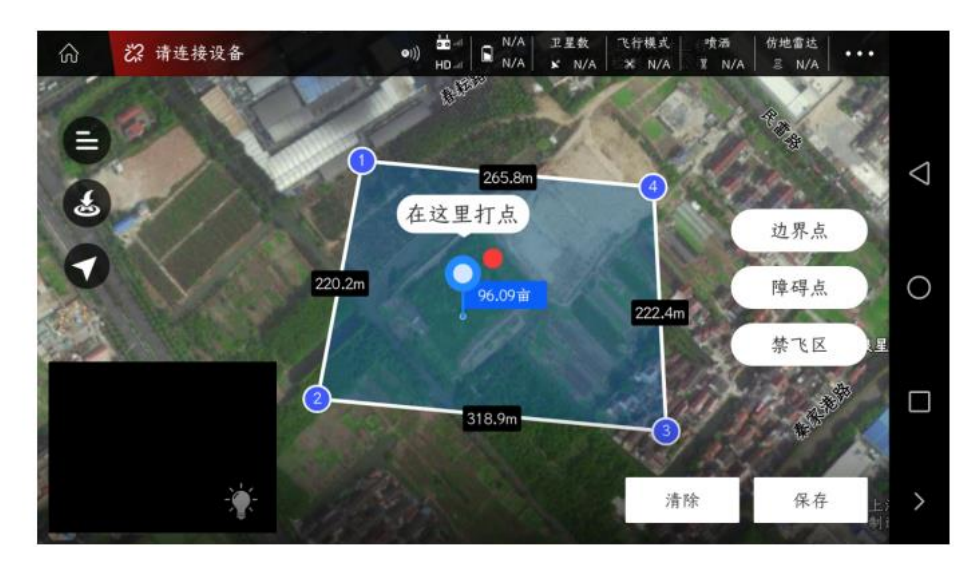

如下图所示,选择**"3"**号点,即可对**"3"**号点进行删除及上下左右微调

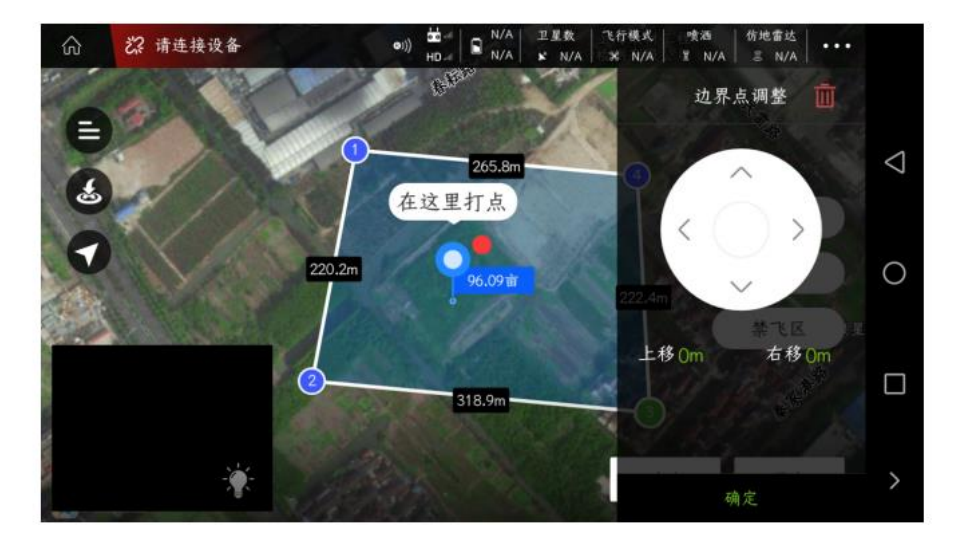

如下图所示,选择圆形障碍点的圆心,即可对圆形障碍点的半径及圆心位 置进行微调

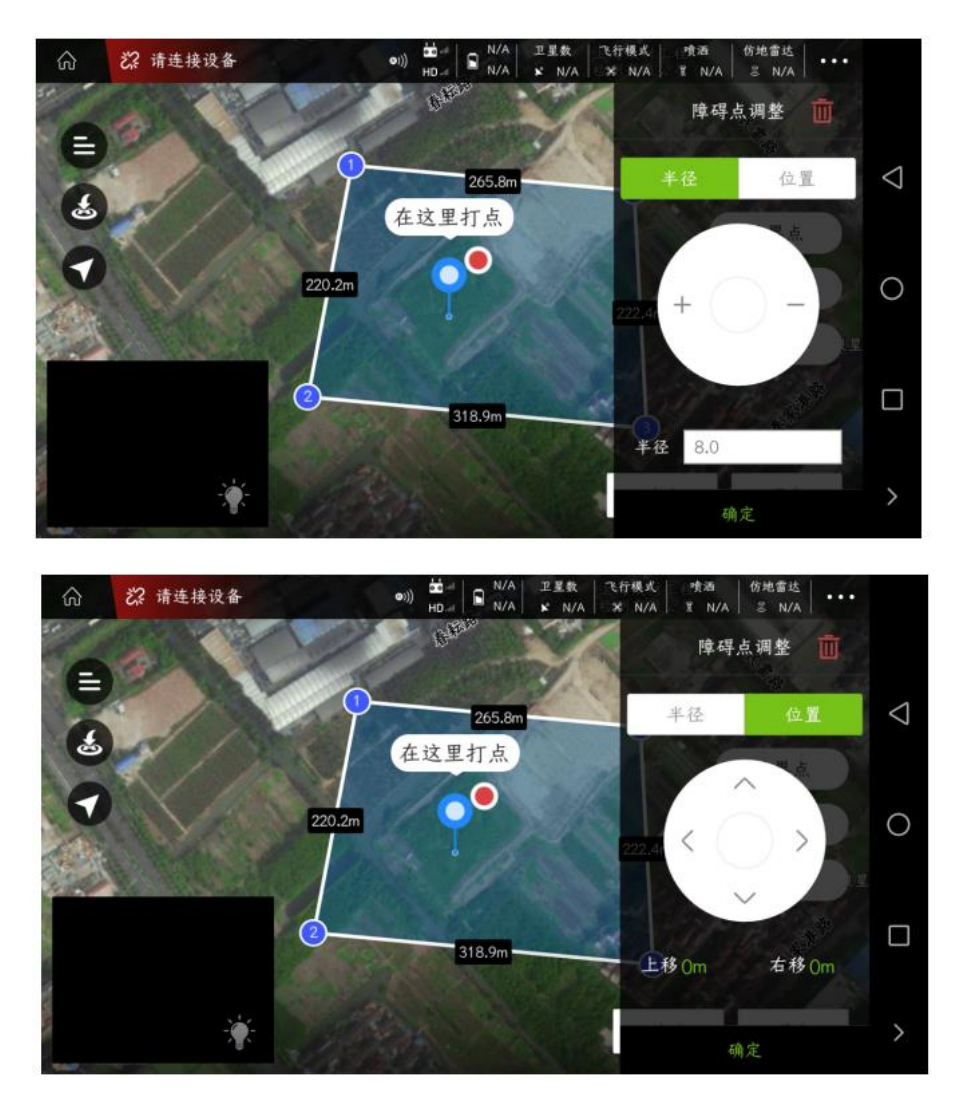

**"**边界点**"**及**"**障碍点**"**微调完成后,请点击右下方的**"**保存**"**,可选择覆盖原地块或者另存新地块。

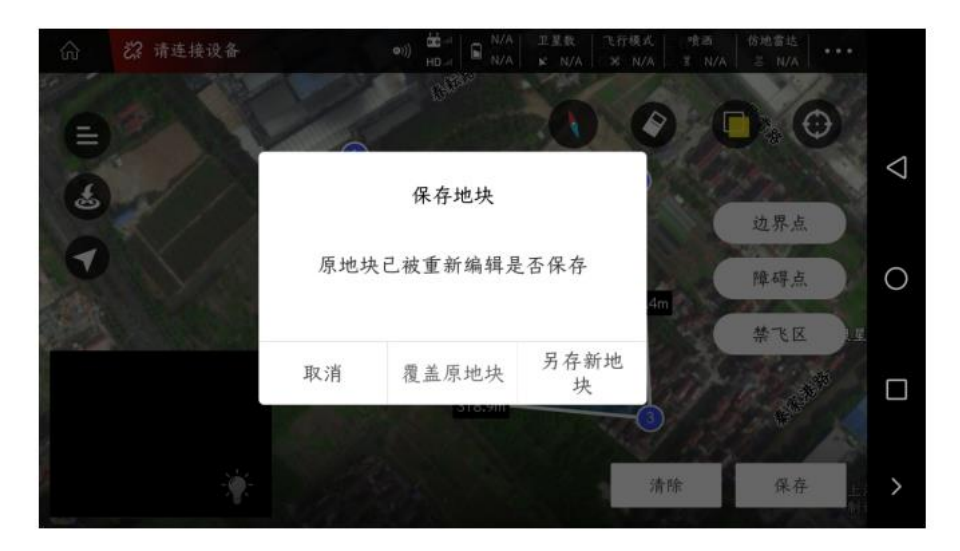

保存完成后,即可对新地块进行任务分配,执行全自主作业。

# 地块分割

添加好地块后,如果觉得某些点设置需要调整,需要在**"**我的地块**"**列表中找到该地块,点击下方 的**"**地块分割**"**功能

**提示:地块分割切割线需穿过地块并与地块最多产生 2 个交点。**

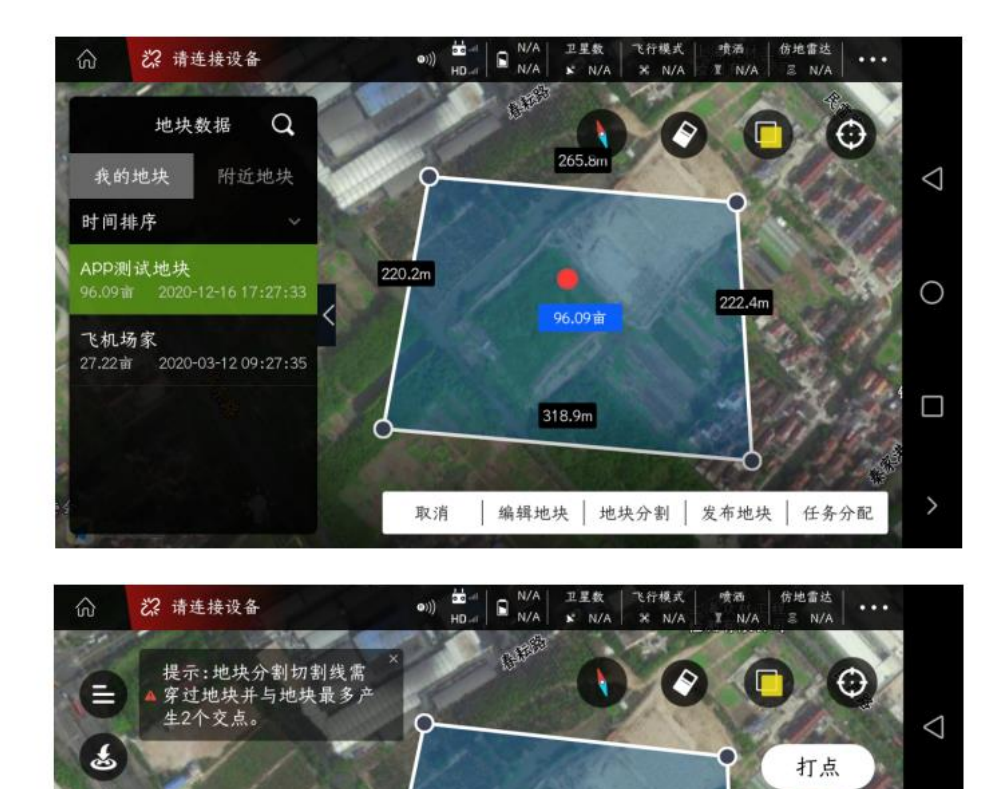

清除

C

 $\circ$ 

 $\Box$ 

 $\rightarrow$ 

把光标移动到合适的位置进行打点(必须采集2个点), 白色细线即是切割线, 如下图所示:

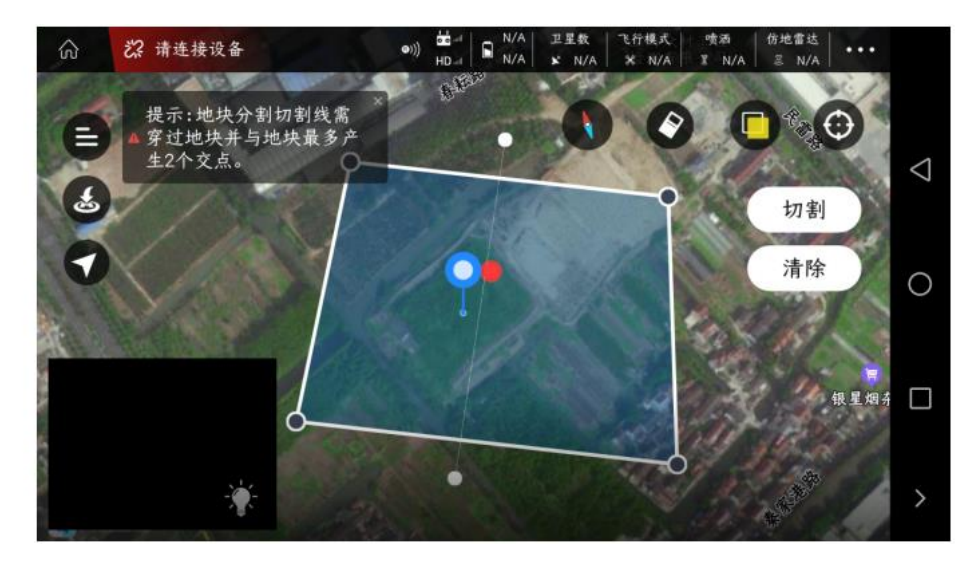

点击右方的**"**切割**"**,**APP** 会提示**"**切割地块成功**"**,点击右下角的**"**确定**"**,如下图所示:

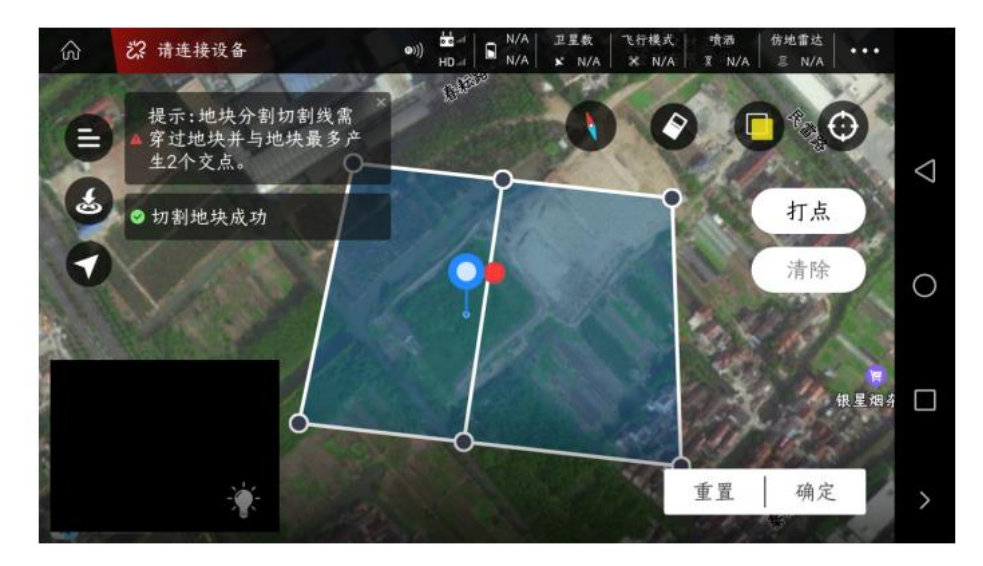

点击右下角的**"**任务分配**"**,进行完成任务分配操作

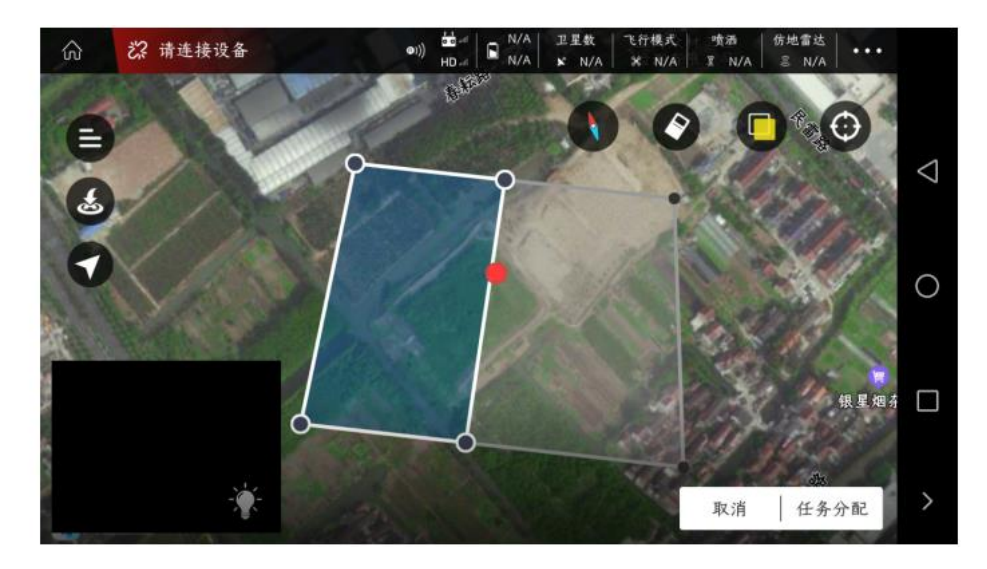

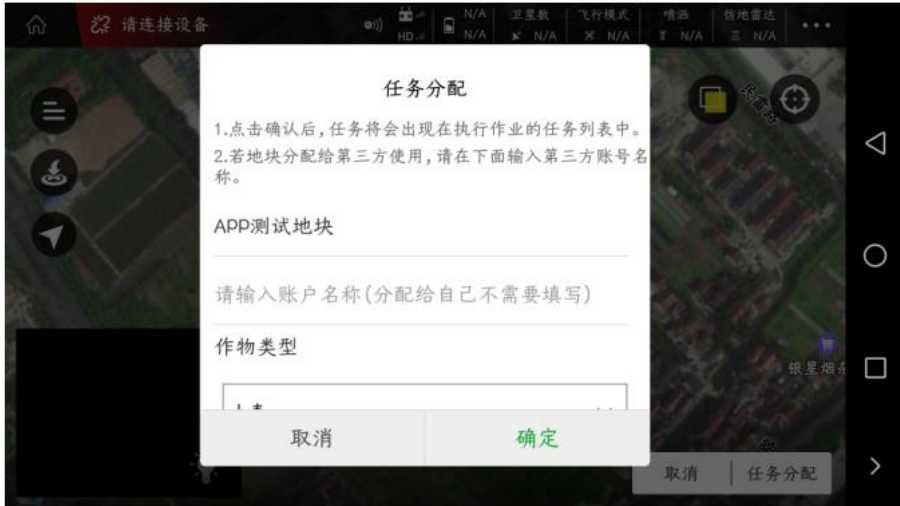

在**"**执行作业**"**界面**-"**待作业**"**中,查看分配好的作业信息,如下图所示:

96.09亩 2020-12-18 14:38:32

APP测试地块(切割2)

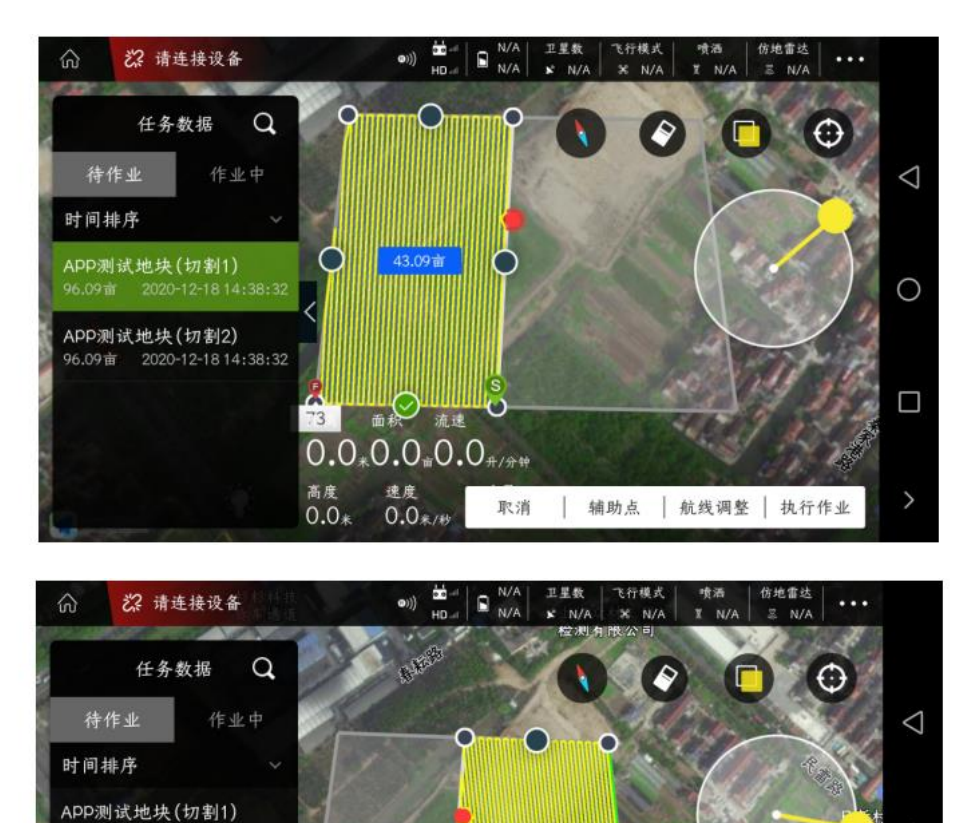

 $\circ$ 

上<br>距离 面釈 103

高度

 $0.0*$ 

 $0.0*0.0*0.0*0**$ 速度<br>0.0<sub>米/秒</sub>

53.04亩

∪

取消 | 辅助点 | 航线调整 | 执行作业

 $\bigcirc$ 

 $\Box$ 

银星烟杂店

## 附近地块与发布地块功能

此操作讲述同一个地块,在不同账号间怎么分享,使大家都可以添加此地块进行作业 在**"**我的地块**"**中先找到需要分享的地块,点击右下角的**"**发布地块**"**功能

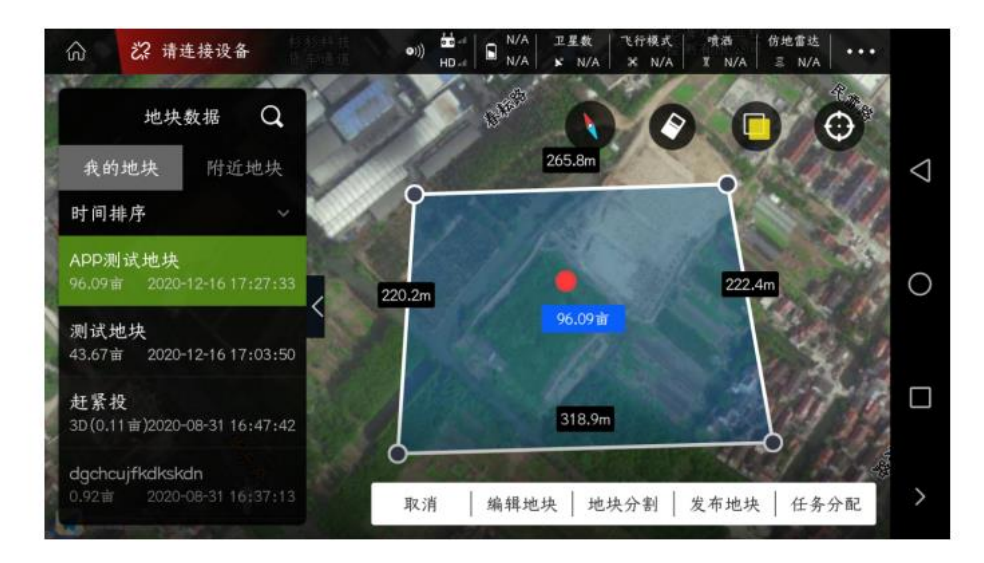

输入分享密码,尽量简单好记些,然后点击**"**确定**"**,**APP** 会提示**"**地块分享成功**"**

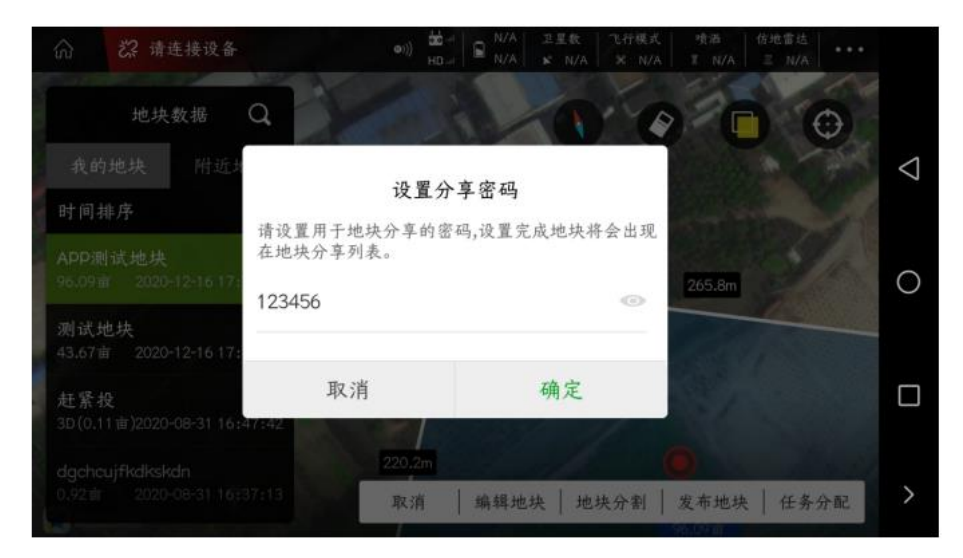

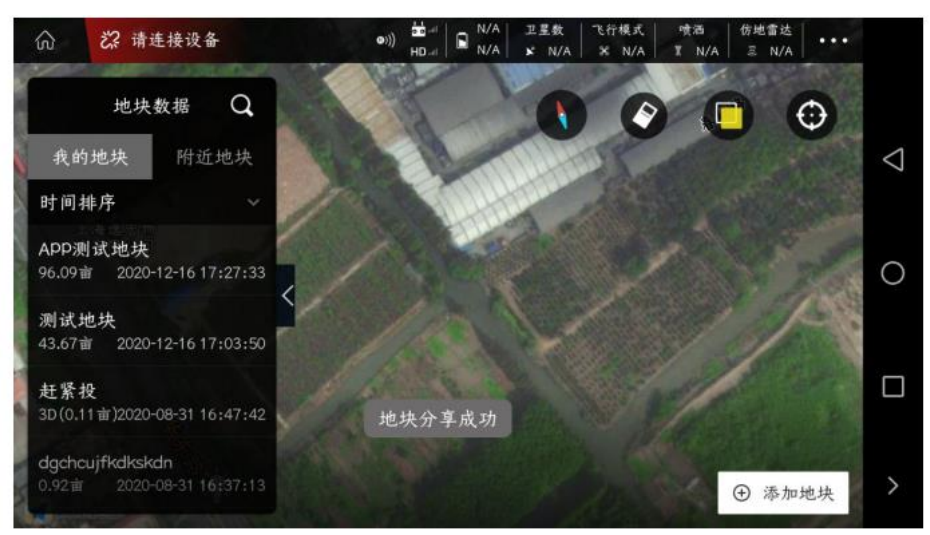

需要此地块信息的用户,登录自己的手机 **APP**(另一个 **APP** 账号),在**"**附近地块**"** 中,找到此地块,点击右下角的**"**保存附近地块**"**

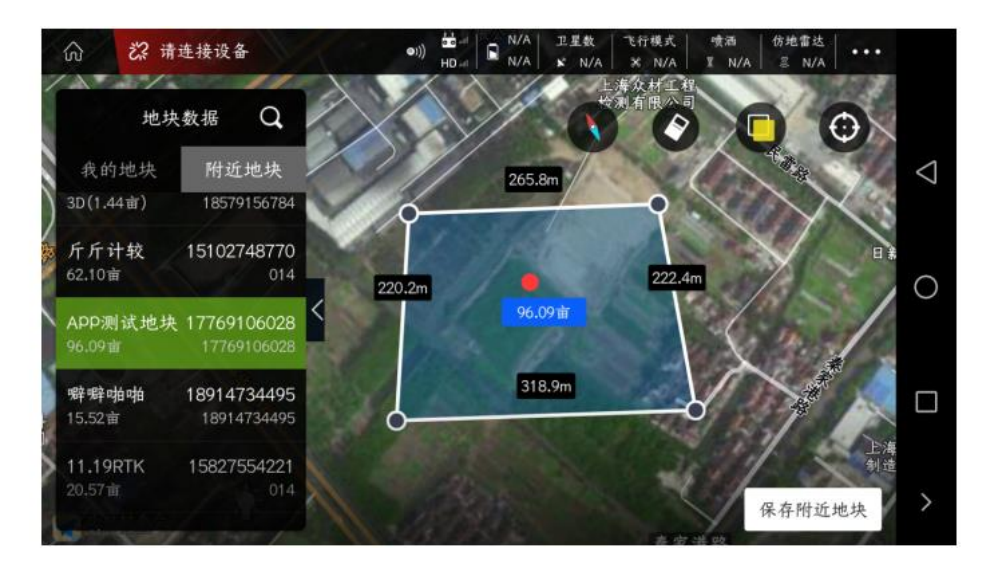

输入匹配的密码(向分享地块的人讨要),点击**"**确定**"**,**APP** 会提示**"**密码匹配成功,该地块已经 添加至您的地块列表中**"**

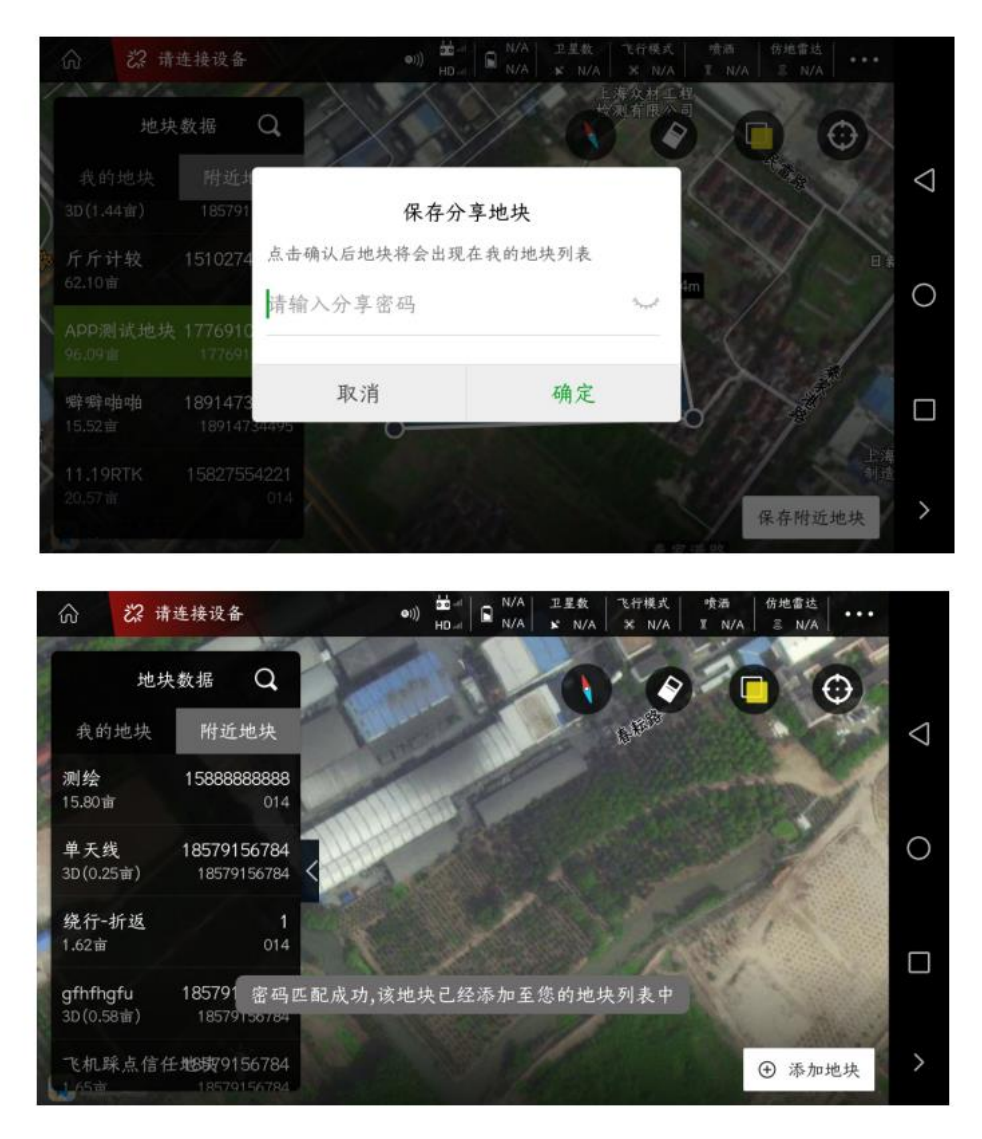

然后在**"**我的地块**"**列表中就可以看到添加完成的地块

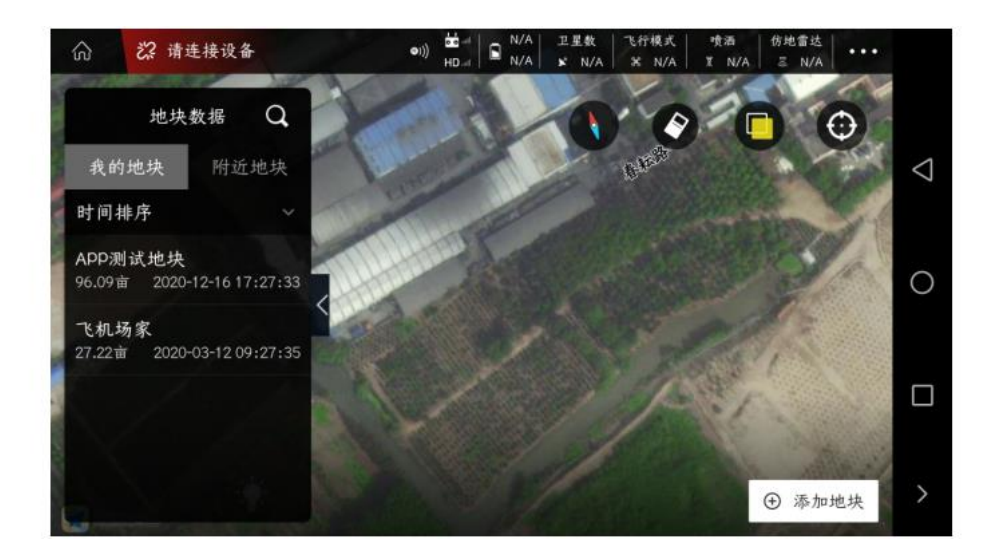

# 设置禁飞区与删除禁飞区

## **1**、添加临时禁飞区

在**"**我的地块**"**列表中找到合适的地块,点击下方的**"**编辑地块**"**功能

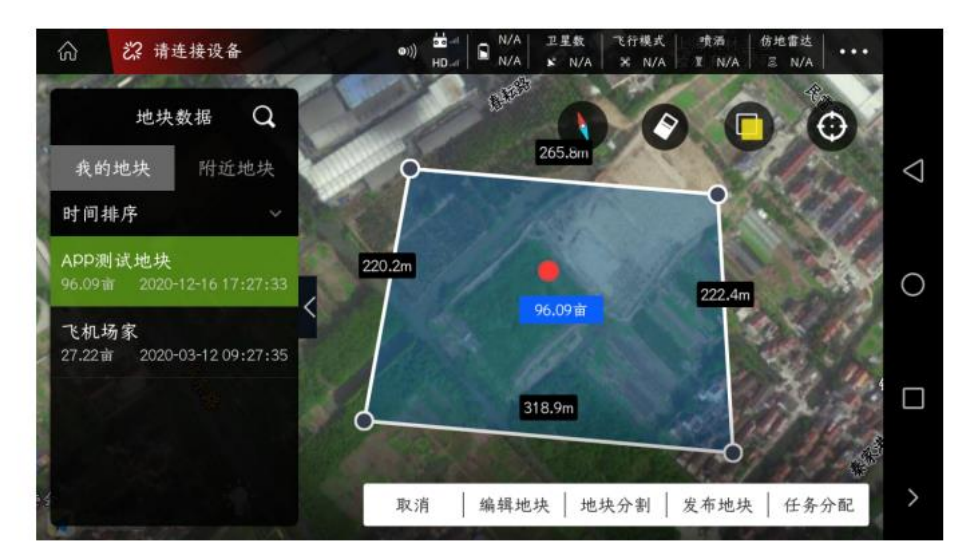

### 以**"**地图选点**"**为例

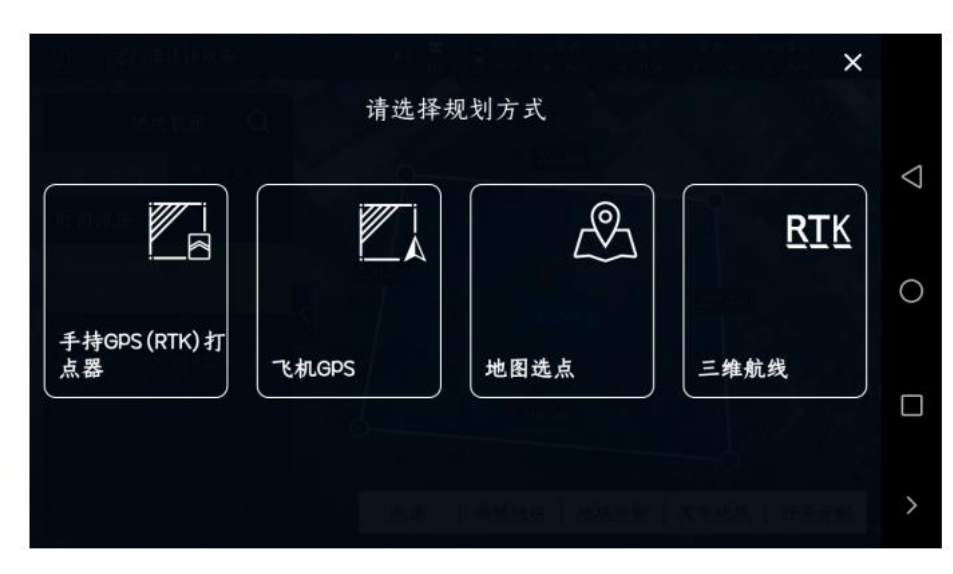

点击右方的的**"**禁飞区**"**,会跳出一个弹框,**"**请确认是否设置当前地块区域为临时禁飞区**"**,点击 确认后,即添加临时禁飞区成功(飞机遇到禁飞区后,遇到禁飞区后就会触发悬停或者降落)

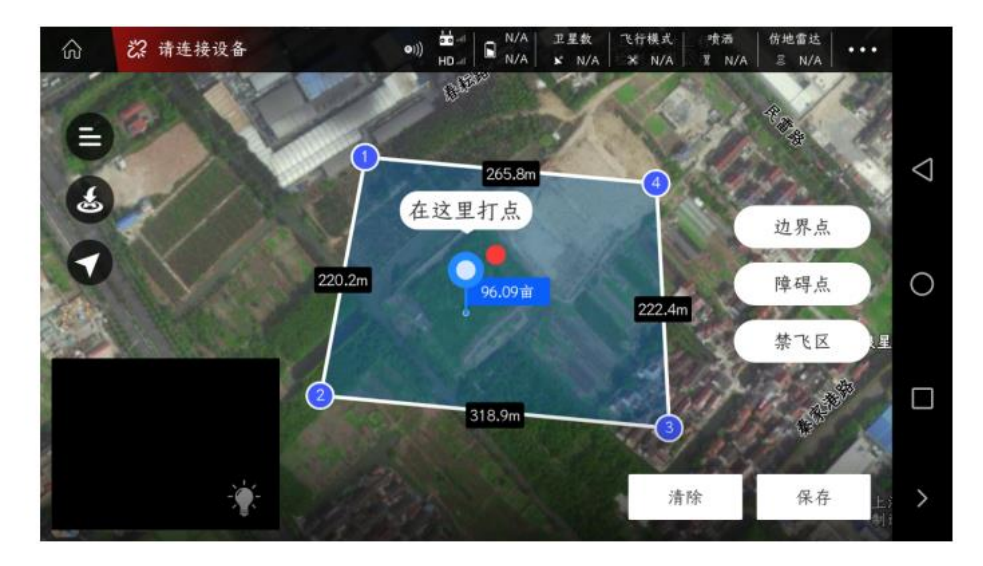

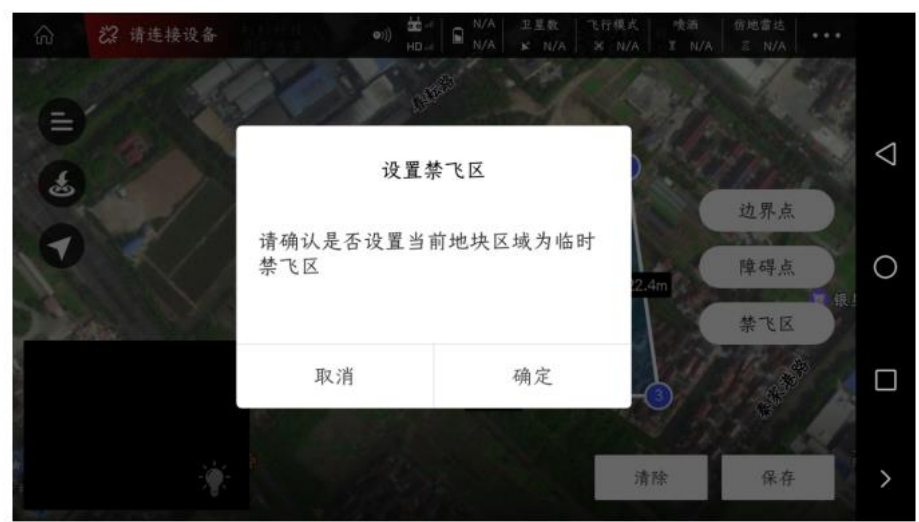

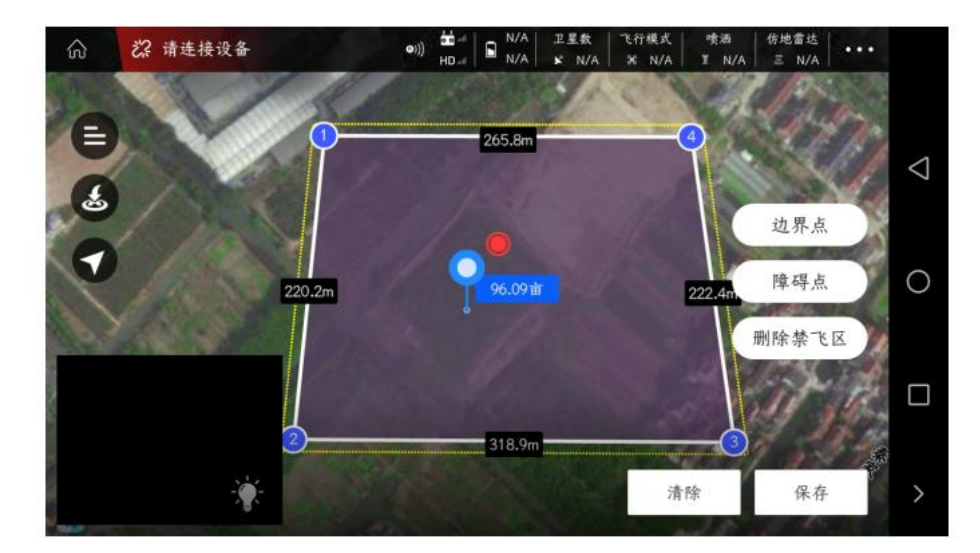

### **2**、删除临时禁飞区

任意选择一个地块,选择**"**地块编辑**"**

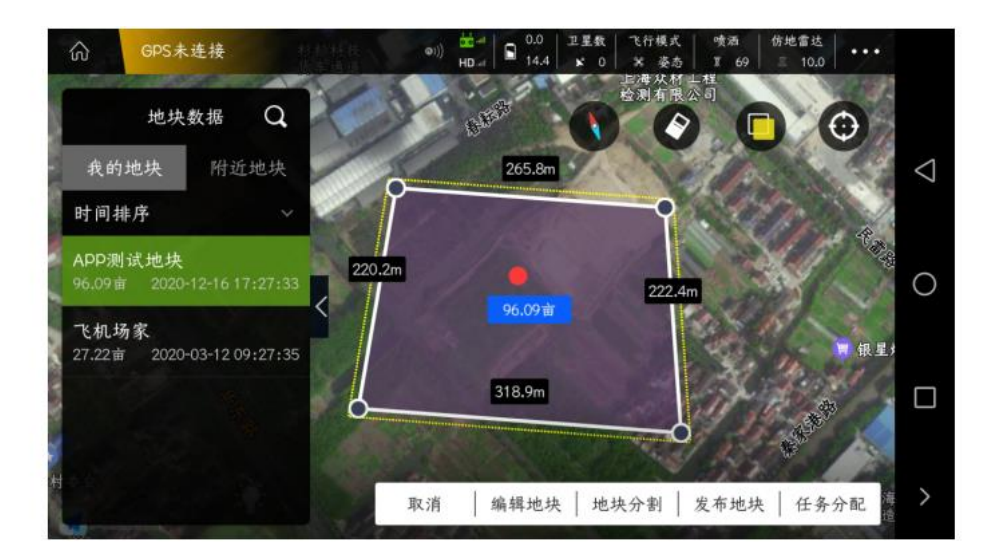

点击右边的**"**删除禁飞区**"**,会跳出一个弹框,**"**请确认是否删除当前临时禁飞区**"**点击确认后,即 **APP** 会提示临时禁飞区删除成功

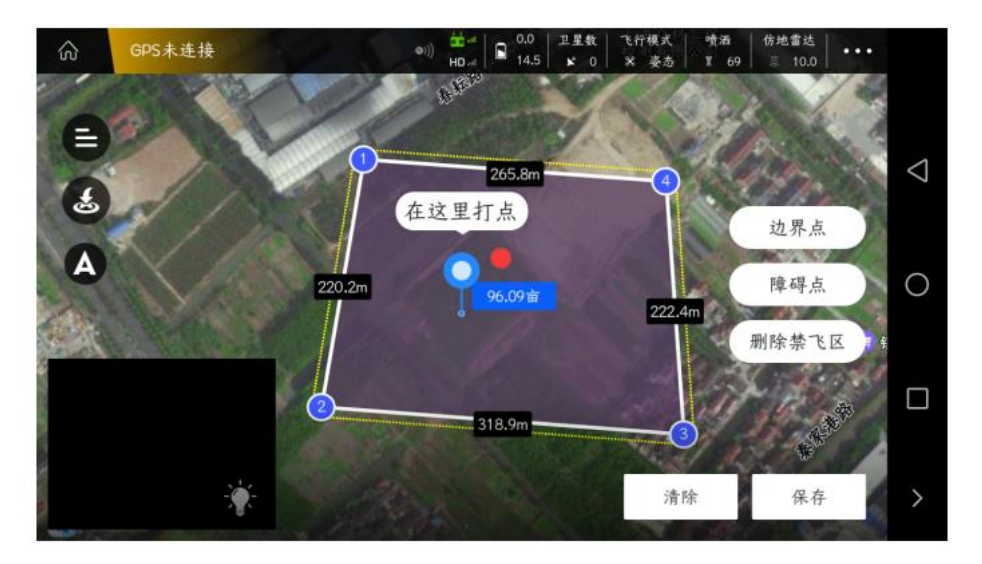

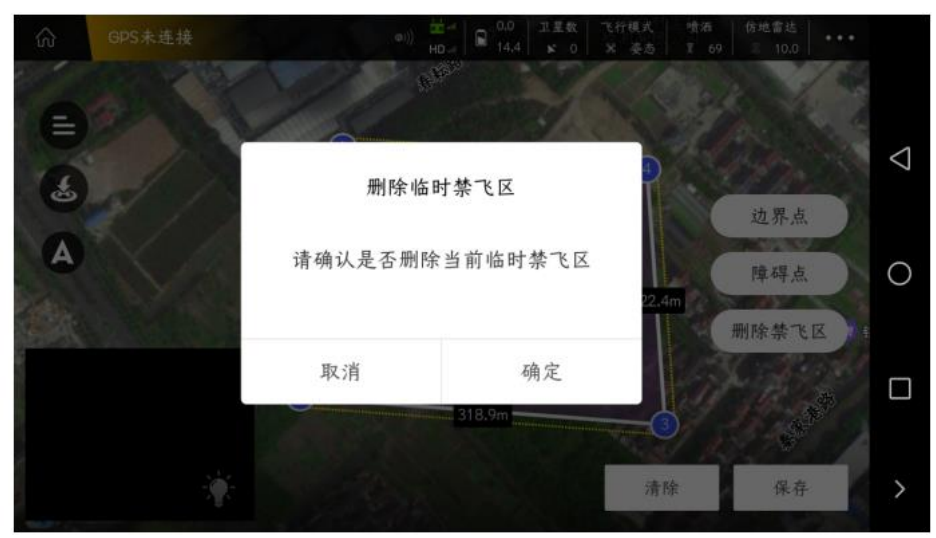

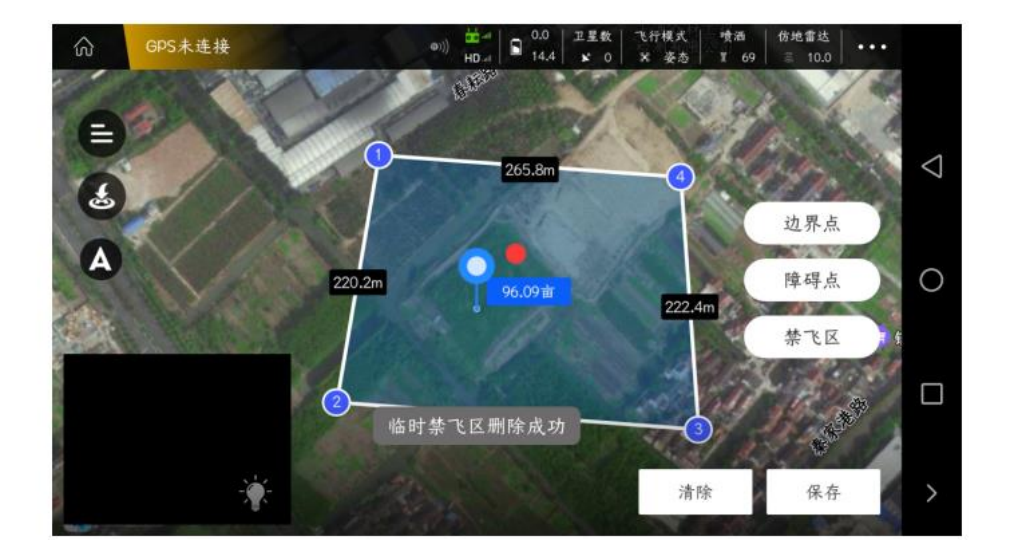

## 航线分割

因为特殊原因,希望飞行整个航线中的某一片区域或者某一段航线,需要进行航线分割 在**"**作业中**"**界面选择地块,点击右下方的**"**航线分割**"**,进入分割航线操作

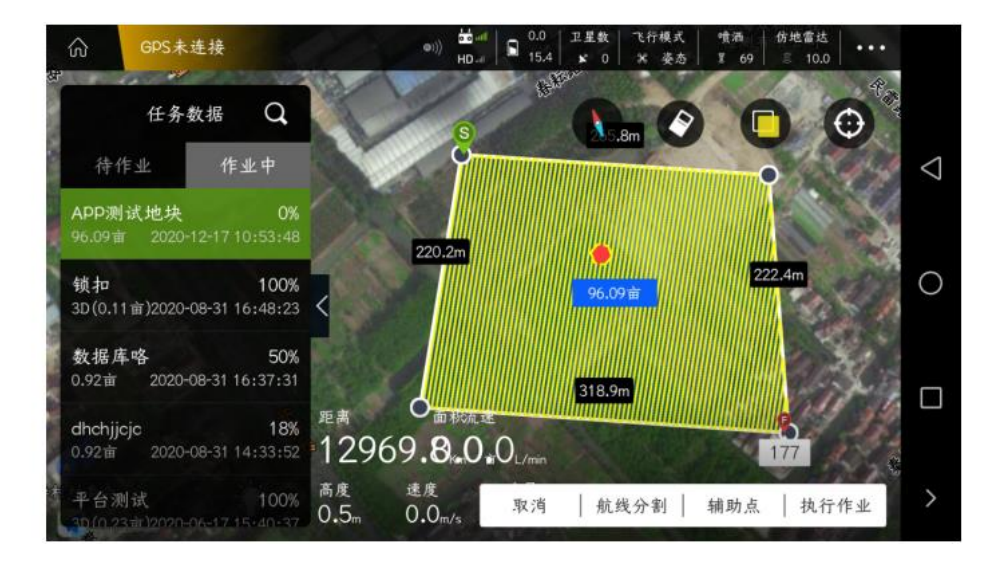

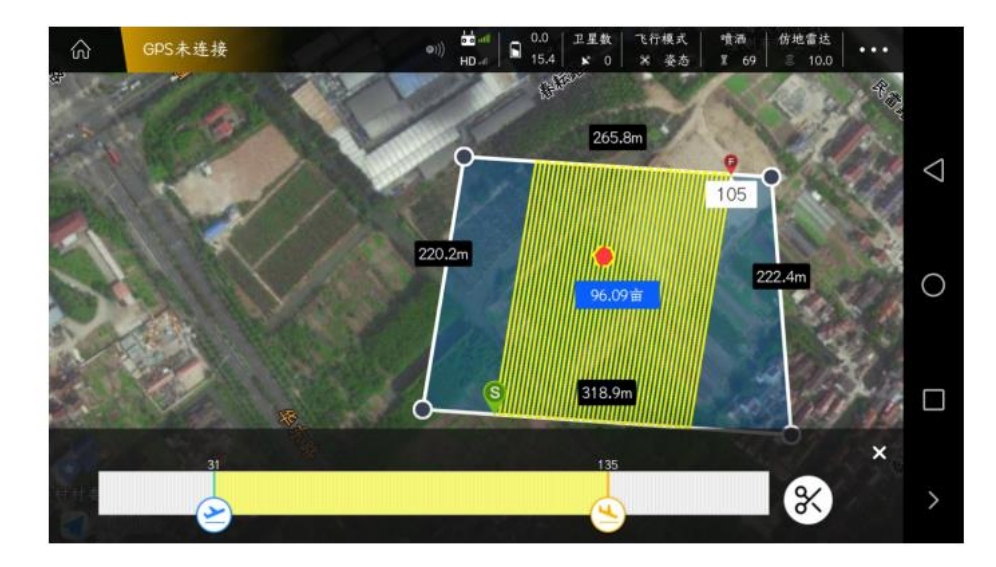

选择**"**起始航点**"**与**"**终止航点**"**,确认完航点后,点击右下角的**"**剪刀**"**图标,进行分割

分割完成航线后,点击右下角的**"**执行作业**"**,飞机将自动解锁起飞,执行该航线飞行

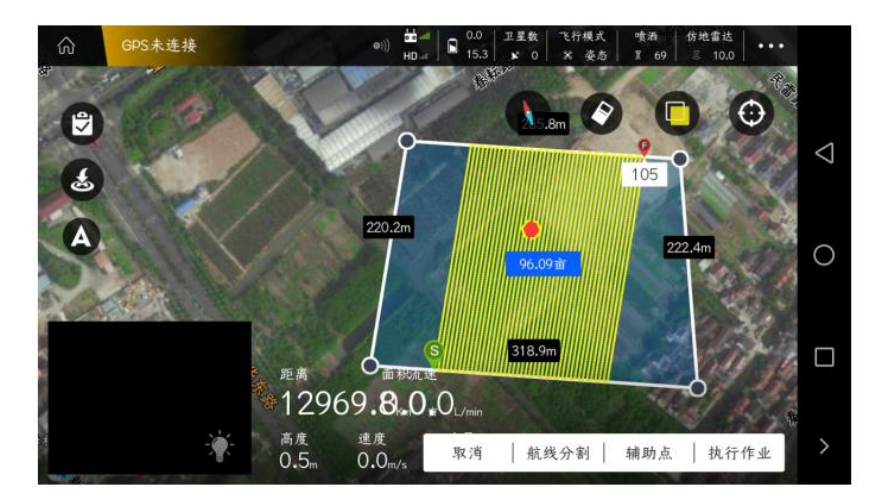

## 辅助点

飞机断药降落后,再次起飞,飞往断药点的过程中,可能会有危险或者撞到东西(如:树、房子、 电线杆等),所以要添加**"**辅助点**"**,以便飞行更加安全。

在**"**作业中**"**界面选择地块,点击右下方的**"**辅助点**"**,进入添加**"**辅助点**"**操作

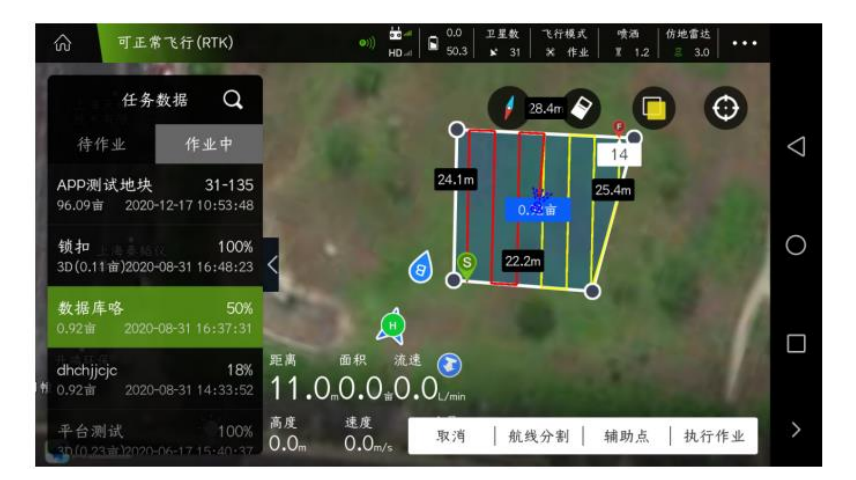

点击**"**辅助点**"**后,跳出一个弹框,**"**是否设置断药辅助点?飞机将会沿着黄色虚线返回断药点,请 确保设置后黄色虚线不会穿过障碍物**"**,点击**"**确定**"**

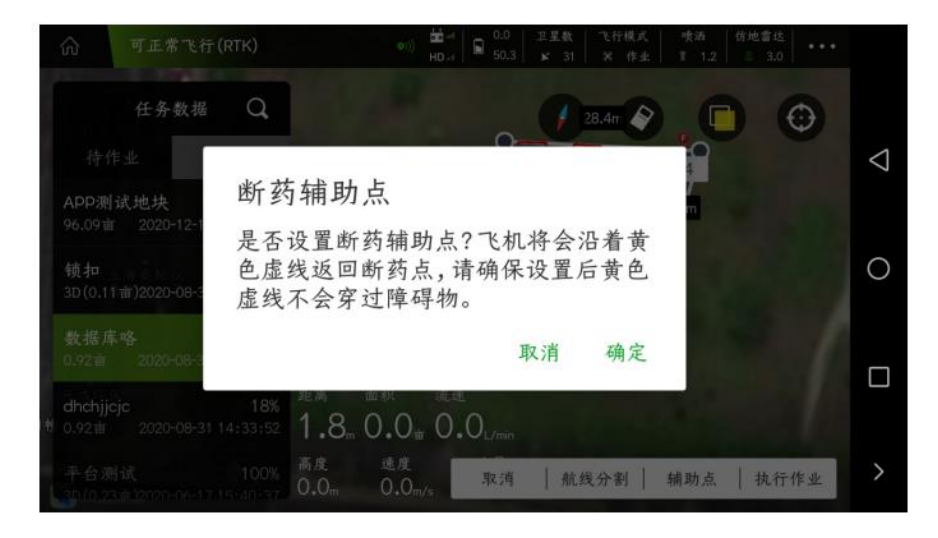

将光标移动到合适位置,点击右边的**"**断药辅助**"**,地图上将出现一个**"H1"**的图标,黄色虚线即是 飞机飞往断药点的轨迹(先到断药辅助点),点击右下方的**"**确定**"**

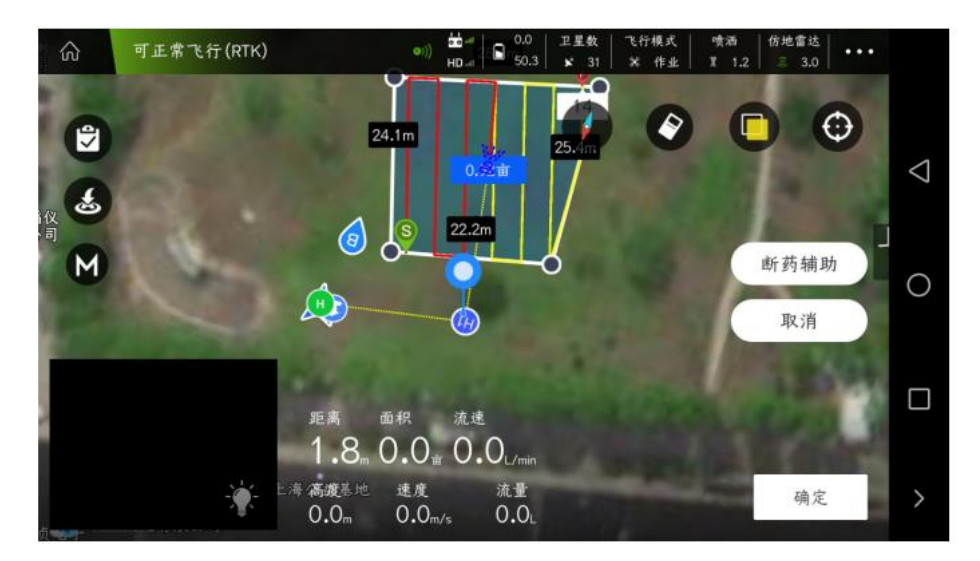

点击右下方的**"**执行作业**"**,飞机将自动解锁起飞,先飞往**"H1"**,然后再飞向断药点,开始执行作 业。

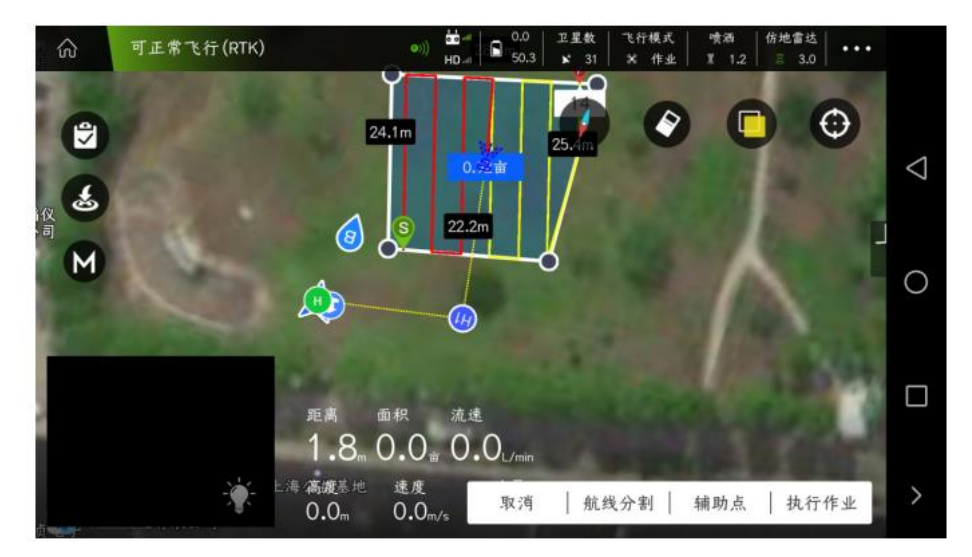

# AB 作业

**AB** 点操作流程

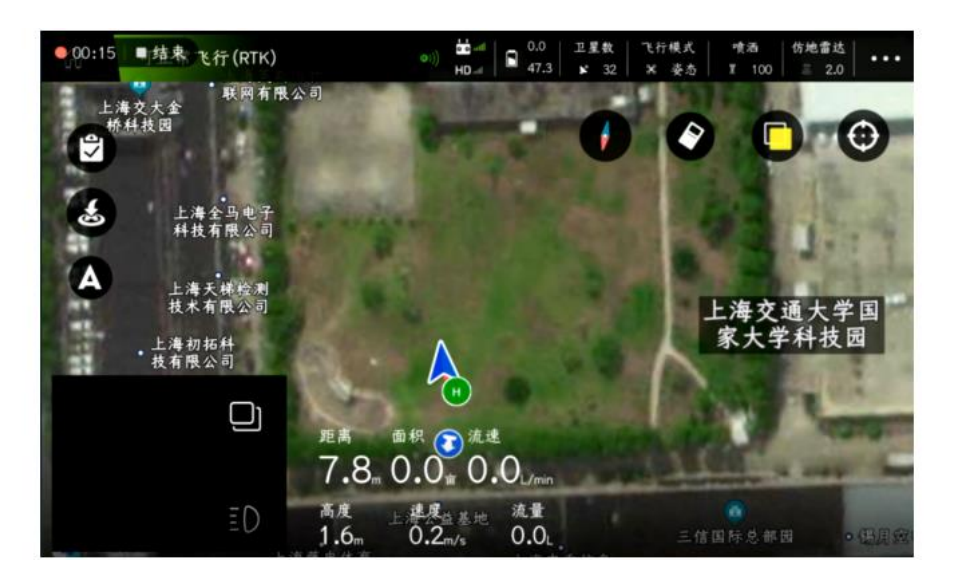

飞机起飞后,点击 **APP** 飞行主界面左边**"A"**图标,展开后,选择**"AB"**图标

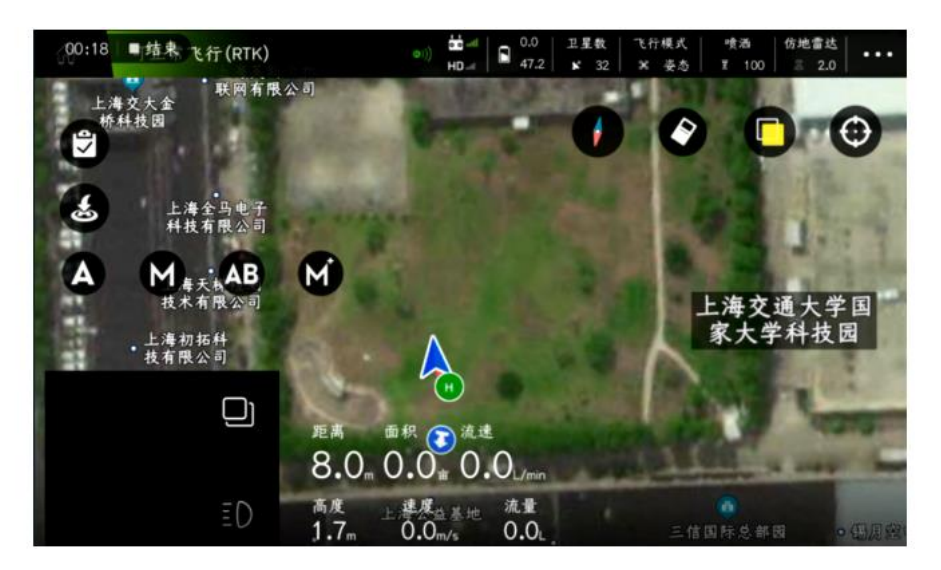

飞机飞行到合适的位置后,点击左上方的**"A"**图标,**APP** 会提示**"A** 点保存成功**"**

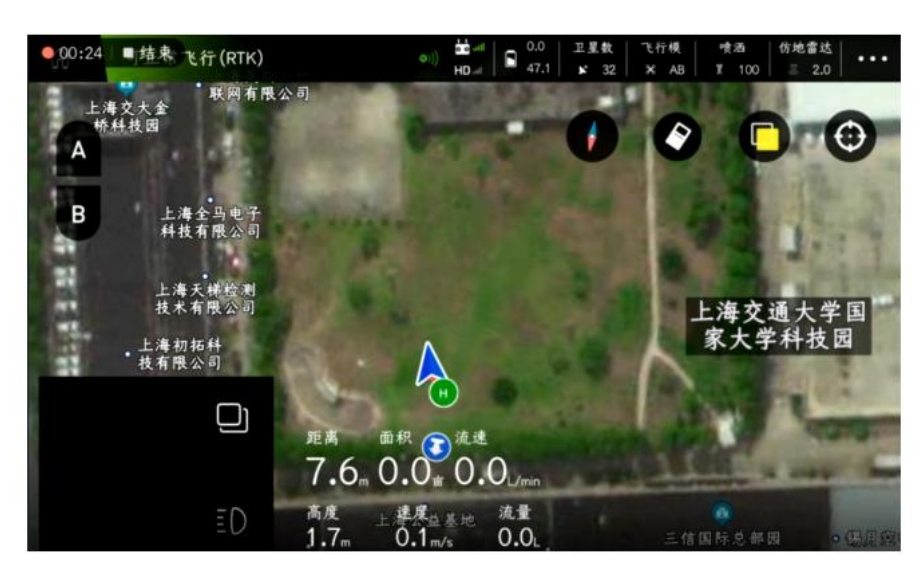

喷洒模式:可以选择手动喷洒、联动喷洒与亩喷量

水泵开度:手动喷洒模式下,可以控制水泵开度

行间距:**AB** 点作业时的作业间距

飞行速度:**AB** 点作业过程中的飞行速度

地形跟随:安装仿地雷达时,可以控制仿地雷达的开关

仿地高度:开启仿地雷达时,设置 **AB** 点作业过程中的飞行高度

设置完参数后,点击确定,**APP** 会提示**"**发送成功**"**

点击**"**调整 **A** 点角度**"**,可以通过旋转飞机机头方向,调整 **AB** 点飞行边界点(**AB-T** 模式专用)

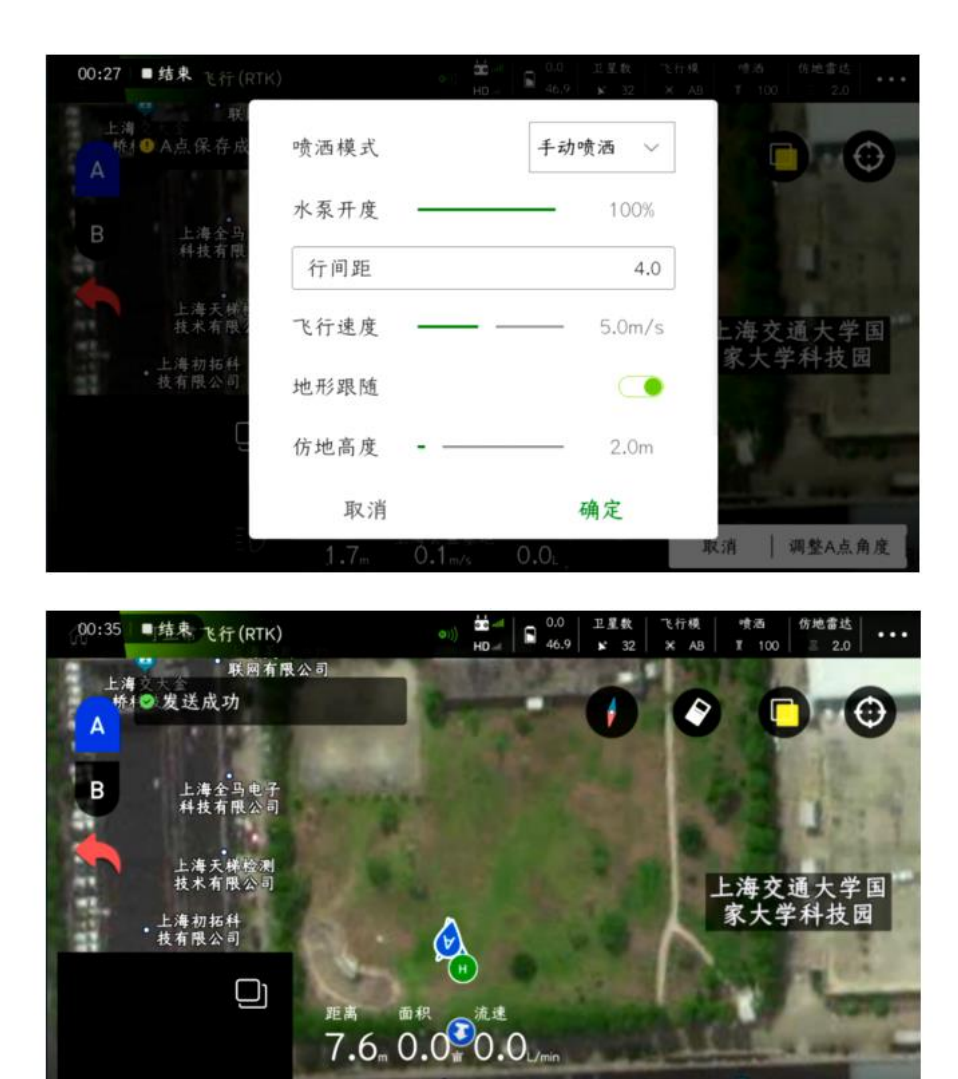

飞机飞行到合适位置后,点击左上角的**"B"**图标,**APP** 会提示**"B** 点保存成功**"**

 $1.7<sub>1</sub>$ 

点击**"**调整 **B** 点角度**"**,可以通过旋转飞机机头方向,调整 **AB** 点飞行边界点(**AB-T** 模式专用)

 $0.1$ 

 $0.0$ 

| 调整A点角度

取消

点击**"**方向**"**,可以调整飞行将向左横移还是右横移;

ΞD

点击**"**执行作业**"**,向右滑动图标,将自动执行 **AB** 点作业;

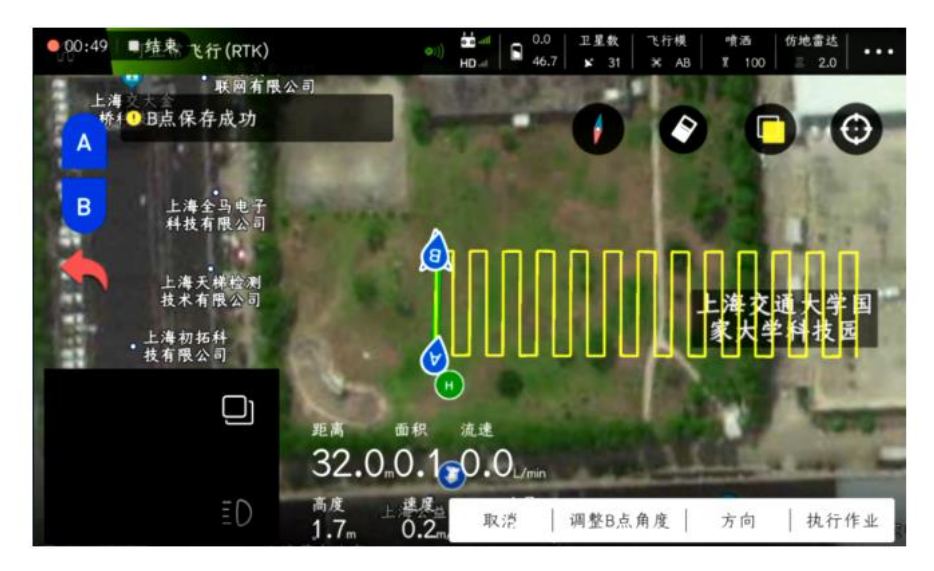

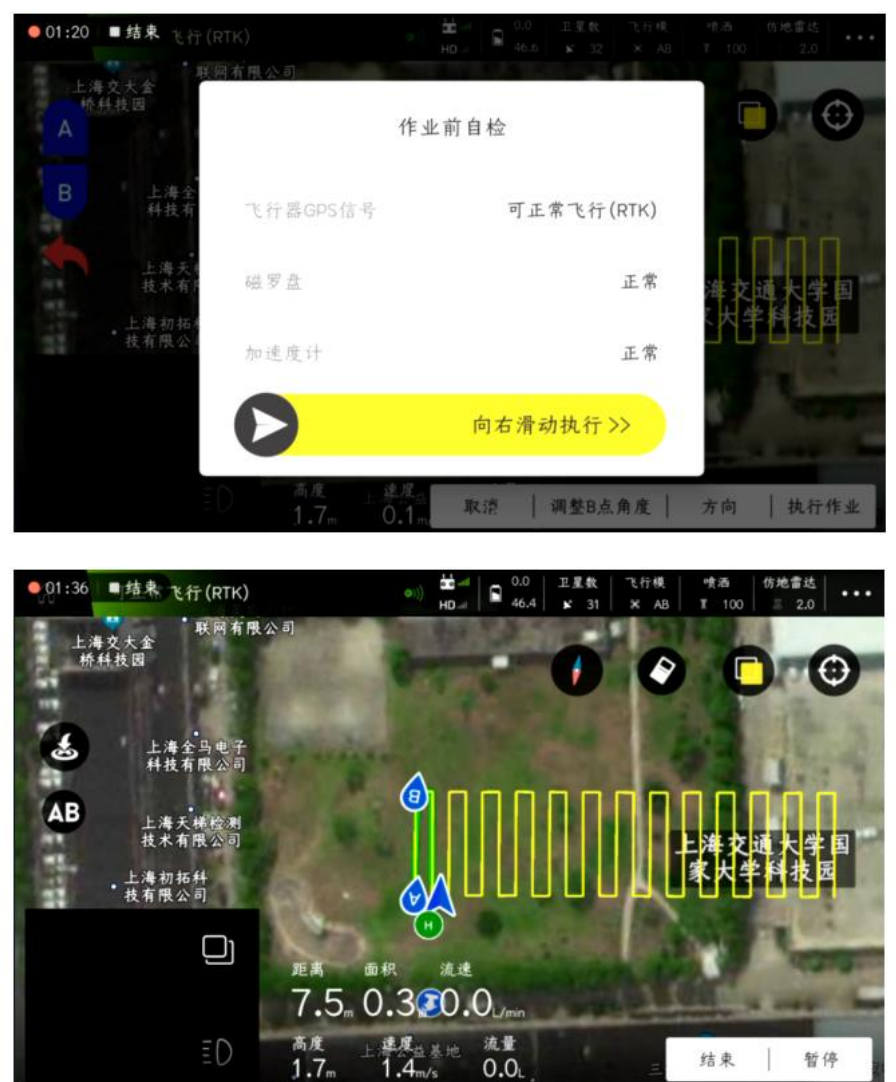

点击右下角**"**暂停**"**,**APP** 会提示**"**断药点记录成功**"**、**"**暂停成功**"**,飞机将处于悬停状态;点击右 下角**"**继续**"**,飞机将自动飞行断药点位置,然后自动执行 **AB** 点作业

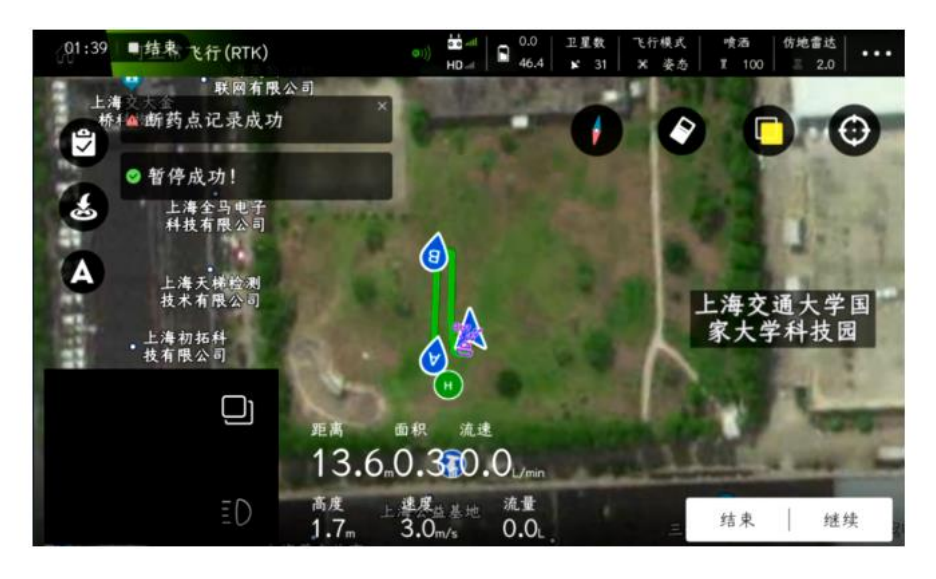

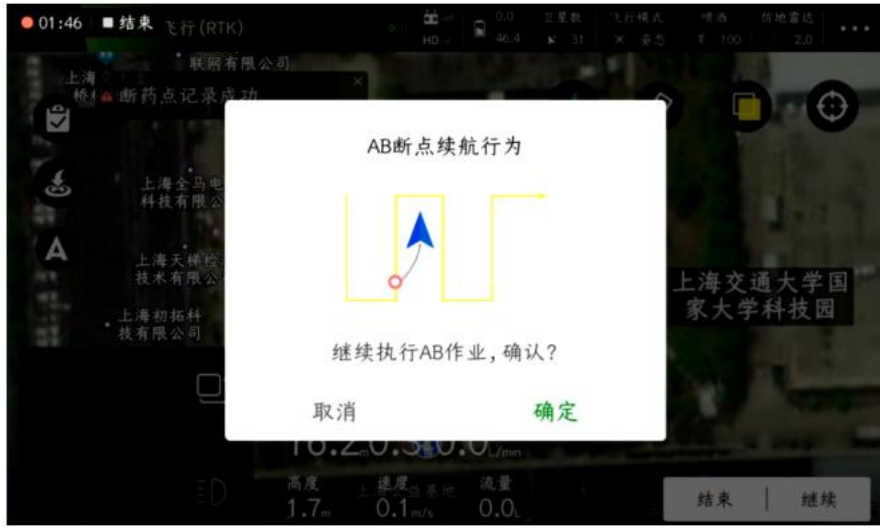

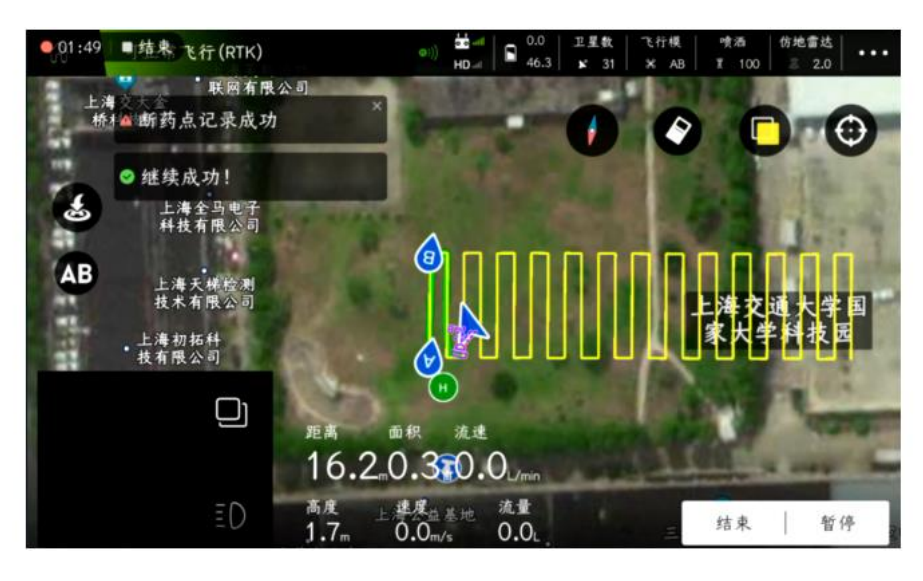

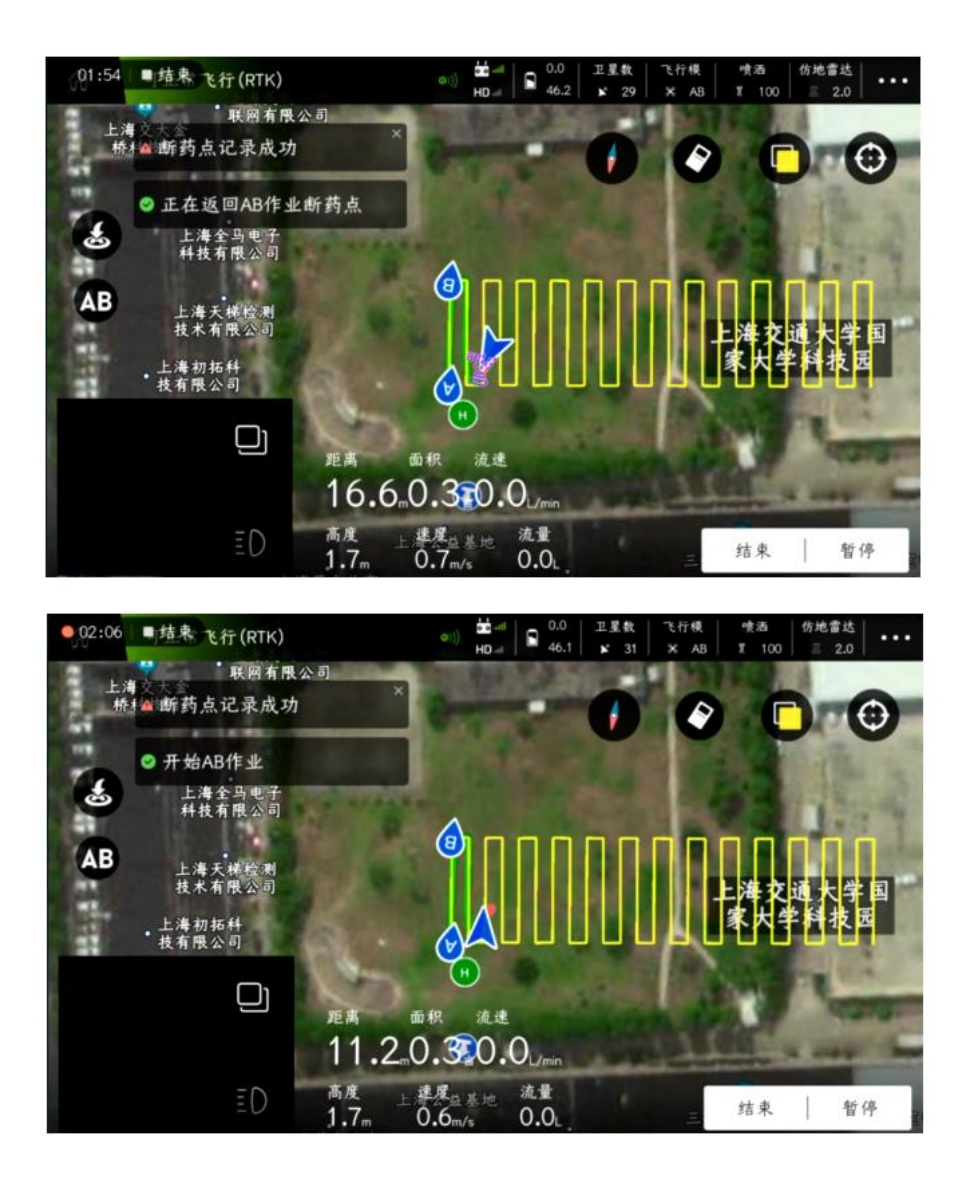

调参功能

调参功能分为:**"**遥控校准**"**界面、**"**参数设置**"**界面、**"**扩展模块**"**界面、**"**高级设置**"**界面、**"**关于**"** 界面。

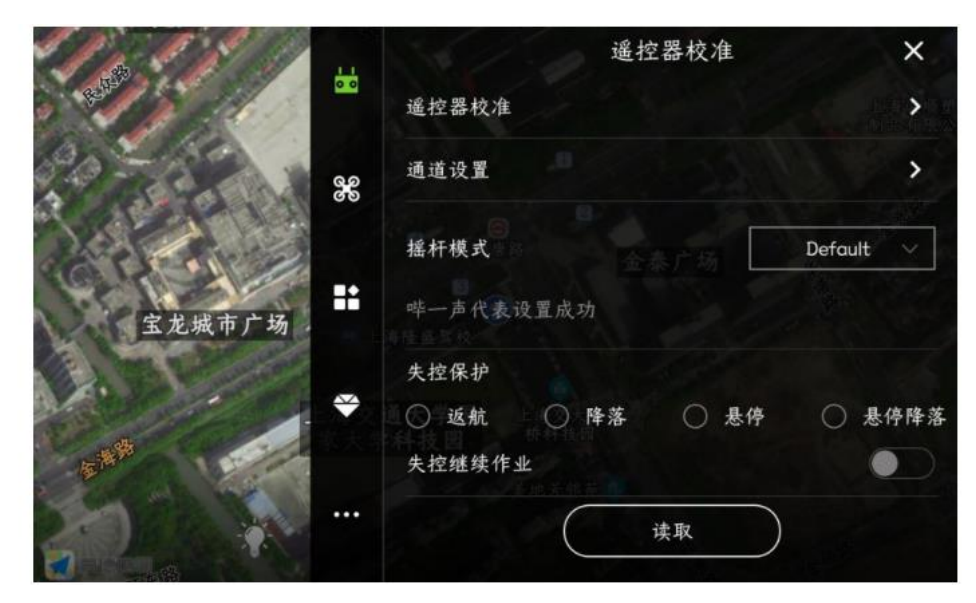

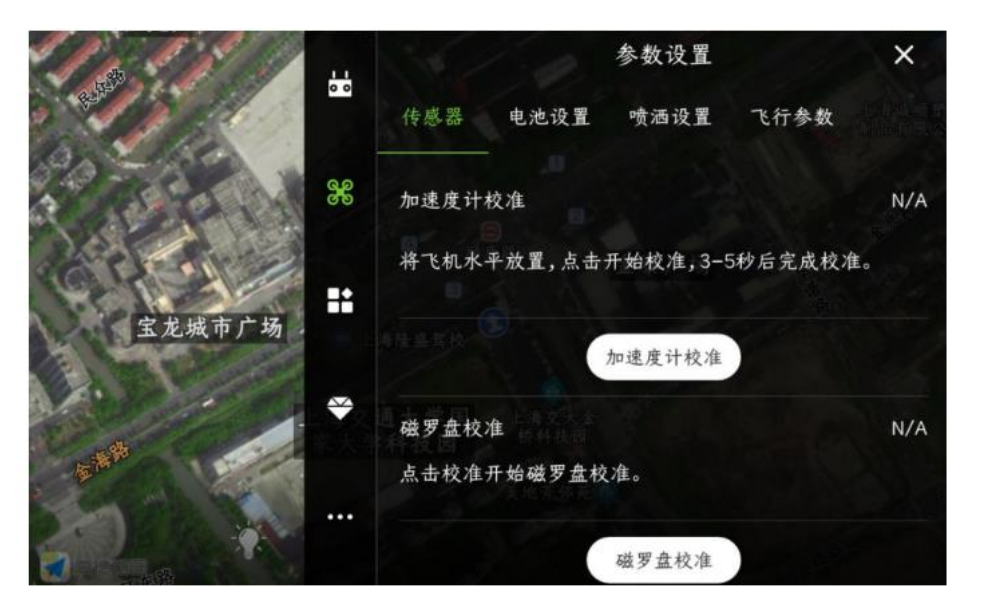

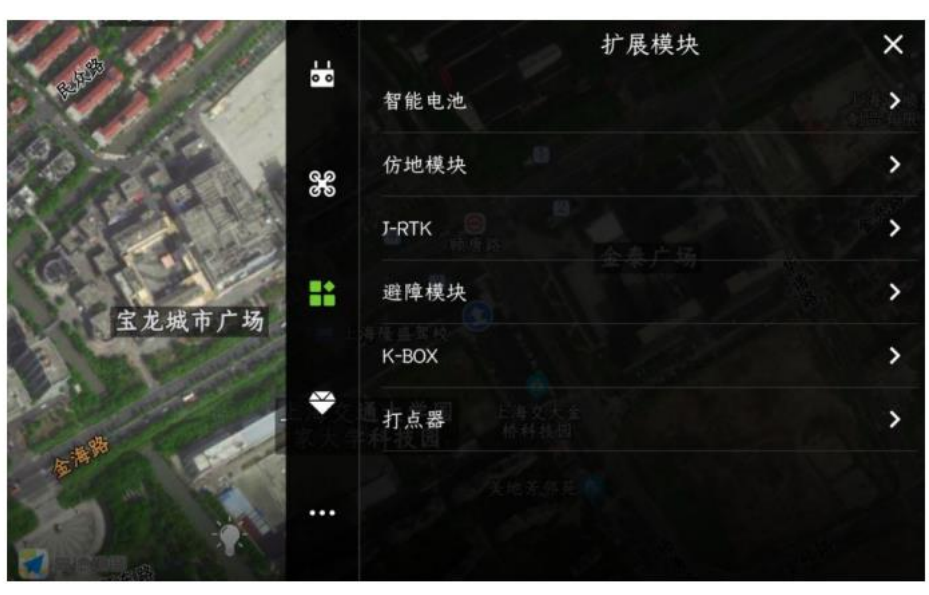

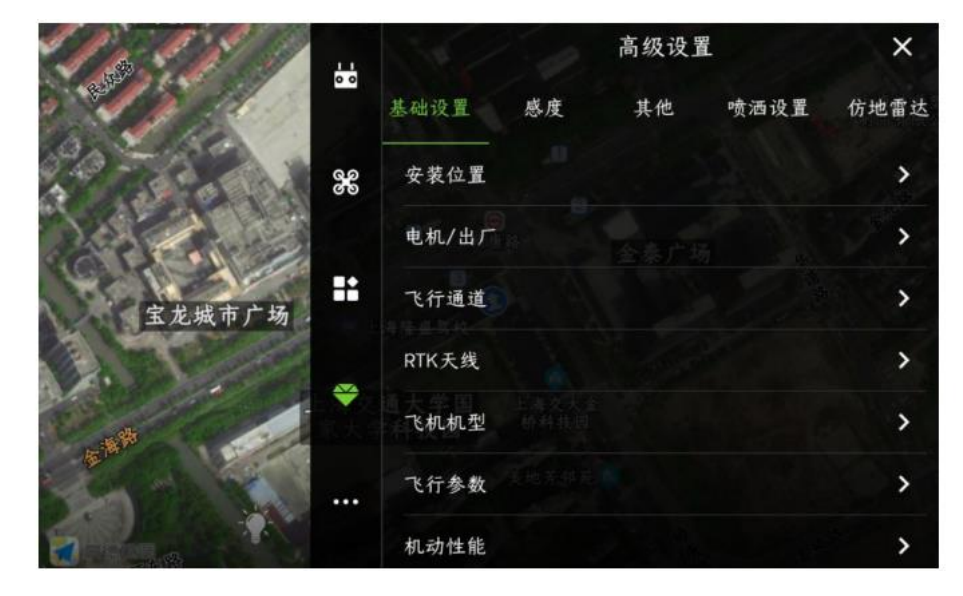

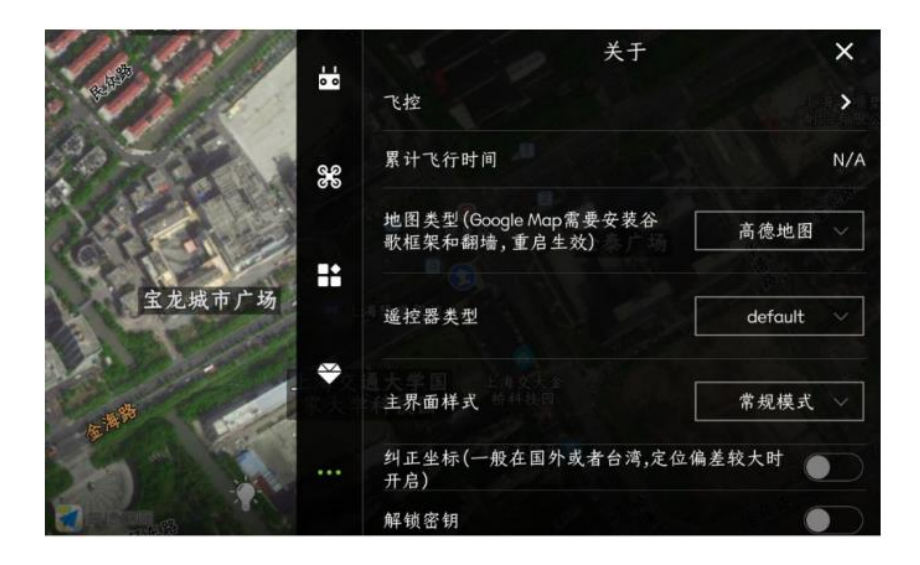

## 遥控器校准界面

遥控器校准界面分为:遥控器校准、通道设置、摇杆模式、失控保护、失控继续作业。

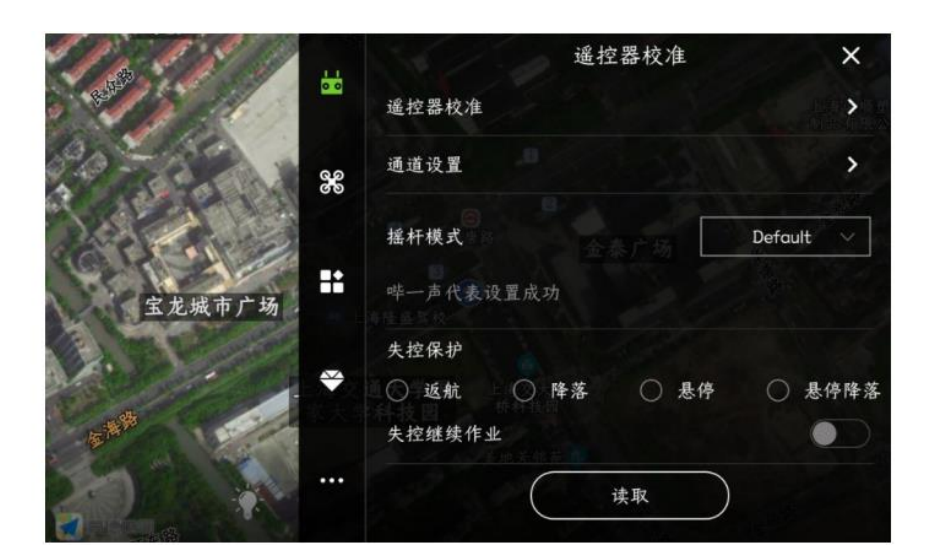

**1**、 遥控器校准

新安装的飞机、更换接收机与更换遥控器后,都需要校准一下遥控器。点击**"**开始校准**"**后,按提示进行操作。

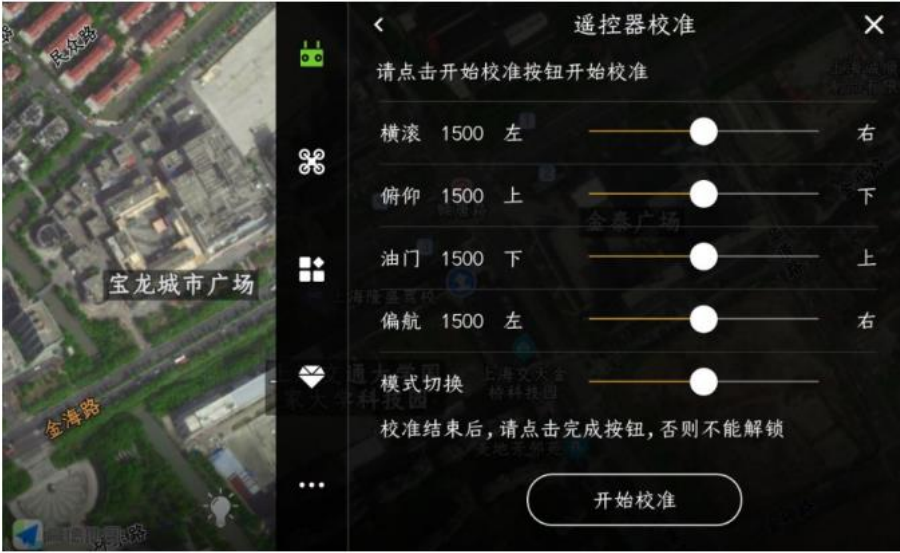

可以对遥控器上的每一个摇杆进行功能设置,设置完成后记得点击下方的**"**保存**"**。

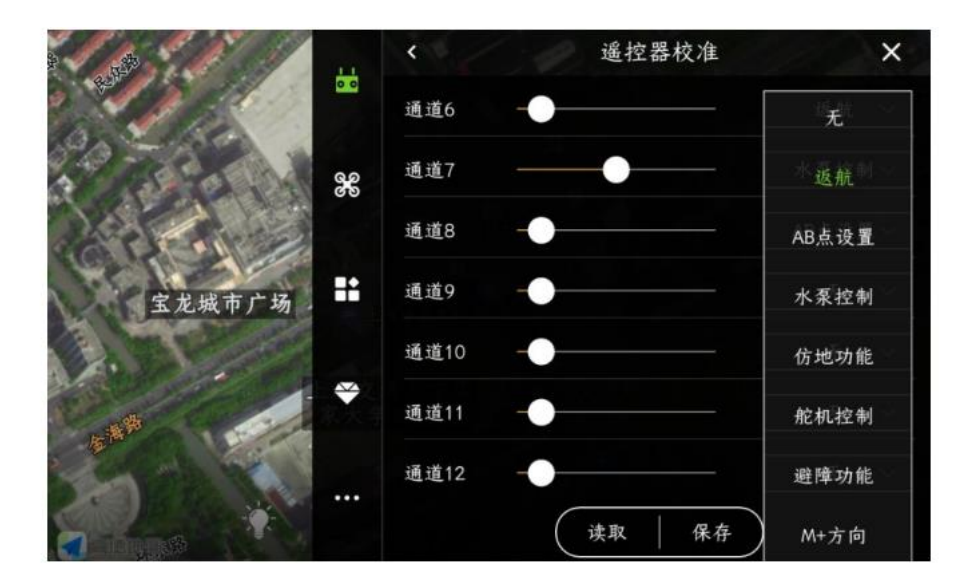

### **3**、摇杆模式

进行遥控器操作手势进行设置,分为:日本手、美国手、反日本手与反美国手。

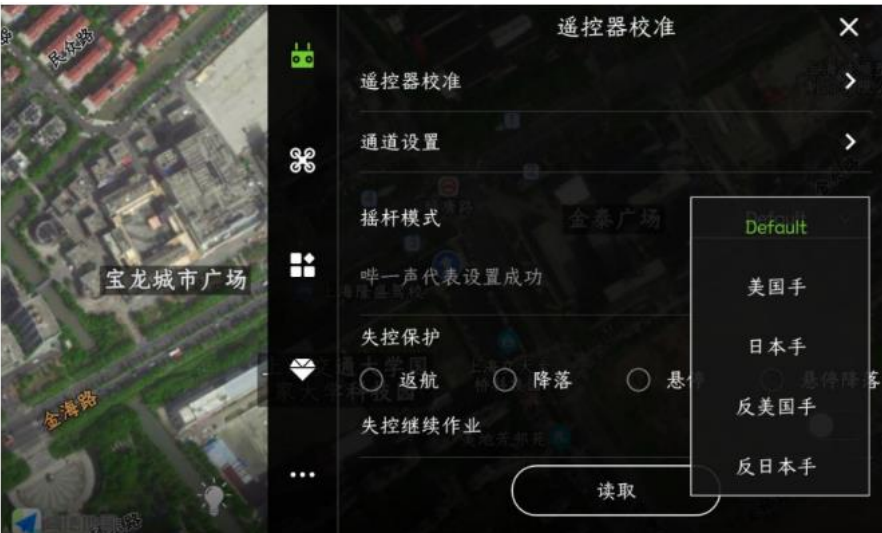

### **4**、失控保护

失控保护即是遥控器与飞机端上的接收机信号出现断开现象, 飞机即将触发的行为, 分为: 返航、 降落、悬停、悬停降落。

**5**、失控继续作业

设置打开失控继续作业开关后,当遥控器与接收机信号断开后,依旧会执行正常作业,不会触发 失控保护行为。

## 参数设置界面

参数设置界面包含:传感器、电池设置、喷洒设置、飞行参数。

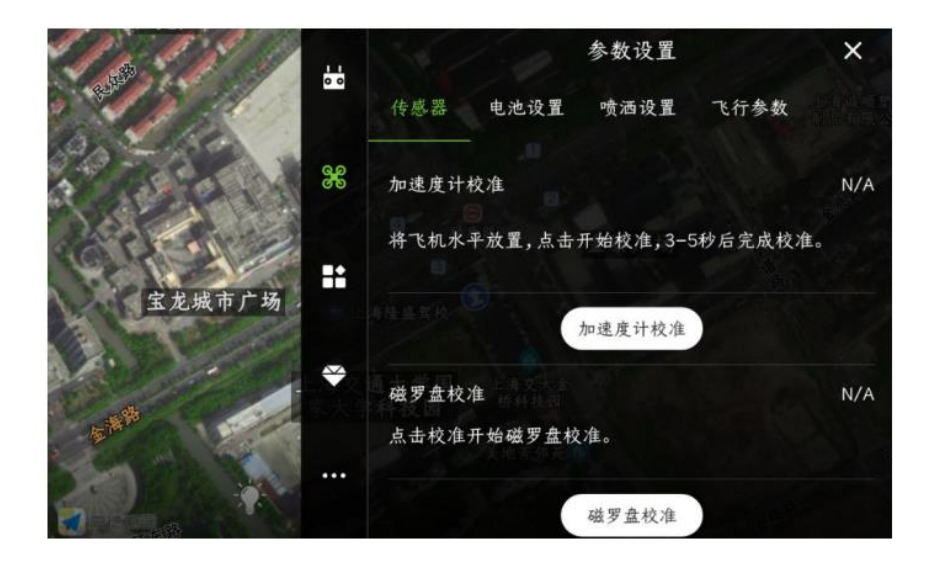

### **1**、传感器

新安装的飞机必须进行加速度计校准与磁罗盘校准。

加速度计校准:点击**"**加速度计校准**"**按钮,**3-5** 秒后完成校准。如果校准时车身放置倾斜角度较大, 或受到晃动,需要重新校准。

磁罗盘校准:在飞控未解锁时,快速来回拨动第 **5** 通道飞行模式开关(或者 **APP** 上点击**"**磁罗盘 校准**"**),可以进入磁罗盘两面校准。黄灯常亮,进入水平校准。此时将飞行器水平放置,重力方 向为轴顺时针旋转直至 **LED** 绿灯常亮,进入垂直校准。此时,机头朝下,重力方向为轴旋转直到 LED 红绿黄交替闪, 即完成校准。

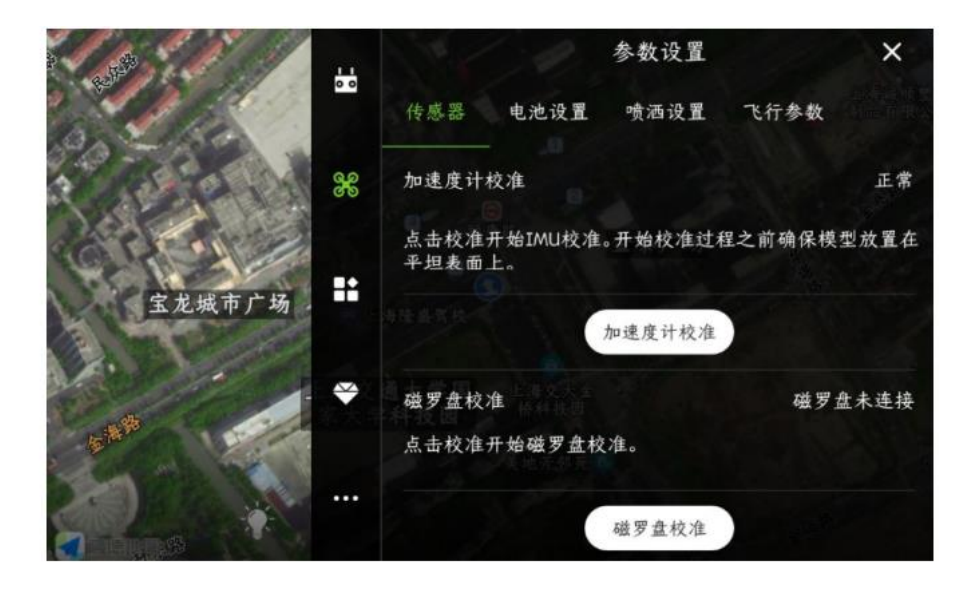

## **2**、电池设置

低电压保护:当飞机在飞行过程中,触发了低电压保护后,会执行保护行为,包含:关闭、返航、 悬停与悬停降落;一般会设置成为悬停。

以 **12S** 电池为例。**1** 级报警电压:**44.3V**,**2** 级报警电压:**43.6V** 。

电池的实际电压若与 **APP** 上显示的电压不符,则在测量电压处输入实际电压值,点击保存,即进 行了电压校准。

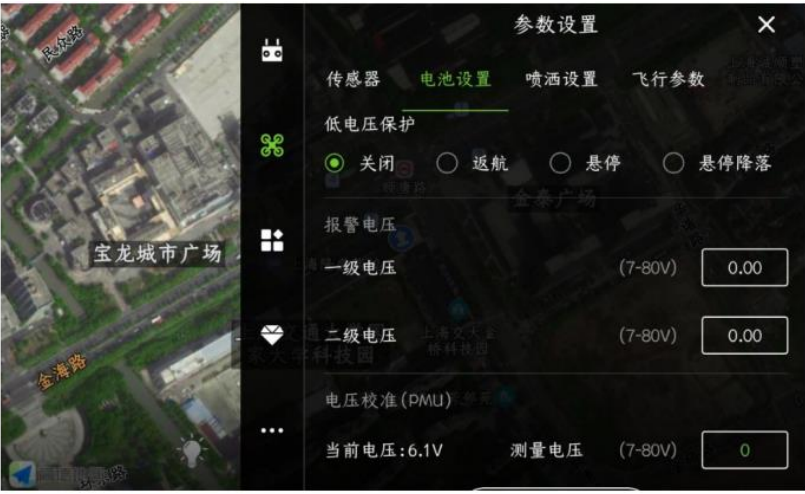

**3** 喷洒设置

断药保护行为:当飞机在飞行过程中,触发了断药保护后,会执行保护行为,包含:关闭、返航、悬停与悬停降 落;一般会设置成为悬停

设置流量计类型:看实际设备安装情况,使用 **1** 个流量计时,即选择单流速计;使用 **2** 个流量计时,即选择双流 速计。

液位计类型:当使用流速计时,则选择无;当使用液位计时,则选择开关液位计;

双水泵模式:当使用两个水泵时,打开**"**双水泵模式**"**开关,则在飞行喷洒时会出现前喷后不喷的情况;当关闭**"**双 水泵模式**"**开关,则在飞行喷洒时会出现两个水泵一起喷洒的情况;

作业模式水泵自动控制:打开开关后,飞行作业时,水泵会自动打开;

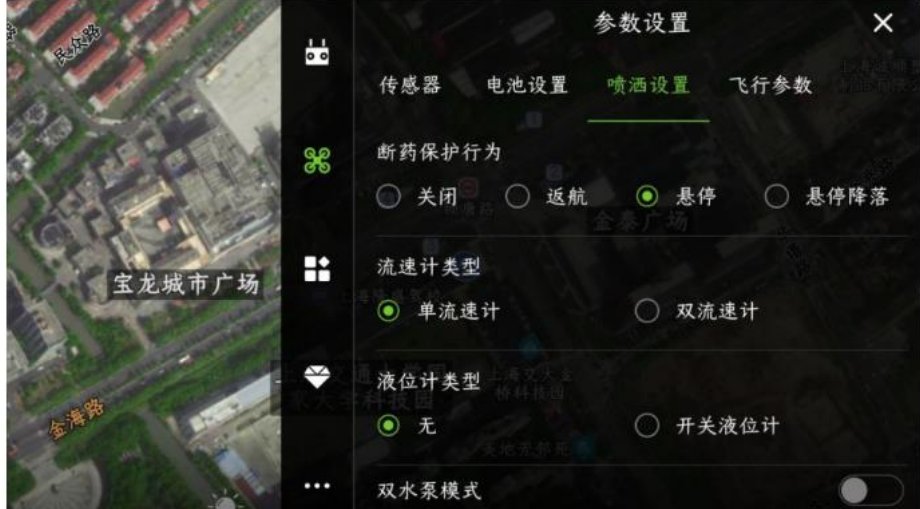
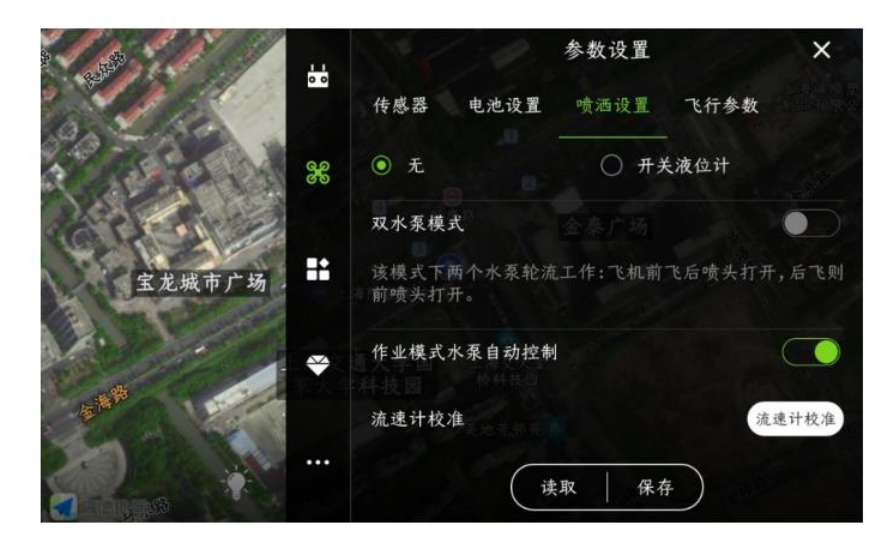

流速计校准:点击**"**流量计校准**"**后,按照 **APP** 提示进行操作。

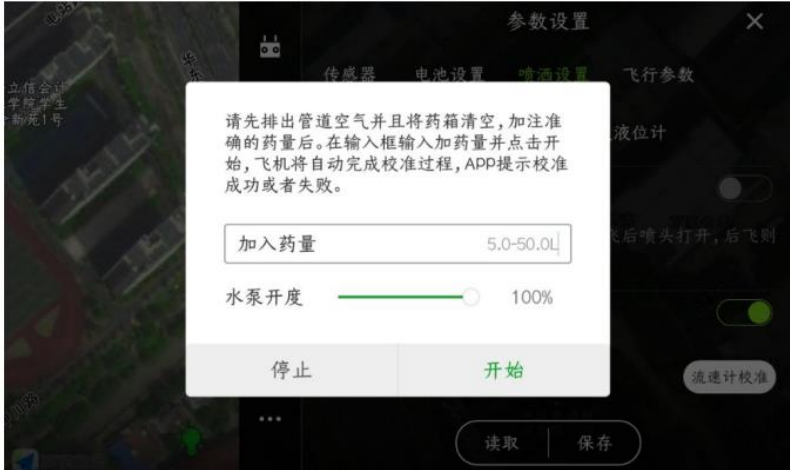

#### **4**、飞行参数

最大飞行速度:飞机在手动飞行时的最大速度,在安装避障雷达时,建议速度最大限制在 **6m/s**; 最大倾斜角:飞机在手动飞行时的最大倾斜度,在安装避障雷达时,建议速度最大限制在 **15** 度; 返航高度:飞机触发返航保护后,飞机返回家时的飞行高度;

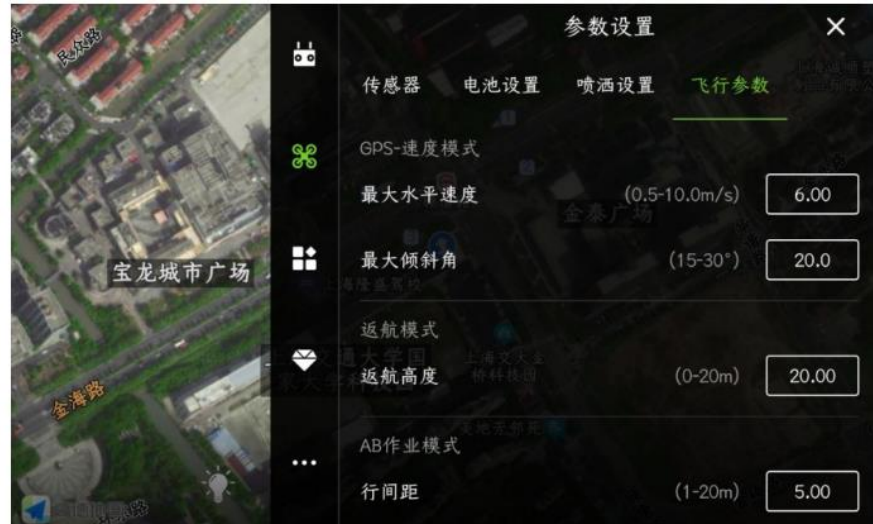

**AB** 作业模式**-**行间距:**AB** 作业时,相邻航线间的距离;

**AB** 作业模式**-**航线速度:**AB** 作业时,飞机的飞行速度;

航线作业**-**航线速度:执行全自主作业时,飞机的飞行速度;

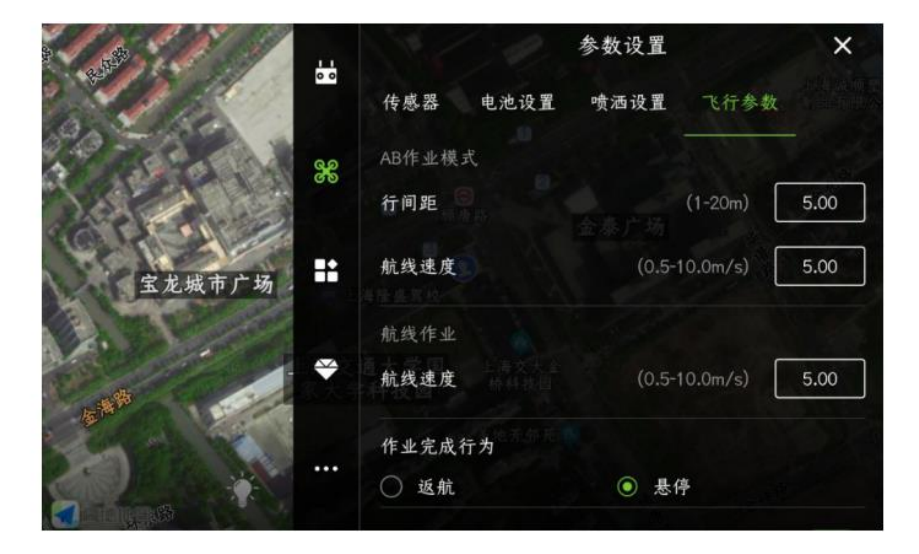

作业完成行为:完成全自主作业后,飞机触发的保护行为,一般设置成为悬停;

U 型转弯开启: 打开开关后, 飞机转弯时, 执行 U 型转弯; 关闭时, 飞机转弯时, 执行直角转弯;

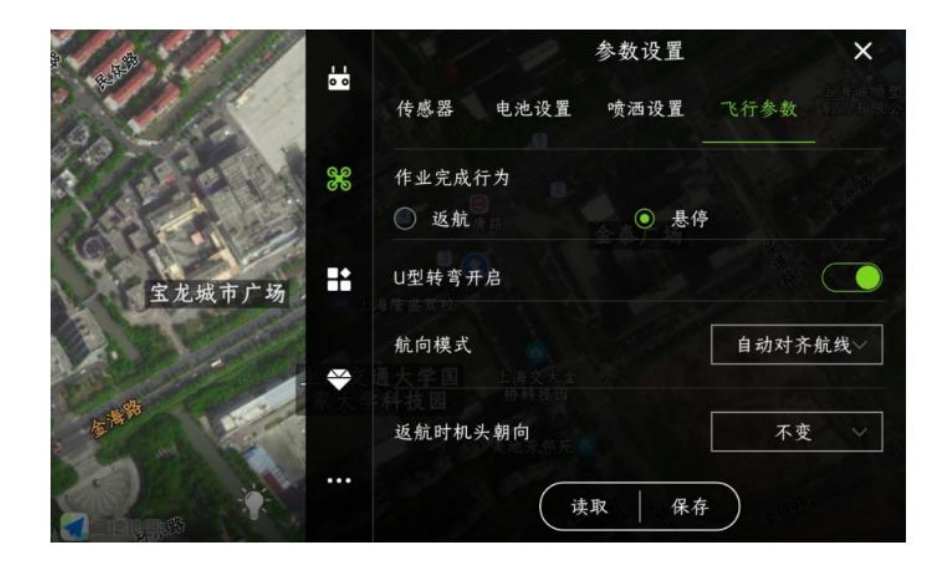

航向模式:手动控制航向、自动对齐航线、指向下一目标。 手动控制航向: 在 AB 作业或全自主作业过程中, 需要通过遥控器控制飞机机头方向; 自动对齐航线: 在 AB 作业或全自主作业过程中, 飞控会自动对齐飞行航线, 机头不旋转; 指向下一目标: 在 AB 作业或全自主作业过程中, 机头始终指向下一个目标点, 转弯时也是。

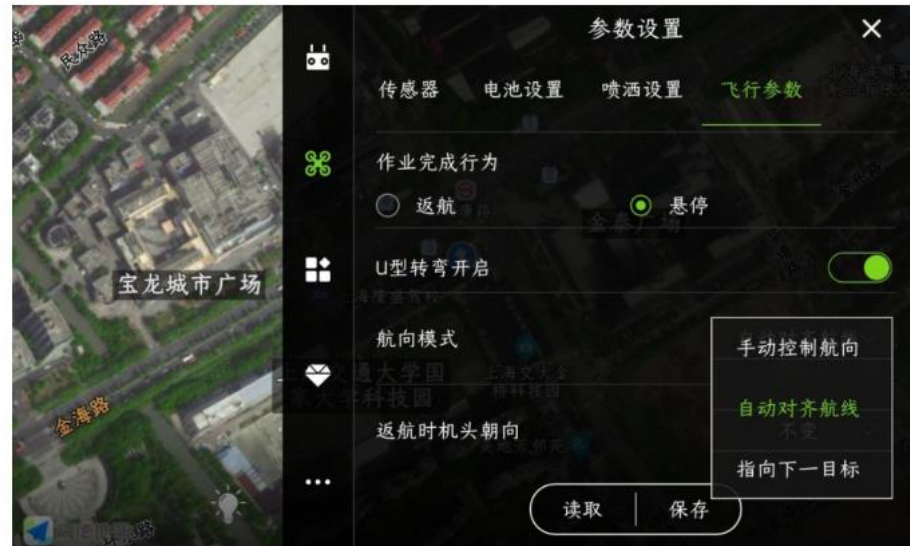

返航时机头朝向:不变、机头朝 **home** 点、机尾朝 **home** 点。

**不变:飞机返航时,机头方向朝向之前飞行的方向;**

**机头朝 home 点:飞机返航时,机头方向朝向 home 点方向;**

**机尾朝 home 点:飞机返航时,机尾方向朝向 home 点方向;**

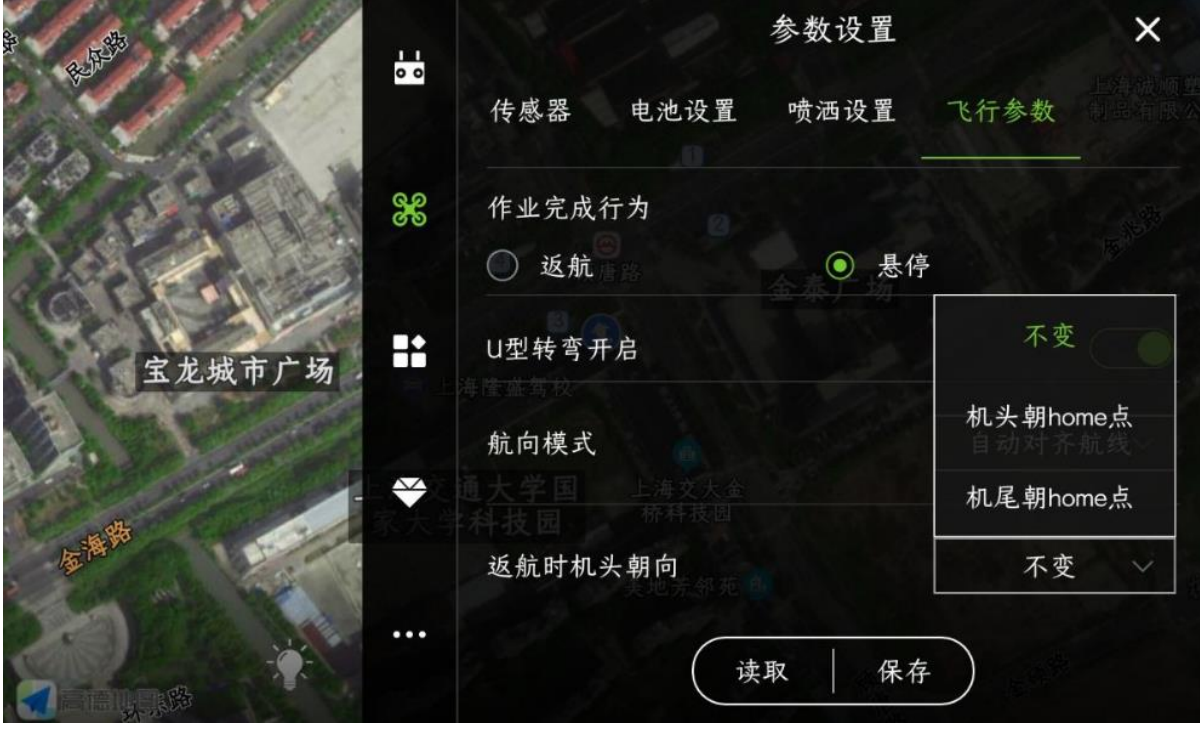

## 扩展模块界面

扩展模块  $\times$ 60  $\rightarrow$ 智能电池 仿地模块  $\rightarrow$ 88  $J-RTK$  $\rightarrow$ × 避障模块  $\overline{ }$ 宝龙城市广场 K-BOX  $\rightarrow$ ₩ 打点器  $\overline{ }$ 

### 扩展模块界面包含:智能电池、仿地模块、**J-RTK**、避障模快、**K-BOX**、打点器。

#### **1**、智能电池

可以查看智能电池的信息及使用情况

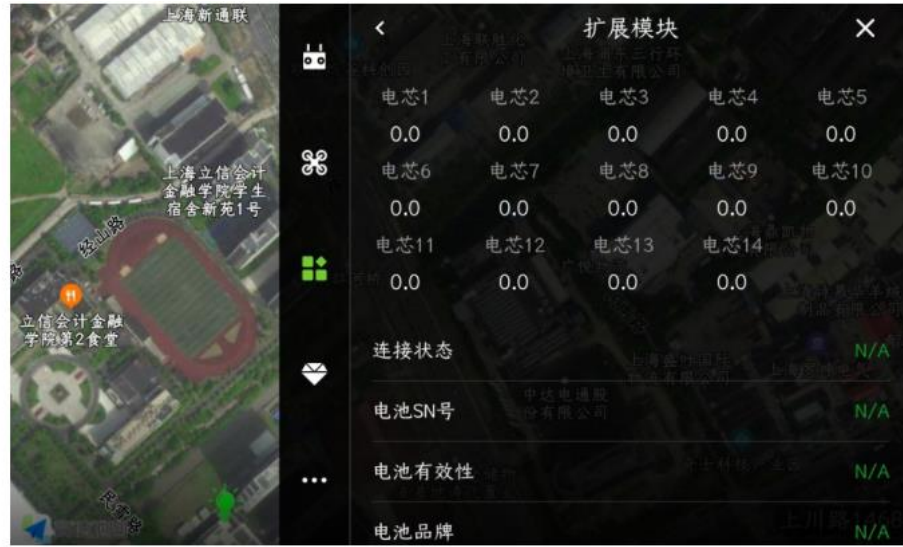

### **2**、 仿地模块

可以支持前中后三仿地,直接插在 **CANHUb** 上就可以使用;

低灵敏度: 适用于高杆作物(如高粱、玉米等),仿地平缓,限制下降速度。可防止由于高杆倒 伏、高杆不平坦导致的掉高,抽动。

中灵敏度: 适用于大部分场景和非高杆作物(如水稻、小麦、大豆等)。仿地速度适中,响应适 中。

高灵敏度: 适用于演示效果,以及一些非作业的娱乐场合,仿地灵敏,上升快,下降快。

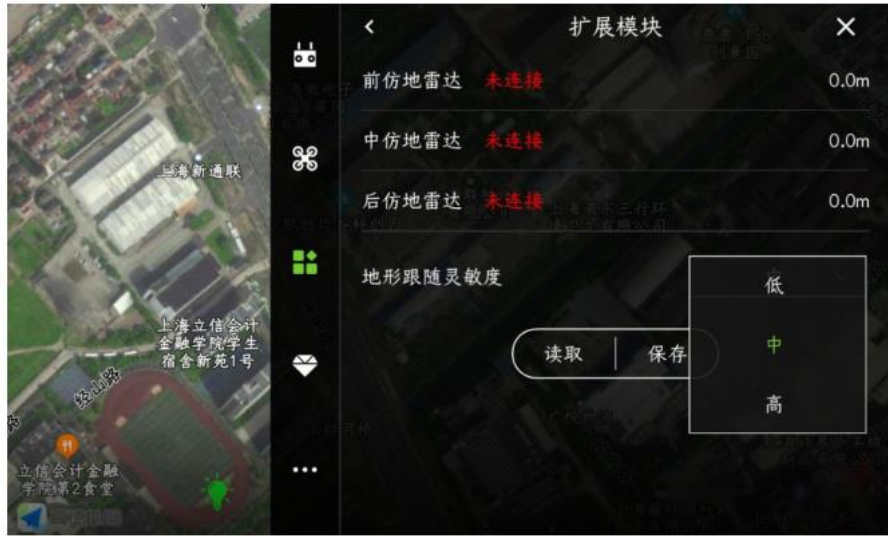

**3**、**J-RTK**

连接状态:显示 **RTK** 连接状态;

航向固定:显示 **RTK** 航向状态,双天线 **RTK** 会出现已固定,单天线 **RTK** 没有;

差分延时:**RTK** 差分数据一般在 **1-3** 之间跳动,代表 **RTK** 信号状态良好;

到期时间:**RTK** 费用到期时间,一般激活后会自动延期一年;

激活状态:手机开启网络,连接飞机,此处会显示 **RTK** 是否激活;

**RTK SN**:连接飞机后,可以查看 **RTK** 的 **SN** 号,如果 **RTK** 费用已到期,可以在此处点击**"**充值**"**, 按照步骤进行操作(充值先与销售进行沟通)

充值:点击**"**充值**"**后,可以对设备进行充钱(使用时间已经到期的情况下)

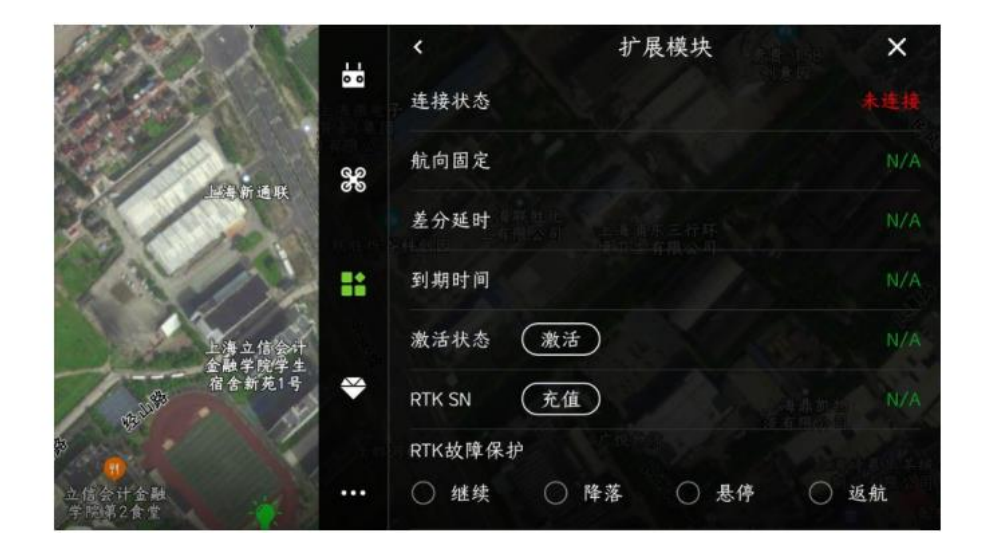

**RTK** 故障保护:**RTK** 出现故障后,触发的保护行为,保护行为包含:继续、降落、悬停与返航; 一般设置为继续;

**RTK** 信任度:高、中、低;一般在安装 **RTK** 的情况下,设置为中;

**高:RTK 定位并且航向固定,可以解锁起飞;**

**中:RTK 定位并且 RTK 航向和磁罗盘航向一致,可以解锁起飞;**

**低:GPS 定位可以解锁;**

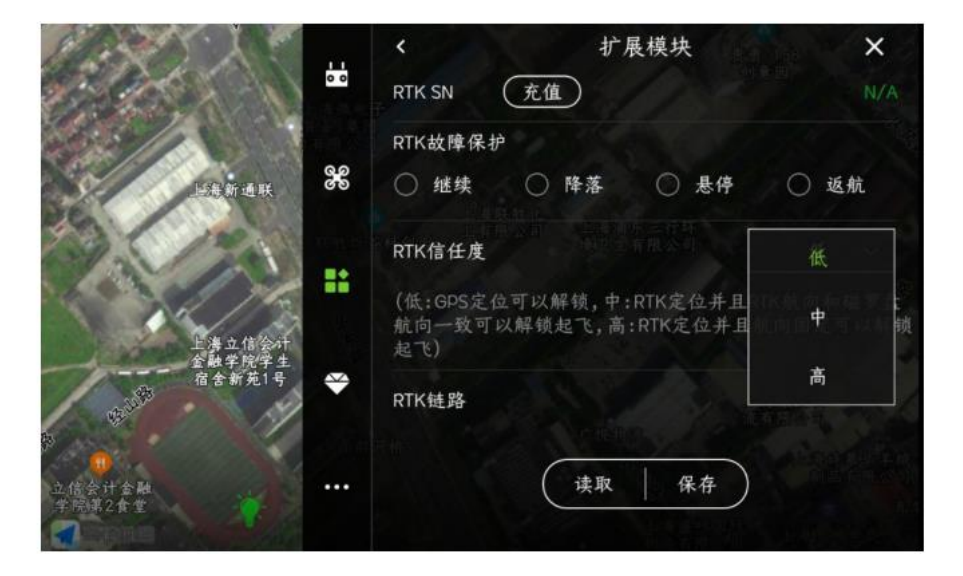

RTK 链路: 当使用手机网络进行信号传输时, 此处会出现数据跳动 (不断增加);

#### **4** 避障模块

可以支持前后避障雷达模块或使用多点避障雷达。当想使用绕行功能时,建议使用多点避障雷达; 避障增强:打开开关后,会提高了避障行为触发几率;

作业模式自动开启避障:打开开关后,执行 **AB** 点作业或者全自主作业时,避障雷达会自动打开;

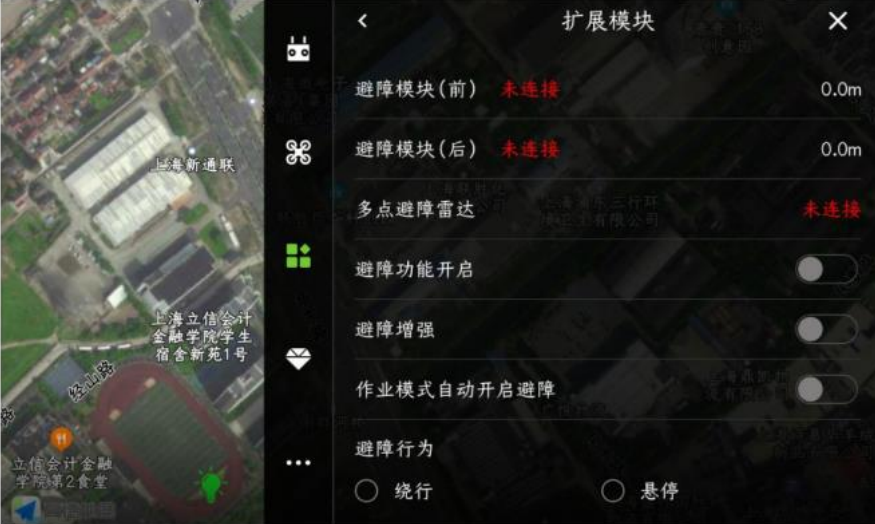

避障行为: 绕行与悬停;

**悬停:飞机在飞行过程中,检测到障碍物后,飞机会触发悬停行为;**

**绕障:飞机在飞行过程中,检测到障碍物后,飞机会执行绕开障碍物行为;**

避障安全距离:飞机检测到障碍物后,飞机最终悬停位置与障碍物之间的距离(一般设置 **8-10** 米);

辅助前进距离:飞机横移后,实际前进距离 **=** 横幅 **+** 辅助前进距离 **= 2 \*** 避障安全距离 **+** 障碍物 直径;

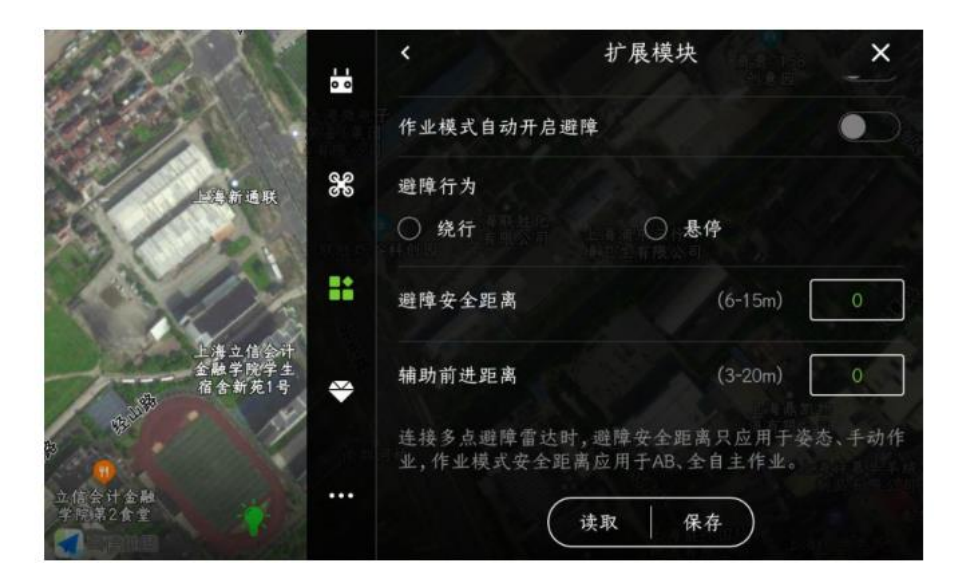

**5**、**K-BOX**

现有三款 **KBOX** 产品:**K-BOX**、**K-BOX3**、**K-BOX4**。点击读取后,选择适配的设备类型,点击 保存。飞机重新上电后,即可查看 **KBOX** 数据信息;

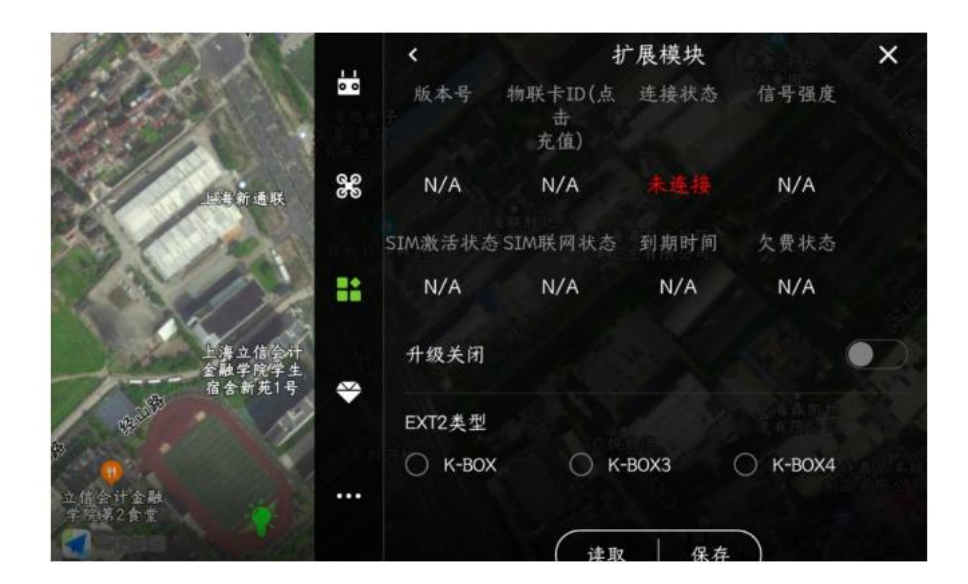

#### **6**、打点器

使用蓝牙连接 **RTK** 打点器后,即可在此界面查看 **RTK** 的数据信息;先查看 **RTK** 是否激活,如果未激活,则电机后面的**"**激活**"**按钮;

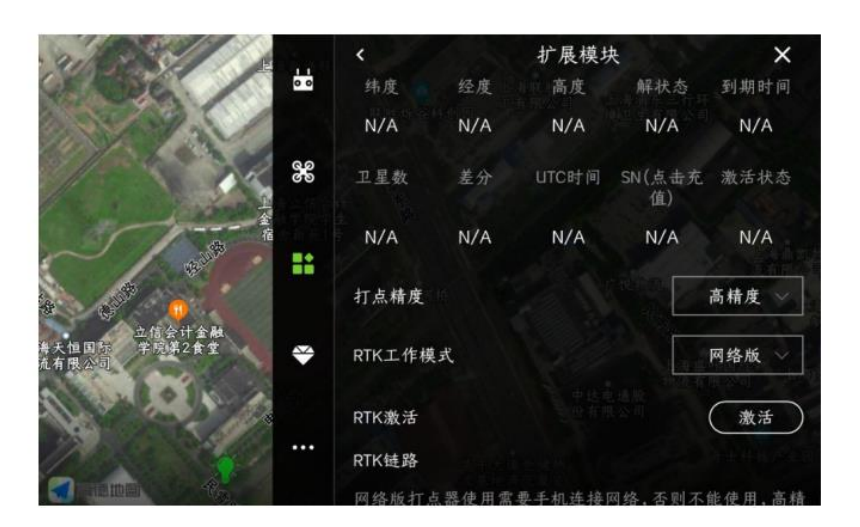

打点精度:高精度与低精度。一般使用高精度进行踩点,如果高精度不能踩点,则可选择低精度进行踩点;

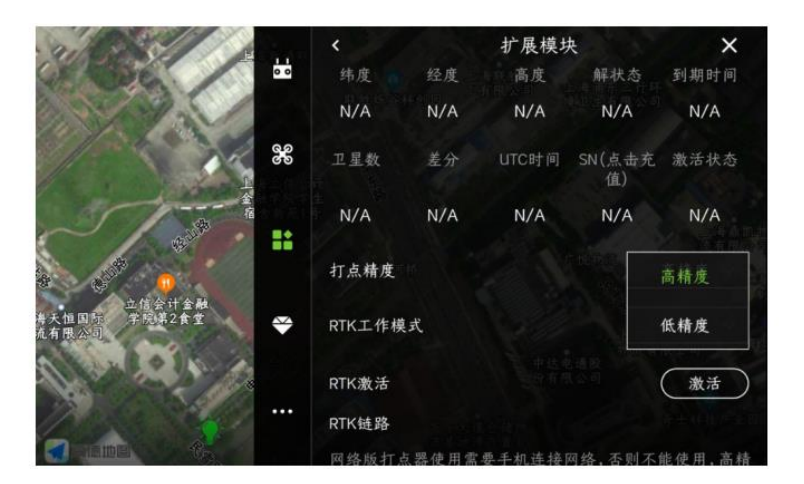

RTK 工作模式:网络版、电台版与基站。

网络版: RTK 打点器默认都是网络版。国内一般使用的都是网络版 RTK;

电台版:一般与基站搭配使用,国外使用打点器时,当假设基站后,则打点器需要选择电台版,然后即可踩点; 基站:除了传统的基站外,全能版打点器也可以作为基站使用,在这里进行设置;

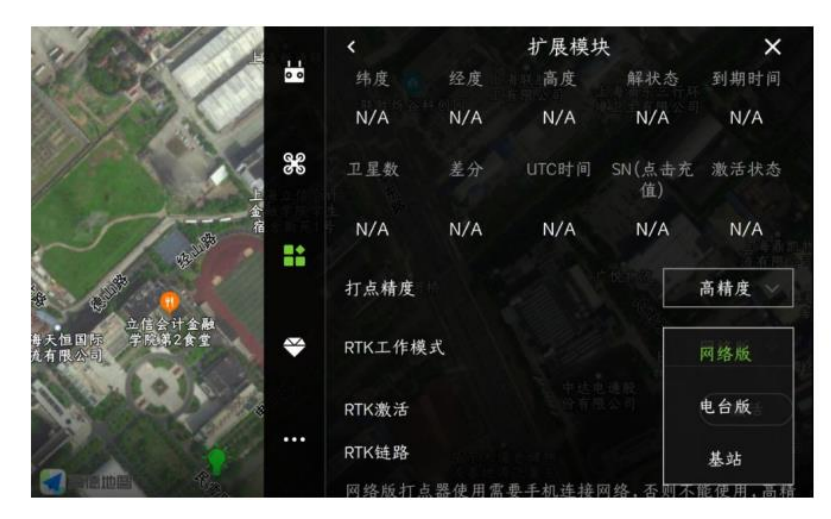

RTK 链路: 当使用手机网络进行信号传输时, 此处会出现数据跳动(不断增加);

# 高级设置界面

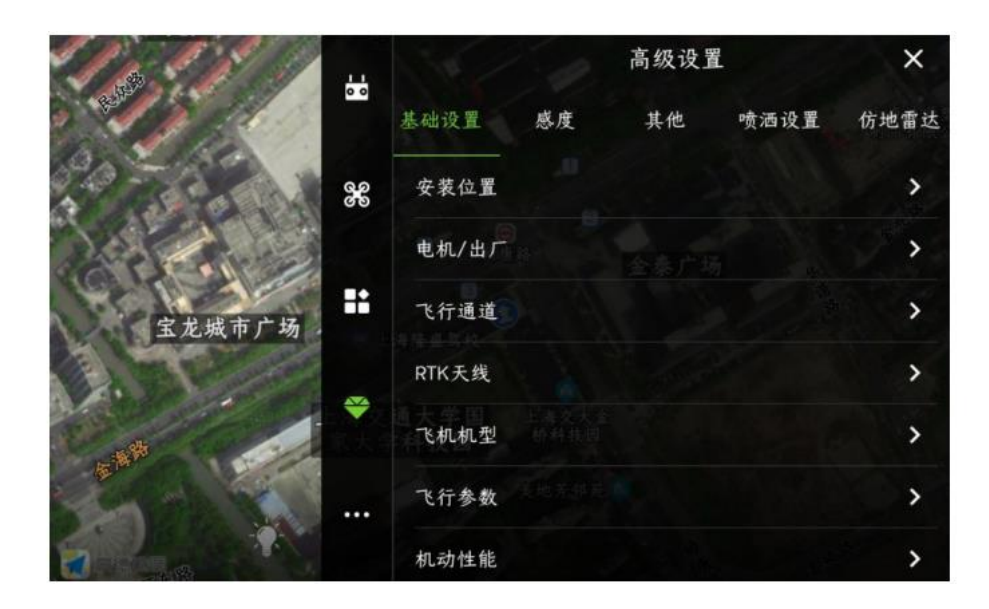

### 高级设置包含:基础设置、感度、其他、喷洒设置、仿地雷达

基础设置

### 基础设置

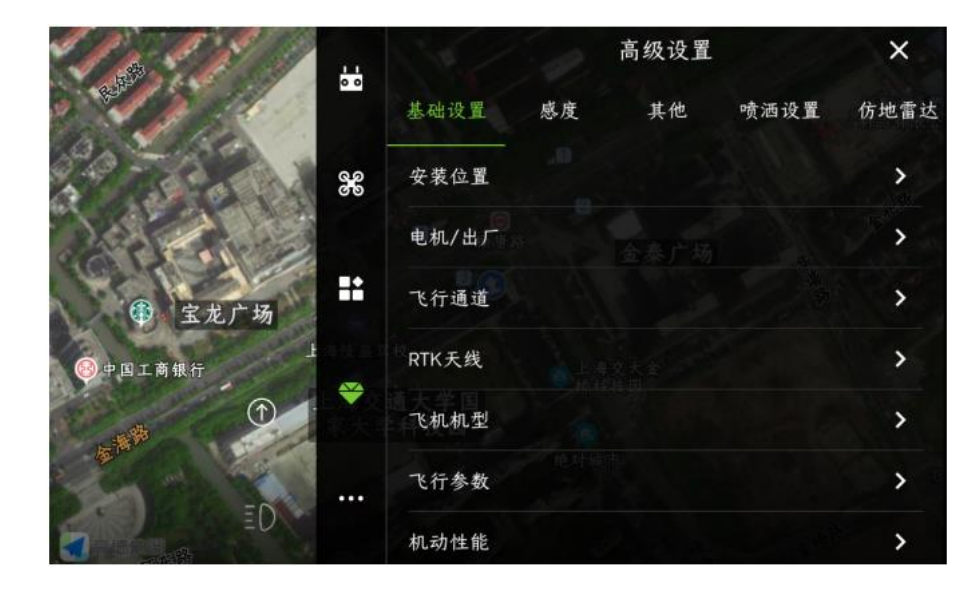

### **1**、安装位置

查看飞机实际安装方向,设置正确的 **GPS** 与 **IMU** 安装方向;

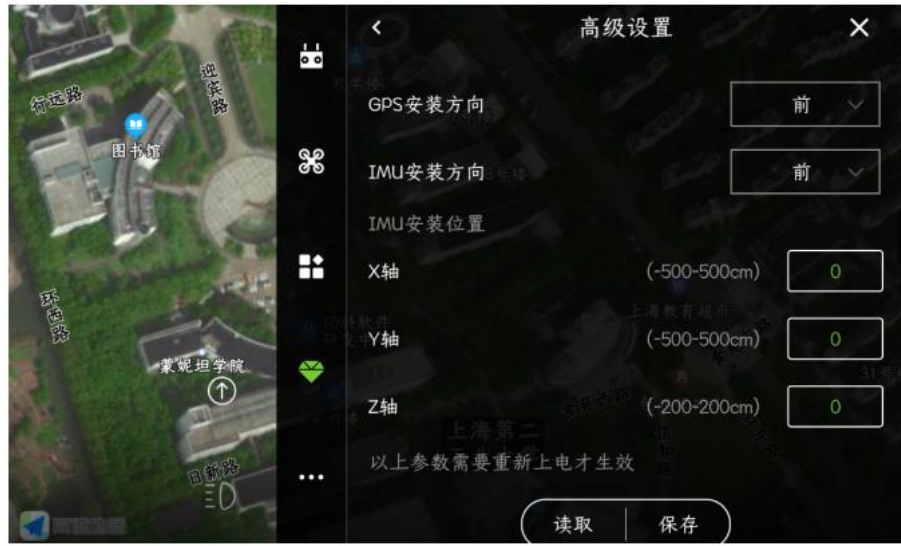

### **2**、电机**/**出厂

**电机怠速一般设置为慢速;**

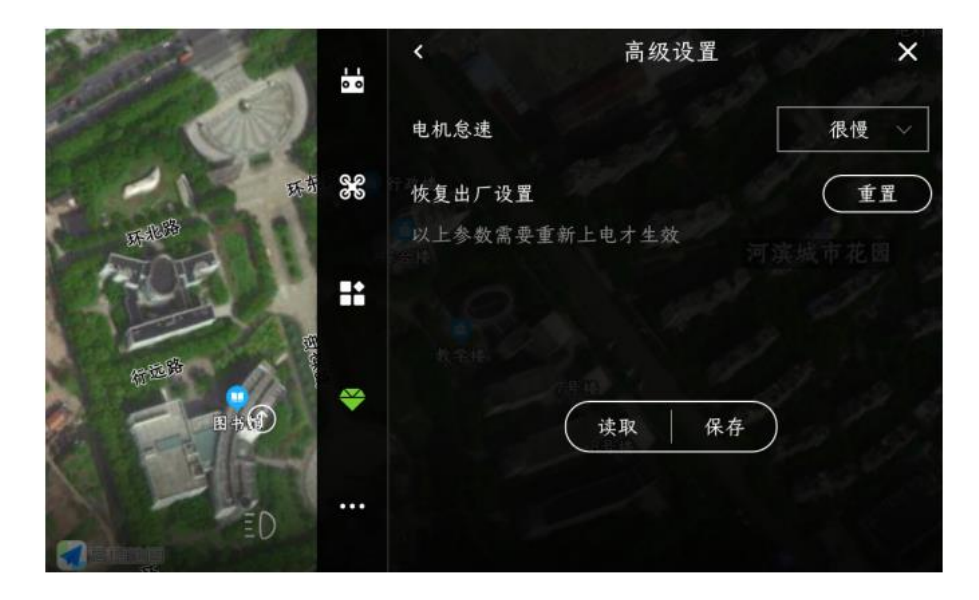

### **3**、飞行通道

**需要 1 个三段开关,分别设置为:姿态、手动作业与 AB 作业(或 M+);**

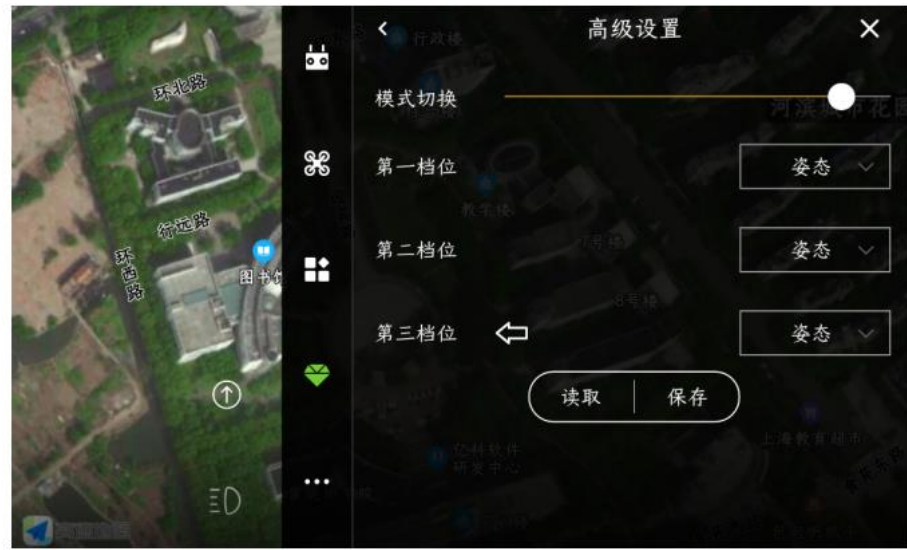

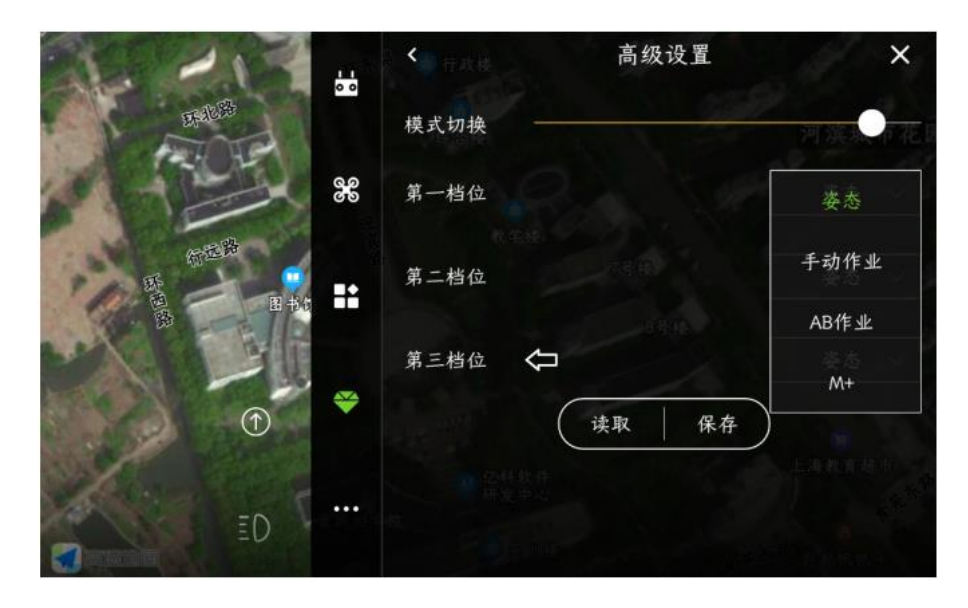

**4**、**RTK** 天线

**RTK 天线安装角度(具体角度计算方法,请查看相关说明书);**

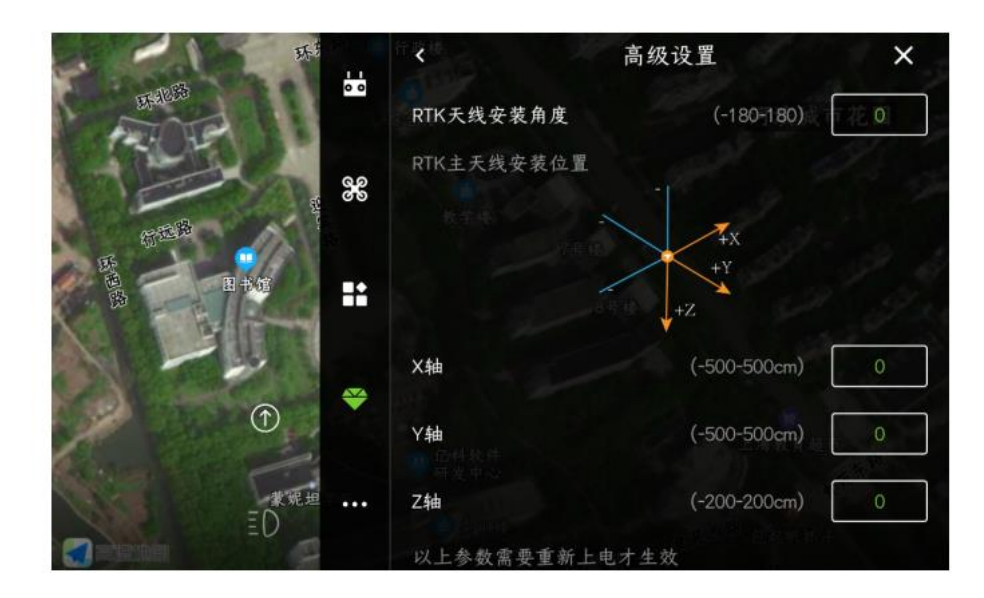

**RTK 主天线安装位置请按图所示进行设置;**

**5**、飞机机型,按实际机型进行设置,请注意保存;

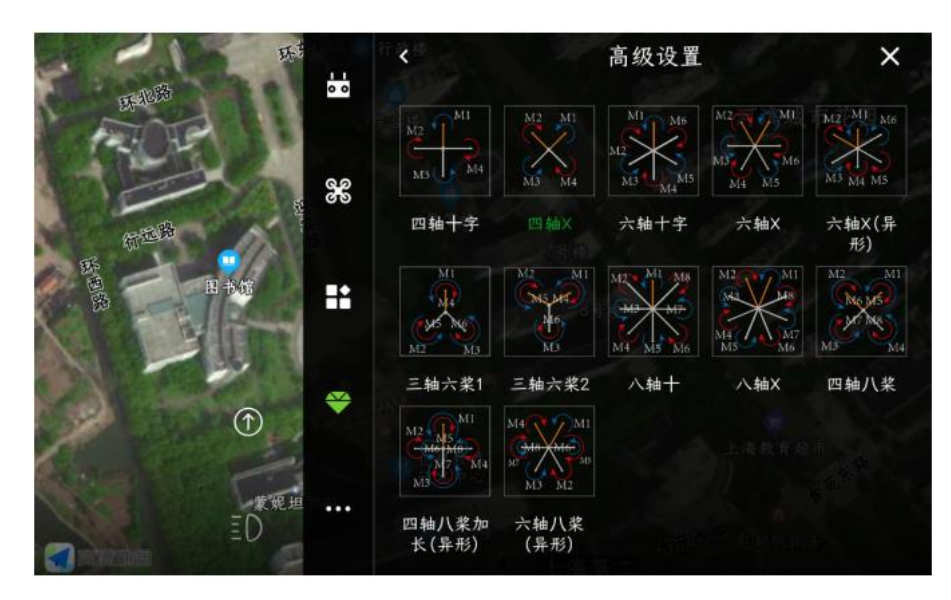

### **6**、飞行参数

**保持默认参数。**

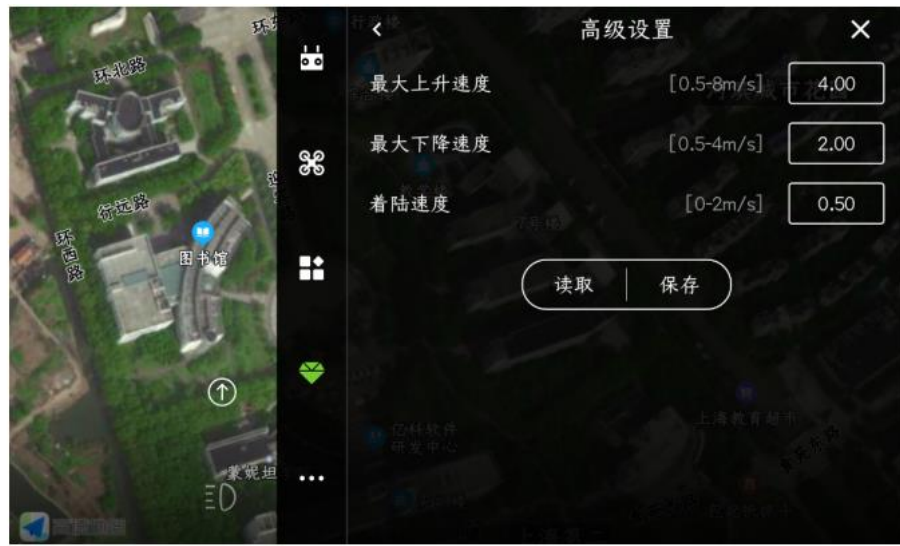

**7**、机动性能

性能模式:一般选择抗震模式(具体看飞机性能);

工厂模式:打开后,高度限制会提高到 **500m**,速度会提升到 **15m/s**。

航迹修正:默认打开;

航向保护功能:建议打开。当 **GPS** 方向与实际方向不一致时,可以保护飞机不炸机;

转头速率:用于调整作业时飞机自主转头快慢,一般是默认设置;航点命中半径:飞控判定到达 航点的半径范围,一般是默认设置;

**性能取向:一般设置在中位;**

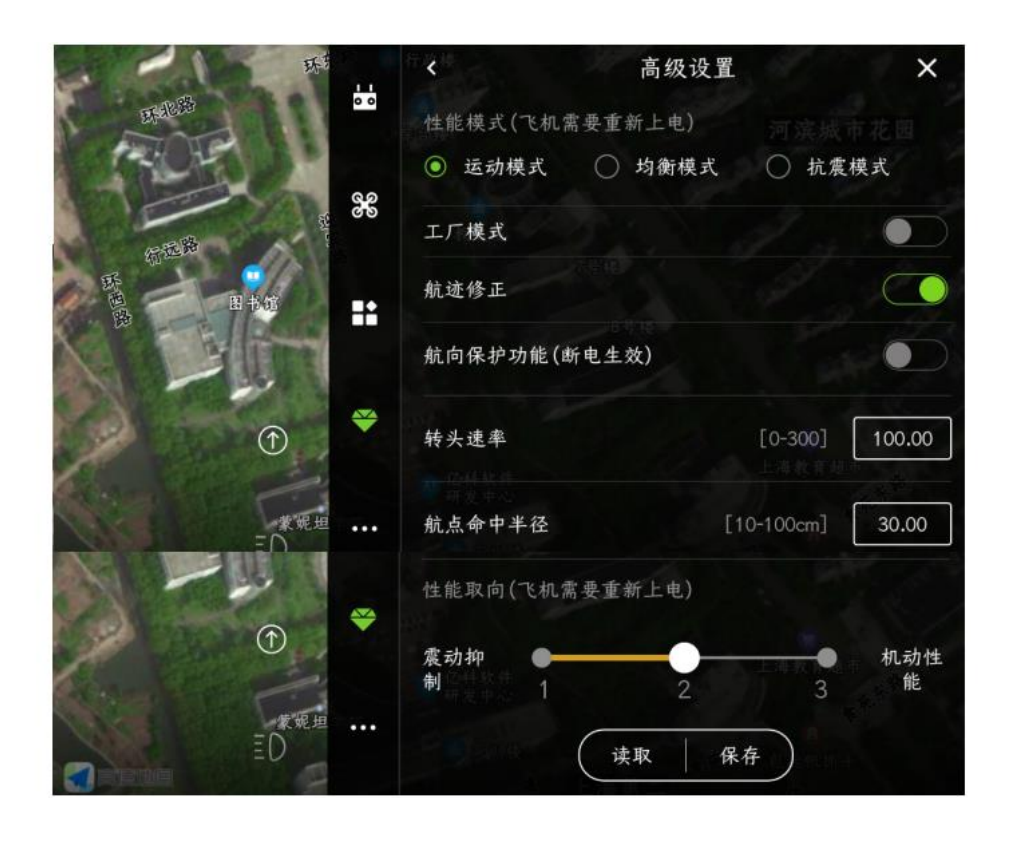

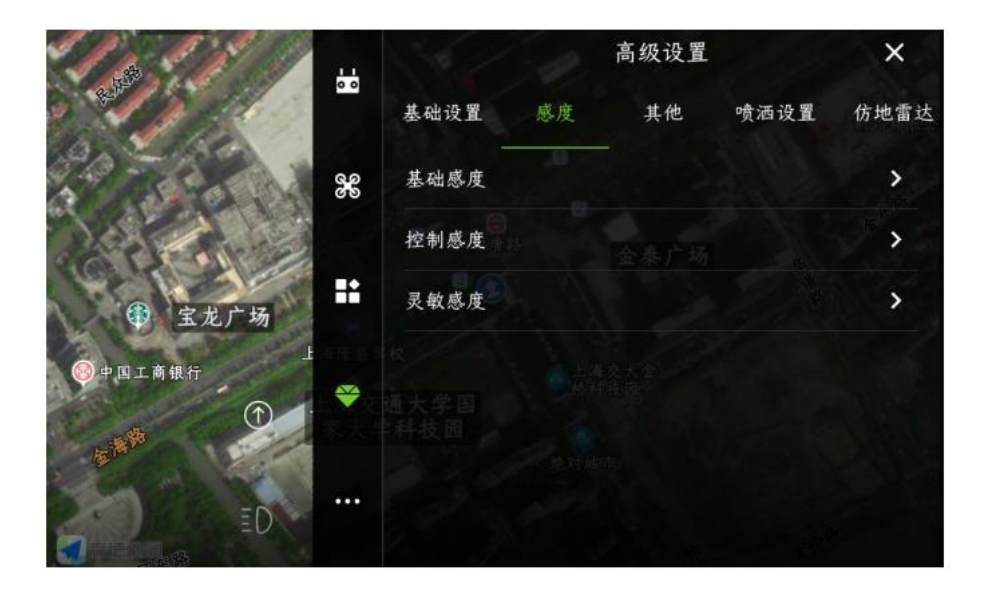

**1**、基础感度

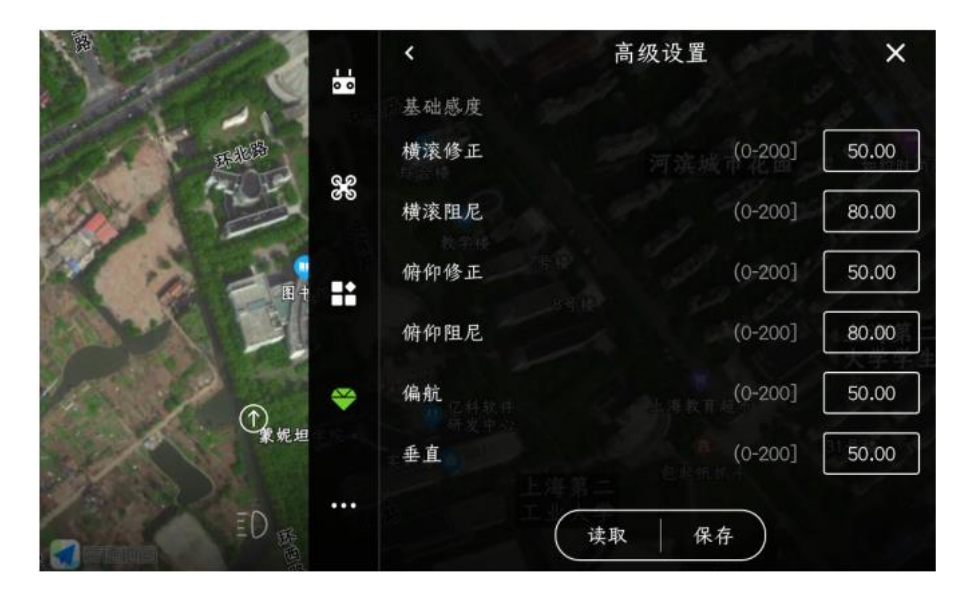

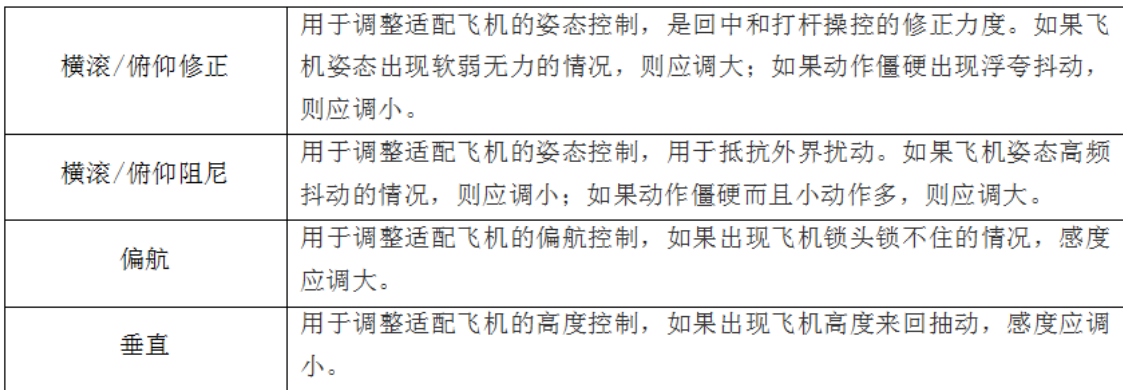

**2**、控制感度

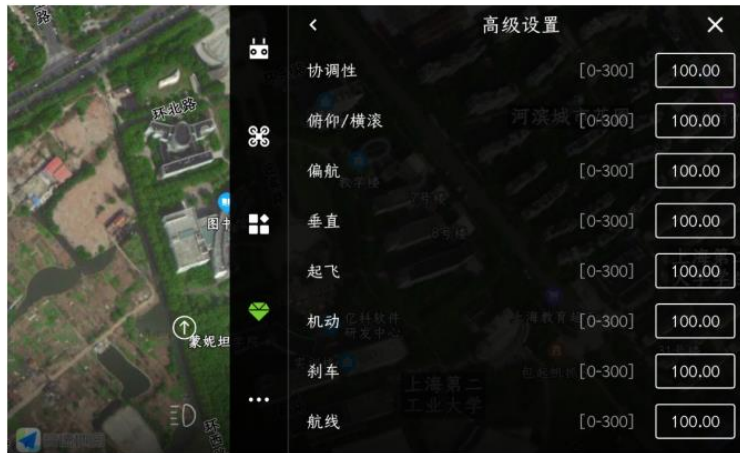

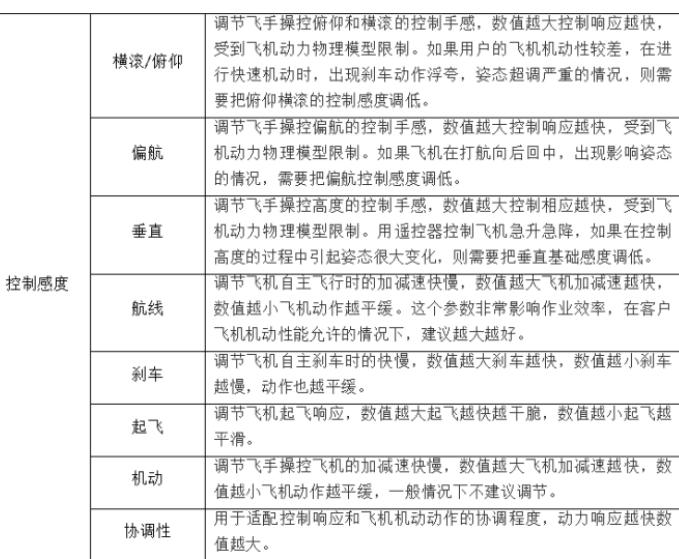

### 、灵敏感度,未说明的参数,选择默认。

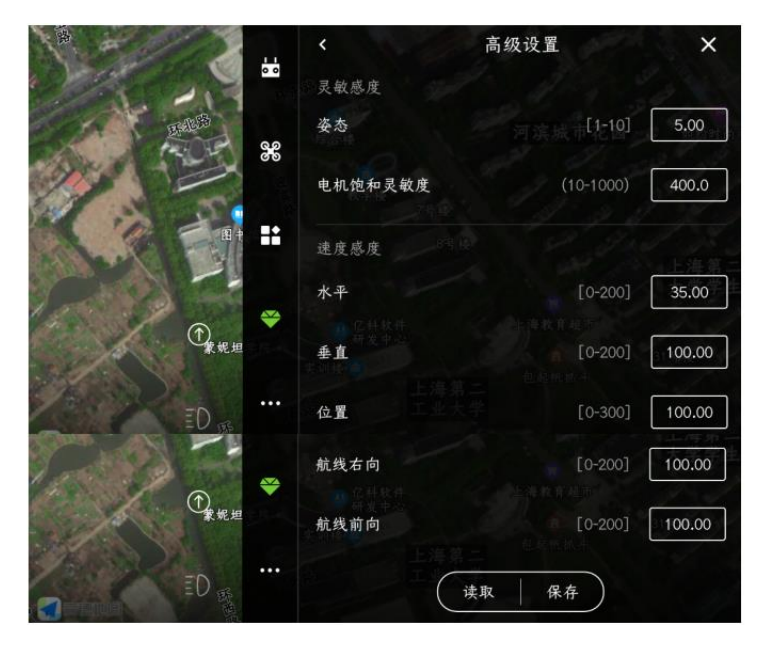

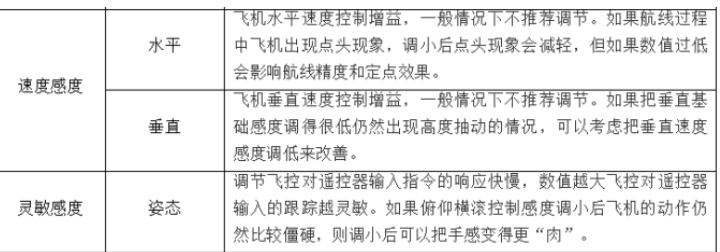

# 其他

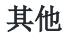

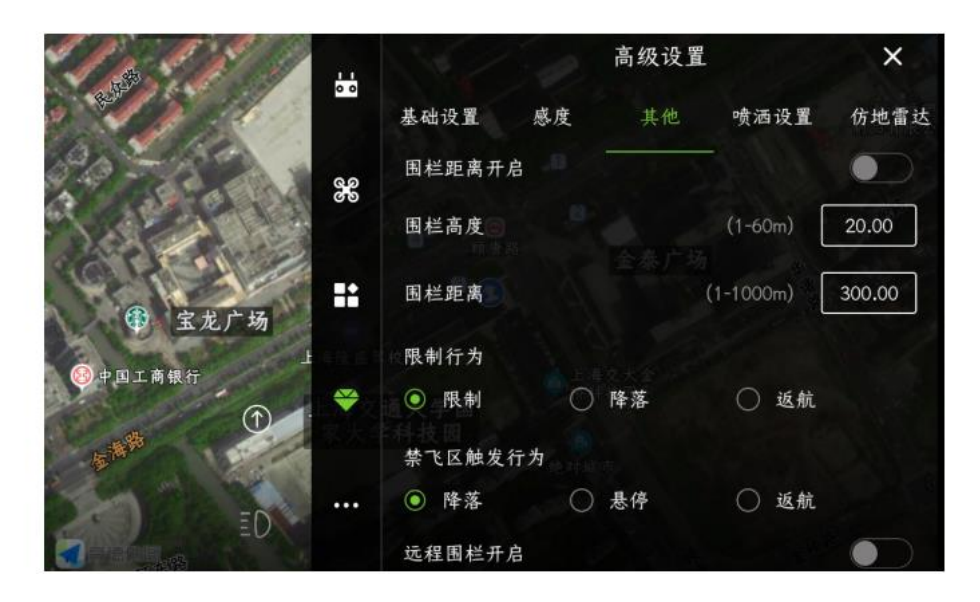

#### **1**、围栏功能

**打开围栏开关后,飞机设置好的三维范围内进行飞行**

**2**、限制行为:当飞机飞到围栏边界时,可以选择的触发行为降落、返航与限制(飞机只是飞不出 去这个范围,不影响其他操作);

**3**、禁飞区触发行为:当飞机飞到禁飞区边界时,可以选择的触发行为降落、悬停与返航;

**4**、远程围栏开启:打开后,可以通过电脑后台对飞机设置禁飞区。

# 仿地雷达

仿地雷达,按要求填写数据。

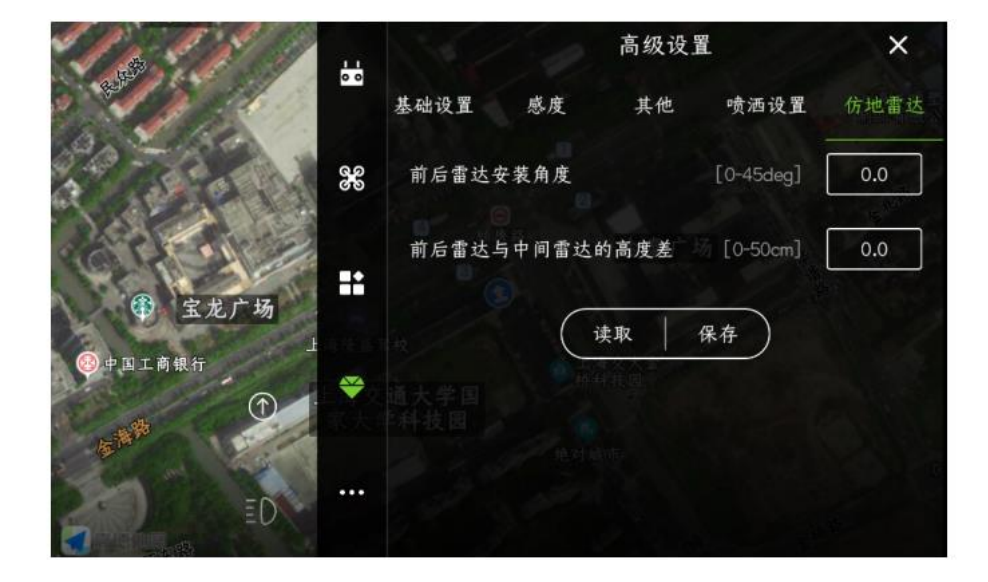

### 喷洒设置

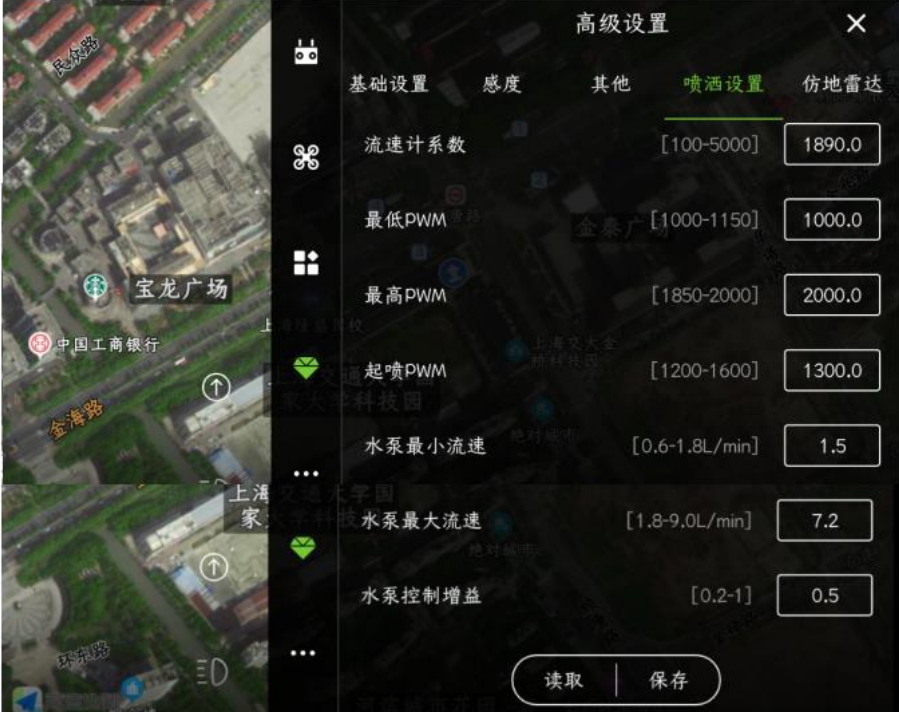

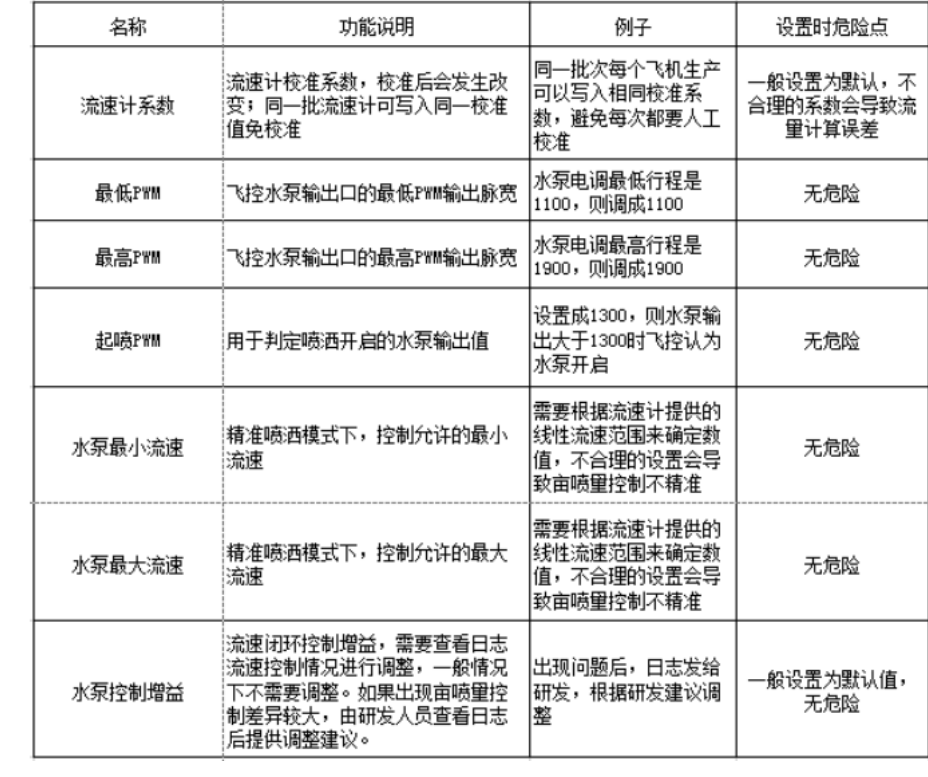

关于界面

关于界面包含:飞控、累计飞行时间、地图类型、遥控器类型、主界面样式、纠正坐标、解锁秘 钥、图传**/**单位设置、语音提示、检测功能 **1** 与检测功能 **2.**

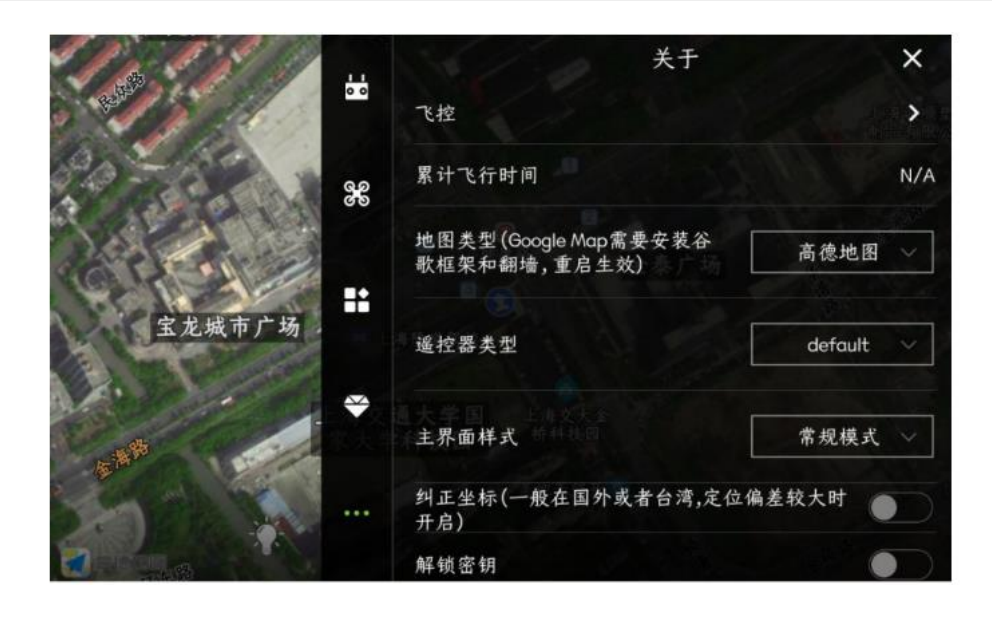

### **1**、飞控

进入飞控界面后,可以查看飞控的固件版本号、飞机序列号、**IOT** 版本号及租期管控等状态。

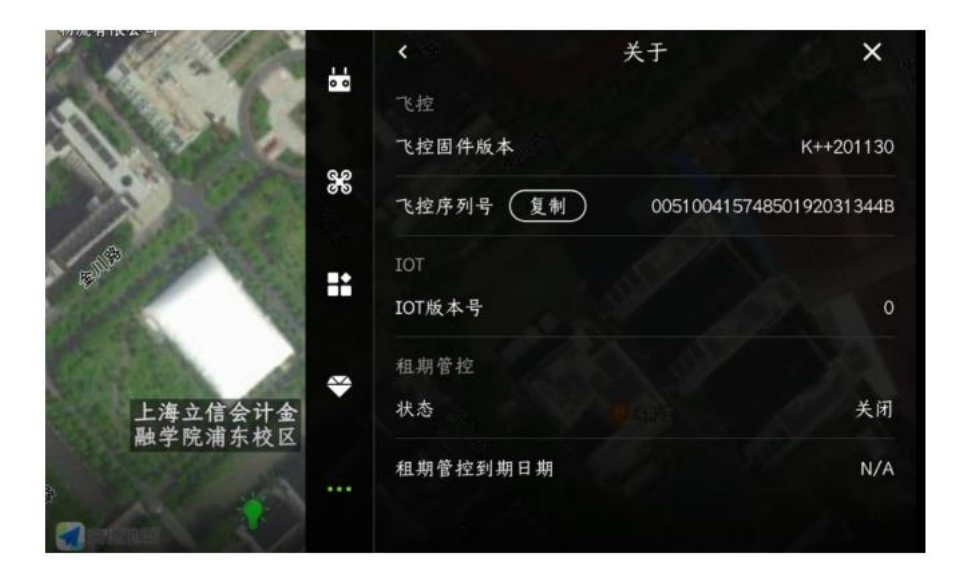

- **2**、累计飞行时间:飞控通电飞行后的总时间
- **3**、地图类型:高德地图、谷歌中国与 **Google Map**。**APP** 重启后生效

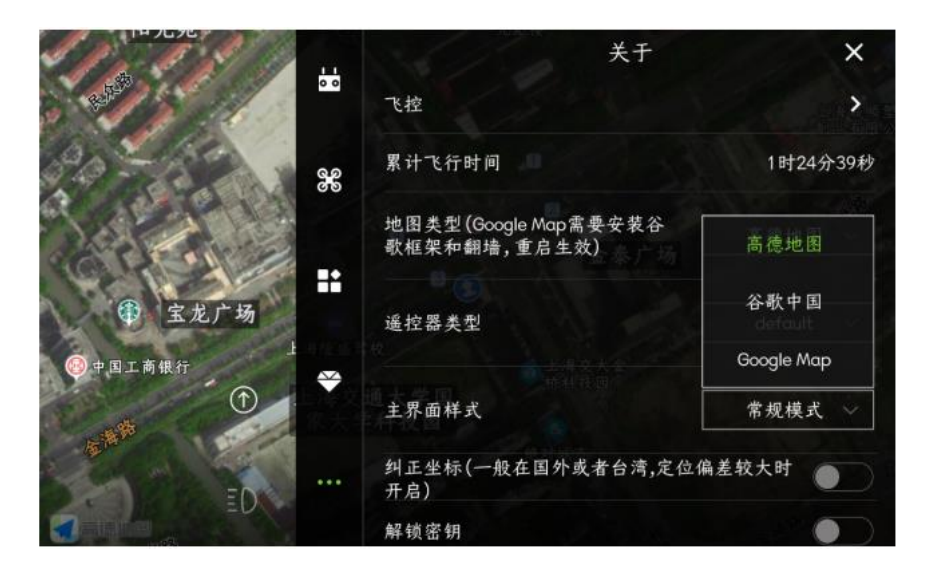

、遥控器类型:**T12**、**SIYI**、**H16**、**AK28HD**、**AK28HD-MINI** 等,此设置会影响不同遥控器的图 像显示

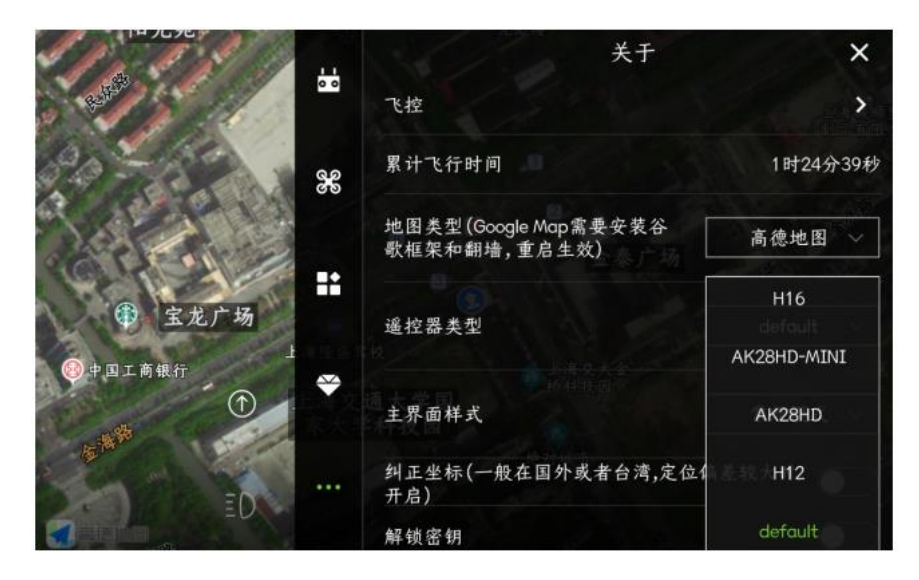

、主界面样式:常规模式与简易模式。如下图所示:

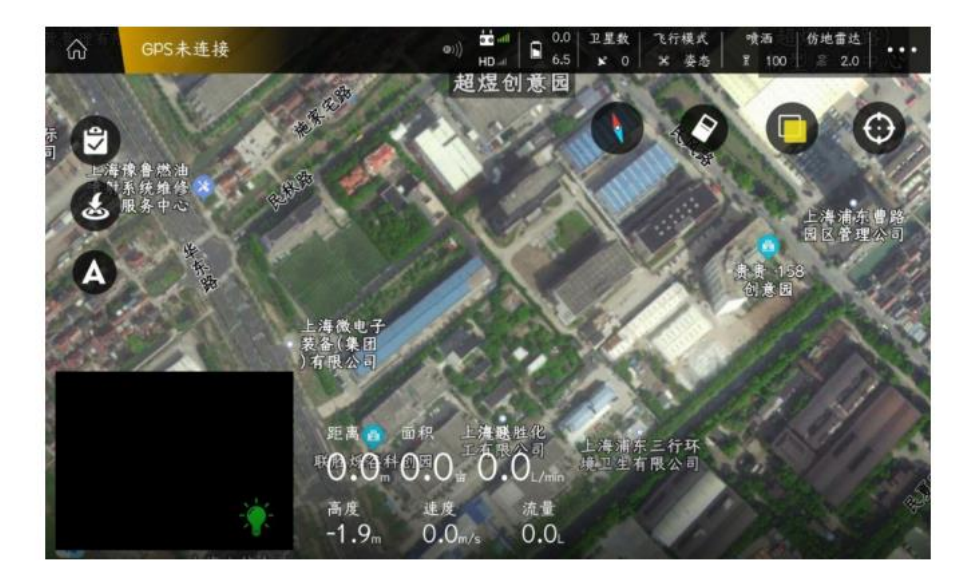

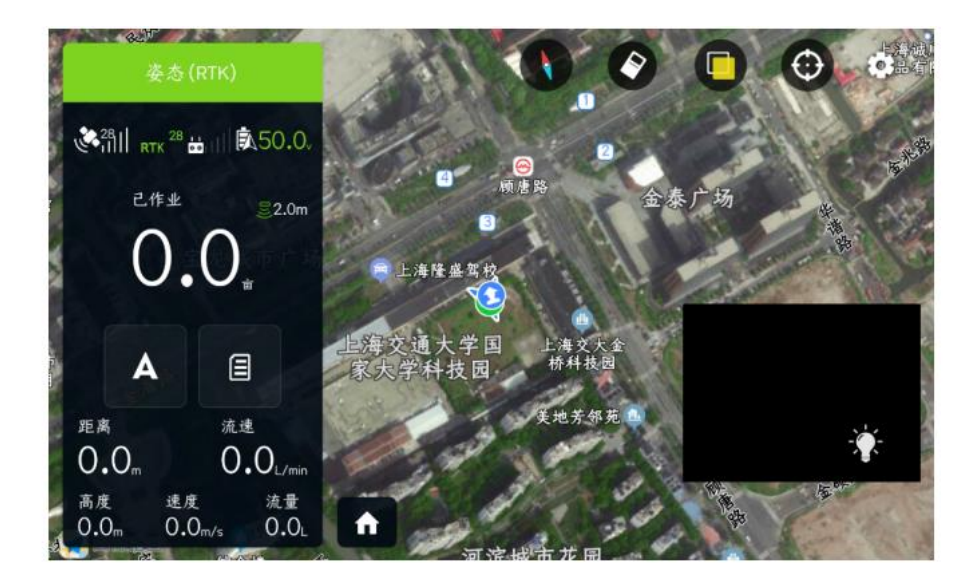

- 、纠正坐标:一般在国外或者台湾,定位偏差较大时,需要开启;
- 、解锁秘钥:打开**"**开关**"**后,可以人为的设置遥控器解锁密码,不输入正确密码将不能成功解锁;

### 、图传**/**单位设置

**实时语音:打开后,飞行中会不断的播报飞行速度、高度、电压等数据;**

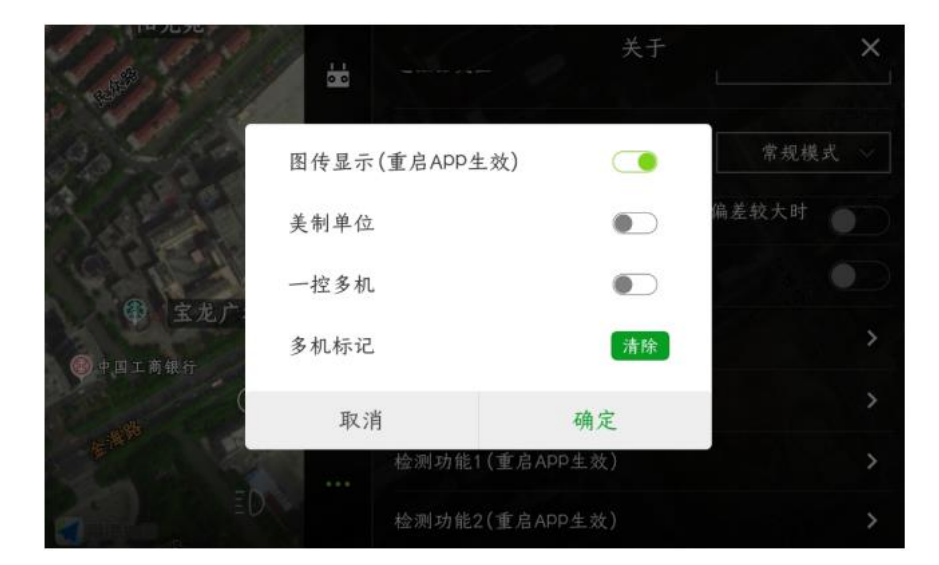

、语音提示

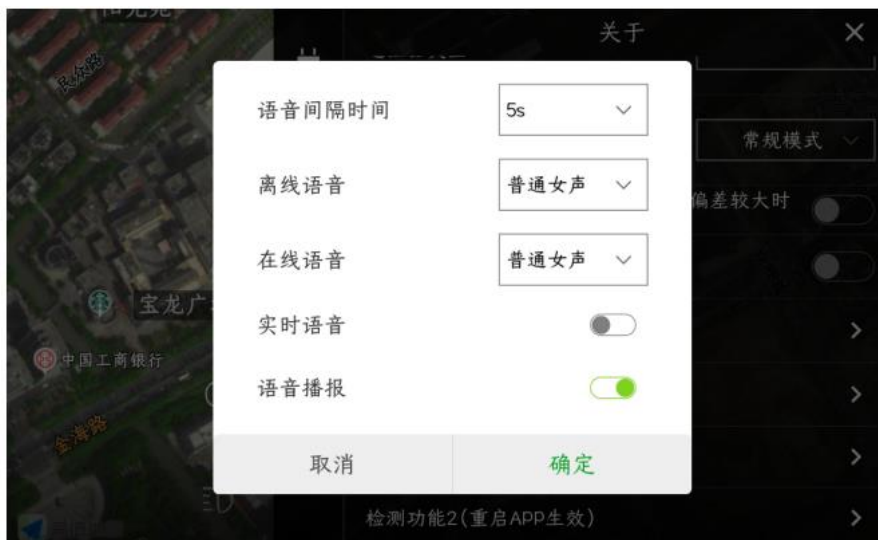

#### **10**、检测功能 **1**

**实时数据开关:打开后,当飞机飞行时,可以在电脑后台上查看到在线飞机;**

**禁飞区报警开关:打开后,当飞机飞行,靠近禁飞区时,APP 会发出"嘀嘀嘀"报警声;**

**手机电量显示:打开后,APP 飞行主界面的电压处,会显示手机电压;**

**遥控器未连接开关:打开后,当飞机与遥控器断开连接时,APP 会发出报警;**

**数据显示:打开后,可以显示药箱剩余药量;**

**北斗检测:主要用于北斗检测;**

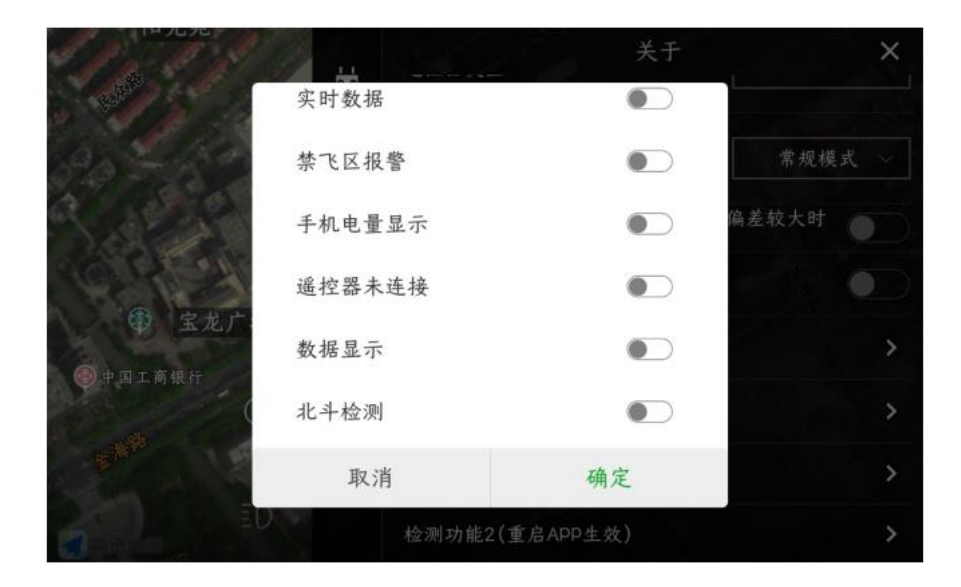

**11**、检测功能 **2**:主要用于江西省农机检测;

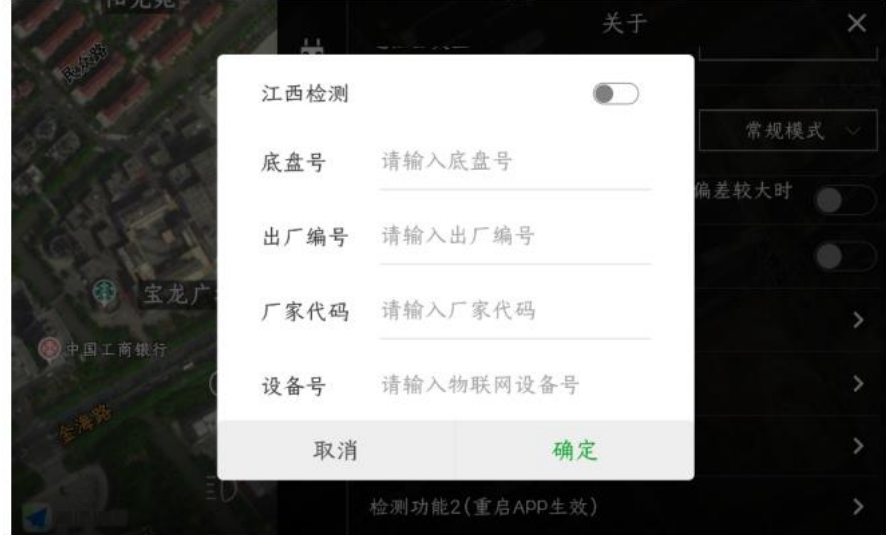

# 特色功能

**M+**模式

三维航线

在线飞机

日志下载

扫边功能

**kml** 文件导入说明

导入导出说明

**RTK** 激活及充值流程

**KBOX** 充值流程

参考点

### 参照点要求:

参照点应该选择在空旷平坦的地方,参考点是飞机实际起飞点,也是飞机修正偏差的依据,所以 周边尽量不要有电线,树等障碍物。每次纠正时,飞行器的实际位置应与选择的参照点位置重合, 然后再点击"纠正到飞行器位置",地块就会出现一次整体平移;

如何标定参考点:

首先进入 app, 然后点击规划地块, 如图一所示:

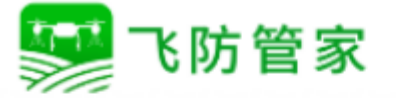

让 农  $\frac{1}{2}$ 更 智 慧 恣 规划地块 执行作业 ○ 请连接设备 **P** 彦  $\frac{2}{4}x$ 1 连接 作业记录 设备管理 我的

### 然后点击右下角的规划地块,如图二所示:

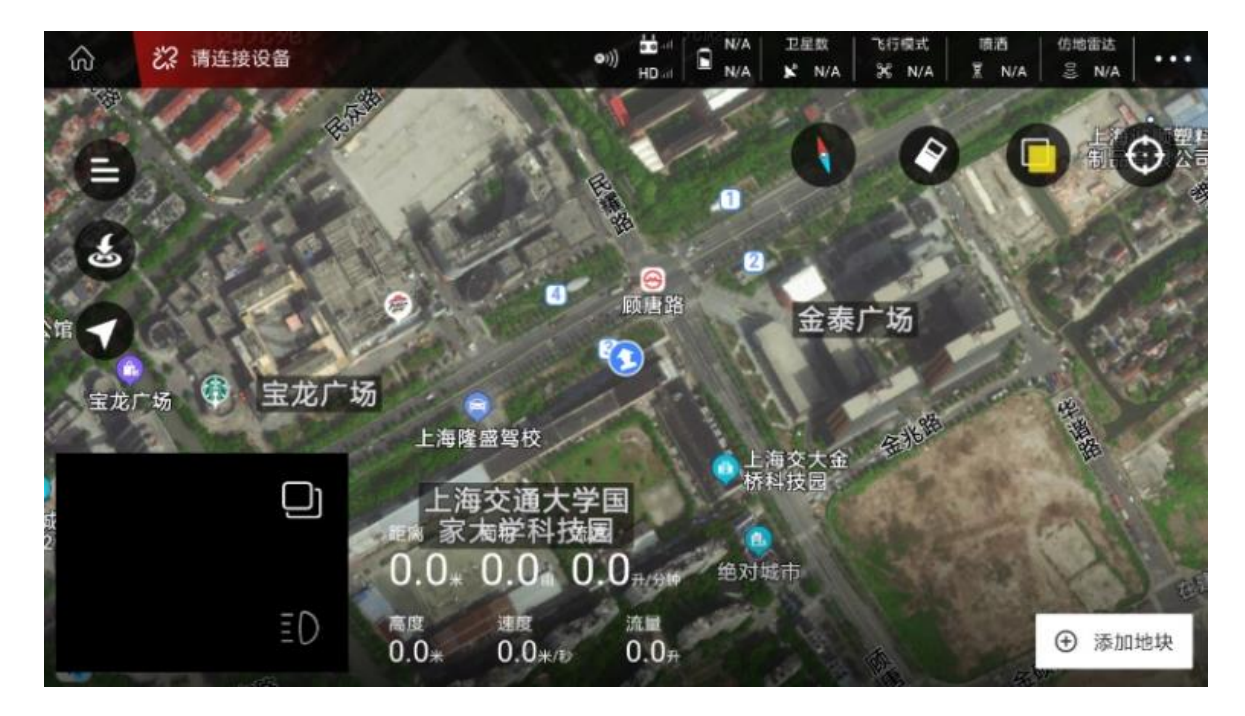

接下来会弹出规划地块的方式,如图三所示:

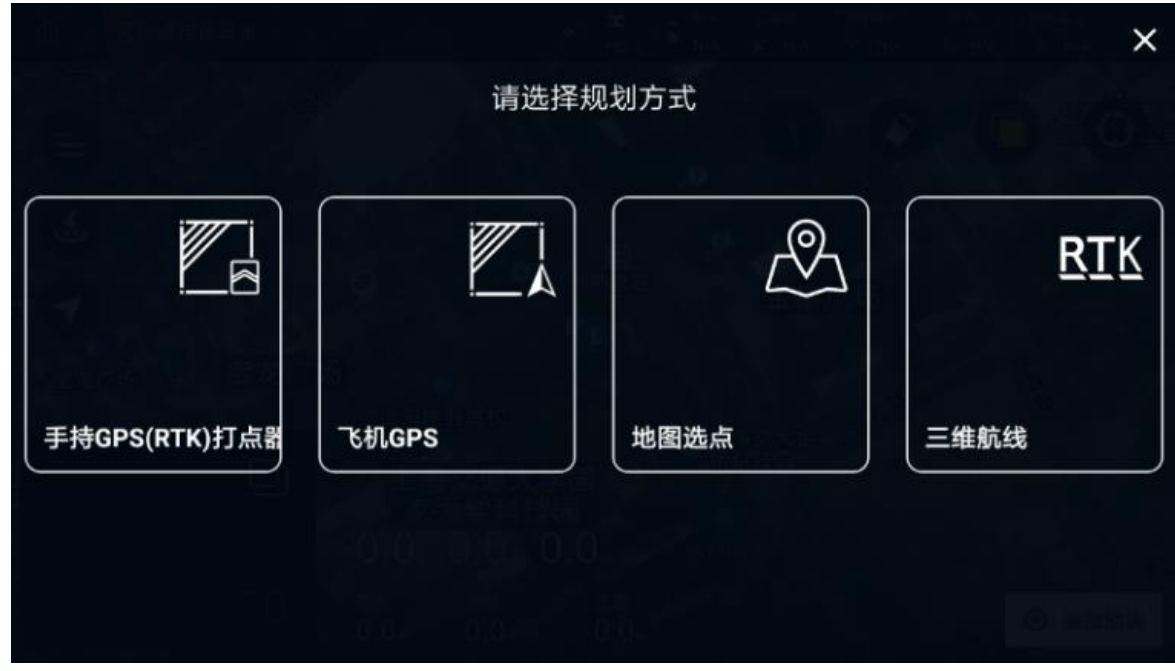

接下来手持 **GPS**,飞机 **GPS** 和三维航线任选一个都可以添加参照点。

这里以手持 **GPS** 为例,在选择手持 **GPS** 后会要输入地块名称,如图四所示:

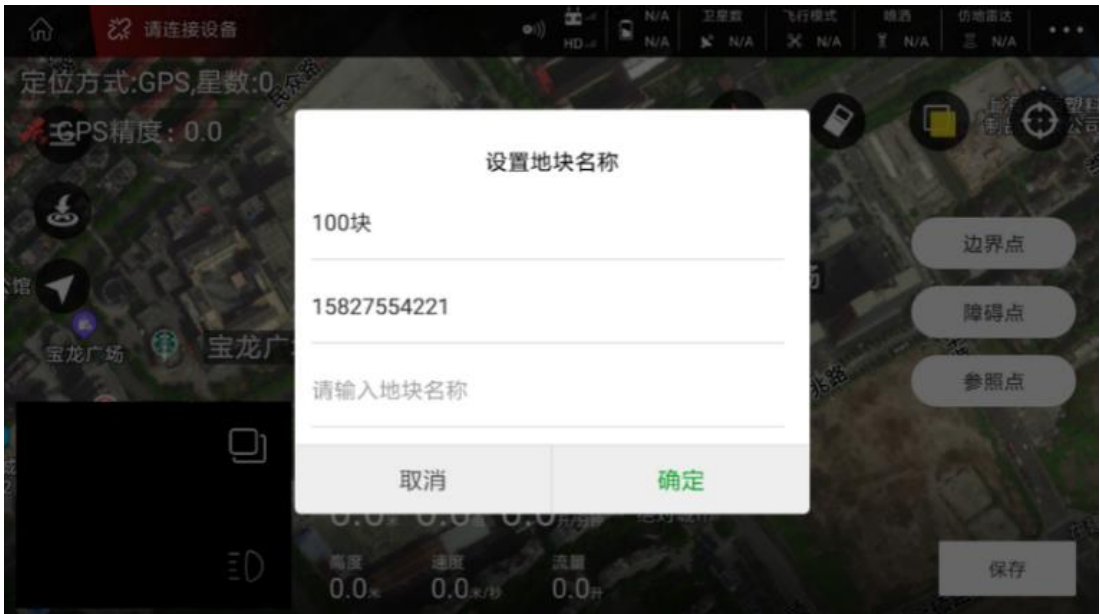

输入好地块名称,在手持打点器定位好后走到合适开阔的地方,在这里添加参照点(参照点应该 尽量靠近飞机,最好是飞机的起飞点), 如图五所示: (图五星标为参照点)

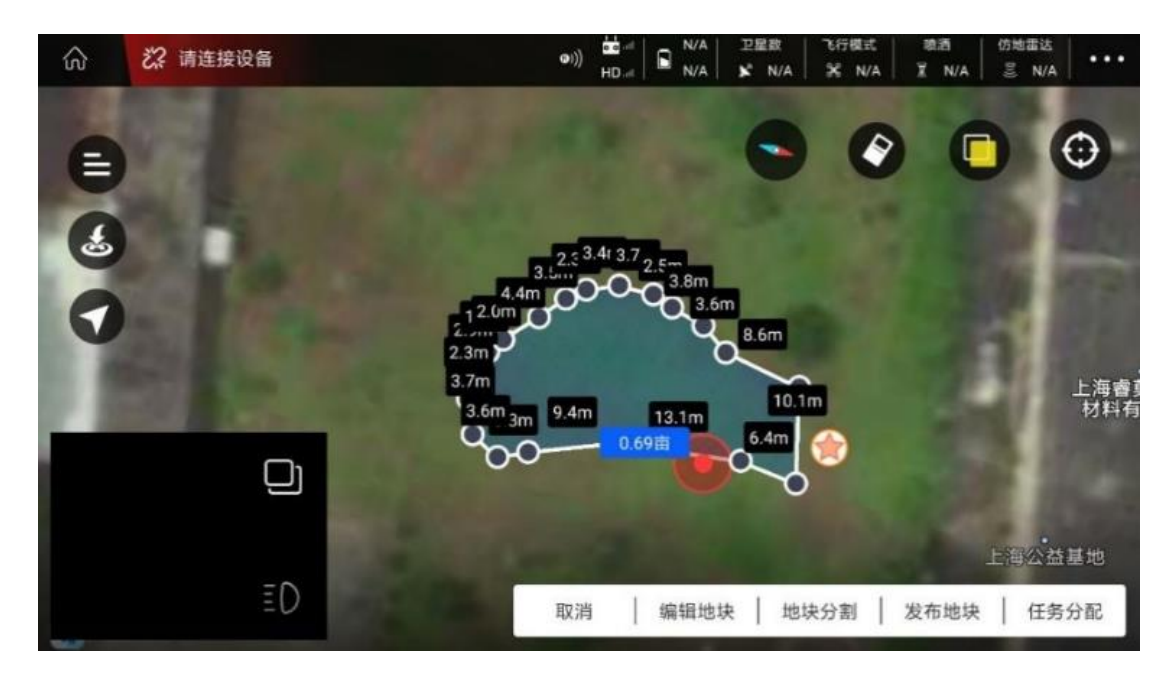

如果需要调整参照点点击左上角的三横线,找到对应地块,如图六和图七所示:

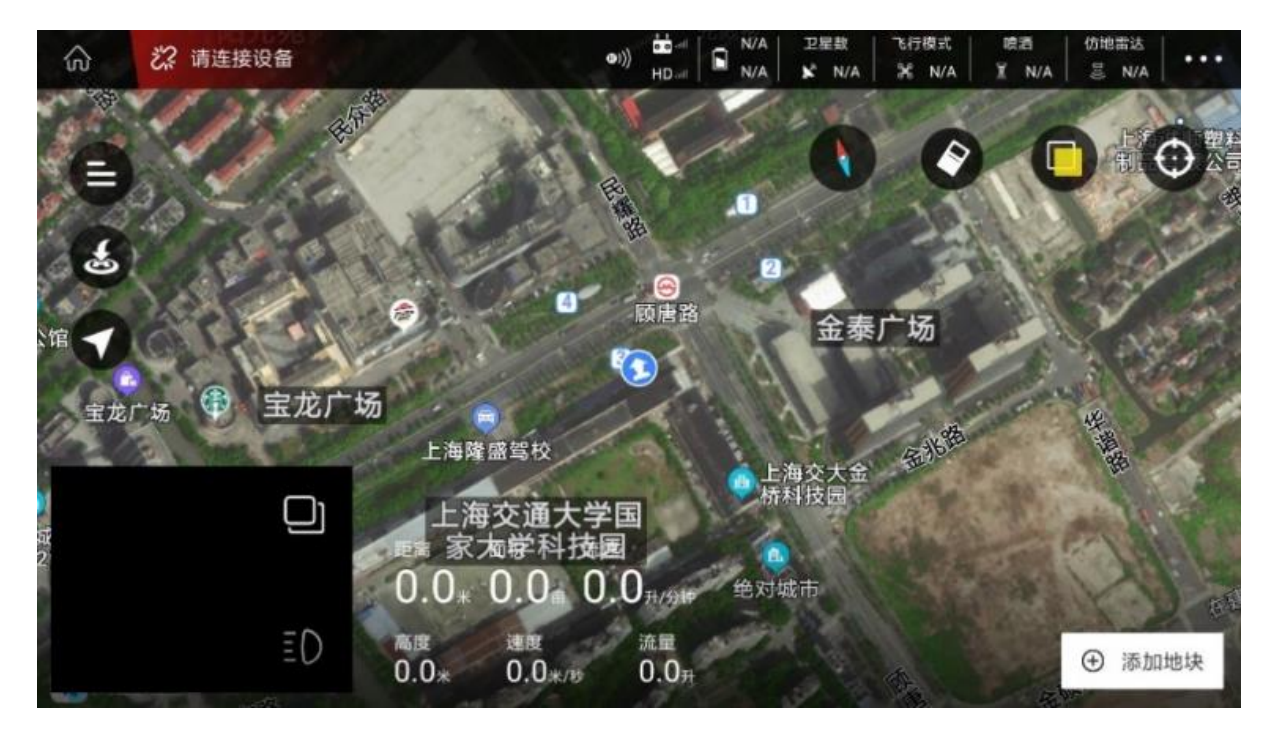

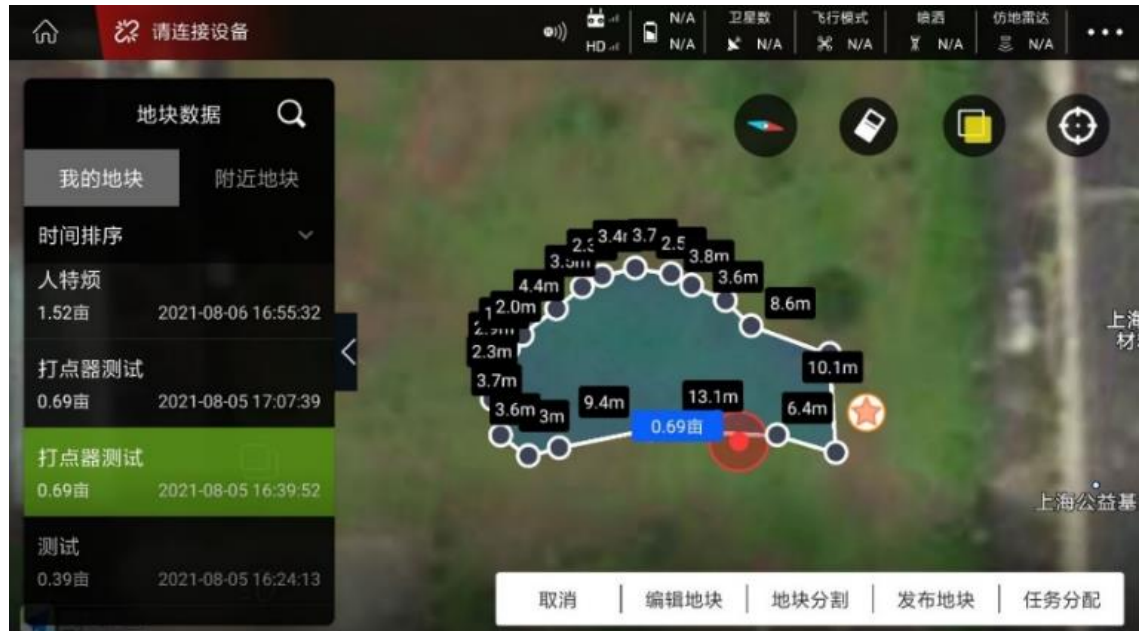

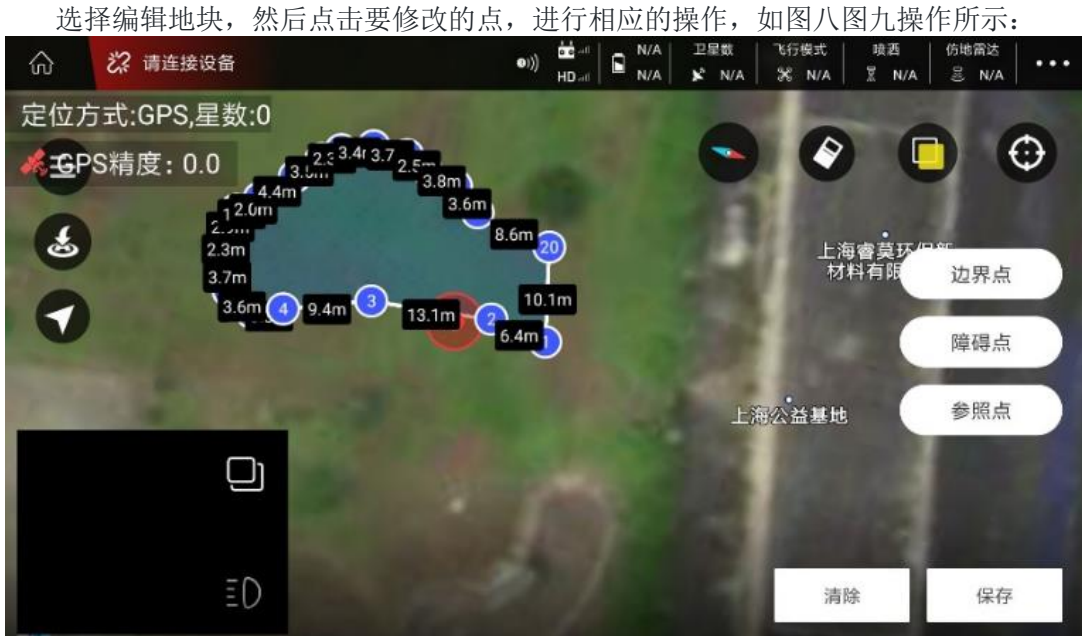

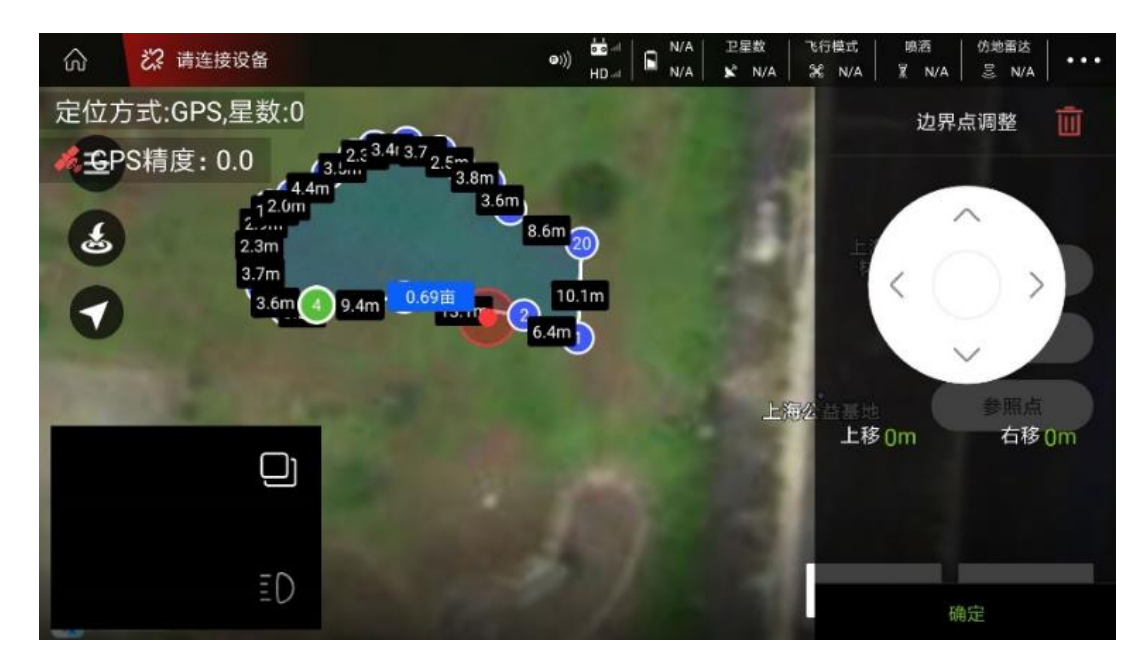

最后,保存并退出。任务分配后,进入执行作业,点击左上角的三横线,如图十所示:

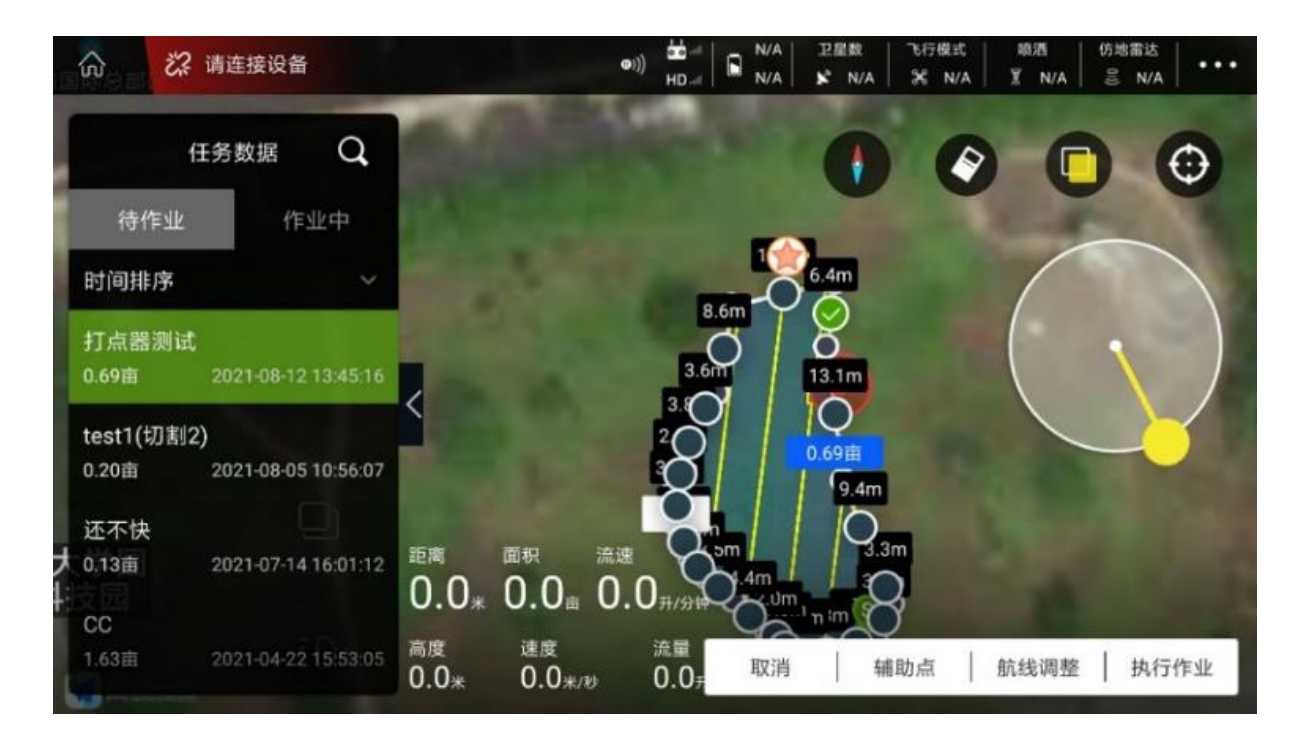

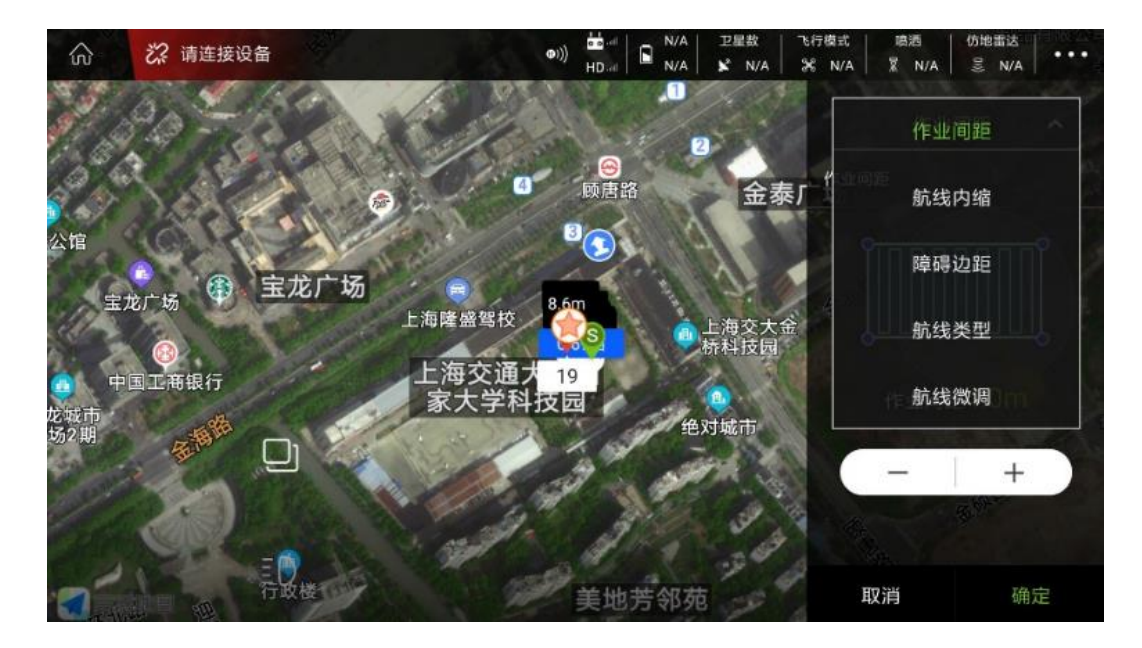

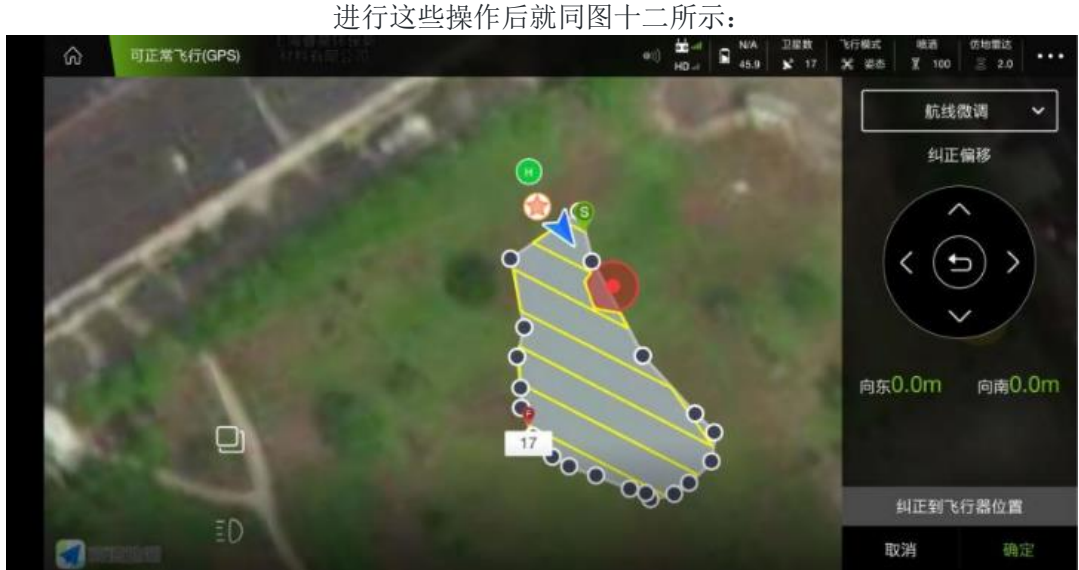

点击下面的纠正道飞行器位置,如图十三和十四所示:

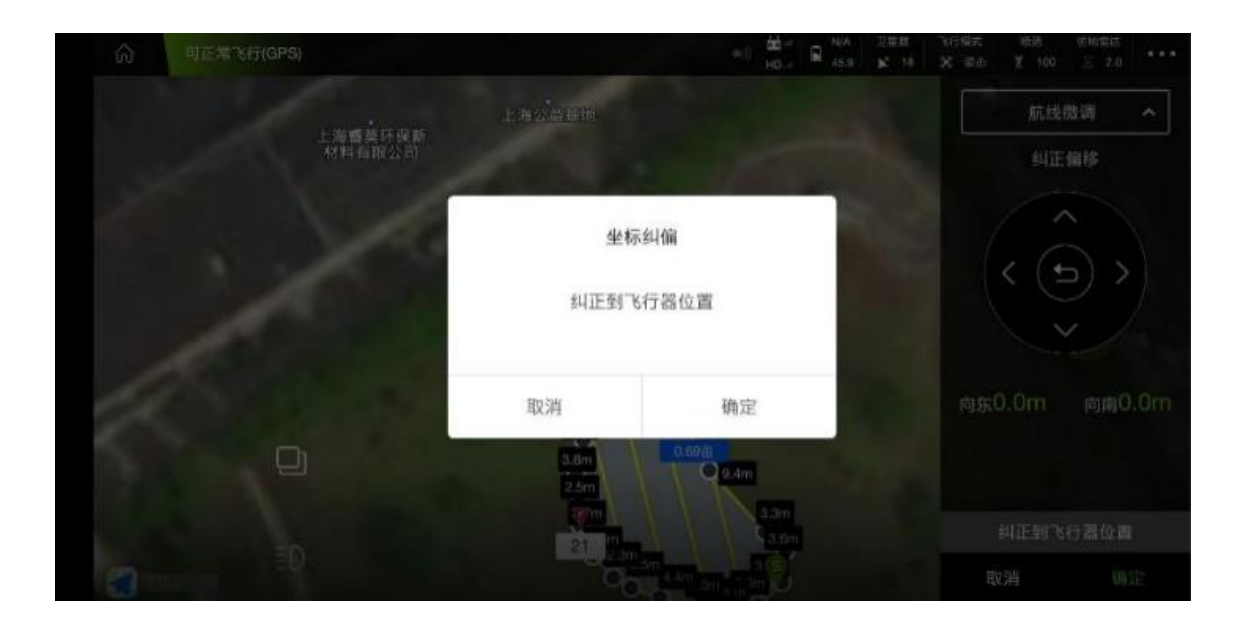

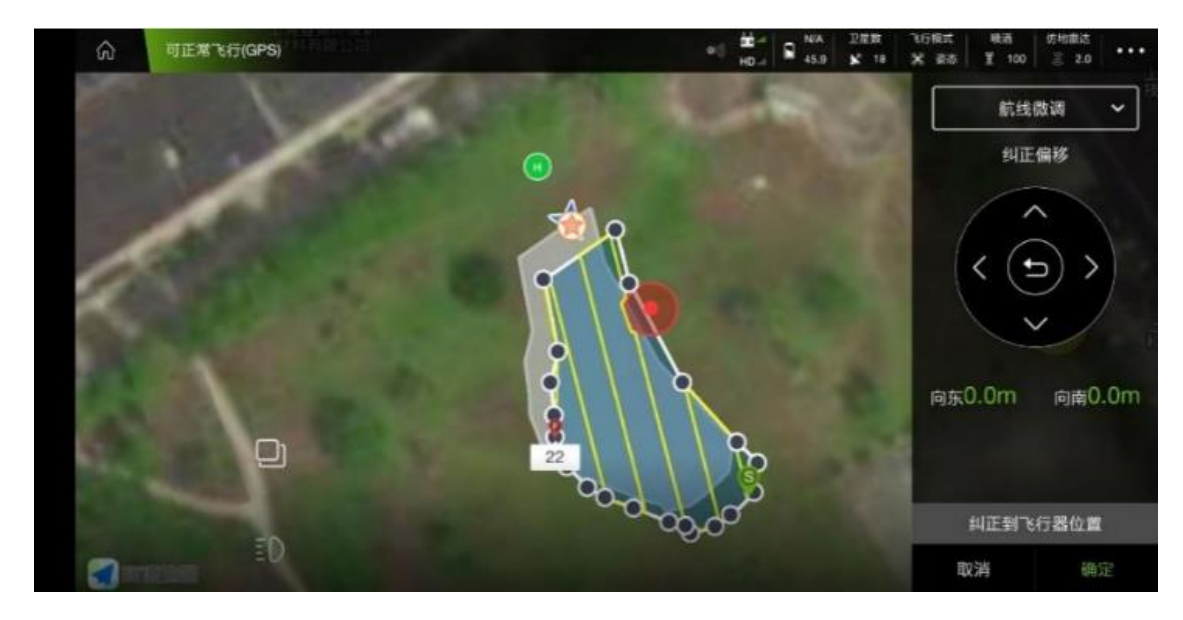

你会看到地块发生了偏移,点击确定,然后执行作业,画面如图十五和十六所示

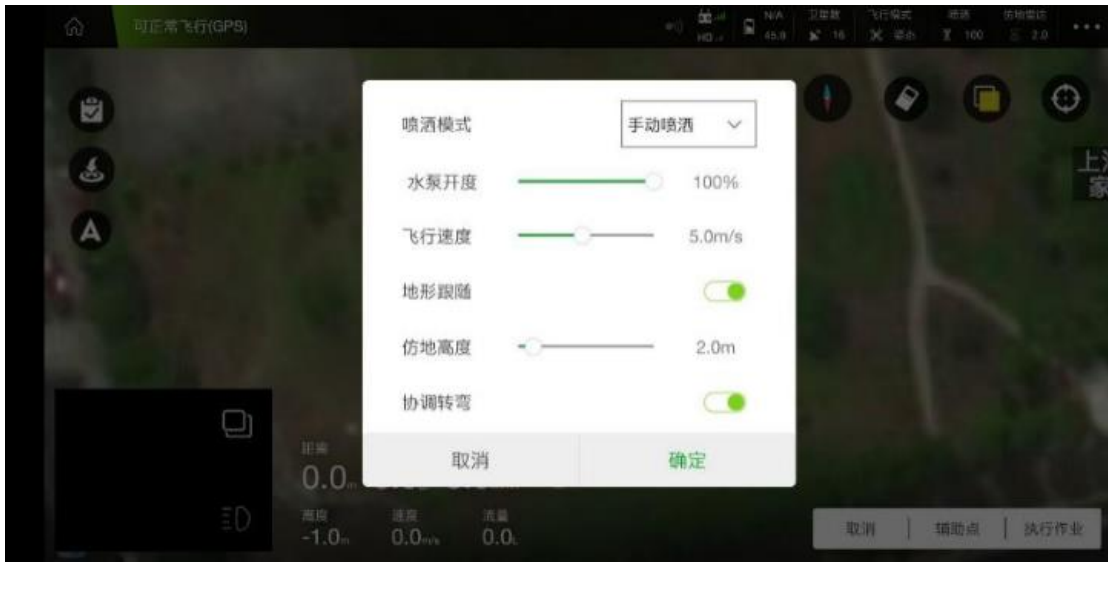

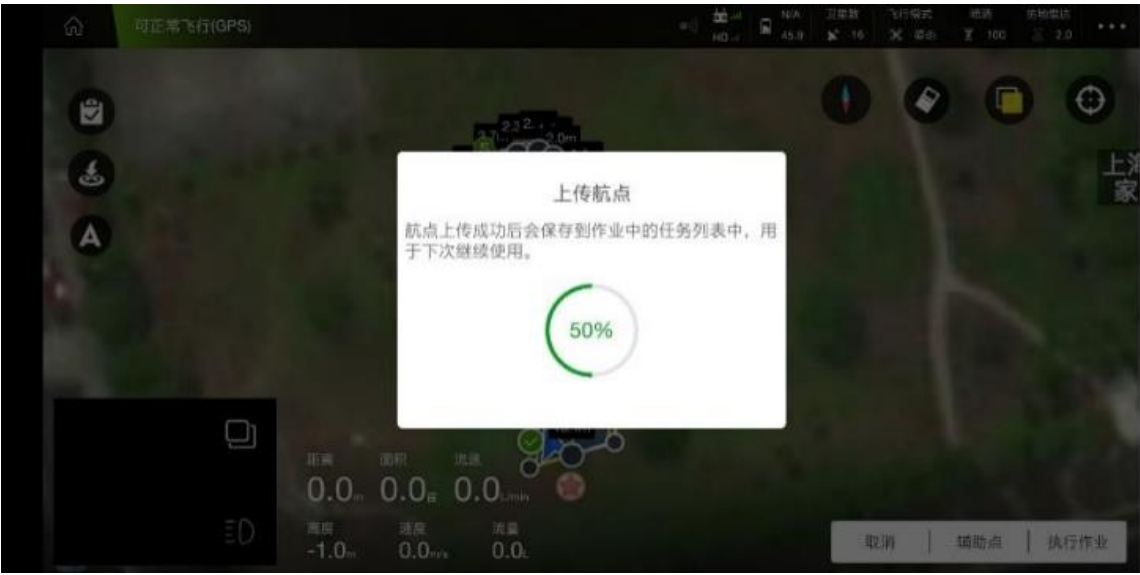

上传完航点后,图像如图十七所示:

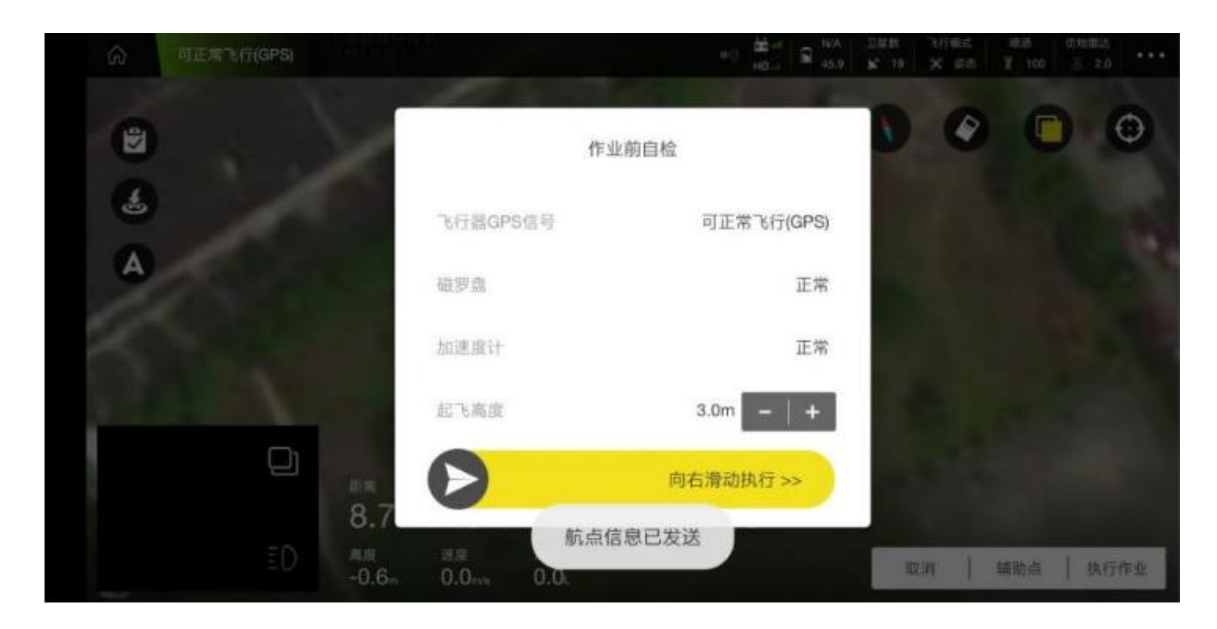

向右滑动,飞机起飞执行作业。

# M+模式

**M+**模式操作流程

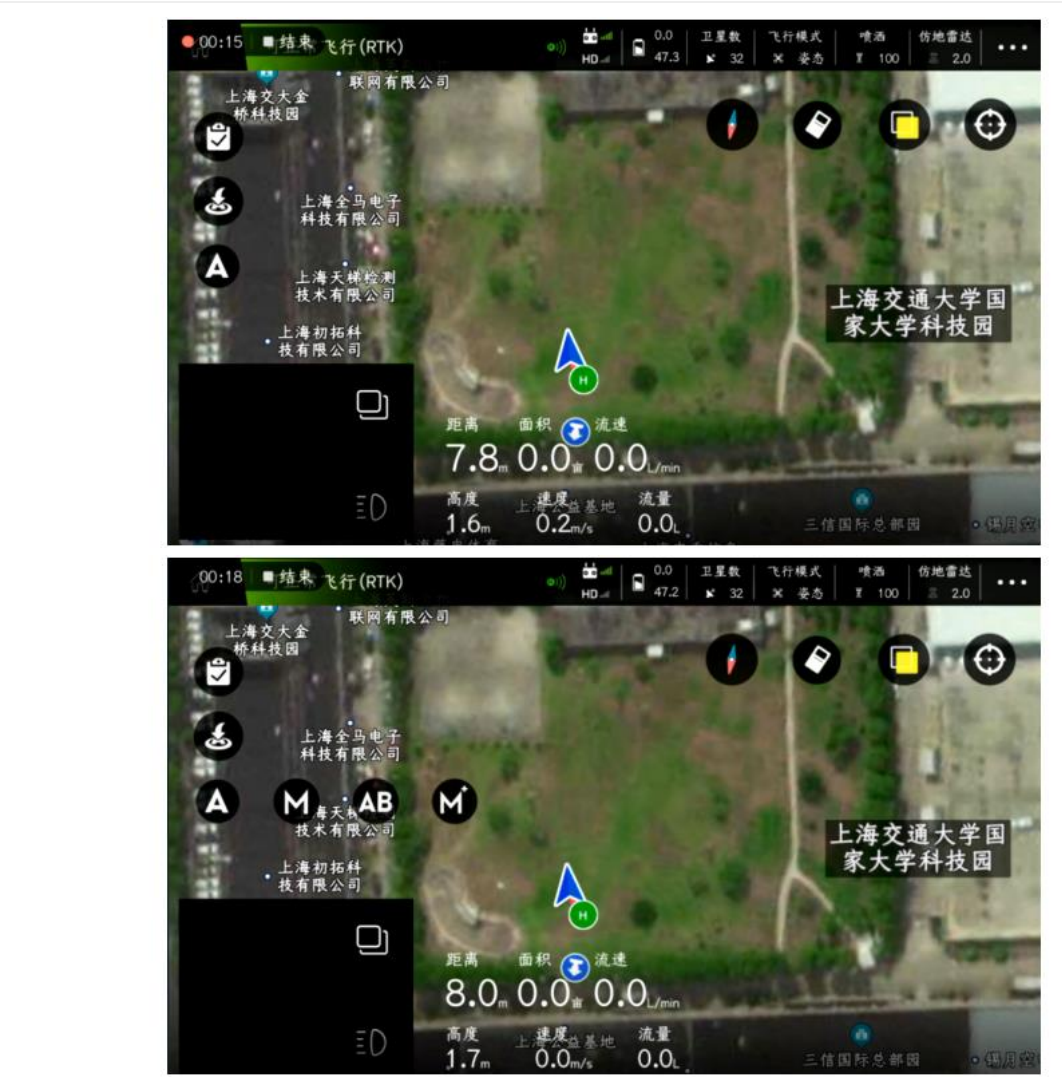

水泵开度:手动喷洒模式下,可以控制水泵开度

行间距:**AB** 点作业时的作业间距

飞行速度:**AB** 点作业过程中的飞行速度

地形跟随:安装仿地雷达时,可以控制仿地雷达的开关

仿地高度:开启仿地雷达时,设置 **AB** 点作业过程中的飞行高度

**M+**锁头模式:默认是开启,**M+**模式飞行过程中,不可以旋转飞机机头方向;当关闭开关飞行时, 则可以旋转飞机机头方向;

调试好参数后,点击**"**确定**"**

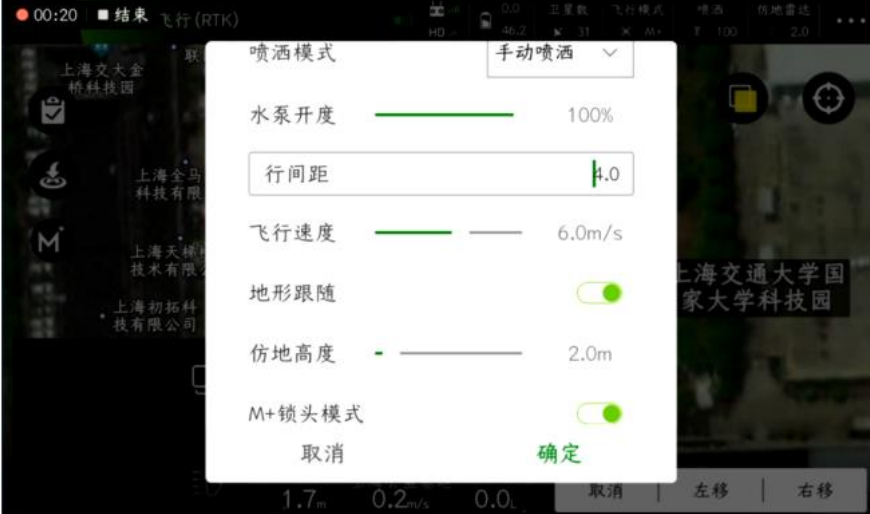

飞机向前或向后飞行适当的距离后,点击右下角的**"**左移**"**或**"**右移**"**,飞机将自动向左或向右移动 **1** 个行间距离;

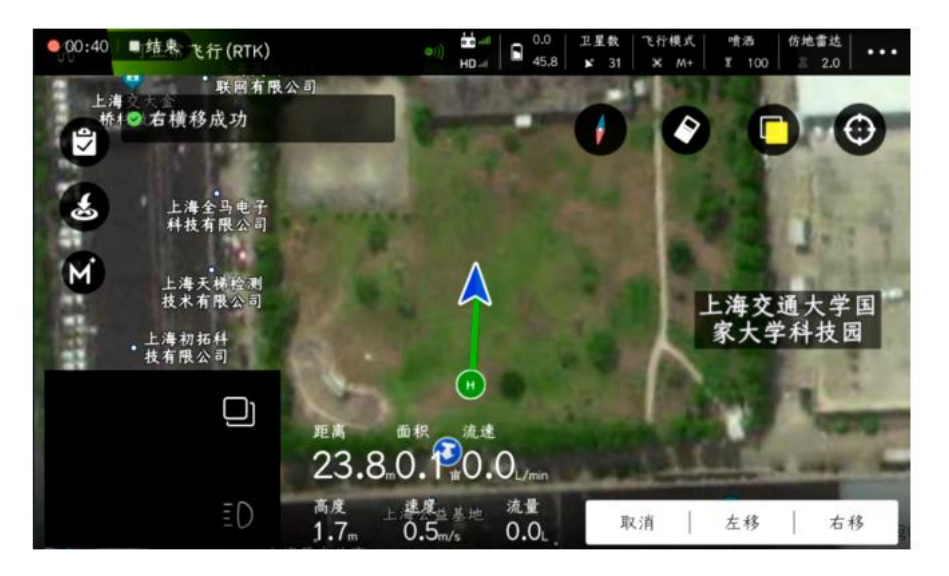

重复上一步操作,即可完成小型不规则地块的作业

#### 三维航线操作流程(装 **RTK**)

**APP** 连接飞机后,进入**"**规划地块**"**界面,选择**"**三维航线**"**

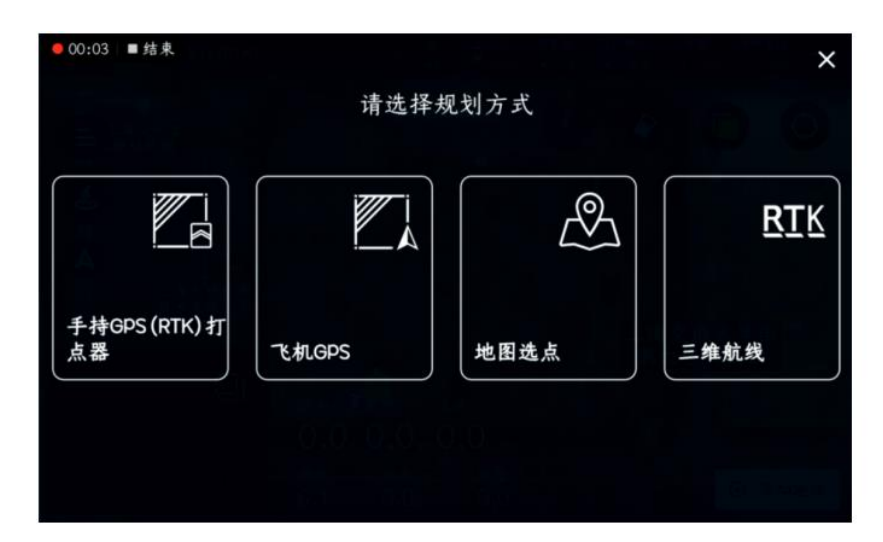

输入地块名称及航线间距,点击右下角**"**确定**"**

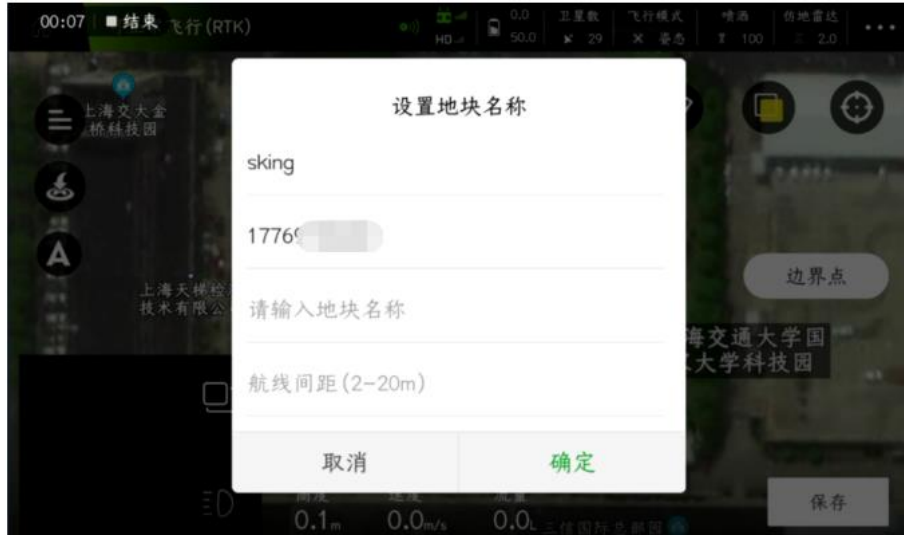

植保机起飞后,使用适合的高度进行踩点,如下图所示,完成后点击右下角的**"**保存**"**

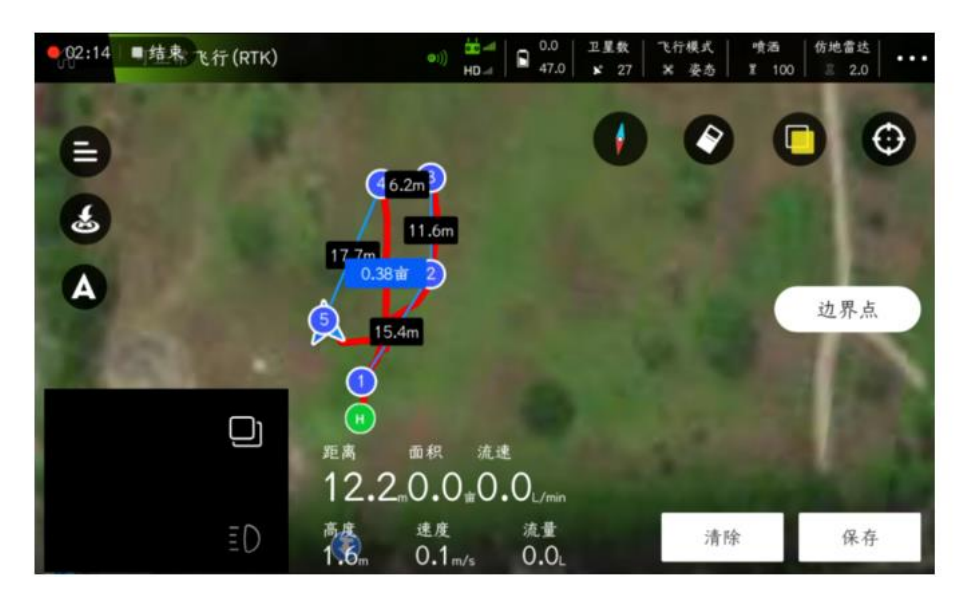

在**"**我的地块**"**中,选中保存好的地块,点击右下角的**"**任务分配**"**,点击**"**确定**"**,任务即分配成功。 3D 连续航线: 航线飞行时, 飞机会一直喷洒

3D 定点航线:航线飞行时, 飞机会在航点上自转喷洒

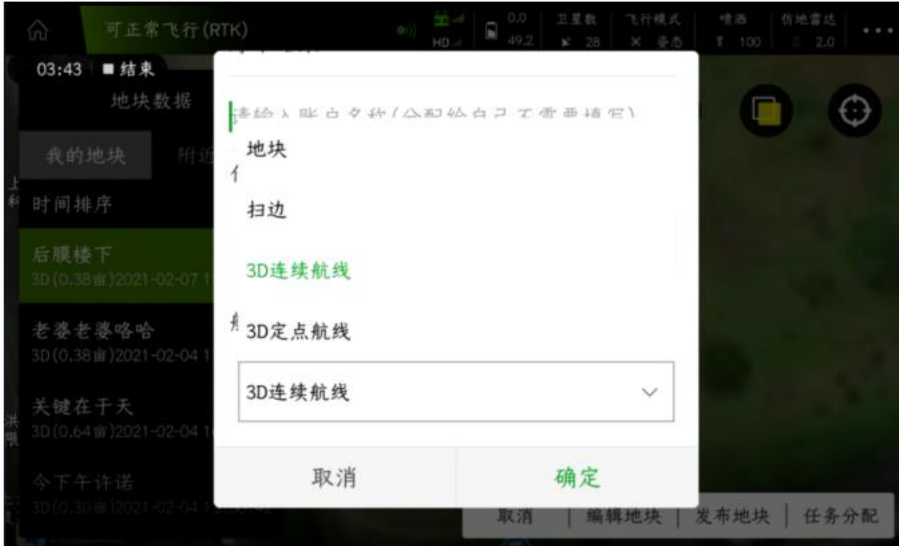

在**"**执行作业**"-"**待作业**"**中找到分配的航线,选中航线后,点击右下角的**"**执行作业**"**,确认好作业 参数后,点击**"**确定**"**,按流程操作,即可正常执行三维航线任务

表面积:三维地形作业的真实面积(斜坡面积)

投影面积:三维地形作业投影的二维面积(与实际作业面积相差很大)

水泵开度:水泵在作业过程中的实际喷洒开度

绕圈:打开后,飞机将执行自转喷洒

绕圈圈数**:**打开绕圈开关后,可以设置绕圈圈数

飞行速度: 航线作业过程中的飞行速度

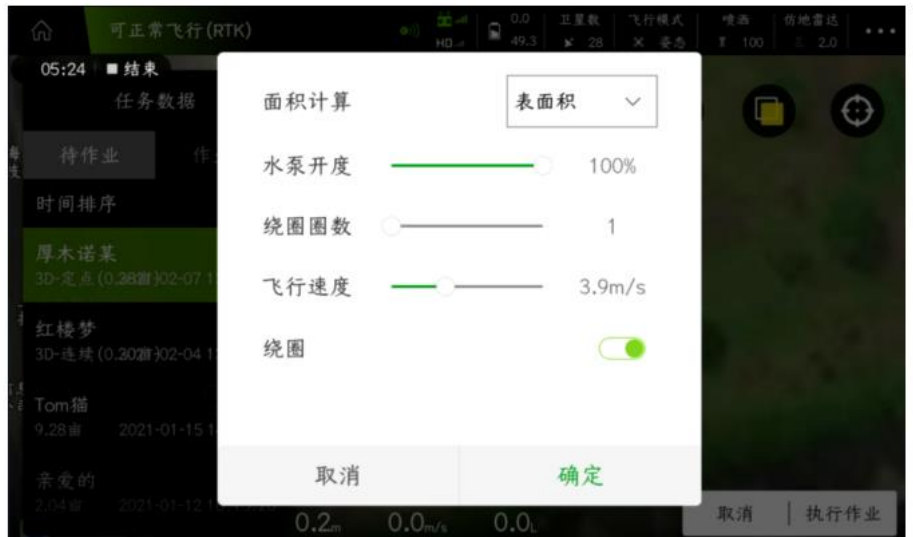

在线飞机

#### 在线飞机操作流程(装 **KBOX4**)

在 **APP** 主界面**-"**设备管理**"—"**工具管理**"-"**在线飞机**"**中,找到需要连接的植保机,点击**"**连接**"**, 连接后,可以进入到飞行主界面中查看该植保机的飞行状况,也可以直接进行飞行参数设置(远 程调感度)、查看飞行作业情况、直接上传全自主航线(谨慎操作);

注:

**1.飞机必须绑定在制造商、机主账户下;**

2.只有机主可以直接连接,或机主通过分享功能,制造商或其他人也可以直接连接飞机;

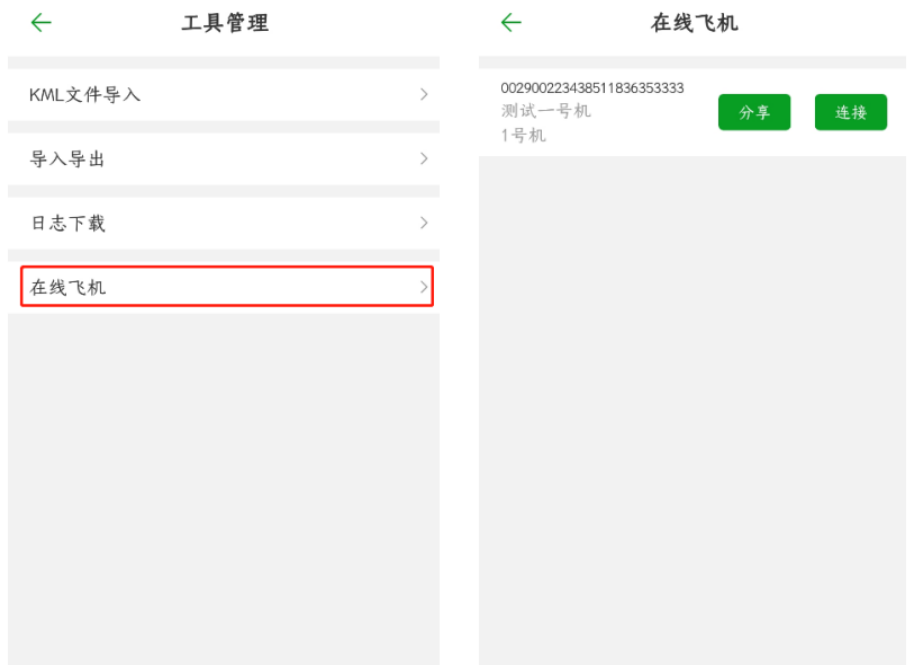

分享: 植保机绑定机主后, 只能机主连接在线飞机; 机主可以把这架植保机分享给其他人, 则其 他人可以连接该植保机。

日志下载

日志下载(搭配 **KBOX-4** 使用)

在 **APP** 主界面**-"**设备管理**"—"**工具管理**"-"**在线飞机**"**中,先连接好飞机,然后进入日志下载界面 进行日志下载,下载完成后,可以通过 **QQ**、微信等软件分享给其他人。

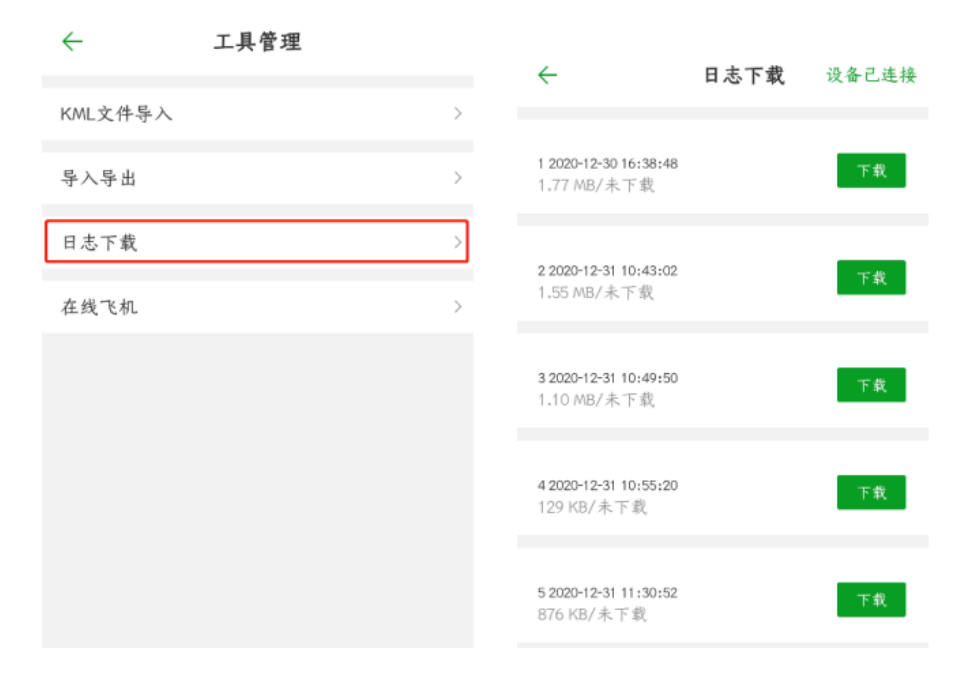

# 扫边功能

### 扫边功能操作流程

在**"**我的地块**"**中,选择合适的多边形地块,点击右下角的**"**任务分配**"**,**"**航线类型**"**选择**"**扫边**"**, 然后点击**"**确定**"**;

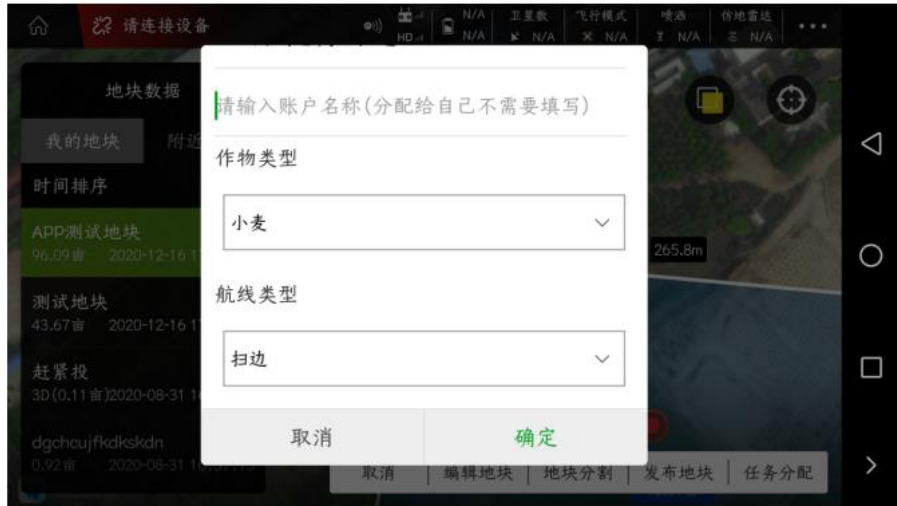

在**"**待作业**"**中,找到分配好的地块,点击右下角的**"**航线调整**"**

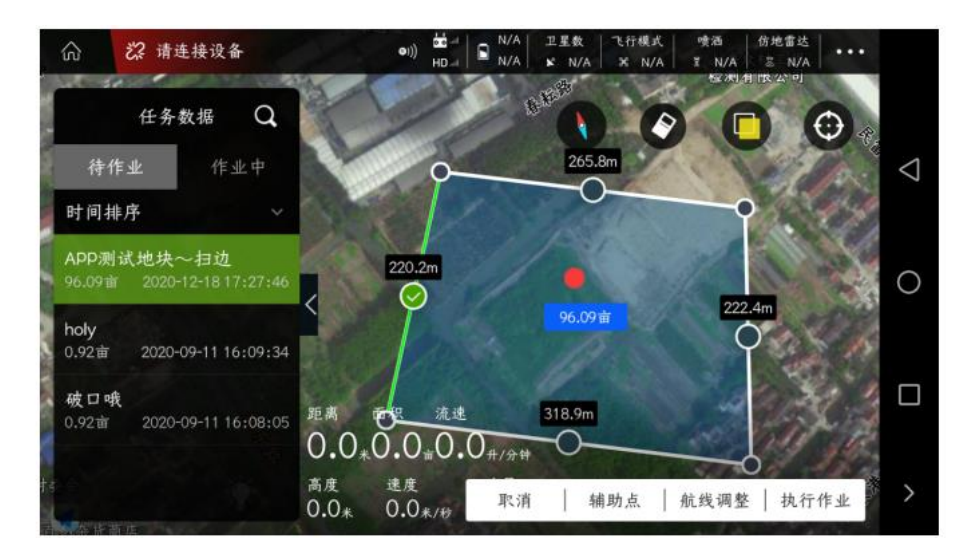

在右上角**"**作业间距**"**处选择下拉菜单,选择**"**航线内缩**"**

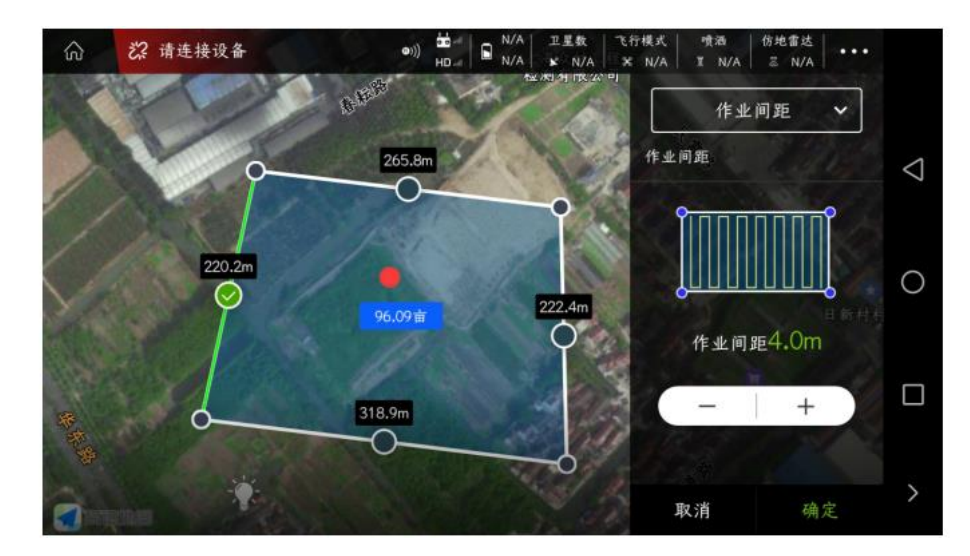

点击右边的**"+"**图标,增加到 **1** 个作业间距时,航线会自动内缩一圈**,**调整完成后,点击右下角的 **"**确定**"**

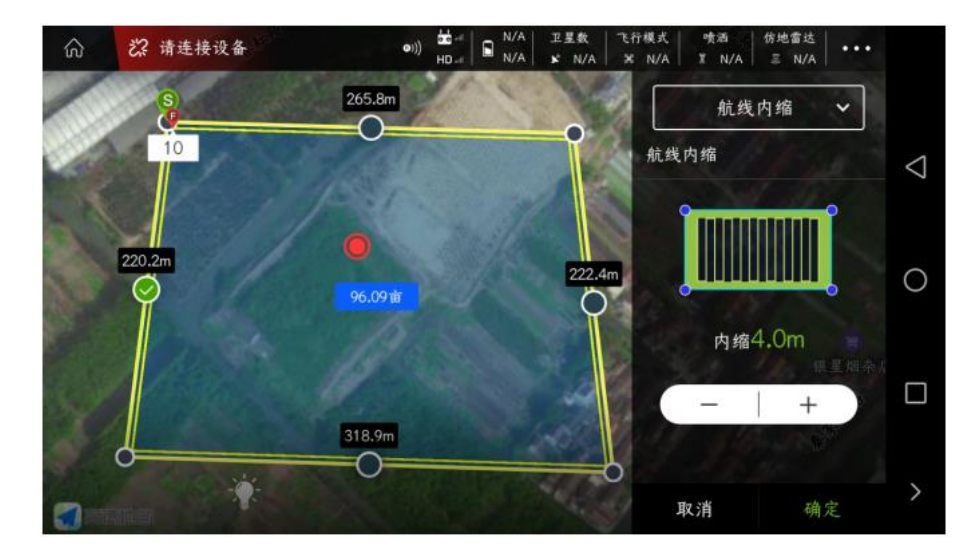

点击右下角的**"**执行作业**"**,按流程进行操作,即可执行扫边作业。

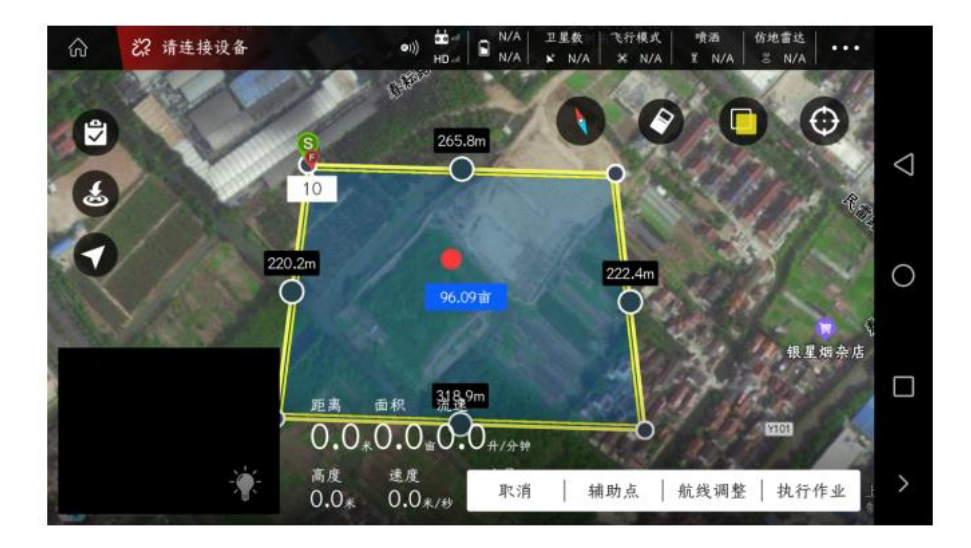

# KML 文件导入说明

- **1**、 先把制作好的 **KML** 文件,放置在**"**手机内部储存**–kitJson"**文件夹里。
- 注:**1**)、**kitJson** 文件夹里只能放置一个 **KML** 文件。
- **2**)、**KML** 文件里制作的地块,必须是多边形地块,而不是一些点。
- **3**)、一个 **KML** 文件可以包含多个地块(**2** 个以上)。

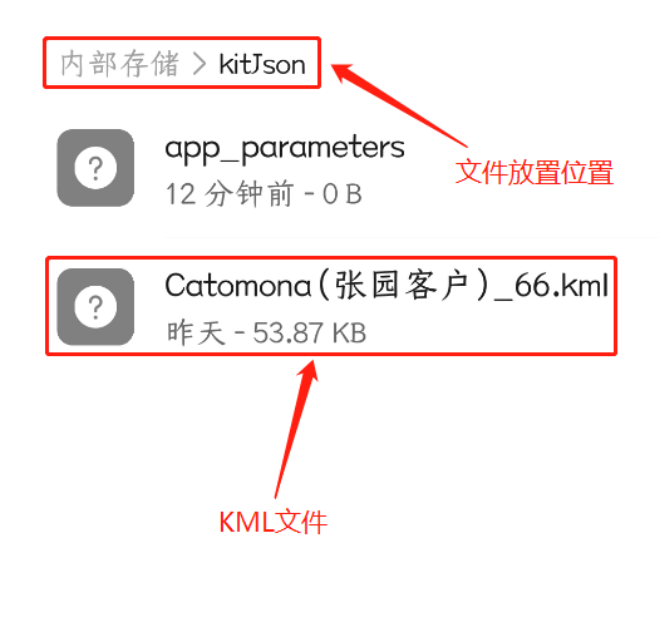

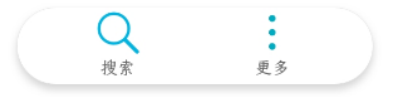
#### **2**、打开**"**飞防管家 **APP"**,选择**"**设备管理**"-"**工具管理**"**

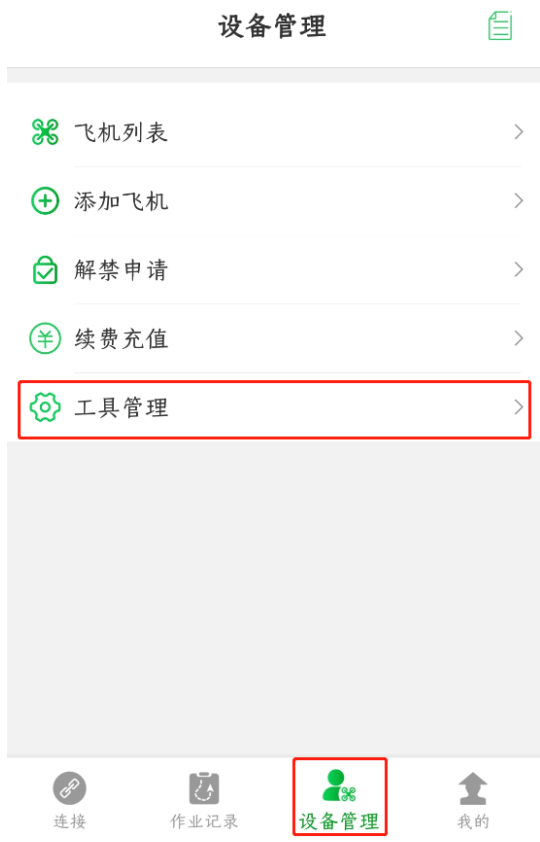

### **3**、选择**"KML** 文件导入**"**,**APP** 会提示**"KML** 文件导入成功**"**

#### $\leftarrow$ 工具管理

参数文件在SD卡的kitJson目录下,导入导 出参入支持的飞控固件版本为K++不小于 190617

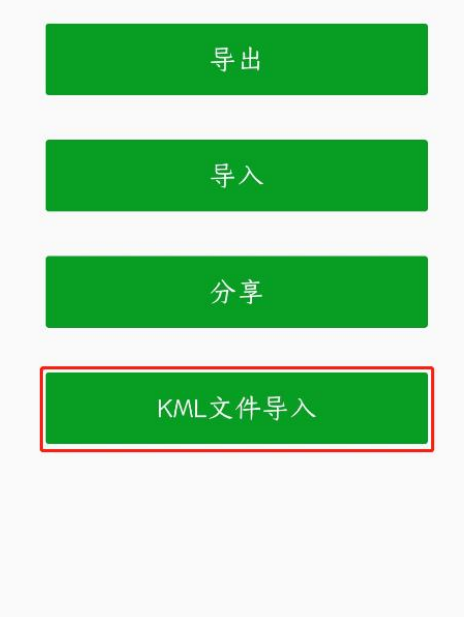

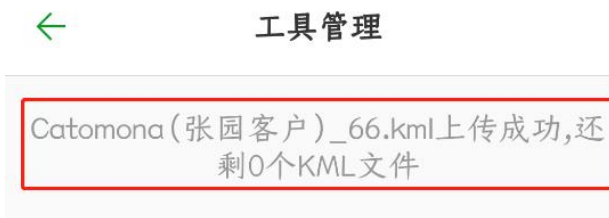

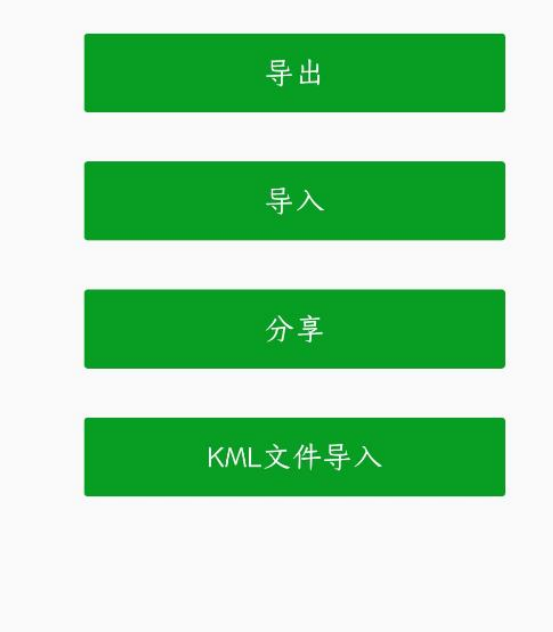

、打开**"**规划地块**"**界面,在**"**我的地块**"**中可以查看 **KML** 文件导入的地块

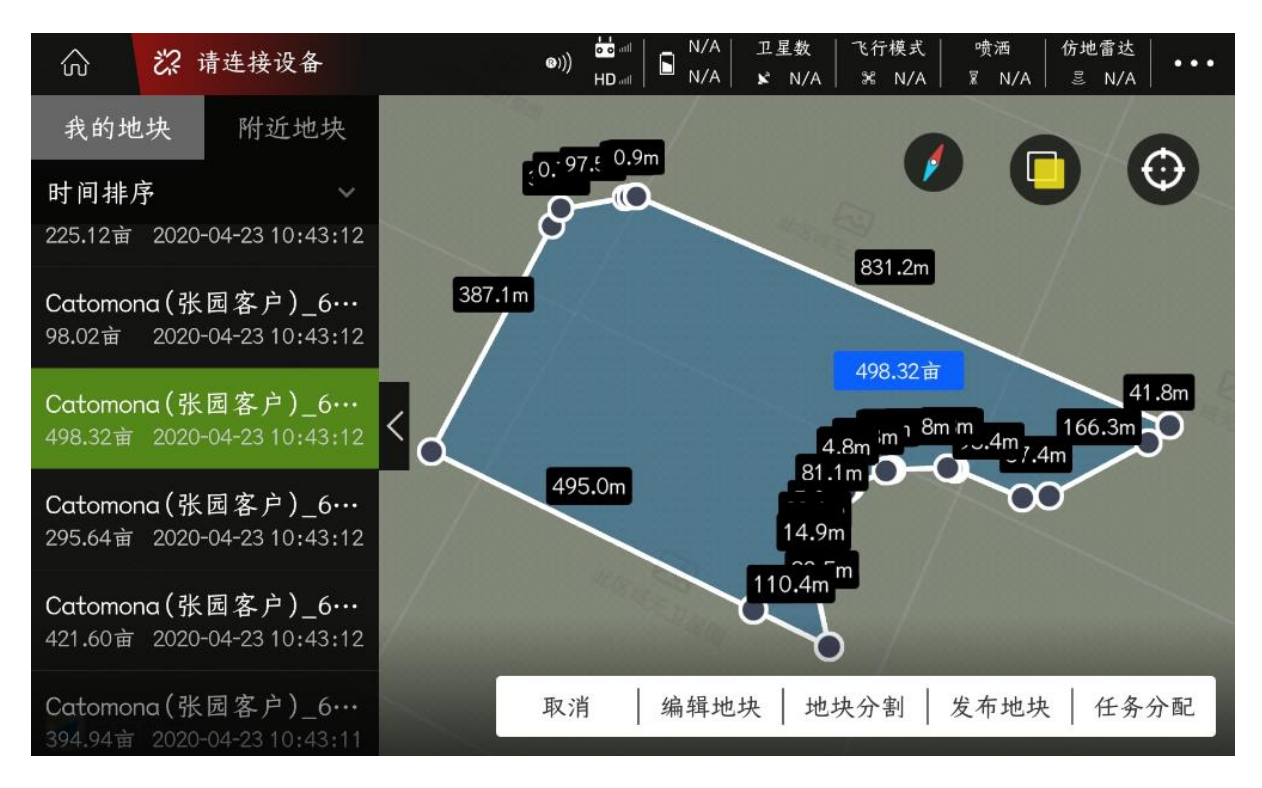

、按照正常的**"**任务分配**"**流程操作,即可正常作业。

## 导入导出功能

导入导出功能操作流程

导入导出功能主要是为了解决植保机厂商在批量生产中,频繁手动输入植保机飞控参数的问题。 首先在一个飞控中输入适合的参数,然后 **APP** 数传连接飞控后,在**"**设备管理**"-"**工具管理**"-"**导入 导出**"**中,点击**"**导出**"**;

**注:导出的参数会储存在手机中,储存位置:手机文件管理-SD 卡-kitJson 文件夹中。只会存在 一个导出参数,最近的导出参数会覆盖之前的参数文件。**

然后 **APP** 连接其他没有调试飞控参数的植保机,点击**"**导入**"**,会把之前保存在手机中的参数数据 导入到飞控中;

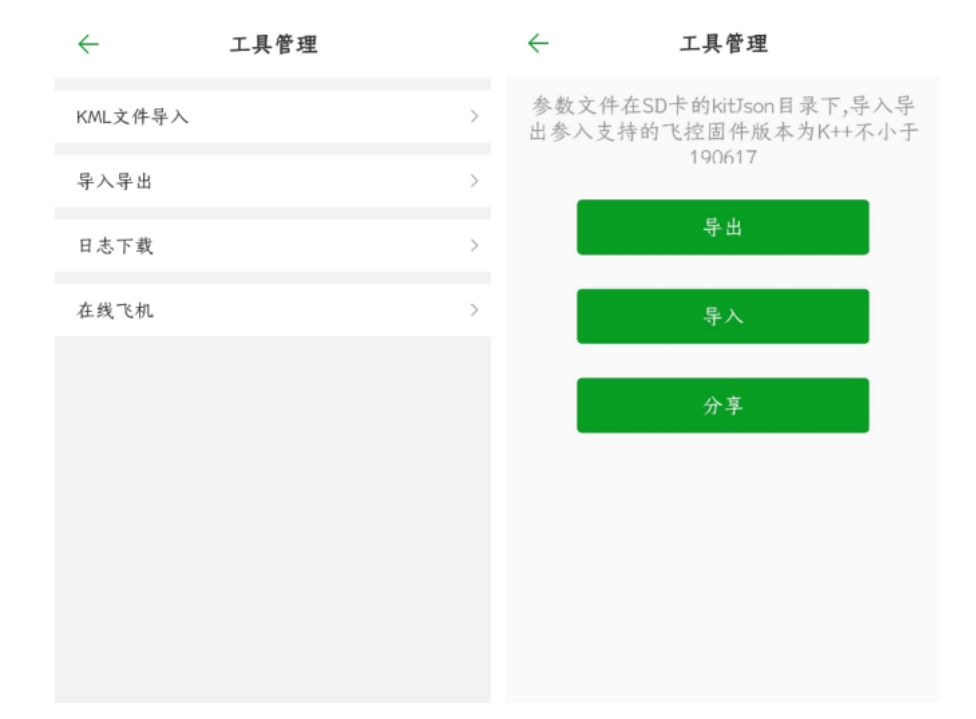

分享:导出参数成功后,点击**"**分享**"**,可以把飞控中的参数数据通过 **QQ**、微信等软件转发给其他 人。

# RTK 激活及充值流程

#### 机载端 **RTK**

首次使用机载端 RTK,先打开手机流量开关(或使用 WIFI), 飞机供电, 手机连接遥控器蓝牙, 打开参数设置界面,进入**"**扩展模块**"—"J-RTK"**,在激活状态栏点击**"**激活**"**,即可正常定位。

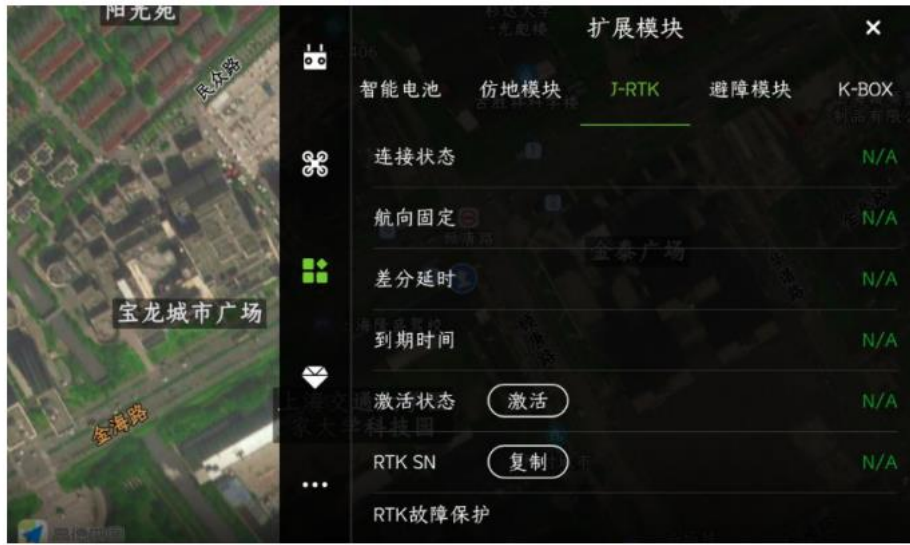

**注:RTK 未激活的情况下,差分延时显示是 0,航向固定也会显示未固定。建议及时进行激活。激活后,请查看 "到期时间"是否向后顺延一年。**

#### **RTK** 打点器

首次使用 **RTK** 打点器,先打开手机流量开关(或使用 **WIFI**),飞机供电,手机连接遥控器蓝牙, 打开参数设置界面,进入**"**扩展模块**"—"DOT"**,在 **RTK** 激活栏点击**"**激活**"**,即可正常定位。

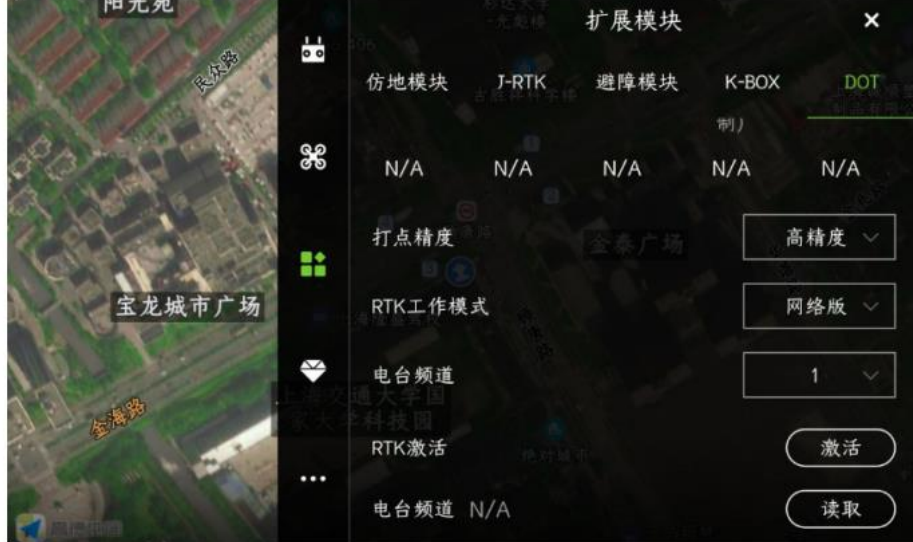

**注:RTK 未激活的情况下,差分显示是 0。建议及时进行激活。激活后,请查看"到期时间"是否 向后顺延一年。**

**RTK** 产品可免费使用 **1** 年时间,**1** 年后需要缴费才可以正常使用。

- 、打开遥控器、给飞机正常通电、飞机上的 **K-BOX** 模块正常通电工作
- 、使用手机 **APP** 通过蓝牙连接飞行器。如图:
- **)、打开手机 APP**
- **)、寻找飞行器对应的蓝牙名称连接**
- **)、点击执行作业**

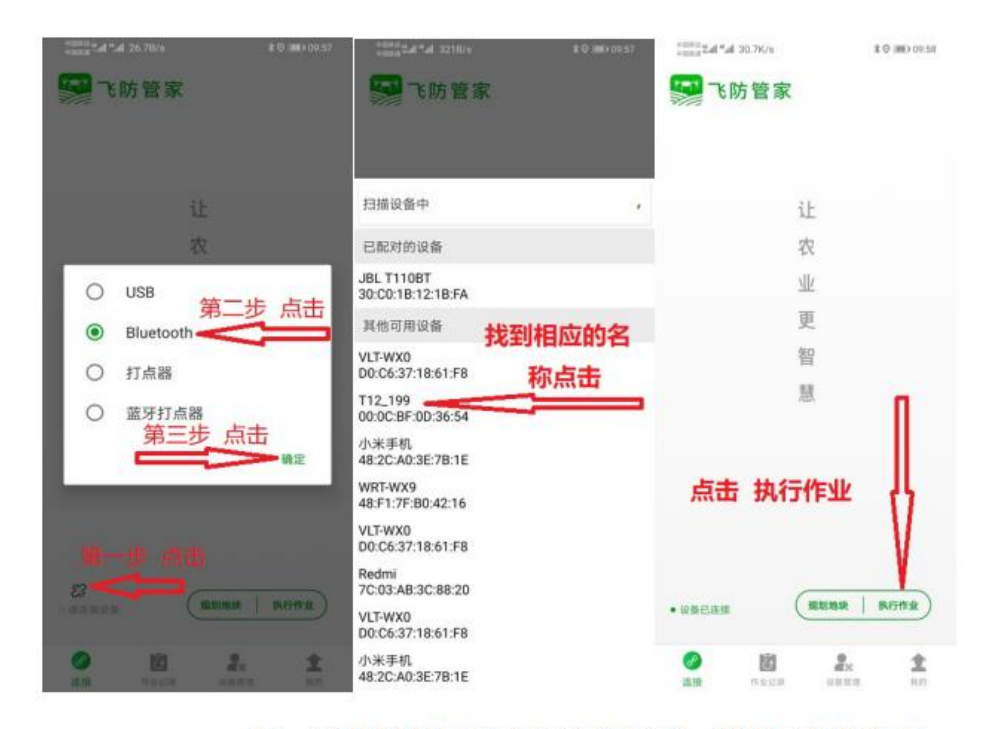

注: 请找到自用的飞行器的名称, 图中名称为参考

、在 **APP** 里找到扩展模块中 **J-RTK** 界面。如图:

- **)、点击 APP 主界面右上角**
- **)、点击如图图标进入扩展模块 J-RTK 界面**

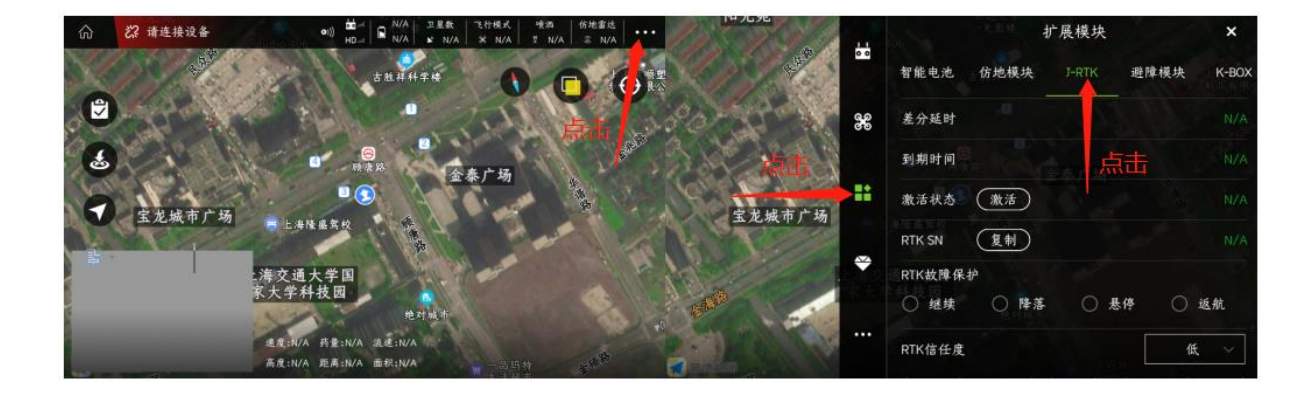

、点击复制**"RTK SN"**号,然后如下图操作:

**、点击"设备管理"-"续费充值"-"RTK 续费";**

**、仔细阅读提示说明,按要求操作。**

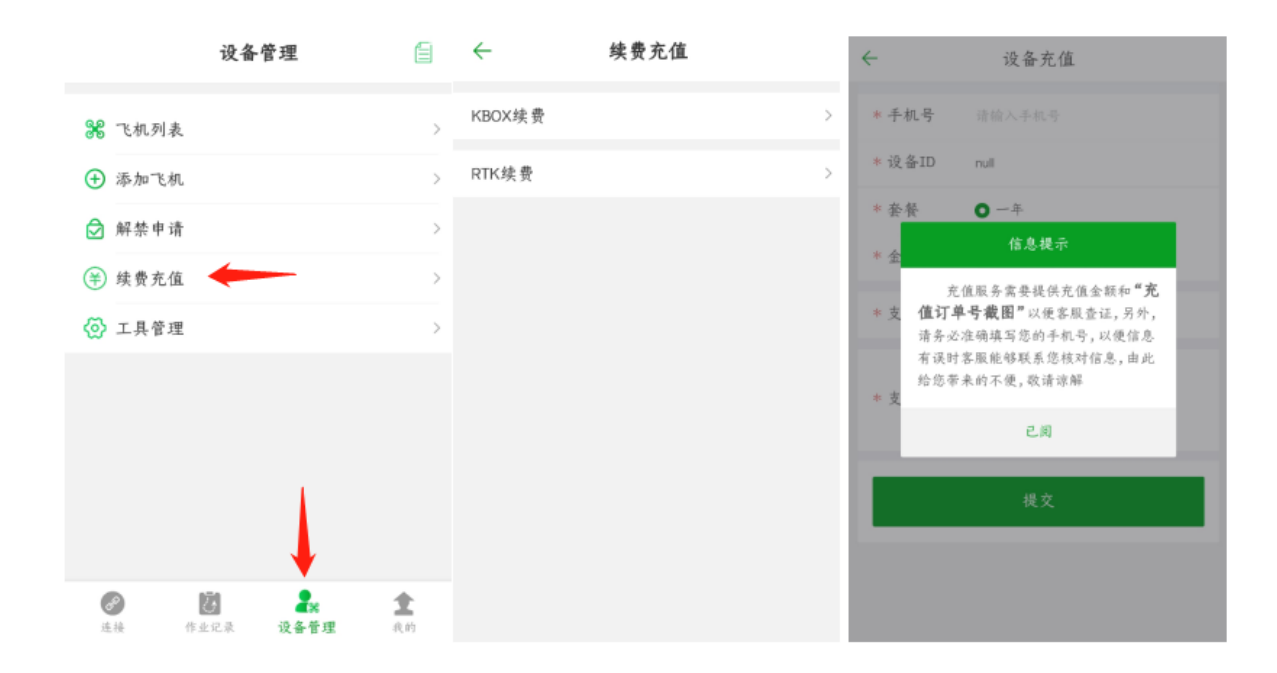

、缴费操作流程

、填写个人手机号,防止充值出现异常,极翼客服可以联系到你;

、设备 **ID** 即之前复制的 **RTK SN** 号,会默认填写(请认真核对是否错误);

、套餐默认一年;

**、支付方式选择"支付宝",会弹出一个二维码付款框,请按要求进行付款,并把付款结果截图;**

**、在支付截图出点击"+"号,添加刚才的付款截图,最后再点击"提交"。**

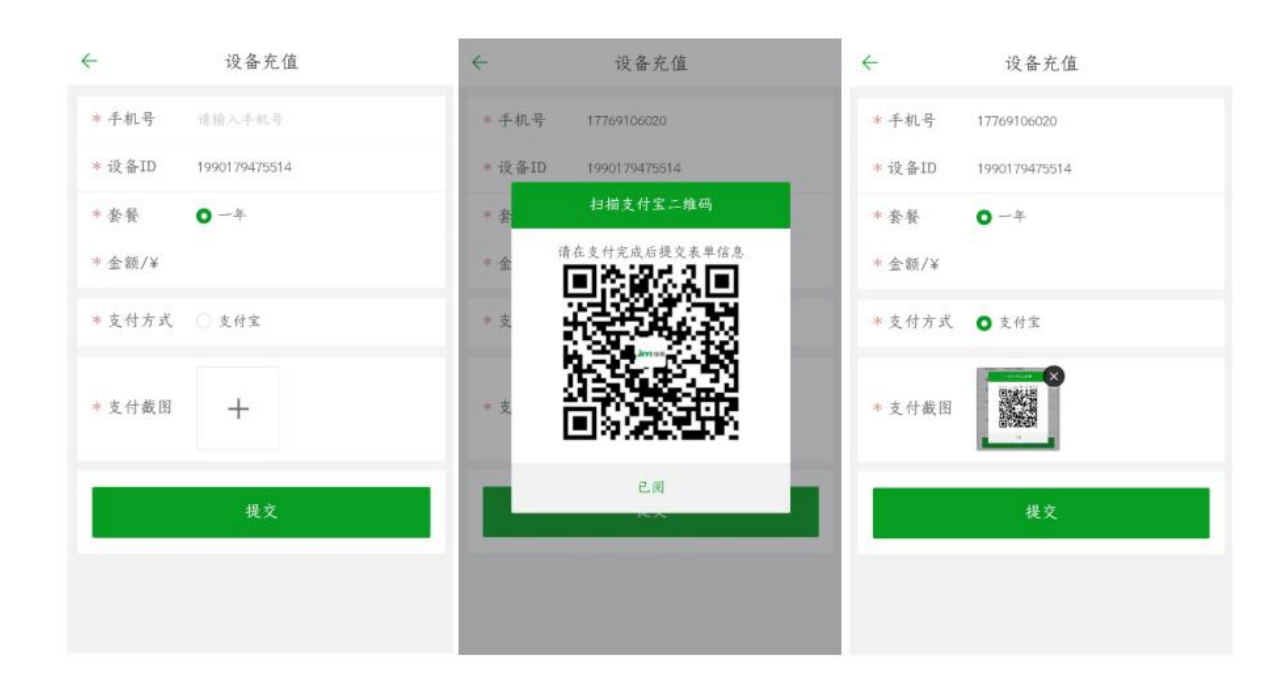

**6**、提交信息后,请耐心等待审核,正常到账时间 **2-5** 天,请留意 **RTK** 界面到期时间 是否正常叠加(向后延长 **1** 年)

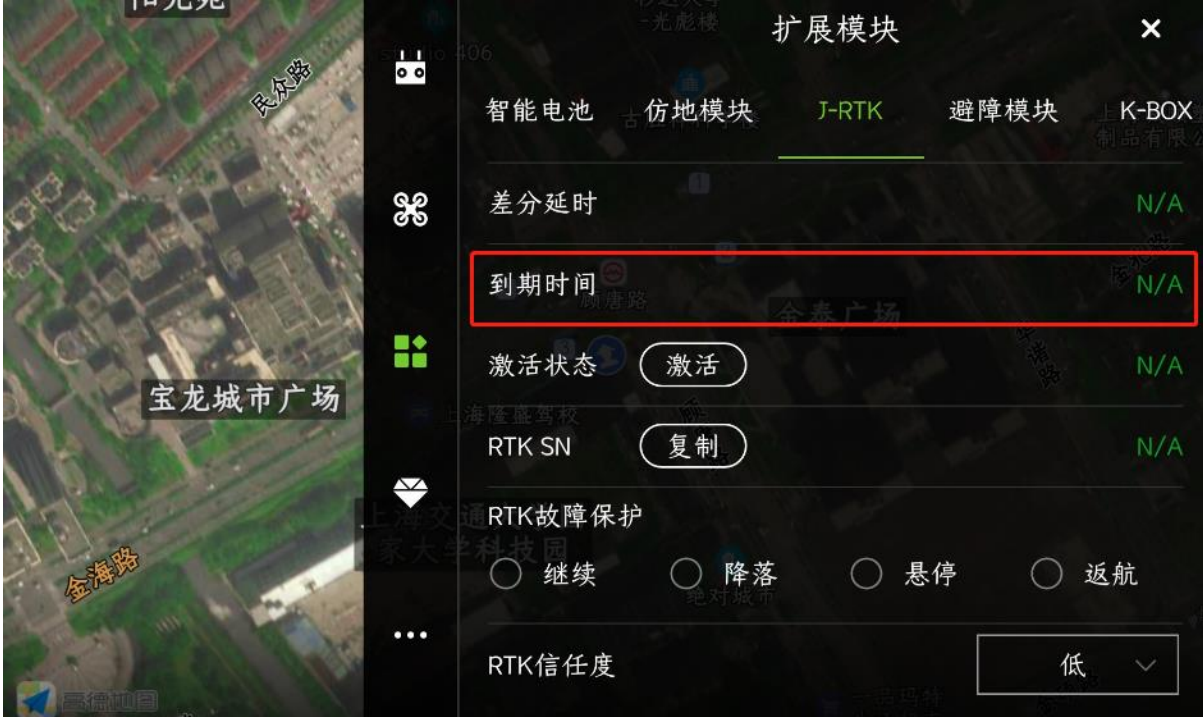

# KBOX 充值流程

- **1**、打开遥控器、给飞机正常通电、飞机上的 **K-BOX** 模块正常通电工作
- **2**、使用手机 **APP** 通过蓝牙连接飞行器 如图
- **1**)、打开手机 **APP**
- **2**)、寻找飞行器对应的名称
- **3**)、点击执行作业

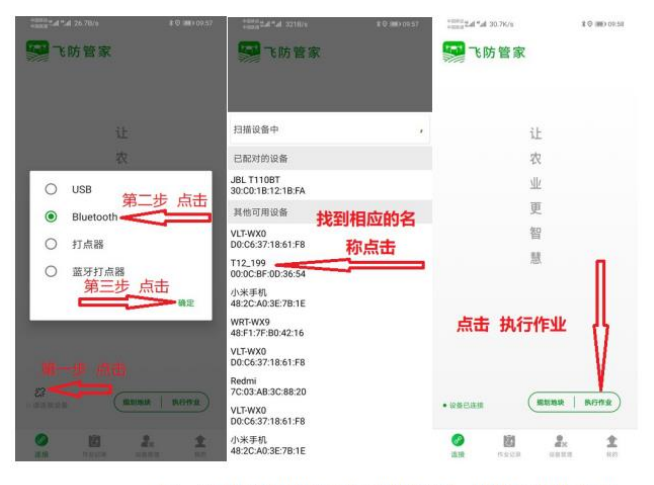

注: 请找到自用的飞行器的名称, 图中名称为参考

3、在 APP 里找到扩展模块 K-BOX 界面,如图

- **)、点击 APP 主界面右上角**
- **)、点击如图图标进入扩展模块 K-BOX 界面**

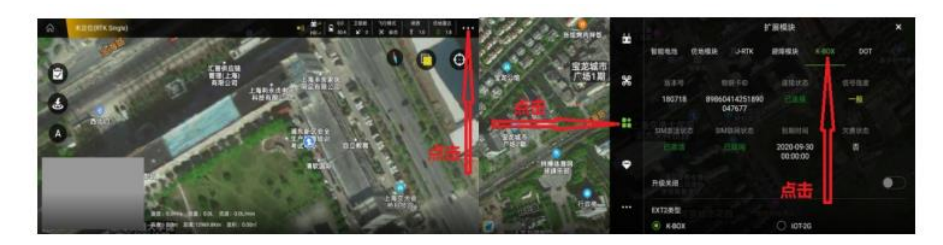

物联卡 ID 是 K-BOX 的身份标识,每一个 K-BOX 具有对应的一个 ID

#### 、**K-BOX** 续费充值、先记录 **K-BOX** 显示界面的物联卡 **ID**

- **)、点击设备管理 续费充值**
- **)、阅读充值提醒**
- **)、按照要求填写确认无误点击提交**

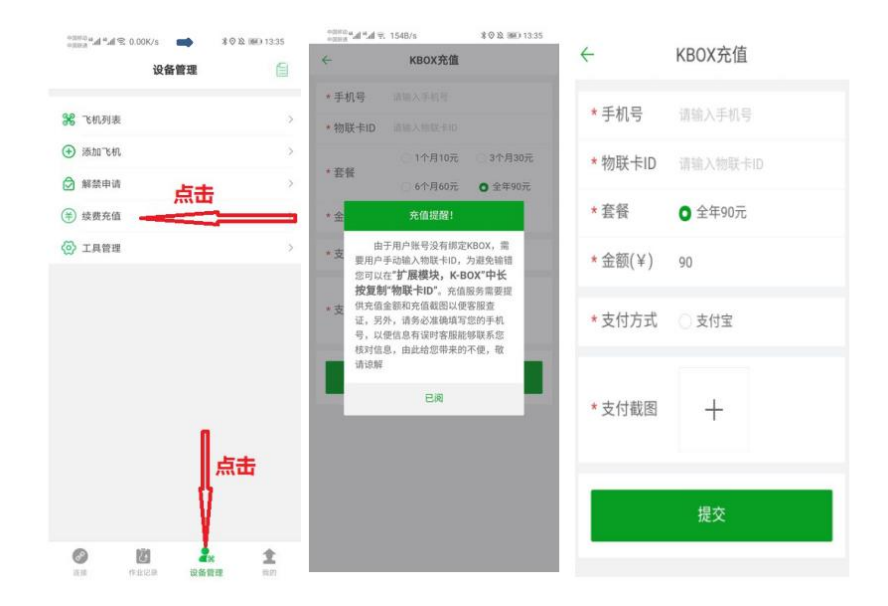

注:

**、充值界面信息为参考**

**、充值物联卡 ID 要和 K-BOX 界面显示的一致,请确保信息无误点击提交**

、提交信息后,请耐心等待审核,正常到账时间 **7-10** 天,请留意 **K-BOX** 界面到期时间是否正常 叠加

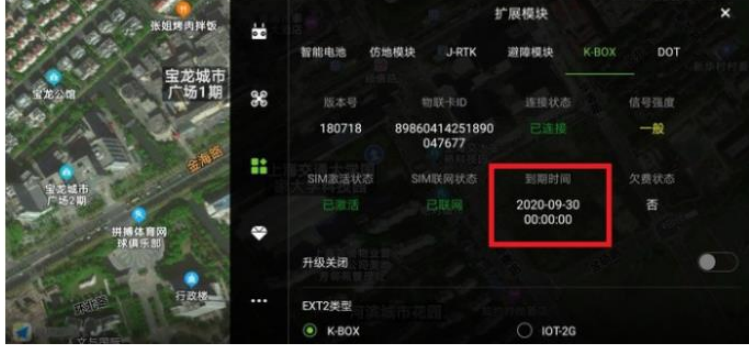

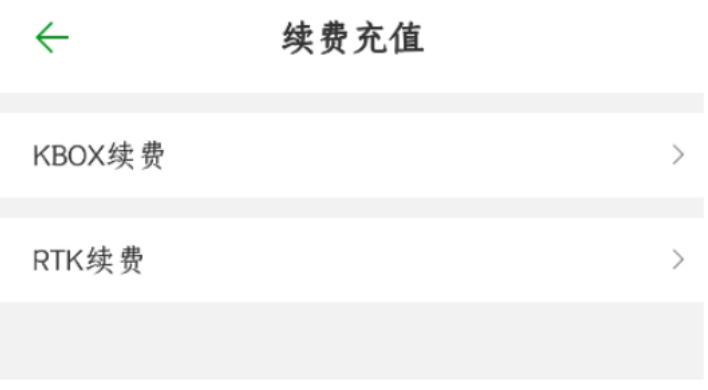

**RTK** 与 **KBOX** 购买后可免费使用 **1** 年时间,**1** 年后需要缴费才可以正常使用;

请合理安排充值时间,正常到账时间 **2-5** 天,请留意界面到期时间是否正常叠加(向后延长 **1** 年);

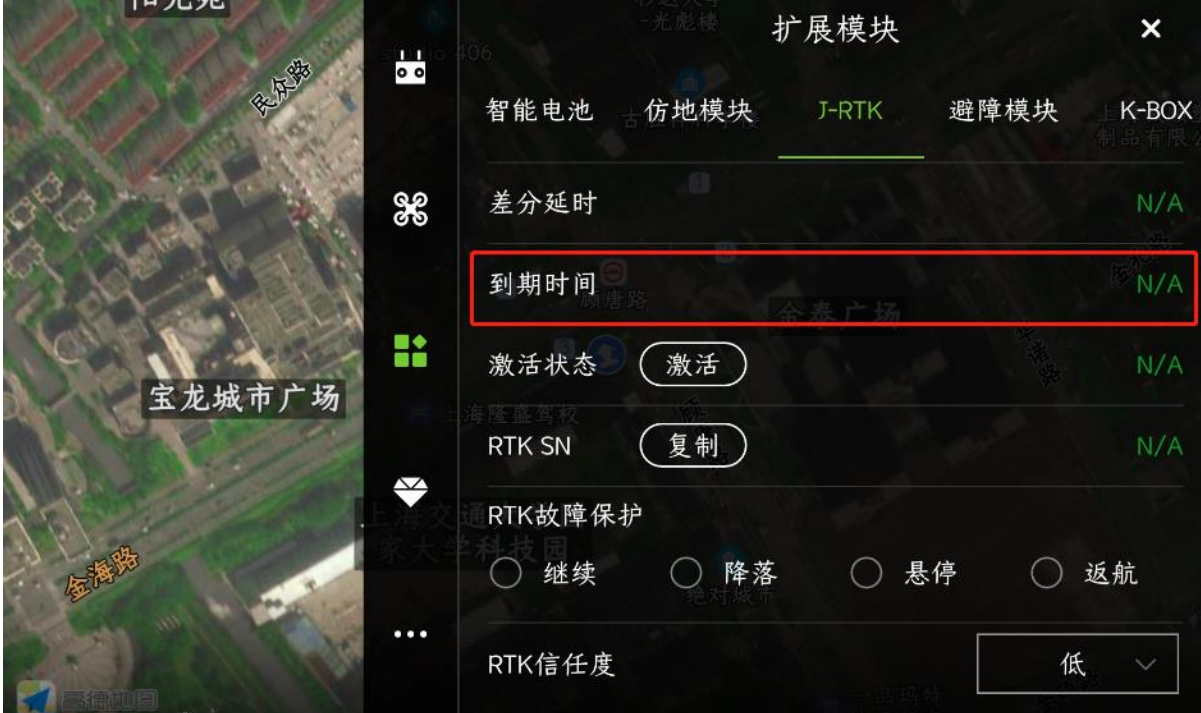

续费充值流程请在特色功能中查看。

# 八、功能简介

 $\sqrt{\hat{\Omega}}$ 提示:作业报告中的作业地点需要手机联网后才可以获取!

## 避障功能

装配前、后雷达,可以识别飞机前后方向障碍物,绕障时进行转头绕障动作,即飞机在绕 障碍时,机头跟随飞行方向转动,在每个拐点会悬停转向判断是否已绕开障碍物。

在 APP 执行作业界面点击状态栏进入设备信息——点击避障系统——进入避障系统界面可 以查看避障雷达连接状态、探测的障碍物具体方位和距离。

### 识别障碍物

手动作业时、AB 作业、航线作业时开启避障功能, 均可以识别障碍物并悬停。 识别障碍物分为以下两种场景使用:

当飞机与障碍物距离较远时,飞机识别到障碍物后将在与障碍物距离 15m 时开始减速,直 至与障碍物距离 5m 时停下。

当飞机与障碍物距离小于 15m 时,飞机会立即采取刹车减速动作,刹车角度大小和飞机速 度相关。

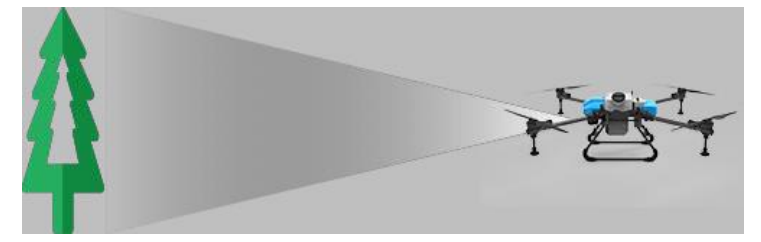

在飞机识别障碍物——减速——悬停过程中,用户可以操作飞机远离障碍物,但是无法操 作飞机靠近障碍物。

### 绕开障碍物

当飞机 AB 点作业、航线作业识别到障碍物时,飞机可以自动绕开障碍物。 安装前、后避障雷达和安装前、后、左、右雷达的绕障动作示意如下图所示:

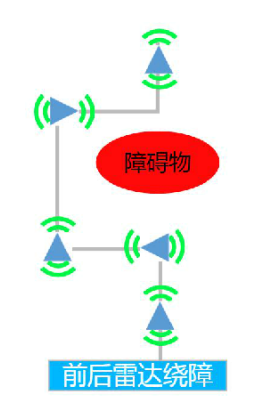

### 提示:

避障雷达可感知距离 2——15 米。

避障雷达垂直视角: 正负 7.5°, 单个雷达水平视角 112°。

避障雷达正常使用条件:最低飞行高度高于 1.5 米, 飞行速度小于 6m/s, 地面坡度小于 10° 建议用户使用避障雷达时,开启仿地功能,避免飞机高度过低而避障雷达识别地面为障碍物, 有助于提高避障的精准性。

## 仿地功能

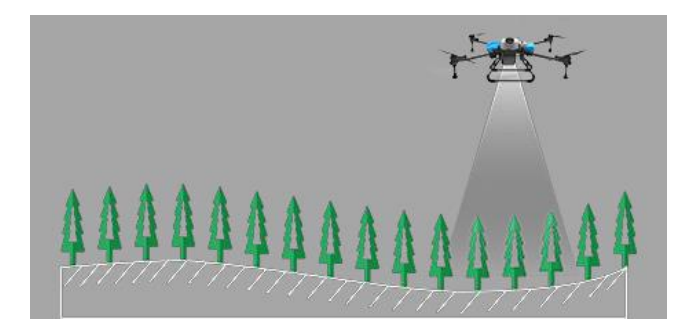

飞机凭借仿地雷达,可以按照设定高度始终与作物保持一定高度作业。即飞机跟随地形起 伏变化而调整飞行高度。

在执行作业界面可查看仿地是否打开。

3.5M表示仿地功能关闭, "2.5"表示飞机距下方作物的高度, 飞机高度不随仿地数据改变。 表示仿地功能打开,"3.0"表示飞机距下方作物的高度,飞机高度跟随仿地数据改变。 提示:

- a. 仿地雷达使用条件:坡度≤25°。
- b. 仿地雷达高度探测范围: 0.1—50 米, 正常使用高度≥1.5 米。
- c. 作业时应及时清理雷达表面,避免药液或者其他杂物附着导致雷达失效而发生危险!
- d. 实际使用时,飞机仿地效果存在一定延时,坡度越大,飞行高度应越高,避免发生危险!

e. 雷达关闭时, 用户可对比雷达数据和高度数据, 若两者存在较大偏差, 则应及时确认飞 机高度状态,避免发生危险!

## 失控保护功能

当遥控器因为电量不足、损坏等突发情况和飞机断开连接时,遥控器会持续"嘀 嘀 嘀"响, 飞机尾灯■ ■ ■ 黄灯单闪,飞机会根据提前设定状态进行返航、悬停或降落。

△ 提示:

- a. 出厂时默认设置失控后飞机悬停。
- b. 用户可根据实际情况进入 APP 设置界面修改失控后的飞机动作。
- c. 若失控后飞机返航,请提前确保返航点无人员和障碍物,以免发生危险。
- d. 若失控后飞机悬停,可尝试手持遥控器靠近飞机、重启遥控器等操作重新连接飞机。
- e. 若失控后持续悬停,一定时间后将进入极低电量保护模式并降落,请清空降落点保证安全。

## 断药保护功能

在 AB 作业、航线作业时, 飞机药箱内无药液后, APP 界面内会在地图上标记断药点 ,

时飞机尾灯 ■■■■■■■■ 绿绿红闪,飞机将切出自动作业并关闭喷洒,根据提前设定返航、 悬停或降落。

#### △ 提示:

- a. 出厂时默认设置断药后飞机悬停。
- b. 用户可根据实际情况进入 APP 设置界面修改断药后的飞机动作。
- c. 若断药后飞机返航,请提前确保返航点无人员和障碍物,以免发生危险。
- d. 若断药后飞机悬停,可进行遥控器切换模式、左右打杆获取飞机控制权。
- e. 流量计断药信号 1.5 S 后飞机切出自动作业, 所以飞机继续作业的断点将往后延一定距离。

## 低电量保护功能

### 低电量报警

飞机尾灯 ■■■ 黄灯双闪报警,手机振动, APP 状态栏黄色提示, 此时应尽快操作飞机 降落。

### 严重低电量报警

飞机尾灯 **300 美国 黄灯快闪报警,手机振动, APP 状态栏红色提示,若此时在手** 动作业应立即将飞机降落!若此时在 AB 作业、航线作业,飞机将按照预先设置进行悬停、 返航、继续作业(关闭)。

### 极低电量报警

飞机尾灯 ■■■■■红灯快闪报警,手机振动, APP 状态栏红色提示, 飞机将强制原 地自主降落,以避免电池过放。

#### 八 提示:

- a. 出厂时默认设置严重低电量报警飞机悬停。
- b. 用户可根据实际情况进入 APP 设置界面修改严重低电量报警后的飞机动作。
- c. 若断药后飞机返航,请提前确保返航点无人员和障碍物,以免发生危险。

d. 极低电量报警时,飞机将强制降落,在降落过程中油门不可控制,可控制飞机向前、向后、 左转、右转,调整飞机降落位置,以避免发生危险。

## 断电保护 **UPS** 功能

飞机主板内置电容,当飞机拔掉电池后,主板电容会持续对飞控系统、定位系统供电 60S 左 右,以保障飞控系统持续工作,省去重新上电后飞控系统、定位系统重启、搜星等时间,提 高作业效率。

UPS 供电状态:拔掉飞机电池后,飞机尾灯 ■■■■■■■■■■■■■ 红色单闪,APP 状态栏红色 并显示 UPS供电。<br>
UPS 供电。

八 提示:

a. UPS 供电状态时飞机不可解锁,喷洒不可开启。

b. 若 60S 内未再插上电池, UPS 也将停止工作, 飞机将全部断电。

c. 在进行磁罗盘校准、加速度计校准等需要重启飞机的操作后,需要等待 60S 以上,待 UPS 停止工作飞机全部断电后才可以再插上电池,否则将会重启失败!

## 自动返航功能

返航执行条件:用户每次解锁时,飞机会记录起飞点位置作为返航点<sup>(D)</sup>,当飞机自动返航时 将返回到返航点并降落。

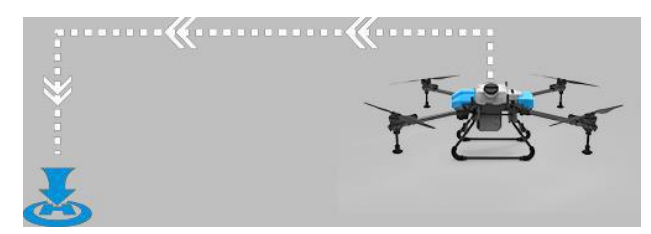

FREAM EAGLE 梦之鹰科技 X4-30 2022 植保无人机说明书

返航流程:进入返航——飞机上升至设置的返航高度——飞机以最大 8m/s 的速度飞向返 航点——到达返航点——调整飞机位置——下降高度——降落并上锁。

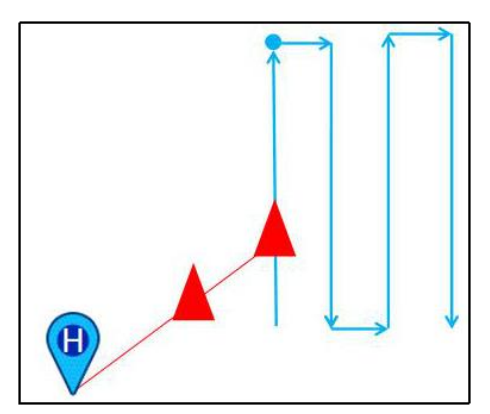

用户可以通过以下方式人为触发返航:

- A. 可通过点击遥控器返航按键执行一键返航任务。
- B. 可通过点击 远版航按钮, 滑动执行一键返航任务。

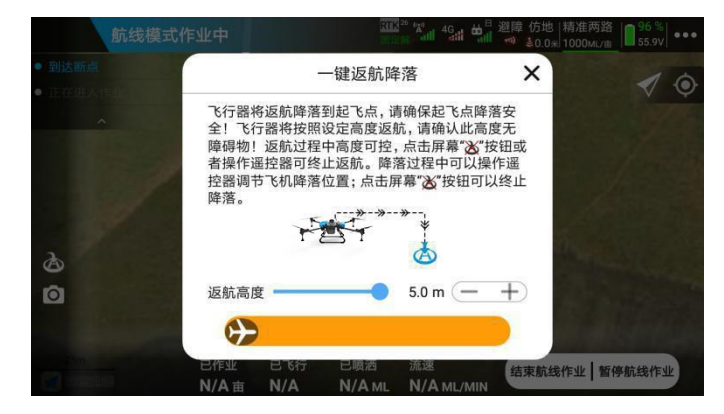

以下方式将触发自动返航(在 APP 更多设置界面将以下行为提前设置为返航)

- a. 失控自主返航
- b. 严重低电量自主返航
- c. 药液喷完后自主返航
- d. 航线作业完成后自主返航

△ 提示:

- a. 返航前请确认返航点是否安全。
- b. 在返航和降落过程中,油门不可控制,航向可控。
- c. 若飞机安装了避障雷达且开启,返航过程中避障雷达将启用。
- d. 返航前请确认返航点、返航航线和高度,确认是否存在障碍物,避免发生危险。
- e. 在飞机飞向返航点的过程中,点击 APP 中断返航按钮或者操作遥控器前进、后退、左移、 右移即可退出自动返航模式。如遇紧急情况可以操作遥控器退出自动返航,再绕开障碍 物。
- f. 在飞机到达返航点降落时,先快速下降到离地面一定距离后再慢速下降。
- g. 在飞机到达返航点降落时,可以操作遥控器控制飞机前进、后退、左移、右移来调整降 落位置,自动降落不会中断。

## 电机检查功能

检查电机转向: 进入 APP 执行作业界面, 点击右上角更多设置按钮, 进入飞行器设置, 进 入电机检查,按照 APP 提示依次对电机进行检查,确保**电机转动顺序和旋转方向**正确。

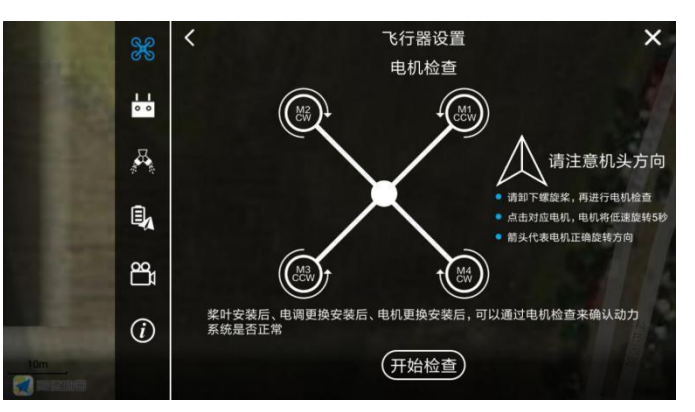

1 提示以下情况务必进行电机检查,否则会造成飞行安全风险:

A.组装飞机后,务必进行电机检查,确保动力插接无误! B.更换螺旋桨、电机、机臂等会影响电机转向的设备后,请务必进行电机检查!

## 磁罗盘校准

进入 APP 执行作业界面,点击右上角更多设置按钮,进入飞行器设置,进入传感器界面, 点击"磁罗盘校准", 按照 APP 弹窗提示进行磁罗盘校准。

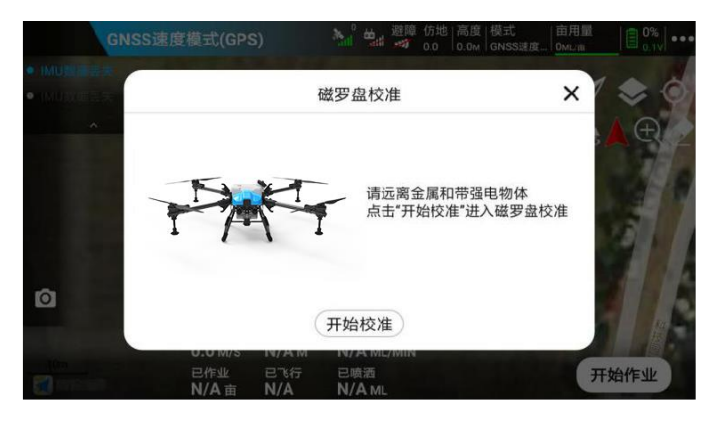

### 提示:

以下情况务必进行磁罗盘校准,确保飞行方向无误,否则会造成飞行安全事故: a. 组装飞机后,务必进行磁罗盘校准。

b. 更换 GPS 后、与上一次起飞点距离超过 100 公里时,请务必进行磁罗盘校准!

c. 当 APP 提示"磁罗盘异常"时、当飞机航向出现偏转时需要进行磁罗盘校准。

## 磁罗盘航向纠正功能

当飞机使用 GPS 航飞行时,若出现机头偏转时,可以通过磁罗盘航向纠正功能,输入预计

纠正的角度,纠正机头方向。

若飞机机头向左偏,则应点击"向右纠正",纠正机头方向后可以起飞验证航向是否正常。 若飞机机头向右偏,则应点击"向左纠正",纠正机头方向后可以起飞验证航向是否正常。

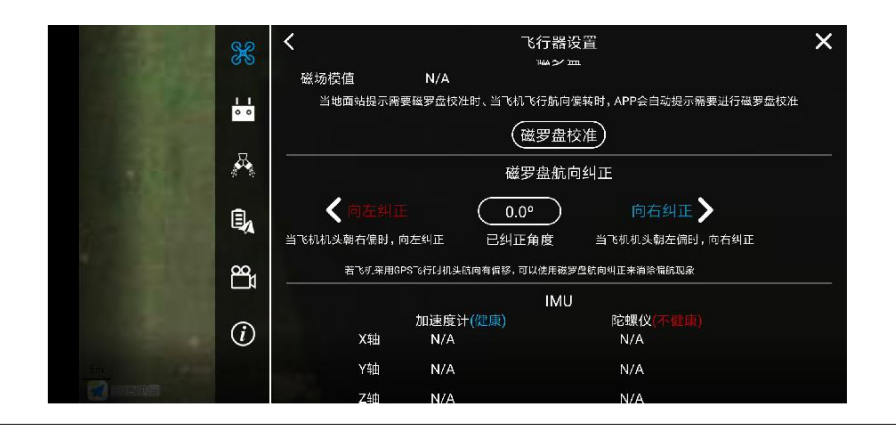

### 提示:

- A. 关闭 RTK 或者 RTK 异常时,飞机将启用 GPS 内的磁罗盘来判断航向。
- B. 纠正角度限制:向左纠正≤30°,向左纠正≤30°。

# 加速度计校准

进入 APP 执行作业界面,点击右上角更多设置按钮,进入飞行器设置,进入传感器界面, 点击"加速度计校准", 按照 APP 弹窗提示进行加速度计校准。

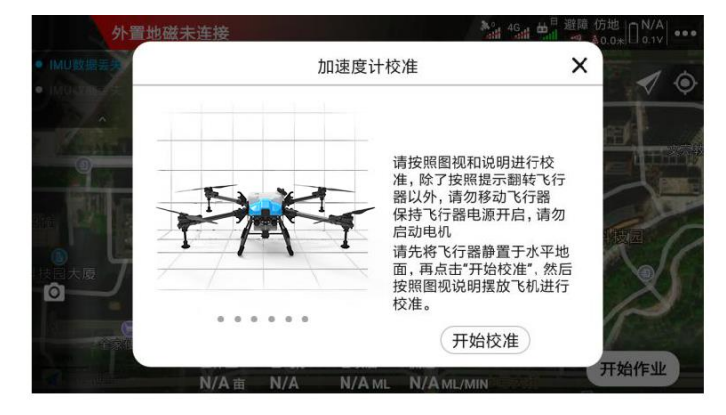

#### 提示:

以下情况务必进行加速度计校准,否则会造成飞行安全事故:

- a. 当在飞机定位状态正常且使用定位模式悬停,出现自动滑移位置时。
- b. 当 APP 提示"加速度计异常时",请进行加速度计校准后再飞行。
- c. 出厂前已经向加速度计校准,用户收到飞机后,无加速度计异常时无需进行校准。

## 管路排气功能

药液喷完后管道内会有空气,请在起飞作业前进行排气,避免起飞后再降落进 行排气,提高作业效率。

飞机未起飞前,可以直接点击遥控器喷洒按钮或者在 APP 进入管路排气开启喷 洒进行喷洒排气。

## 流量计校准

在更换了喷嘴或水泵、流量不精准、作业亩用量不精准、药液浓度变化后, 请 进行流量计校准,提高喷洒控制精准度。

流量计校准分为喷洒地面校准与喷洒飞行校准:地面校准较简单快速,但校准 精度较低;飞行校准较为复杂,但是精度高。

### 流量计地面校准

喷洒地面校准流程:管路排气——将飞机置于水平地面——加入 5 升以上药液 — ——输入加药量——点击"开始校准"——喷洒完毕——确认是否有药液残 留— —无残留——校准成功。

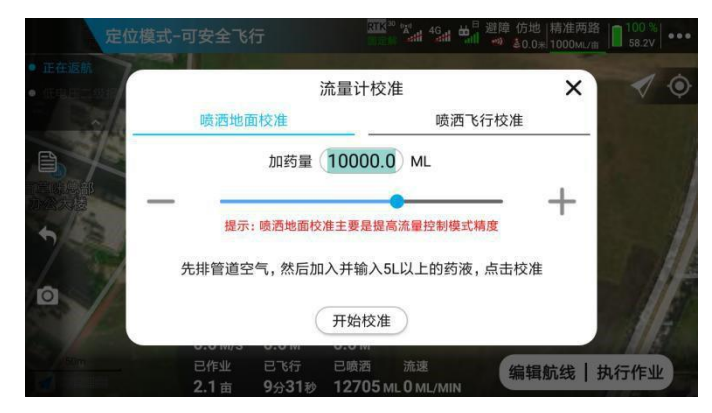

### 流量计飞行校准

喷洒飞行校准流程:喷洒排气——加入 5 升以上药液——输入加药量——点击 "开始校准"——选择地块——编辑航线——设置作业参数——航线作业—— 喷洒完毕并降落——确认是否有药液残留——无残留——校准成功。

45

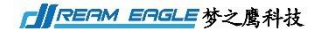

X4-30 2022 植保无人机说明书

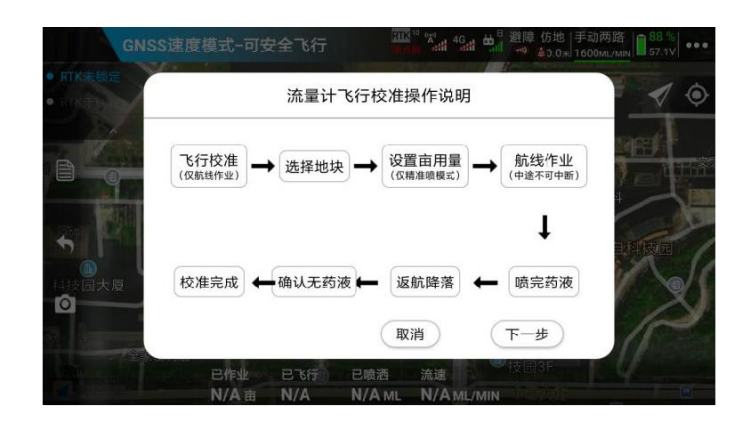

#### 提示:

- A. 流量计校准需要加药液,以确保校准精准。
- B. 请在流量计校准前,确保 APP 设置的喷嘴型号和实际安装的喷嘴型号一致。
- C. 如依然有药液残留,请先检查管路是否出现故障,在进行校准。

## 水泵校准

更换水泵或管路、水泵健康值过低、各路喷洒之间流量差异大、流量不精准、亩用量不精 准时需要进行水泵校准来提高各个水泵一致性和喷洒精准度。

水泵校准流程:加入一定药液——管路排气——加入 5 升以上清水——检测健康值——自动开 启喷洒依次检测——检测结束且健康值复合要求(高于 80)——校准参数——校准成功。

#### **△ 提示:**

a. 水泵校准需要加清水,以确保校准精准。

- b. 健康值代表对应喷洒的水泵、喷嘴、滤网、管路等的正常指标。
- c. 管路漏气、水泵磨损老化、喷嘴堵塞等情况则会导致健康值过低。
- d. 若健康值<60,则应查找问题并维修后再作业,否则将影响作业效果。
- e. 若健康值<80,则在健康值检测后不能进行参数校准,即不能进行水泵校准。

# 飞机数链网络续费操作(仅支持中国大陆地区)

4G 网络相关功能仅支持中国大陆地区使用, 点击 APP 执行作业界面 器数链网络界面,查看网络状态、卡剩余时间以及进行续费。请在未到期前进行充值续费, 否则将影响相关功能正常使用。

网络套餐正常情况下可以供作业使用一年。在网络到期后,可以在 APP 续费扫码续费。

续费操作:APP 连接飞机——进入更多设置——进入飞行器设置——进入数链网络——点 击网络续费——使用微信扫描二维码——选择套餐续费。

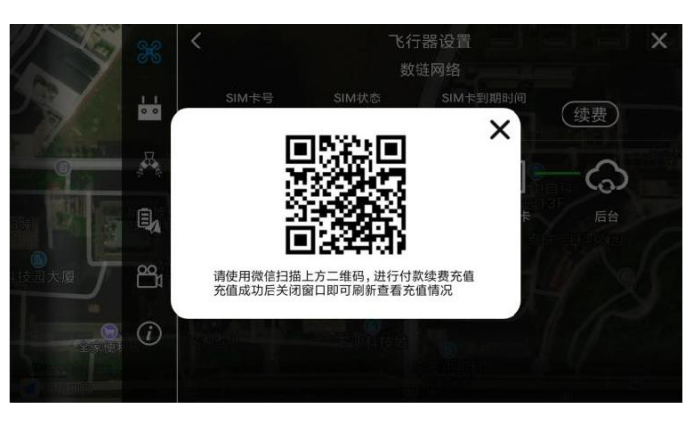

 $\Delta$  提示: 4G 网络相关功能仅支持中国大陆地区使用, 以下功能需使用 4G 网络才能实现;

A. 飞机后台实时监控(中国大陆以外地区可在作业后通过手机上传作业记录)

B. 飞行器模块固件在线升级(中国大陆以外地区可使用数据线连接飞机进行升级)

C. 飞行数据和飞行记录实时同步后台等与网络相关功能

# 九、升级

梦之鹰对飞行器、遥控器、APP 等产品进行软件不定期更新,用户升级后可以使用产品新 功能。

## 网络在线升级(仅限中国大陆使用)

梦之鹰会不定期对飞行器软件进行升级,并在后台发布更新的固件。用户使用飞机时,手 机联网且 APP 连接飞机后, APP 会提示升级。

通过梦之鹰 APP 可以对 APP、主控、主板、RTK 进行在线升级。

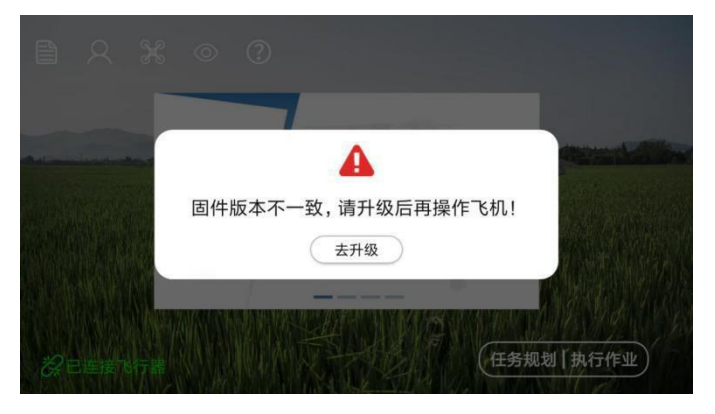

点击去升级或在主界面点击飞行器信息系统进入版本升级界面:

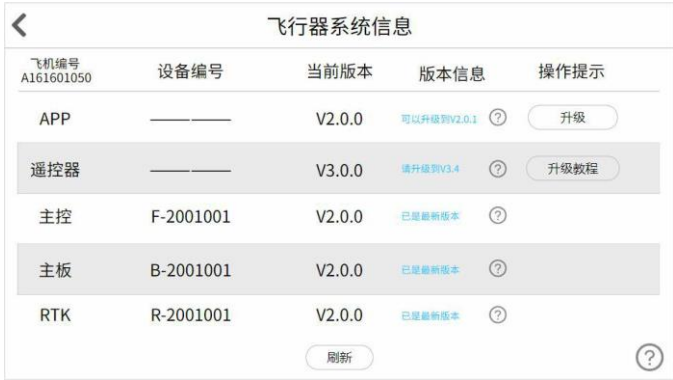

### 点击小问号 7 可以查看历史版本信息

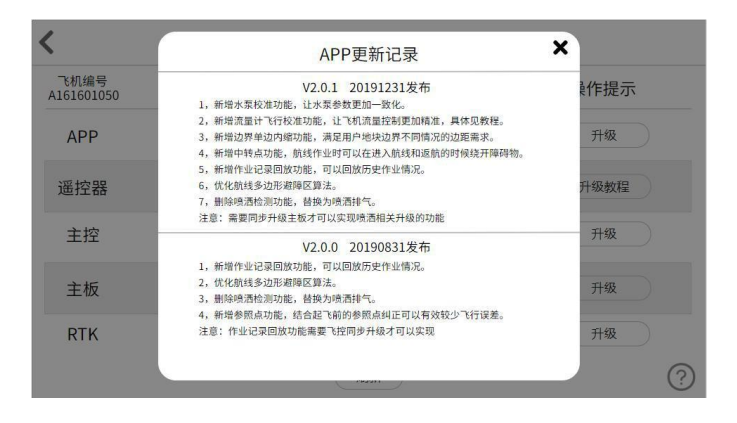

## 网络升级操作流程

APP 连接飞机——进入飞行器信息系统——点击升级按钮——查看升级详情——点击下载 安装——下载固件——安装固件——固件安装完成——飞机自动重启——升级成功

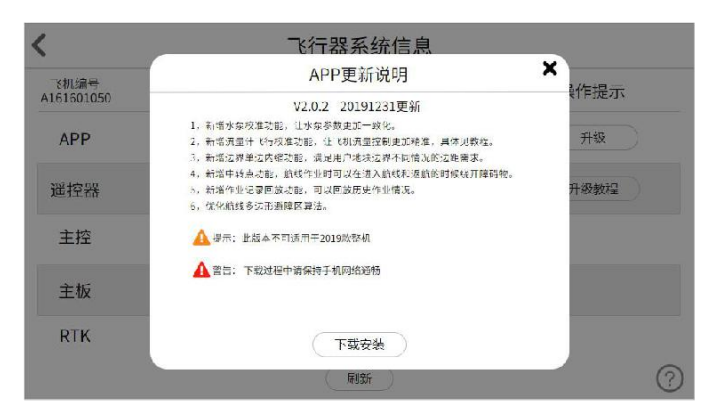

△ 提示:

- A. 升级过程中请勿对飞机进行任何操作。
- B. 升级时请确保飞行器 4G 网络信号良好。
- C. 如如升级时间超过 20 分钟未成功,请重启飞机后重试,若再次升级失败,请联系售后。

## 本地升级(适用于无网络、非中国大陆地区)

若在无网络、非中国大陆地区无法对飞机进行网络在线升级时,通过以下方式升级:

扫码快速使用指南的下载中心二维码进入下载中心下载或登录智能官网

http://www.jiyiuav.com/download.html

——<br>——服务与支持——进入下载页面——下载软件和固件。

# 十、梦之鹰智能网页管理平台

登录管理后台 http://ac.jiyiuav.com/, 查看飞机实时信息、电池统计信数据、作业数据、飞行 轨迹等信息。

# 注册和登录

目前可以通过手机号和邮箱两种方式进行注册。

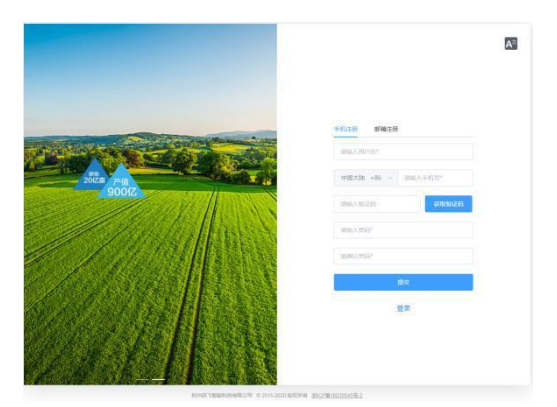

在注册成功以后,首次登录时,需要根据网页提示填写相关信息,填写完毕后,经过审核 通过后才能正常使用平台。

## 完善信息

第一步需要填写基本信息,第三法需要进行实名信息填写,第三步需要填写飞手信息,第四步绑 定植保机(这一个步骤可以跳过,等以后再绑定自己的飞机)。这四步都做完以后就等待管理员审 核账号,如果审核成功以后才能正常使用平台,审核成功与否都会有短信进行通知。

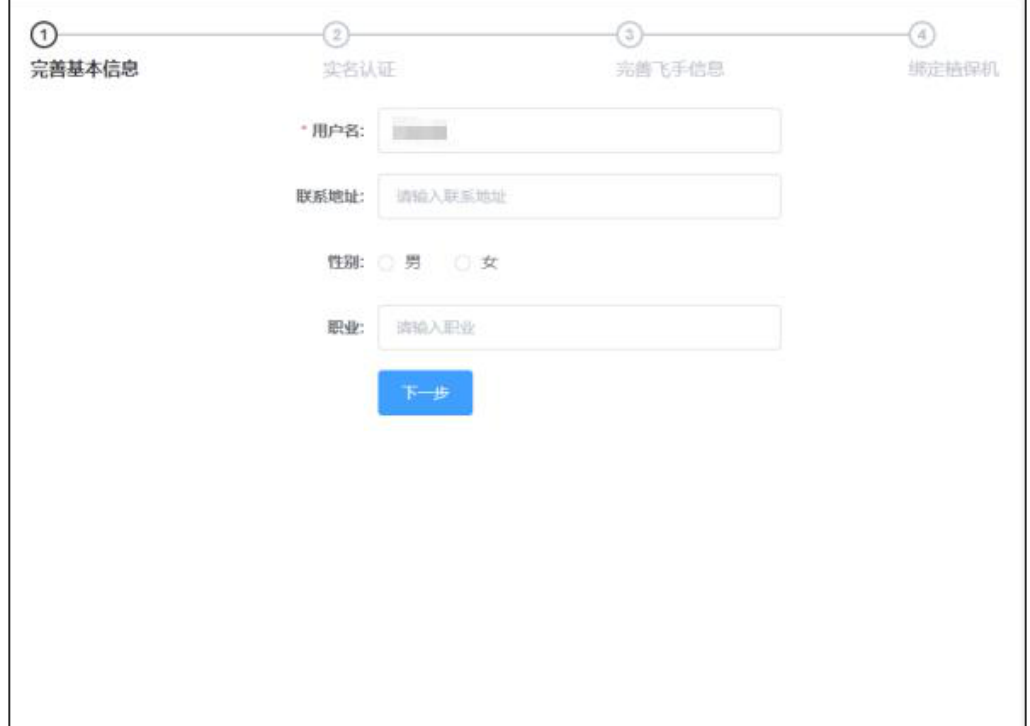

 $\odot$  $\circledcirc$ ⊙  $\odot$ 光图飞手信息 完善基本信息 实名认证 绑定插保机 "真实姓名: 请照入真实姓名 · 身份证证件号: 清洁入身份证号码 身份证正面照片:  $\! +$ 身份证程面照片:  $+$  $\pm -\theta$ 

X4-30 2022 植保无人机说明书

**NREAM EAGLE** 梦之鹰科技

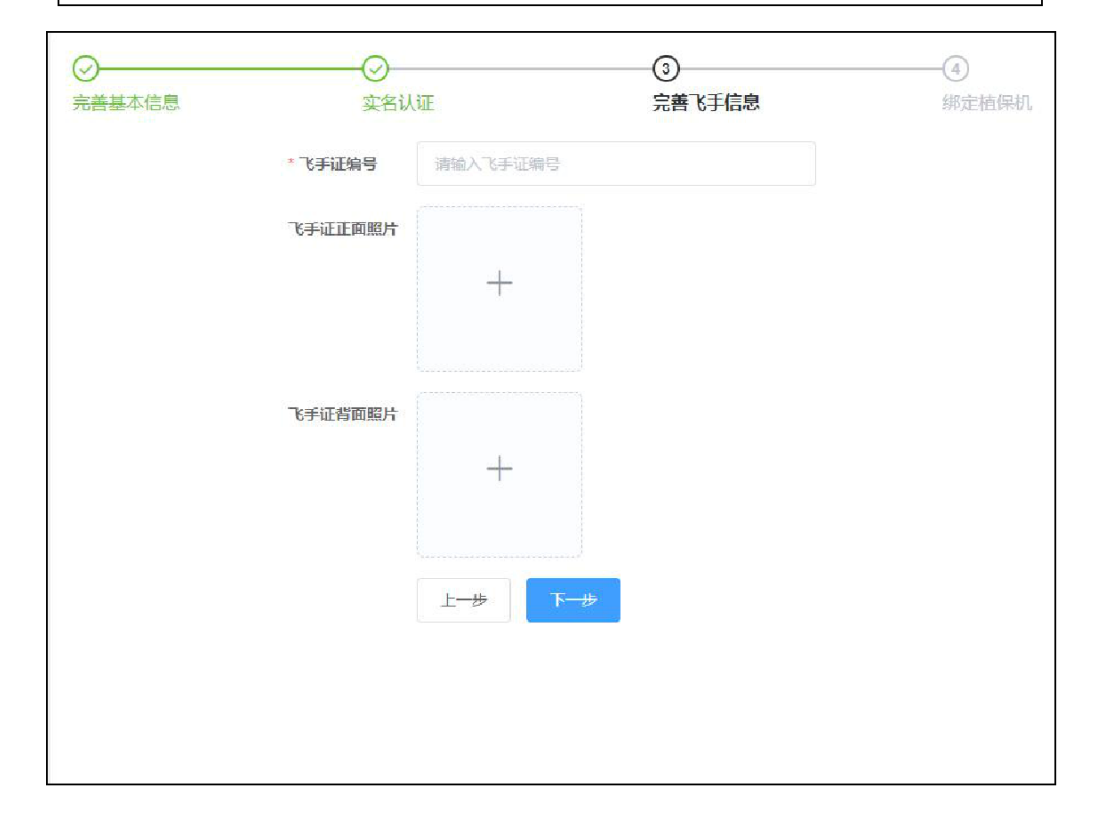

55

**CIREAM EAGLE** 梦之鹰科技

X4-30 2022 植保无人机说明书

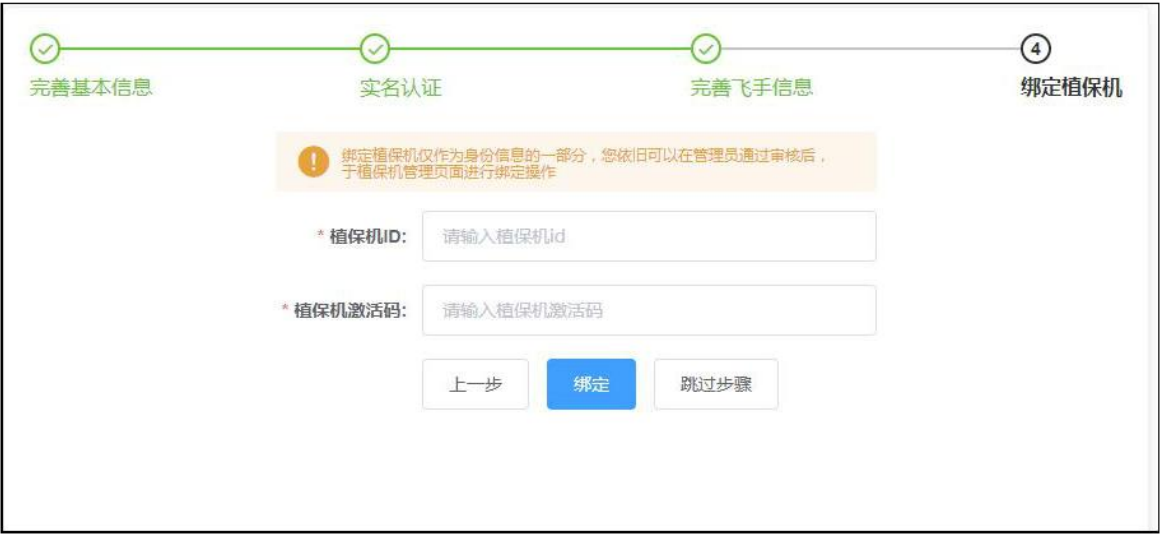

## 植保机管理

通过启飞农业管理平台,植保机拥有者可以实时查看名下所有植保机的各项参数,植保机 锁定,绑定植保机,查看指定飞机的相关作业记录(跳转到飞行统计页面)等操作。

### 植保机管理常见问题

◆ 在植保机管理页面如何能看到自己名下的植保机?

答:通过植保机管理页面的绑定植保机功能,填写您购买植保机时候厂商给予的植保机 ID, 以及每台植保机唯一对应的激活码(通常为 4 位随机数字和字母组合,请妥善保存激活码), 将植保机绑定到自己的名下即可查看、管理自己拥有的植保机。

◆ 用户购买的植保机可以给哪些人进行植保作业操作?

答:用户购买的植保机激活后只能使用个人固定的账号进行植保作业,其他人无权使用作业。 如果想给予其他用户使用该植保机作业的权限,可以通过点击权限飞手按钮,输入操作人的 账号(手机号或者邮箱地址),既可以将该植保机的操作权限赋予其他操作飞手。

## 实时监管

通过启飞农业管理平台,植保机管理者可以实时监管植保机以及飞手的动态信息。

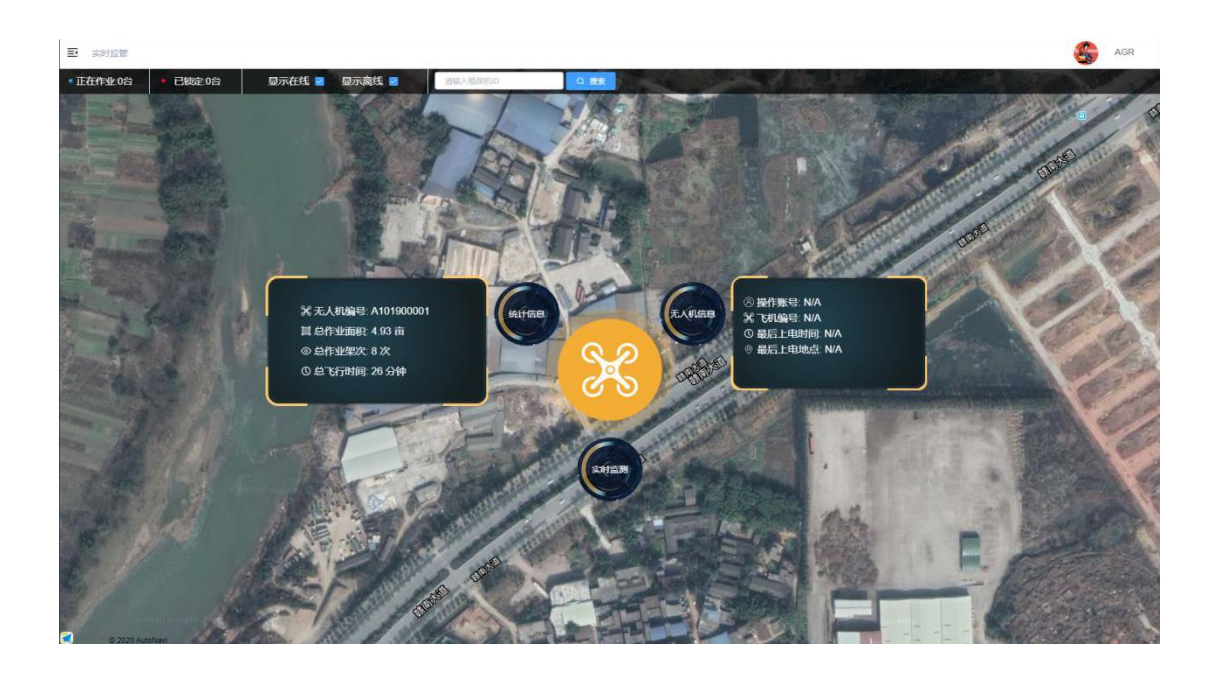

### 实时监管常见问题

◆ 实时监管页面可以看到哪些植保机的数据?

答:管理平台可以看到所有和后台正常通信、离线以及在线的植保机作业实时参数。离线 的植保机将显示最后一次作业时留下的作业信息。

◆ 实时监管页面为什么植保机的颜色不同?

答:在线的植保机和离线的植保机颜色不用,在线的植保机为黄色,离线的植保机为浅灰色。

◆ 实时监管中的锁定键,是做什么用的?

答:点击锁定按钮,可以远程锁定植保机,直至植保机降落停桨,锁定即生效,之后植保 机将无法解锁作业,如需解锁,可以再次点击解锁按钮,或者在植保机管理中找到被锁定 的植保机,点击管理,去除锁定勾选,确认即可。

◆ 如何查看我的植保机作业参数

答:点击植保机则会弹出参数窗口,即可实时查看植保机的作业参数,以及作业轨迹。

## 飞行统计

所有和启飞云后台通信正常的植保机作业数据都可以在后台查看到作业数据,国外作 业的植保机由于网络和芯片问题,无法直接和启飞云后台正常通信,所以无法查看作业架 次数据。国外用户可以通过梦之鹰智能 APP 自主上传作业数据至启飞云平台,上传完成后 可以在线查看作业架次统计数据。

X4-30 2022 植保无人机说明书

| 哥<br>THREE Y TERRIT |                                                     |                              |                                                |                 |                  |             |                     |              |
|---------------------|-----------------------------------------------------|------------------------------|------------------------------------------------|-----------------|------------------|-------------|---------------------|--------------|
|                     | n'erité.                                            | name:                        | <b>MARIDE</b>                                  |                 | 作业人工机关:          |             |                     |              |
|                     | $= 2020 - 03 - 00 = 2020 - 03 - 13$<br>精细作业和科与020元期 | <b>STAR</b>                  | ÷                                              | "Bat i Antrical |                  | 道風九茶式台      |                     | $\mathbf{H}$ |
|                     | 紫计作业面积                                              |                              | 家计飞行时间                                         |                 |                  | 素计飞行次数      |                     |              |
|                     | 372.36亩                                             |                              | 20 小时                                          |                 |                  |             | 515x                |              |
|                     | ٠                                                   | TZEBBER                      | 11:038.02<br><b>MAGES</b> O                    | niemera)        | <b>TATIONING</b> | <b>BREF</b> | <b>IRM</b>          |              |
|                     | ×                                                   | 2020/03/12 17:27:05-17:27:25 | ※江森地州市江平区和市西路<br>Q10-20-00-003                 | $\Omega$        | 1992481          | AGR         | <b>AS TRIS DISK</b> |              |
|                     | ×                                                   | 2020/03/13 17:24:25-17:25:48 | 第27 MW/MV和工手区和戏员的<br>030-05-00.003             | 0.27            | 1592780          | AGR.        | <b>BB TACR RANK</b> |              |
|                     | ÷                                                   | 2020/03/10 17:20:58-17:21:54 | 浙江县杭州セ江千区科战胜路<br>010-05-06-005                 | 0.02            | 12:18:           | AGR.        | <b>RB TEST DAVE</b> |              |
|                     | ×                                                   | 2020/03/13 17:18:06-17:22:34 | <b>BUT BRUNNSTER COLLEGES</b><br>Q10-20-00-002 | 0.01            | 293289           | AGR.        | ed Tailor Bene      |              |
|                     | ×                                                   | 2020/03/13 17:14:18:17:15:54 | <b>SC #MMHCFCEMS#</b><br>Q10-26-00-005         | 0.05            | 19388            | AGR.        | <b>NB TAYS HAUN</b> |              |
|                     | ×                                                   | 2020/03/13 17:12:50-17:54:01 | 2019年的Httl:千亿%加强器<br>010-20-00-003             | 3.12            | 1950             | <b>AGR</b>  | <b>BR TRUE DANN</b> |              |
|                     | T.                                                  | 2020/03/12 17:11:05:17:14:21 | SCI MANAGER OCHANGER<br>010-20-00-002          | 0               | 2325188          | AGR.        | en Tech Raun        |              |
|                     |                                                     | 2020/02/13 17:08:25-17:12:10 | 第27 编码N0为江平区科技控制<br>010-20-00-005              | 5.54            | 39539            | AGR.        | <b>BR TECH DEEK</b> |              |
|                     | s                                                   | 2020/03/13 17:04 16:17:06:18 | 浙江省杭州市江千区和政局部<br>010-20-00-005                 | 0               | 2,91189          | AGR.        | ed Feder Baner      |              |

用户可以通过每个架次作业记录的操作栏目查看单架次的作业轨迹,以及下载经过精简的 作业日志数据 excel。也可以在线分析日志(需要具备相关专业知识)。

## 新飞行统计

新飞行统计页面主要包含的信息和飞行统计相同。该页面的主要功能是可以选择多条 数据显示轨迹在地图上。

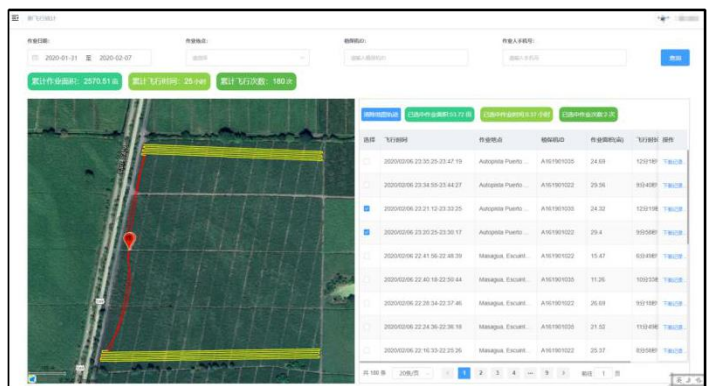

## 地块管理

地块管理主要包含用户通过启飞农业 APP 打点的地块信息,并且上传至启飞农业管理云平 台的地块信息。

## 植保队管理

通过启飞农业管理平台,用户可以管理自己的作业队,如团队所属人员的添加、删除,以 及相关信息的编辑整理。

### 植保队管理常见问题

◆ 什么人可以在【植保队管理】中添加团队成员?

答:实际操作过程中,只有植保队的拥有者,才可以对自己的团队进行编辑,添加和删除 队员。也就是说,你可以对自己创建的植保队进行管理,而不能管理自己加入的植保队 (您也可以把自己加入到自己创建的植保队中,您同样拥有操作该植保队的权限)。

# 个人信息

登录平台后,在平台右上角显示自己的昵称,点击昵称或头像可以进行查看个人信息 和退出操作,点击个人信息按钮进入到个人信息页面,在这个页面中的基础信息分页可以 修改自己的昵称、邮箱和地址,修改后需要点击更新基本信息进行提交。在飞手信息分页 可以查看自己的飞手证相关信息。在账号信息页面点击修改密码按钮可以修改自己账号的 登录密码,点击个人头像可以更换自己喜欢的图片作为自己的头像,可以自己调整裁剪图 片,也可以提前预览。点击退出按钮就会退出平台,返回登录页。

# 十一、界面语言切换国际化(多语言)

在主页中找到设置→系统→语言和输入法→语言→(选择您所需要的语言)

X4-30 2022 植保无人机说明书

## 十二、电池使用注意事项

1.请使用植保专用充电器充电,并远离高温环境。

2. 使用后的电池请及时补电, 以免长时间存放造成过放, 损伤电池。

3.电池禁止漏电存放,长期不用时,请使单节电压维持 3.8—3.9V 之间,建议每三个月 进行一次维护。

- 4.请将电池存放在干燥、通风的环境中,请勿靠近明火或易燃易爆物品。
- 5.禁止使用有破损、漏液、严重形变等现象出现的电池。
- 6.禁止挤压、碰撞及短路的电池,以免造成不必要的损失。
- 7.严禁将电池投入水中或者火中。
- 8.严禁拆卸电池。

## 电池质保条款

1.本电池质保条件:

智能电池保修期为 12 个月或 300 次循环,以先到者为准。

- 2.下列情形之一的不在质保条款之内:
	- (1)电池被过充电或过放过;过充或过放对电池具有不可恢复的损伤。
	- (2)电池高温、满电存放。电池被摔坏、外壳已受损等物理损坏。
	- (3)用户自行拆修的电池。

## 充电器的警告及安全提示

- 1. 这些警告及安全提示非常重要,请严格按照说明书的指示操作以确保安全。操作不当, 可能会对充电管家、充电器及电池造成损害,严重的还会引起火灾。
- 2. 不要在无人照看的情况下使用充电器。如果有任何功能异常,请立刻中断充电并对照 说明书查明原因。
- 3. 确保充电器远离灰尘,潮湿,雨,高温,避免阳光直射及强烈振动。不要碰撞充电器。
- 4. 充电器支持交流输入电压为 AC200-240V, 如户外使用发电机供电, 请确保发电机能提 供稳定的电压及功率。电压波动大会对充电器造成损坏,如有需要请使用稳压器。
- 5. 请将充电器放置在耐热,不易燃及绝缘的表面。不要放置在车座,地毯等类似的地方。 请确保易燃,易爆炸物品远离充电器的操作区域。
- 6. 确保您已经充分了解充电/放电的电池规格,并在充电器里面的设置同电池一致。如果 程序设定不对,充电器及电池都可能损坏。过充可能引起火灾,甚至爆炸。

### 以下种类电池,请不要进行充电**/**存储操作

- 1. 不能再充的电池(可能引起爆炸)。
- 2. 不同型号组成的电池组(包括不同生产厂家)。
- 3. 对充电技术有特殊要求的电池。
- 4. 已经损坏或者有缺陷的电池。
- 5. 有内置组合电路或者保护电路的电池。
- 6. 安装在其他设备中或连接其他部件的电池。
- 7. 未经生产厂家确认的适合本充电器承载电流的可充电池。

X4-30 2022 植保无人机说明书

### 着手充电之前,请务必检查以下 **3** 点

- 1. 是否选择了合适的程序设置?
- 2. 是否设置了合适的充电电流?
- 3. 是否所有的接线连接都牢固?保证线路连接不会有任何接触不良。

### 充电注意事项

- 1. 充电过程中,有一个充入电池的具体电量。充入电量的多少可以通过充电电流乘以充 电时间计算得出。因电池种类及性能的不同,所允许的充电电流大小也不一样,这些 信息一般由电池供应商提供。如果供应商未明确说明这款电池可以用高倍率充电,请 您还是用正常的倍率。
- 2. 电池及充电器终端的连接:红色线是正极,黑色线是负极。因电线及接头内阻的不同, 充电器无法检测电池组的内阻。充电器正常工作的基本要求是充电器接线头有足够大的 导体横截面以及两端有高质量的镀金接头。
- 3. 参考有关电池厂商使用手册里面介绍的充电方法,依据他们推荐的充电电流及充电时 间进行操作。特别是锂电池,必须严格按照厂家的说明进行充电。
- 4. 必须注意锂电池的接线。
- 5. 不要随意拆卸电池组。
- 6. 必须强调的是锂电池组可以串联也能并联。并联时,电池容量的计算式在总电压保持 不变的情况下,用单节电池容量乘以电池节数得出。如果电压不平衡,可能引起火灾 或者爆炸,所以我们一般建议用串联方式给锂电池充电。
- 7. 充电器适用于 14 岁及以上人群,行为、精神障碍人群及缺乏经验者需在监管或指导下 使用。孩童请勿玩耍充电器。孩童在无人监管的条件下请勿清理和维护充电器。
- 8. 如电源线损坏,请退回制造厂、供应商或技术人员更换,以免引发危险。

### 充电器免责声明

此款充电器的设计,仅仅适用于此说明书中所列出的电池类型。如用户将充电器用于 说明书中所列的之外的用途,本公司不承担任何责任。我们无法确定你使用前是否仔细阅 读过操作说明书,也无法控制你使用及储存该产品的方式。基于以上原因,我们拒绝承担 任何因使用或操作不当导致或者与此相关的损坏/损失。法律规定范围内的,由于我公司产 品造成的直接或者间接的损失,我公司的赔偿将以购买该产品上的发票金额为准。

### 充电器保修及售后服务

自您购买产品之日起,我公司提供一年的保修。一年内,我公司将免费为您维修产品。 如由于客户使用不当或者自行改装引起的任何损害,我公司将不提供免费维修服务。如果您 的产品出现问题且在保修范围内,请在第一时间联系我公司,我们将协助您处理相关维修事 宜。

69

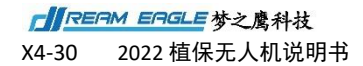

十三、遥控器功能介绍

**1.**解锁与加锁

**1).**解锁

按照图所示进行解锁,解锁后电机进入怠速状态。

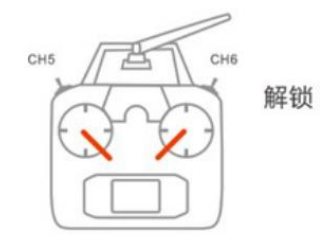

**2).**加锁

**a.**立即加锁

在任意飞行模式下,电机启动后,执行图所示的打杆操作便会使电机立即停转。

**注意:飞行器飞行过程中发生紧急情况,请执行图的打杆操作防止意外发生。**

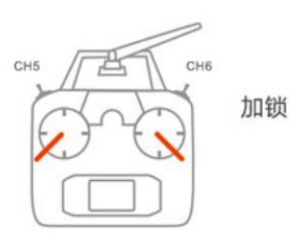

**b.**自动加锁

所有飞行模式有自动落地识别功能,会自动控制停转,飞行器在飞行时油门拉至最低不会导致电 机停转。

**2.**加速度计校准

飞控支持遥控器打杆单面校准加速度计,校准方法如下:

**1).**将飞行器水平放置

2).拨动返航通道到最高位, 遥控器打杆↘↗(美国手)、↗↘(日本手) 红绿黄交替闪后进入校 准,**1-2** 秒后完成校准,**LED** 灯正常闪烁。

**3** 磁罗盘校准

**KX** 飞控支持遥控器打杆校准磁罗盘,打杆方法如下。

在飞控未解锁时,快速来回拨动第 **5** 通道飞行模式开关,可以进入磁罗盘两面校准。黄灯常亮, 进入水平校准。此时将飞行器水平放置,重力方向为轴顺时针旋转直至 **LED** 绿灯常亮,进入垂直 校准。此时,机头朝下,重力方向为轴旋转直到 **LED** 红绿黄交替闪,即完成校准。

**4.**电机测试

电机测试功能包括电机顺序测试和运动方向测试,主要用于检测电机安装序号和旋转方向是否正 确,以免安装错误导致意外发生。

**1).**电机顺序测试

在未解锁时,遥控器左边打杆て,右边打杆做逆时针绕圈动作↗↖↙↘(美国手),即可触发电 机顺序测试,电机会从 **1** 号至 **8** 号按顺序怠速起转。

日本手电机测试的打杆方式:**1**、左杆↙,右杆↘并保持;**2**、随后左杆↖,右杆↙,左杆↙,右 杆↘,在打杆过程中左杆保持最左,右杆保持最下,依次重复第 **2** 步的四个打杆动作即可触发电 机顺序检测。

**注意:正常情况下执行 1 次打杆动作就能触发电机顺序检测,若杆位打得不准需要重复第 2 步四 个打杆动作才能触发。**

**2).**电机方向测试

解锁后,飞行器螺旋桨低怠速均匀运转。通过遥控器的 **4** 个通道能判别前后左右的转向是否反向, 例如怠速下推前进遥杆,飞行器后方的螺旋桨转动,飞行器前方的螺旋桨停转;同理打左侧飞遥 杆时,飞行器左侧的螺旋桨停转,飞行器右侧的螺旋桨转动。

**5.**遥控器失控保护

首先需要在调参软件的基础**->**遥控器界面下,正确设置好遥控器失控保护。在 **GPS** 卫星信号良好 时,如果接收机信号丢失,无论飞行器处于哪一种飞行模式,飞控都将执行失控保护行为。如果 遥控器信号恢复,想要重新控制飞行器,需要来回切换飞行模式通道获取控制权。

# 十四、启动和停止飞机

1, 启动飞机——解锁并起飞:执行左右摇杆内八掰杆动作, 飞机将解锁, 螺旋桨将以怠速 旋转。向上推动油门杆,飞机即可起飞。

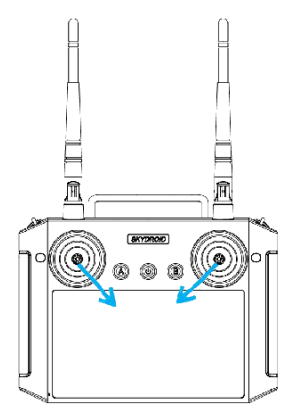

内八掰杆解锁(适用所有操作手模式) 向上推油门起飞(美国手为例)

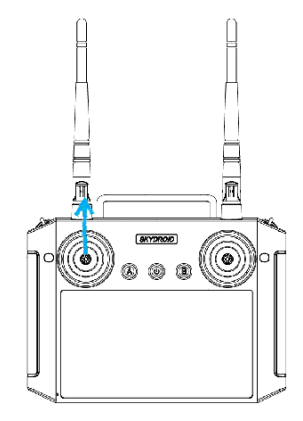

3, 操作飞行:按照对应的操作手模式打杆即可操作飞机向前、向后、向左、向右、左转、 右转、上升、下降。具体对应操作方法请参考 APP 操作模式示意图。

4,停止飞机——降落并上锁:向下拉低油门杆,直至飞机降落到地面。飞机降落在地面后 可以执行左右摇杆外八掰杆动作或者将油门杆拉到最低,飞机即可上锁,即螺旋桨停转。

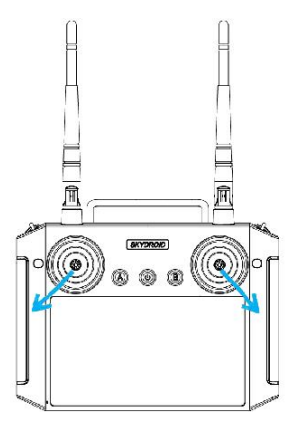

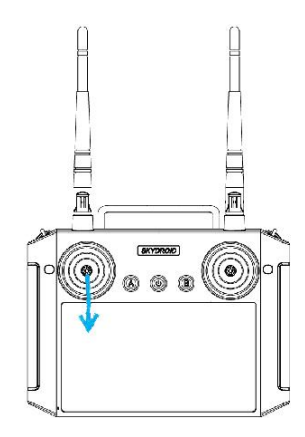

外八掰杆上锁 (适用所有操作手模式) 向下拉油门上锁 (美国手为例)

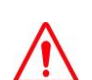

A.飞机在空中常飞行时,请勿进行外八掰杆动作,否则飞机将在空中停转螺旋桨, 发 生坠机事故!

B.在发生故障或者操作失误,飞机可能飞向人群、车辆、动物、建筑等产生碰撞时, 请及时进行外八掰杆动作,将飞机停转以最大程度减轻事故及损失!

# 十五、安全停放步骤

- 1. 可手动降落,缓慢下拉油门杆,使飞行器缓慢降落于平稳地面上。
- 2. 飞行器着陆后,将操纵杆下拉至最低位置并保持 3 秒钟至电机停止。 3. 电机停机后, 先断开飞行器电源, 再关闭遥控器电源。
- 4. 将螺旋桨折叠,并将飞机保存至干燥通风的仓库,以待下一次使用。

# 十六、运输状态机具布置

发货时飞机安放如下图所示:拆下机臂、喷头包装运输。

# 十七、作业后清洗、维护和保养

- 1. 作业完成后,拆下喷头滤网、喷嘴放入清水中擦拭、清洗,清洗干净后装回飞机。
- 2. 在药箱中装入肥皂水或者洗衣粉水,打开喷洒,直至流出的水无药物为止。
- 3. 擦拭飞机、遥控器、电池等部件外壳上残留的药物。
- 4. 检查飞机机体结构,检查螺丝的松紧情况,更换已经破损严重的管道。
- 5. 如长期不使用,将飞机存放于干净、清洁、通风防潮、避免高温的地方。

# 十八、常见故障处理说明

## 飞行姿态不稳

- 1. 检查机臂处与上碳板处螺丝是否拧紧(重点检查机臂固定夹紧件)。
- 2. 使用水平尺检查电机水平情况,是否要重新调整水平。标准: <0.5 度。
- 3. 错位严重需要更换机臂
- 4. 检查电机情况,是否有异物掉入,有卡顿感。发现电机故障需要更换动力。
- 5. 检查桨叶的叶面是否有缺口。(只要有缺口或裂痕则需要更换桨叶)

## 水箱漏水

- 1. 检查水箱顶盖是否安装了密封圈与单向阀。
- 2. 检查出水口 O 型圈与阀嘴密封圈是否安装。
- 3. 检查水箱底盖密封圈是否安装,水箱底盖口是否平整。
- 4. 检查水箱是否破损以及各处密封圈是否破损。(若破损需要更换)

### 喷洒异常

1. 管路有无漏水现象,检查 PU 管或者软管是否存在破裂,若有则更换相应的水管,若无 则检查是否各接口处没有拧紧。检查气动接头的 PU 管有没有插到底,若没有则需要手动 拧紧并将 PU 管插到底。

2. 确定水泵上电能不能正常启动, (电调滴滴滴快响, 最后再滴一声后停止表示初始化完 成)。

## 作业故障处理

作业过程中出现以下故障时的处理方法:

1. 作业前喷不出水:拧松任意一个喷头的泄压阀,打开水泵开关,直至药水喷出,再 拧紧泄压阀。

- 2. 作业过程中喷嘴堵塞:关闭水泵并降落,拧下喷嘴用清水清洗后重新安装至飞机。
- 3. 无法解锁并且地面站显示加速度计未校准:连接 APP 进行加速度计校准。

### 电池故障常见处理

1. 电池单片电芯压差大于 0.03V,请使用充电器保养功能对电池充电。

2. 电池过放,请使用慢充模式给电池充电,如不能补电,请返厂修理。

# 十九、农药安全操作说明

1、检查确认配药工具是否齐全(量杯、水桶、母液桶、搅药棒、橡胶手套、护目镜、防毒 面具等)。

2、严格按照配药顺序:叶面肥—可湿性粉剂(不建议植保无人机使用)—水分散利剂—悬 浮剂—微乳剂—水乳剂—水剂—乳油。

3、严格按照二次稀释法配药: a. 遵循"配药顺序", 先将每种药品单独稀释成母液: b. 将 每种药品的母液汇总后,再添加水进行二次稀释至所需药液总量

4、配药前检查药品信息(如:亩用量,三证等),严格按照药品说明书配药(配药公式: 总原药量=亩原药量 X 亩数;总喷药量=亩喷洒量 X 亩数)。

注意: 配药人员站在上风口, 戴好橡胶手套和防毒面具(做好防护措施)。

5、农药禁止混配,植物生长调节剂和除草剂使用专用配药工具和药箱,配药完成后,把药 袋集中处理,切勿放到河边,污染水源。

6、药品配好后,应遵循"现配现用"原则,久放的话药品容易沉淀,影响药物效果。

7、在处理农药时,应当遵守农药生产厂商所提供的安全说明。

# 二十、危险与危害一览表及应对措施

## 危险与危害一览表

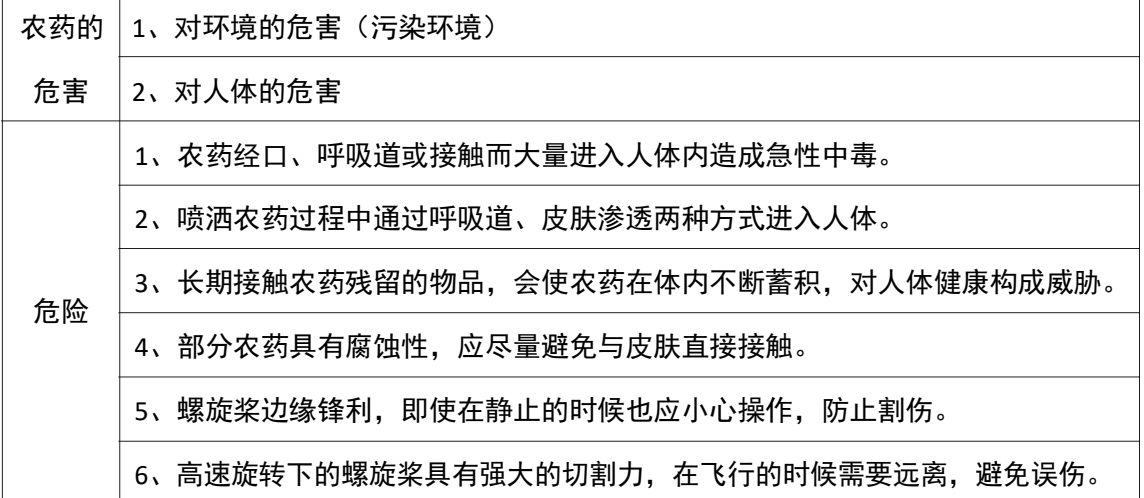

## 应对措施

- 1. 做到精准施药,减少药害发生的风险。
- 2. 控制农药包装废弃物,减少环境污染。
- 3. 调整农药的施用结构、使用方式和施用量,避免滥用和不科学的用药。
- 4. 进行施药时需配备相应的防护工具如防毒口罩、防化服,施药后应及时做好个人清洁 卫生。
- 5. 每天施药时间不宜超过 6 小时,尽量避免在中午高温的状态喷药,避免误食或者长时 间接触农药。
- 6. 若发生人员农药中毒,应尽快使中毒病人脱离污染现场,转移至阴凉通风的场所。对 于口服中毒的病人,如果神志清醒,可立即给病人催吐,神志不清的病人不宜催吐。 中毒病人要尽快就近送到医院。
- 7. 当发现螺旋桨表面有破损或缺口时,应立即更换螺旋桨而不应该继续进行飞行作业。
- 8. 进行作业时应当配备防护工具,起飞前尽量保证地面平整,无大风、电磁干扰,人与 飞行器应保持一段安全距离,防止误伤。
- 9. 飞行过程中切勿用手触碰无人机,被螺旋桨割伤时应当及时处理伤口,严重者应当立 即就近送往医院治疗。

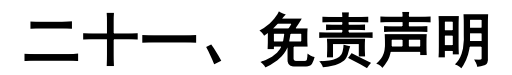

1,请务必在使用产品之前仔细阅读本文档,本声明对安全使用本产品以及您的合法权益有 着重要影响。一旦使用本产品,即视为您已理解、认可和接受本声明全部条款和内容。

2,使用者承诺对自己的行为及因此而产生的所有后果负责。使用者承诺仅出于正当目的使 用本产品,并且同意本条款及本公司可能制定的任何相关政策或者准则。

3,使用者了解并同意使用本产品时产生的飞行数据将会上传并保存到启飞智能的服务器上。

4,梦之鹰智能不承担因不按照操作指引使用本产品所造成的任何直接或间接的人身伤害及 财产损失的赔偿责任。用户应了解并执行包括但不仅限于本操作指引。

5,本产品是提供给有操作无人机飞行经验的成人或有相关技术人员在旁;不适合未满 18 周 岁及其他不具备完全民事行为能力的人士使用,请您避免上述人士接触本产品

6,请需遵守当地法规,到合法遥控飞行场地、空域飞行,以确保安全无误下的操作使用, 本公司不承担有违规操作和使用控制不当所带来的任何损失与安全责任,直接或间接发生 的任何违反法律规定的行为,本公司亦不承担任何责任.

7,任何使用不当情况下使用所造成的产品不良或损坏,将无法在保修时间内更换新零件, 本产品为有高操作技术和有消耗之产品,使用者应定期做维护与保养,出现安全隐患时必 须停止继续作业。

8,任何形式的坠机责任的判定以飞行日志为唯一评判标准。

9,本免责声明的最终解释权归"梦之鹰"所有。"梦之鹰"有权在不事先通知的情况下, 通过官网、APP 等对本免责声明的条款内容进行更新、改版或终止。

10,根据中国民用航空局《民用无人机驾驶航空器实名登记管理规定》要求,购买和使用无 人机需在无人机实名登记系统 https://uas.caac.gov.cn/login 进行登记并在机身上粘 贴二维码登记标志,未实行实名登记和粘贴登记标志的,监管部门将按照相关规定给与处罚。

# 二十二、免责条款

使用本产品时,因下列原因造成直接或间接人身伤害、财产损失等,梦之鹰不承担赔偿与 法律责任:

- 1. 操作者未遵守当地的法律法规。
- 2. 操作者未取得我司培训合格证者。
- 3. 操作者操作失误或主观判断失误。
- 4. 其他不属于梦之鹰责任范围内的损害。
- 5. 因事故发生而引起的任何有关精神损害的赔偿。
- 6. 自然磨损、朽蚀、线路老化等造成产品本身运行不良。
- 7. 在无线电发射塔、高压线、变电站等强干扰区域飞行。
- 8. 未仔细阅读用户手册,并且未按其中说明进行的一切安装和操作。
- 9. 不当的维护,擅自拆卸、维修、改装或更换 X4-30 植保无人机的原装配件。
- 10. 不适当地保存, 如遭受强烈撞击、挤压, 或置于不适当的环境(如遇火)。
- 11. 在禁飞区、公共安全场所、人群上方或危险区域等农田以外的不适宜飞行地区飞行。
- 12. 操作者在饮酒、吸毒、药物麻醉、头晕、乏力、恶心等身体状况不佳或精神状况不佳 的情况下操作飞机造成事故。
- 13. 有明显征兆或提示表明产品异常,操作者飞行前未检查或飞行中未注意,导致异常未 被发现,或已发现但仍继续使用。
X4-30 2022 植保无人机说明书

## 二十三、飞机状态指示灯说明和技术规格

飞机尾灯:飞机尾灯颜色和闪烁状态代表飞机状态,为方便高效作业和快速查找问题,请 阅读并牢记!

## **LED** 三色灯指示状态

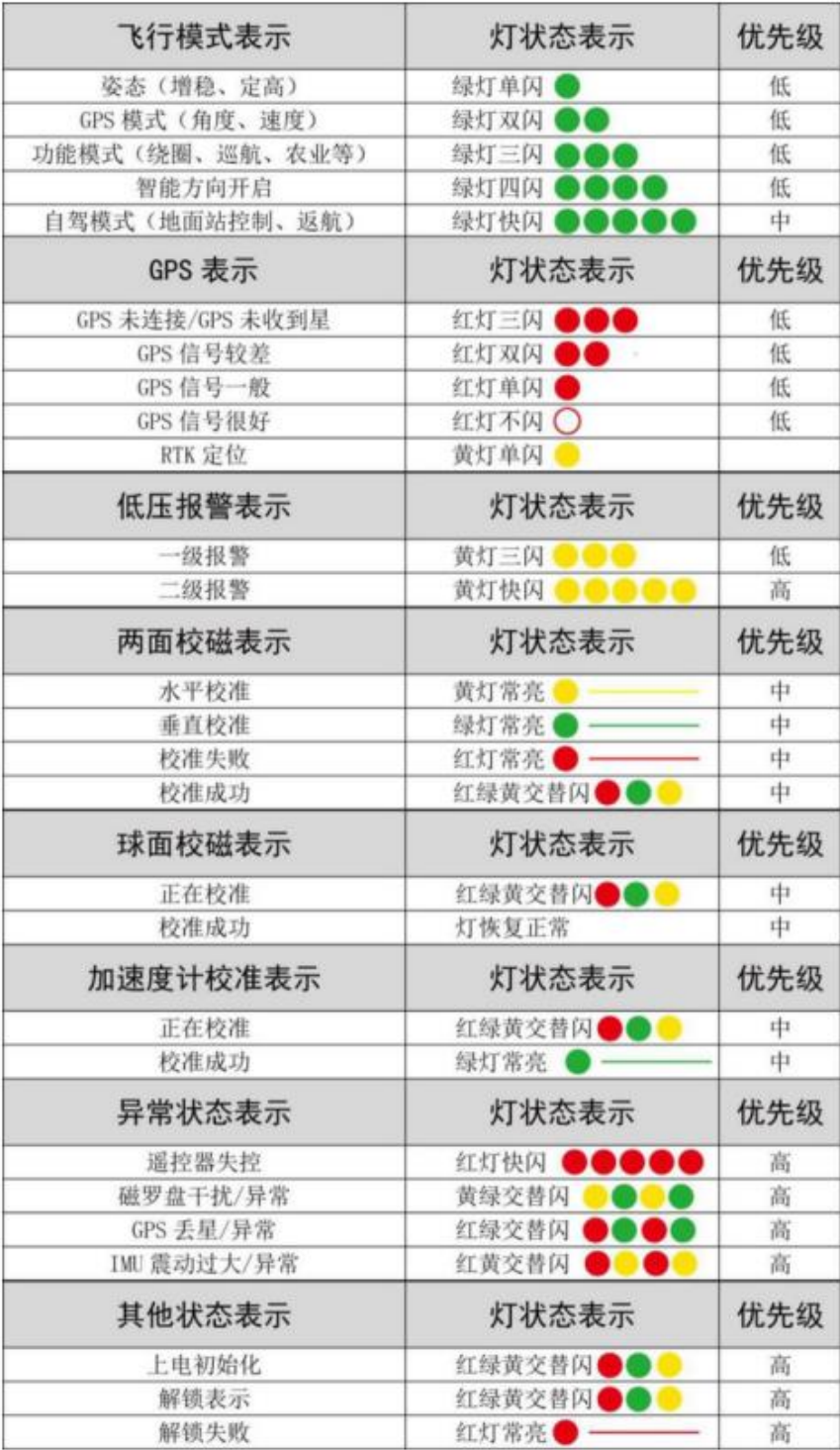

## X4-30 技术规格

产品型号:X4-30

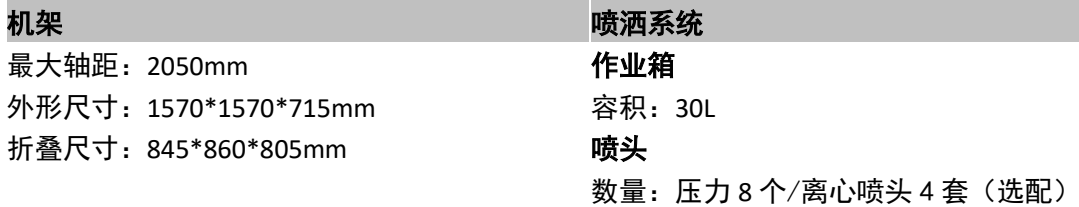

## 动力系统 インファイル アイスト おおとこ おおとこ 播撒箱: 容积 40L

### 电机

电机型号: X11 KV 值: 95KV 最大拉力: 30kg/轴 (53.6V,海平面) 最大系统工作流量: 动力总成总量: 2340g MZY8004: 3.2L/min, MZY8006: 4.0L/min

最大允许峰值电流 (10 秒): 150A 最大允许电压: 60.9V 有效的 化二乙二二乙二二乙二二乙二二 可折叠螺旋桨: 直径 x 螺距 41135 MZY8004:120--240μm, MZY8006: 160--260μm

整机重量(不含电池): 23~27KG 标准起飞重量: 66kg 喷幅 : 4—8 米

最大有效起飞重量:66kg 悬停精度:水平±50cm,垂直±50cm RTK/GNSS 使用频段: B1/B2, GPS L1/L2, 流量计 GLONASS L1/L2, QZSS L1/L2, SBAS L1 流量测量范围 : 1-30L/min 动力电池型号: X4-30-28000mAh 智能电池 滴量测量误差: ≤±2% 悬停时间:18min(起飞重量 66kg) **FPV** 摄像头 最大俯仰角度: 20° <br> **2000** 最大作业飞行速度: 8m/s  $\mathbb{R}$  and  $\mathbb{R}$  and  $\mathbb{R}$  and  $\mathbb{R}$  and  $\mathbb{R}$  are  $\mathbb{R}$  and  $\mathbb{R}$  are  $\mathbb{R}$  and  $\mathbb{R}$  are  $\mathbb{R}$  and  $\mathbb{R}$  are  $\mathbb{R}$  are  $\mathbb{R}$  and  $\mathbb{R}$  are  $\mathbb{R}$  are  $\mathbb{R}$  a 最大飞行速度:10m/s 最大可承受风速:8m/s 最大起飞海拔高度:2000m 推荐工作环境温度:0℃至 40℃

MZY8008: 5.6L/min, VPY11001: 3.8L/min 电调 VPY110015:4.8L/min,VPY11002:5.8L/min

MZY8008:190--310μm,VPY11001:130--250μm 飞行参数 VPY110015:170--270μm,VPY11002:200--320μm

> (8 个压力喷嘴/4 个离心喷头,离作物  $1.5 - 3$  米

# 梦之鹰 X4-30 植保无人机

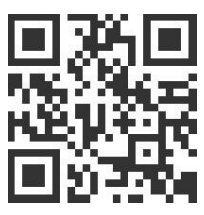

扫码访问官网

http://www.skyhawkrc.com/

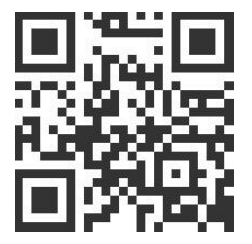

扫码购买梦之鹰相关产品

深圳梦之鹰科技有限公司 售后电话:0755—84869162 18038137087 公司地址: 广东省深圳市龙岗区龙岗街道五联社区瓦窑四路 12 号

**本指引如有更新,恕不另行通知。**

**©Dreameagle Co., Ltd. All Rights Reserved. 深圳梦之鹰科技有限公司保留所有权利。 本用户手册所有信息(包括但不限于任何文字叙述、插图、照片、方法、过程等内容)版权均属深圳梦之鹰科技有限公司所有, 受到著作权法的保护。任何个人、机构未经书面授权许可,不得仿造、摘抄、转译、发行或以任何其他方式复制或引用本手册 的所有内容。**